# AQUOS sense5G

# SHG03

User Guide 取扱説明書 詳細版 Android 13対応版

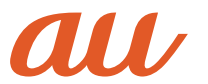

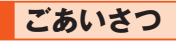

このたびは、「AQUOS sense5G SHG03」(以下、「SHG03」または「本製品」 と表記します)をお買い上げいただき、誠にありがとうございます。 『取扱説明書 詳細版 Android 13対応版』はAndroid™ 13へのOSアップデー

ト後の内容について記載しています。 OSアップデートをしていない場合、本製品に付属する『クイックスタートガイ

ド』『ご利用にあたっての注意事項』およびauホームページに掲載の『取扱説明 書 詳細版』をご参照ください。

(https://www.au.com/support/service/mobile/guide/manual/)

#### **同梱品一覧**

ご使用いただく前に、下記の同梱物がすべてそろっていることをご確認ください。

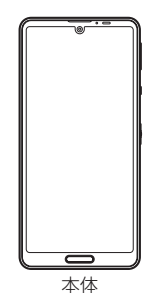

- クイックスイッチアダプター(試供品)
- クイックスタートガイド(Android 13非対応版) • ご利用にあたっての注意事項(Android 13非対応版)
- 

以下のものは同梱されていません。

- au Nano IC Card 04
- microSDメモリカード • ACアダプタ
- 
- イヤホン
- USB Type-C®ケーブル • 有線LANアダプタ
- Ethernetケーブル
- 

• 指定の充電用機器(別売)をお買い求めください。

- ◎ 電池は本製品に内蔵されています。
- ◎ 本文中で使用している携帯電話のイラストはイメージです。実際の製品と 異なる場合があります。

## **取扱説明書について**

#### ■**『クイックスタートガイド』 『ご利用にあたっての注意事項』**

OSアップデート前の必要な情報や注意事項を説明しています。 OSアップデート後の操作やさまざまな機能のより詳しい説明については、『オ ンラインマニュアル Android 13対応版』やauホームページより『取扱説明書 詳細版 Android 13対応版』(本書)をご参照ください。

(https://www.au.com/support/service/mobile/guide/manual/)

#### ■**『オンラインマニュアル』**

Android 13へのOSアップデート後の操作やさまざまな機能のより詳しい説 明を記載した『オンラインマニュアル Android 13対応版』は、本製品から以下 の操作でご確認できます。

## ホーム画面→「アプリー覧画面」を表示→[ツール]→[1)取扱説明書]

また、『オンラインマニュアル』はauホームページからもご確認できます。 https://www.au.com/online-manual/shg03/

#### ■**『取扱説明書 詳細版』**

Android 13へのOSアップデート後のさまざまな機能のより詳しい説明を記 載した『取扱説明書 詳細版 Android 13対応版』(本書)は、auホームページで ご確認できます。

(https://www.au.com/support/service/mobile/guide/manual/)

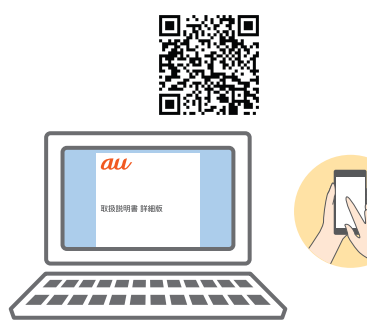

#### ■ **For Those Requiring an English Instruction Manual 英語版の取扱説明書が必要な方へ**

You can download the English version of the "Quick Start Guide", "Notes on Usage" from the au website. 『クイックスタートガイド(英語版)』『ご利用にあたっての注意事項(英語版)』を auホームページに掲載しています。

Download URL: (https://www.au.com/english/support/manual/)

#### **本書の表記方法について**

## **■ 掲載されているキー表示について**

本書では、キーの図を次のように簡略化しています。

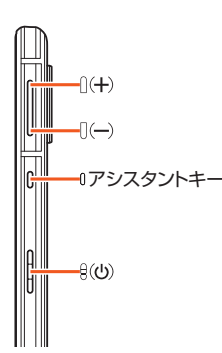

#### **■ 項目/アイコン/キーなどを選択する操作の表記方法につ いて**

本書では、操作手順を以下のように表記しています。

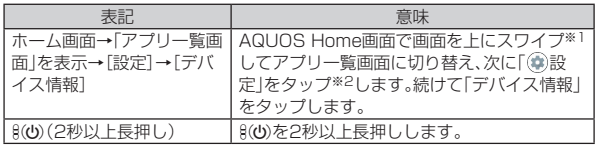

※1 スワイプとは、ディスプレイに軽く触れたまま目的の方向や位置へなぞる動作で す。

※2 タップとは、ディスプレイに表示されているキーやアイコンを指で軽く叩いて選 択する動作です。

#### ■ 掲載されているイラスト·画面表示について

本書はau Nano IC Card 04を取り付けた状態の画面表示・操作方法となりま す。

本書では縦表示の操作を基準に説明しています。横表示では、メニューの項目/ アイコン/画面上のキーなどが異なる場合があります。 。<br>記載されているイラストや画面は、実際のイラストや画面とは異なる場合があ

ります。また、画面の一部を省略している場合がありますので、あらかじめご了 承ください。

本書の表記では、画面の一部の

<sub>『本昌の女品 こは、国品の 日記』<br>アイコン類などは、省略されています。</sub>

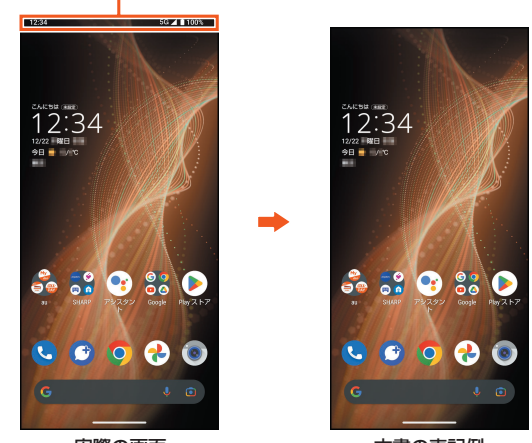

実際の画面

本書の表記例

- ◎ 本書では本体カラー「ライトカッパー」の表示を例に説明しています。 ◎ 本書ではAQUOS Homeでの操作を基準に記載しています。「ホーム切替」
- などでホームアプリを切り替えた場合は、操作が異なる場合があります。 ◎ 本書に記載されているメニューの項目や階層、アイコンはご利用になる機
- 能や条件などにより異なる場合があります。
- ◎ 本書では「au Nano IC Card 04」の名称を「au ICカード」と表記していま す。
- © 本書では「microSD™メモリカード(市販品)」「microSDHC™メモリカー ド(市販品)」「microSDXC™メモリカード(市販品)」の名称を「microSD メモリカード」もしくは「microSD」と省略しています。
- ◎ 本書に記載している会社名、製品名は、各社の商標または登録商標です。な お、本文中では、™、®マークを省略している場合があります。

## 目次

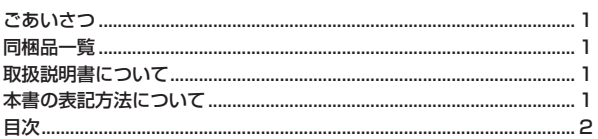

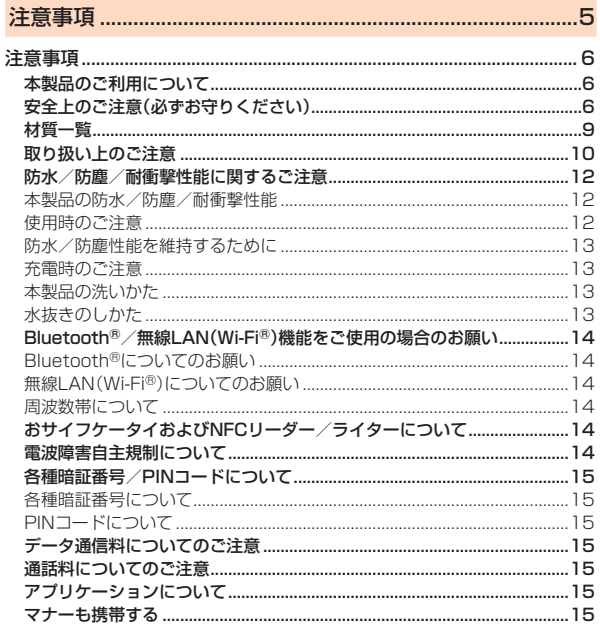

#### 

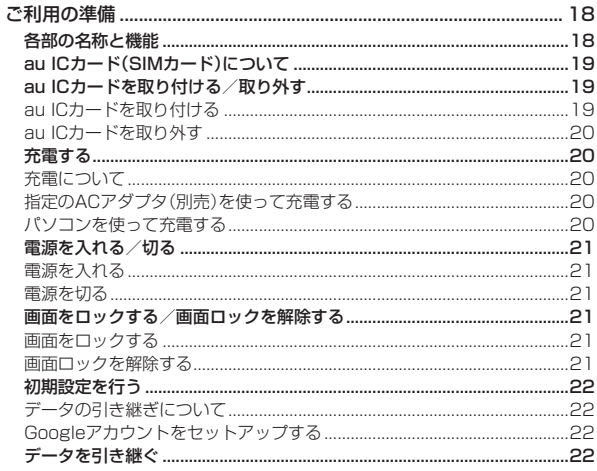

#### 指紋認証機能を利用する……………………………………………………………………  $24$  $\Omega$ .25 指紋認証を行う 25  $.25$ 顔認証を行う ......  $25$ ホーム画面を編集する.......  $26$ 壁紙を設定する.. ホーム画面を設定する......  $26$

#### $27$ アイコンについて .27 。<br>充電/着信ランプについて…………………………………………………………………… 28 28 縦横表示を切り替える........ 文字の入力方法 .......

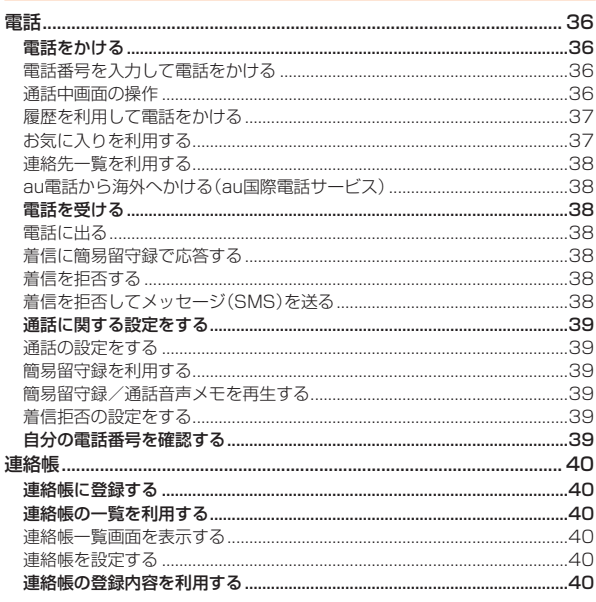

#### 

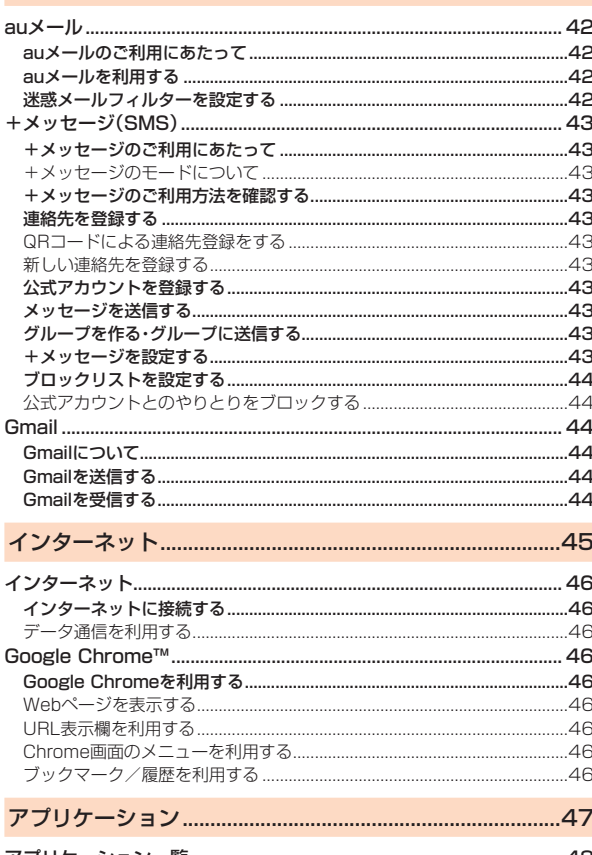

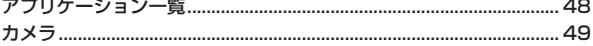

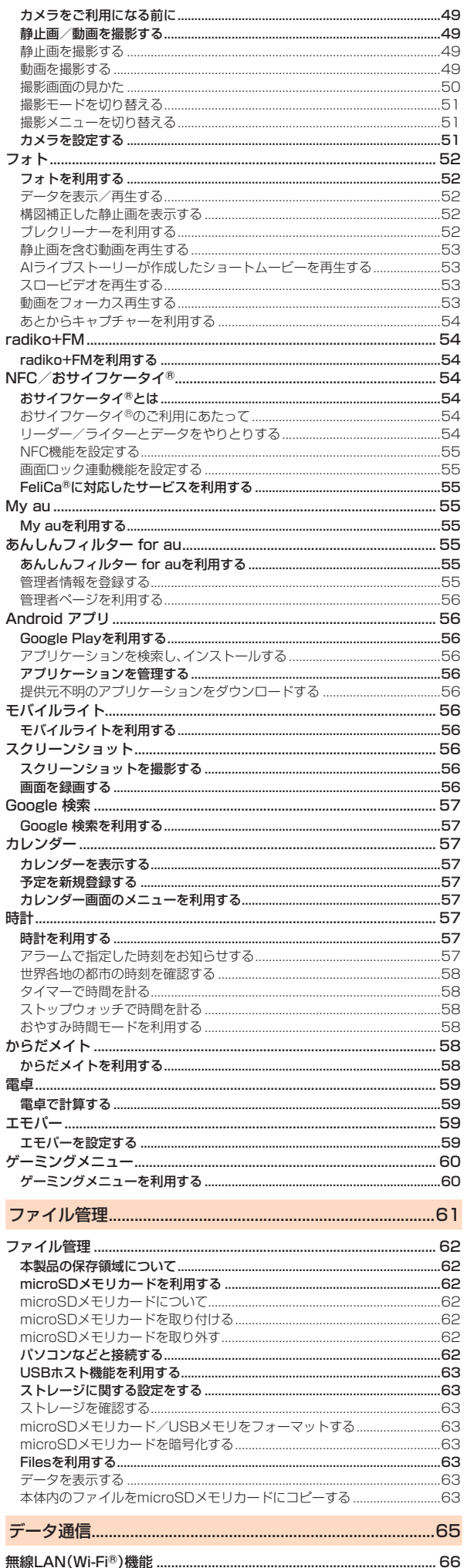

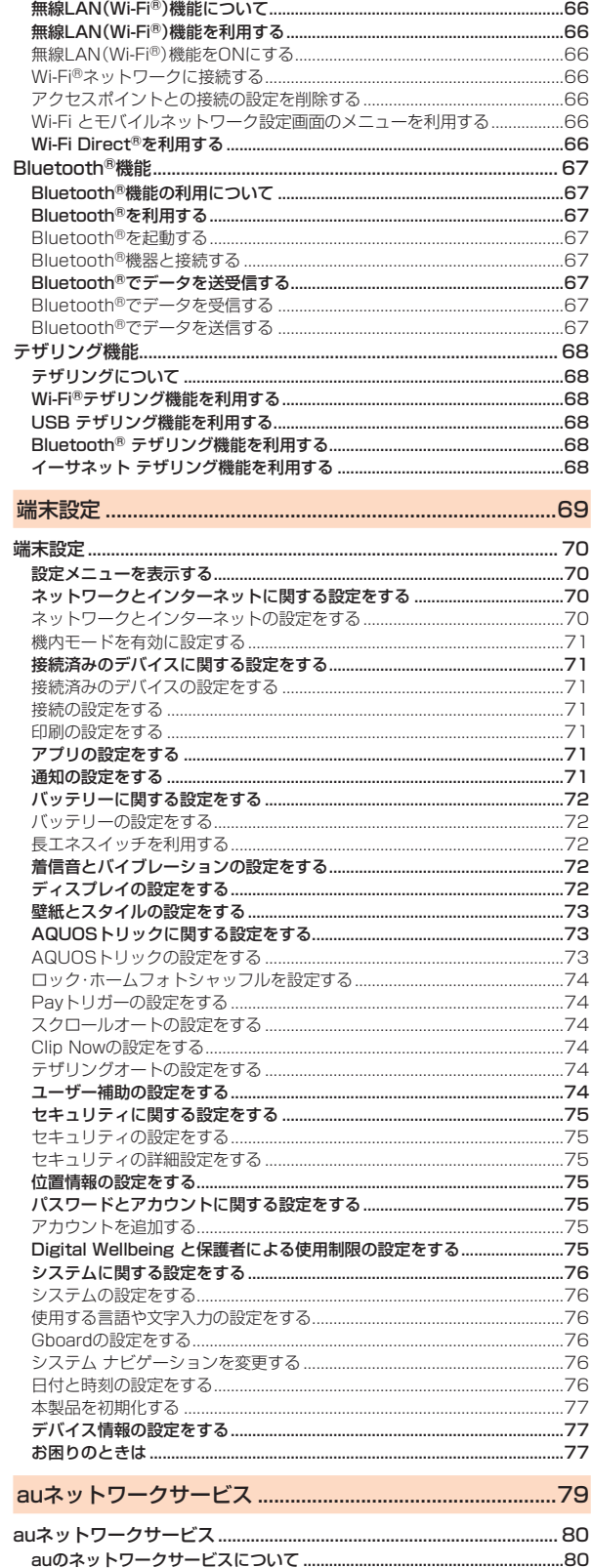

ł

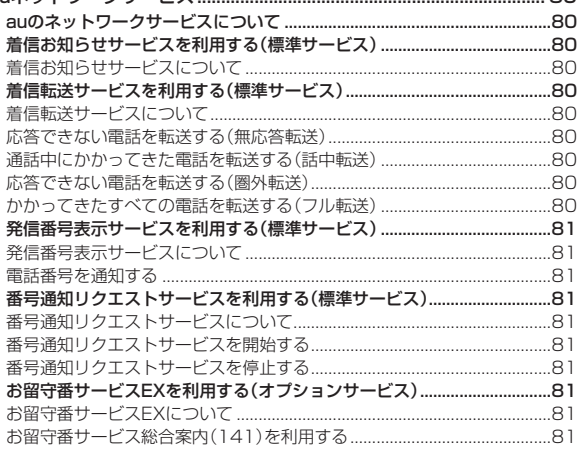

j

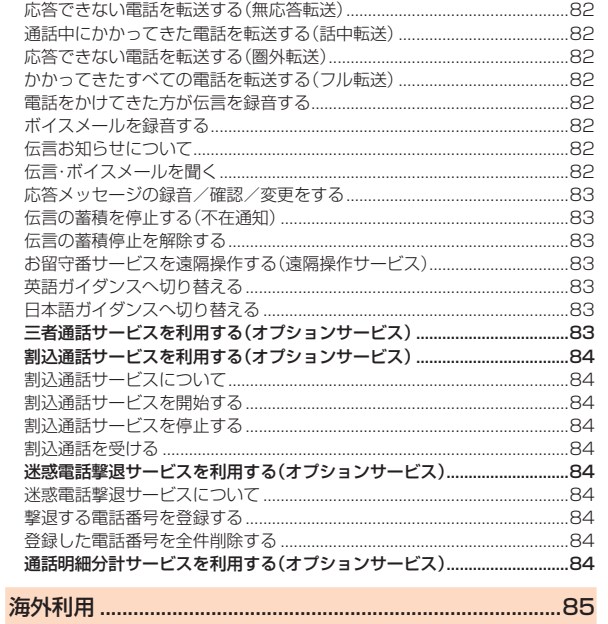

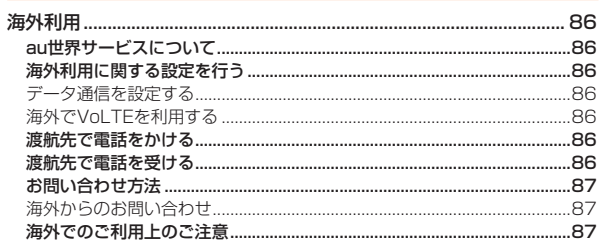

L.

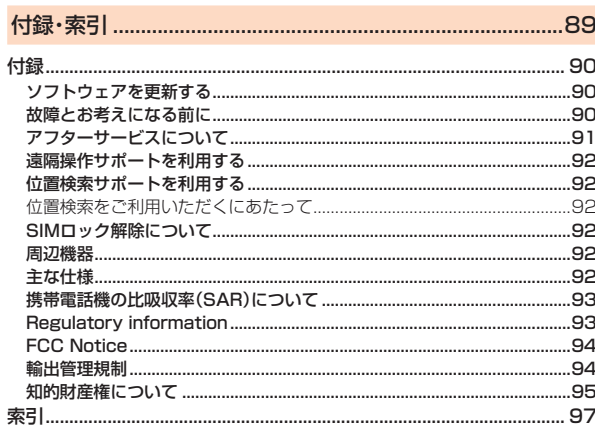

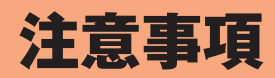

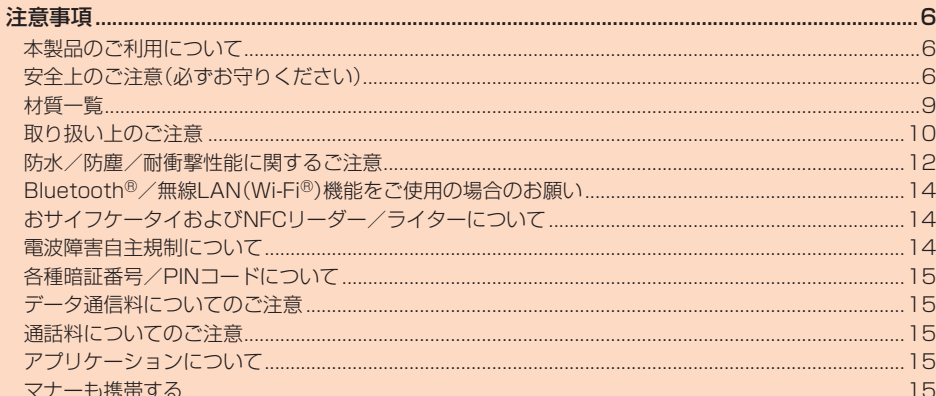

## 注意事項

## **本製品のご利用について**

本製品をご利用になる前に、『安全上のご注意』をお読みの上、正しくご使用くだ さい。

故障とお考えになる前に、本書の「故障とお考えになる前に」で症状をご確認く ださい。

または、次のauホームページから「トラブル診断」をご確認ください。 https://www.au.com/trouble-check/

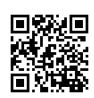

- サービスエリア内でも電波の届かない場所(トンネル・地下など)では通信で きません。また、電波状態の悪い場所では通信できないこともあります。なお、 通信中に電波状態の悪い場所へ移動すると、通信が途切れることがあります ||<br>||ので、あらかじめご了承ください。
- 本製品は電波を使用しているため、第三者に通信を傍受される可能性がない とは言えませんので、ご留意ください。(ただし、5G/LTE/WiMAX 2+/ UMTS/GSM方式は通信上の高い秘話・秘匿機能を備えております。)
- 日本国内の緊急通報受理機関に接続する場合は、VoLTE(LTEネットワーク) のみ利用できます。
- 本製品はau世界サービス対応の携帯電話ですが、本書で説明しております各 ネットワークサービスは、地域やサービス内容によって異なります。
- 本製品は電波法に基づく無線局ですので、電波法に基づく検査を受ける場合 があり、その際にはお使いの本製品を一時的に検査のためご提供いただく場 合がございます。
- •「携帯電話の保守」と「稼動状況の把握」のために、お客さまが利用されている 携帯電話のIMEI情報を自動的にKDDI(株)に送信いたします。
- 海外でご利用になる場合は、その国/地域の法規制などの条件をあらかじめ ご確認ください。
- 地震・雷・風水害などの天災および当社の責任以外の火災、第三者による行為、 その他の事故、お客さまの故意または過失・誤用・その他異常な条件下での使 用により生じた損害に関して、当社は一切責任を負いません。
- 本製品の使用または使用不能から生ずる付随的な損害(記録内容の変化・消 失、事業利益の損失、事業の中断など)に関して、当社は一切責任を負いませ **ト**
- •『取扱説明書 詳細版 Android 13対応版』(本書)、『クイックスタートガイ ド』、『ご利用にあたっての注意事項』の記載内容を守らないことにより生じた 損害に関して、当社は一切責任を負いません。
- 本製品の計測センサーやGPSにより得られる測位などの情報は、あくまで目 安となり、高度な信頼性を必要とする目的でのご利用はできません。測位の誤 差による損害および逸失利益に関して、当社では一切の責任を負いかねます ので、あらかじめご了承ください。
- 当社が関与しない接続機器、ソフトウェアとの組み合わせによる誤動作など から生じた損害に関して、当社は一切責任を負いません。
- 本製品の故障・修理・その他取り扱いによって、撮影した画像データやダウン ロードされたデータなどが変化または消失することがありますが、これらの データの修復により生じた損害・逸失利益に関して、当社は一切責任を負いま せん。<br>• 大切なデー
- 大切なデータはコンピュータのハードディスクなどに保存しておくことをお 。<br>、「すめします。万一、登録された情報内容が変化・消失してしまうことがあっ <sub>フフ シセン・ソン 、……。これでは、115 メル かべし こういうここがのう<br>ても、故障や障害の原因にかかわらず当社としては責任を負いかねますので</sub> あらかじめご了承ください。
- 本製品に登録された連絡先・メール・お気に入りなどの内容は、事故や故障・修 理、その他取り扱いによって変化・消失する場合があります。大切な内容は必 ず控えをお取りください。万一内容が変化・消失した場合の損害および逸失利 益につきましては、当社では一切の責任は負いかねますので、あらかじめご了 承ください。
- 本製品に保存されたコンテンツデータ(有料・無料を問わない)などは、故障修 理などによる交換の際に引き継ぐことはできませんので、あらかじめご了承 ください。
- 本製品はディスプレイに液晶を使用しております。低温時は表示応答速度が <sub>てな品</sub>はライスシンコに<sub>体語と及用</sub>しておって。。。。<br>遅くなることもありますが、液晶の性質によるもので故障ではありません。常 温になれば正常に戻ります。
- 本製品で使用しているディスプレイは、非常に高度な技術で作られています が、一部に点灯しないドット(点)や常時点灯するドット(点)が存在する場合 があります。これらは故障ではありませんので、あらかじめご了承ください。
- 撮影などした静止画/動画データや音楽データは、メール添付の利用などに より個別にパソコンに控えを取っておくことをおすすめします。ただし、著作 権保護が設定されているデータなど、上記の手段でも控えが取れないものも ありますので、あらかじめご了承ください。
- 通常のゴミと一緒に捨てないでください。環境保護と資源の有効利用をはか るため、不要となった本製品(オプション品含む)の回収にご協力ください。au Style/auショップなどで本製品の回収をおこなっております。 ※本書で表す「当社」とは、以下の企業を指します。
- 発売元:KDDI(株)・沖縄セルラー電話(株)
- 製造元:シャープ株式会社

◎ 本書の内容の一部、または全部を無断転載することは、禁止されています。 ◎ 本書の内容に関して、将来予告なしに変更することがあります。

- ◎ OSの仕様変更やサービスの変更・終了等により一部機能がご利用いただ けなくなる場合があります。
- ◎ 本書の内容につきましては万全を期しておりますが、万一、ご不審な点や お載漏れなどお気づきの点がございましたら、ご連絡ください。

## **安全上のご注意(必ずお守りください)**

- ご使用の前に、この「安全上のご注意」をよくお読みの上、正しくお使い ください。
- ここに示した注意事項は、お使いになる人や、他の人への危害、財産へ の損害を未然に防ぐための内容を記載していますので、必ずお守りく ださい。
- ■次の表示の区分は、表示内容を守らず、誤った使用をした場合に生じる 危害や損害の程度を説明しています。

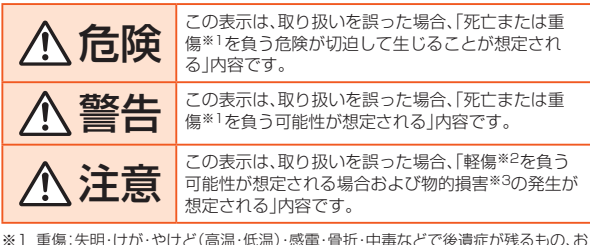

- よび治療に入院・長期の通院を要するものを指します。
- ※2 軽傷:治療に入院や長期の通院を要さない、けが・やけど(高温・低温)・感電などを 指します
- ※3 物的損害:家屋・家財および家畜・ペットなどにかかわる拡大損害を指します。

#### ■ **禁止・強制の絵表示の説明**

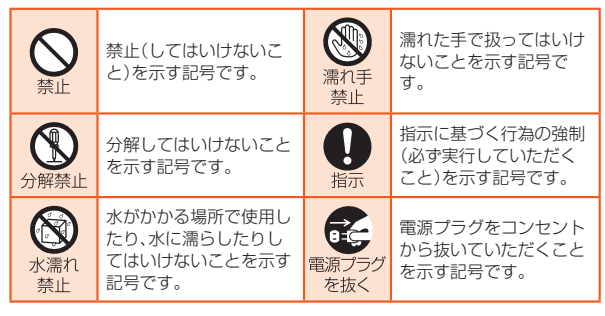

## ■ **本体、内蔵電池、充電用機器、au ICカード、周辺機器共通**

## 危険

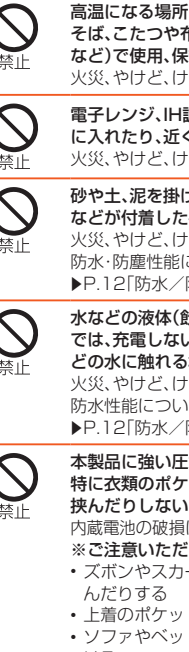

高温になる場所や熱のこもりやすい場所(火のそば、暖房器具の そば、こたつや布団の中、直射日光の当たる場所、炎天下の車内 など)で使用、保管、放置しないでください。 火災、やけど、けが、感電などの原因となります。

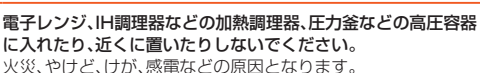

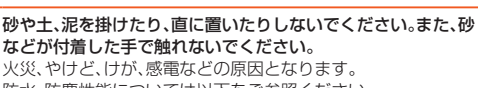

防水・防塵性能については以下をご参照ください。 zP.12「防水/防塵/耐衝撃性能に関するご注意」

#### 水などの液体(飲料水、汗、海水、ペットの尿など)で濡れた状態 では、充電しないでください。また、お風呂場や加湿器のそばな どの水に触れる場所では、充電しないでください。 火災、やけど、けが、感電などの原因となります。 防水性能については以下をご参照ください。

▶P.12「防水/防塵/耐衝撃性能に関するご注意」

本製品に強い圧力を加えたり、折損させたりしないでください。 特に衣類のポケットに入れて持ち運ぶ場合は、ぶつけたり、物に 挟んだりしないでください。

#### 内蔵電池の破損により、火災、やけど、けがなどの原因となります。 。<br>※ご注意いただきたい例

- ズボンやスカートのポケットに入れた状態で座ったり、しゃが
- 上着のポケットに入れた状態で、扉や自動車のドアに挟む
- ソファやベッド、布団など柔らかい物の上や、床の上で踏みつ ける
- 電車やバスなどの座席シートに挟み込む

分解、改造をしないでください。

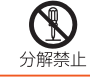

香山

火災、やけど、けが、感電などの原因となります。

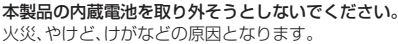

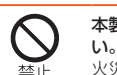

本製品の外装ケース(背面部)を取り外そうとしないでくださ

火災、やけど、けがなどの原因となります。

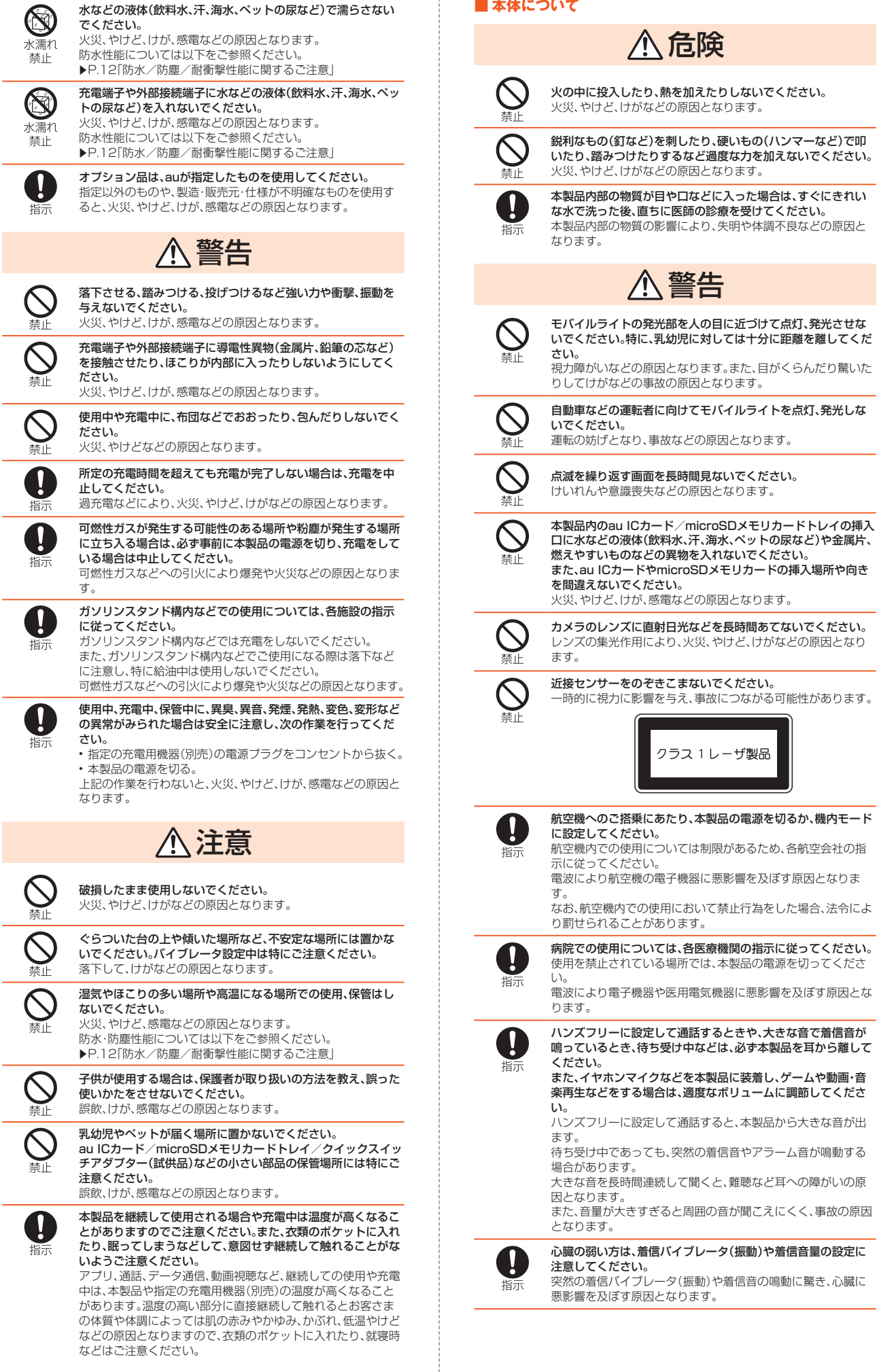

## ■ **本体について**

## 危険

火災、やけど、けがなどの原因となります。 鋭利なもの(釘など)を刺したり、硬いもの(ハンマーなど)で叩

いたり、踏みつけたりするなど過度な力を加えないでください。 火災、やけど、けがなどの原因となります。 本製品内部の物質が目や口などに入った場合は、すぐにきれい

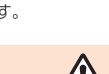

な水で洗った後、直ちに医師の診療を受けてください。 本製品内部の物質の影響により、失明や体調不良などの原因と なります。

# 警告

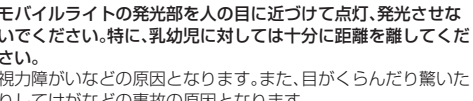

りしてけがなどの事故の原因となります。 自動車などの運転者に向けてモバイルライトを点灯、発光しな

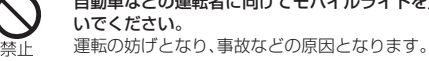

点滅を繰り返す画面を長時間見ないでください。 けいれんや意識喪失などの原因となります。

-<br>|に水などの液体(飲料水、汗、海水、ペットの尿など)や金属片、 燃えやすいものなどの異物を入れないでください。 。<br>た、au ICカードやmicroSDメモリカードの挿入場所や向き を間違えないでください。 .<br>(災、やけど、けが、感電などの原因となります。 カメラのレンズに直射日光などを長時間あてないでください。

レンズの集光作用により、火災、やけど、けがなどの原因となり ます。

近接センサーをのぞきこまないでください。 一時的に視力に影響を与え、事故につながる可能性があります。

```
クラス 1レーザ製品
```
航空機へのご搭乗にあたり、本製品の電源を切るか、機内モード に設定してください。 ーーーーーーーー。<br>[空機内での使用については制限があるため、各航空会社の指 示に従ってください。 電波により航空機の電子機器に悪影響を及ぼす原因となりま

。<br>こお、航空機内での使用において禁止行為をした場合、法令によ り罰せられることがあります。

病院での使用については、各医療機関の指示に従ってください。 使用を禁止されている場所では、本製品の電源を切ってくださ

電波により電子機器や医用電気機器に悪影響を及ぼす原因とな ります。

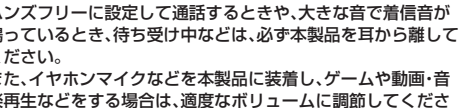

い。 ハンズフリーに設定して通話すると、本製品から大きな音が出

ます。 待ち受け中であっても、突然の着信音やアラーム音が鳴動する

. \_ \_ \_ … .<br>}合があります。 大きな音を長時間連続して聞くと、難聴など耳への障がいの原

因となります。 また、音量が大きすぎると周囲の音が聞こえにくく、事故の原因 なります。

心臓の弱い方は、着信バイブレータ(振動)や着信音量の設定に 注意してください。 突然の着信バイブレータ(振動)や着信音の鳴動に驚き、心臓に 悪影響を及ぼす原因となります。

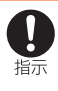

Ţ

#### 医用電気機器などを装着している場合は、医用電気機器メー カーもしくは販売業者に、電波による影響についてご確認の上 ご使用ください。

電波により医用電気機器などに悪影響を及ぼす原因となりま す。

高精度な制御や微弱な信号を取り扱う電子機器の近くでは、本 製品の電源を切ってください。

電波により電子機器が誤動作するなどの悪影響を及ぼす原因と なります。

※ご注意いただきたい電子機器の例

補聴器、植込み型心臓ペースメーカおよび植込み型除細動器、そ の他の医用電気機器、その他の自動制御機器など。植込み型心臓 ペースメーカおよび植込み型除細動器、その他の医用電気機器 をご使用になる方は、各医用電気機器メーカーもしくは販売業 者に電波による影響についてご確認ください。

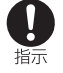

ディスプレイ部やカメラのレンズを破損した際には、割れた部 分や露出した本製品の内部にご注意ください。 破損部や露出部に触れると、やけど、けが、感電などの原因とな

ります。

内蔵電池が漏液したり、異臭がしたりするときは、直ちに使用を やめて火気から遠ざけてください。 。<br>漏液した液体に引火し、発火、破裂などの原因となります。

指示 ļ

指示

ペットなどが本製品に噛みつかないようご注意ください。 内蔵電池の発火、破裂、発熱、漏液により、火災、やけど、けがなど の原因となります。

# 注意

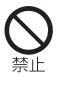

モーションセンサーや地磁気センサーのご利用にあたっては、 - コンコンファイン - コンコンファイン - コンコンバーマー - コンコン<br>必ず周囲の安全を確認し、本製品をしっかりと握り、必要以上に 振り回さないでください。 けがなどの事故の原因となります。

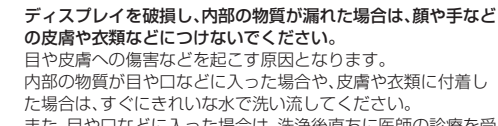

また、目や口などに入った場合は、洗浄後直ちに医師の診療を受 けてください。

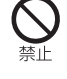

一般のゴミと一緒に捨てないでください。 火災、やけど、けがなどの原因となります。また、環境破壊の原因 となります。不要となった本製品は、au Style/auショップなど 窓口にお持ちいただくか、回収を行っている市区町村の指示に 従ってください。 内蔵電池内部の物質が漏れた場合は、顔や手などの皮膚や衣類

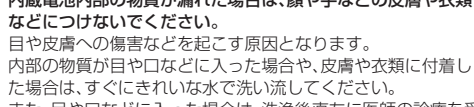

また、目や口などに入った場合は、洗浄後直ちに医師の診療を受 けてください。 自動車内で使用する場合、自動車メーカーもしくは販売業者に、

ーー・・・・。<br>電波による影響についてご確認の上ご使用ください。 車種によっては、電波により車載電子機器に悪影響を及ぼす原 因となりますので、その場合は直ちに使用を中止してください。

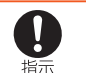

IJ 指示

> 本製品の使用により、皮膚に異状が生じた場合は、直ちに使用を やめ、医師の診療を受けてください。 お客さまの体質や体調によっては、かゆみ、かぶれ、湿疹などが 生じることがあります。

各箇所の材質については、「材質一覧」(▶P.9)をご参照くだ さい。

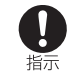

本製品の受話口(レシーバー)部、スピーカー部、カメラ部に磁気 を発生する部品を使用しているため、金属片(カッターの刃やホ チキスの針など)が付着していないことを確認してください。 付着物により、けがなどの原因となります。

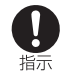

ディスプレイを見る際は、十分に明るい場所で、ある程度の距離 をとってください。 暗い場所や近くで見ると視力低下などの原因となります。

## ■ **充電用機器について**

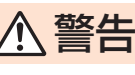

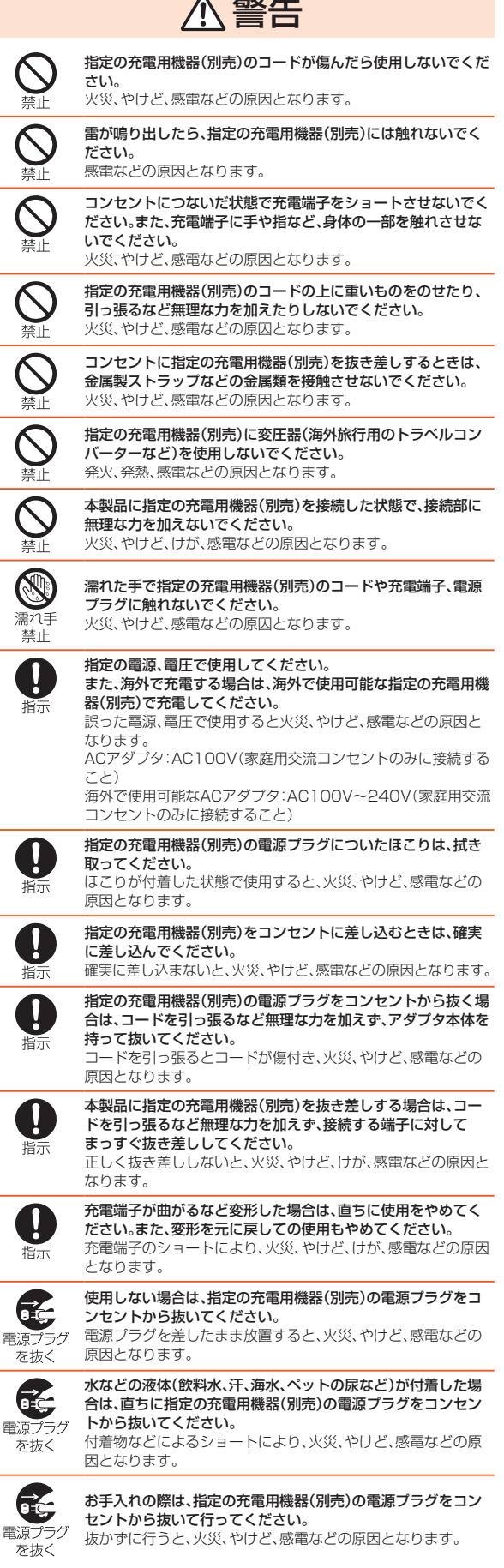

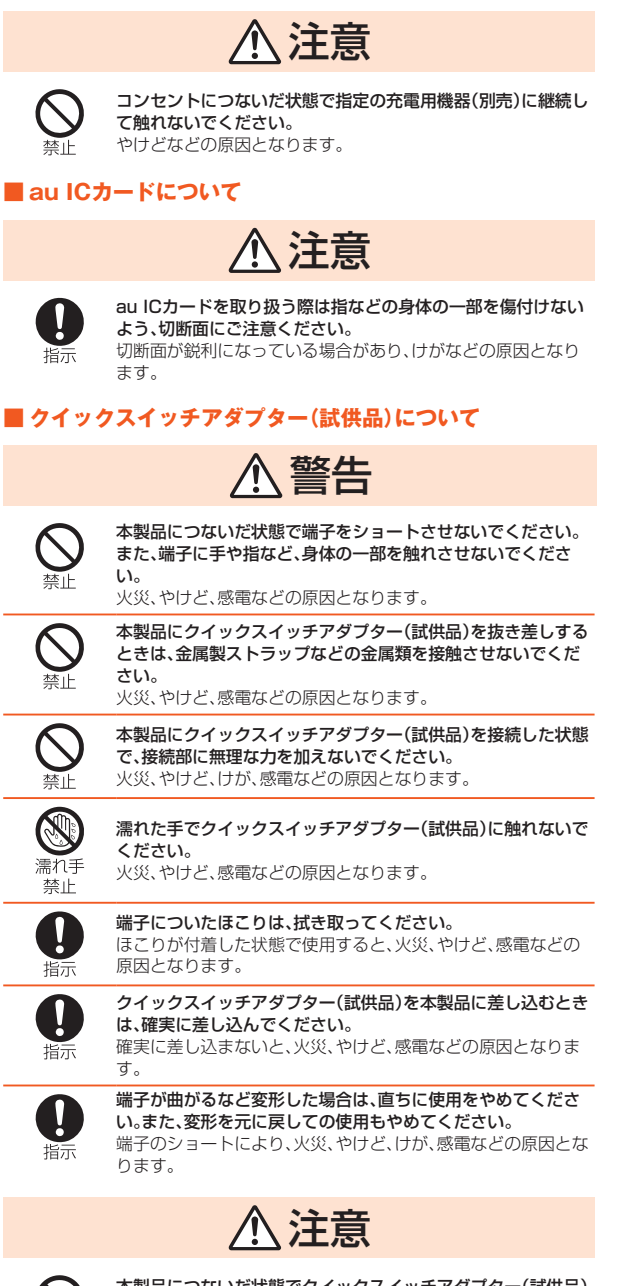

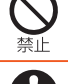

本製品につないだ状態でクイックスイッチアダプター(試供品) に継続して触れないでください。 やけどなどの原因となります。

皮膚に異状が生じた場合は、直ちに使用をやめ、医師の診療を受

けてください。 お客さまの体質や体調によっては、かゆみ、かぶれ、湿疹などが 生じることがあります。 各箇所の材質については、「材質一覧」(▶P.9)をご参照くだ

さい。

#### ■ **医療機器近くおよび医療機関内でのご使用について**

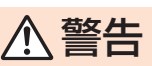

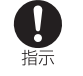

植込み型心臓ペースメーカおよび植込み型除細動器などの医用 電気機器を装着されている場合は、装着部から本製品を15cm 以上離して携行および使用してください。 電波により医用電気機器の作動に悪影響を及ぼす原因となりま

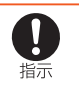

自宅療養などにより医療機関の外で、植込み型心臓ペースメー ーー……。<br>カおよび植込み型除細動器以外の医用電気機器を使用される場 合には、電波による影響について個別に医用電気機器メーカー などにご確認ください。 電波により医用電気機器の作動に悪影響を及ぼす原因となりま

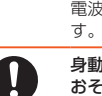

。<br>す。

す。

身動きが自由に取れないなど、周囲の方と15cm未満に近づく 5.5%と2011になれない。この、13.5%と、この117.7%になって<br>おそれがある場合には、事前に本製品を電波の出ない状態に切 り替えてください(機内モードまたは電源オフなど)。 付近に植込み型心臓ペースメーカおよび植込み型除細動器など の医用電気機器を装着している方がいる可能性があります。電 波により医用電気機器の作動に悪影響を及ぼす原因となりま

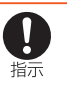

插示

医療機関内における本製品の使用については、各医療機関の指 示に従ってください。

電波により医用電気機器の作動に悪影響を及ぼす原因となりま す。

## **材質一覧**

#### ■ 本体(SHG03)

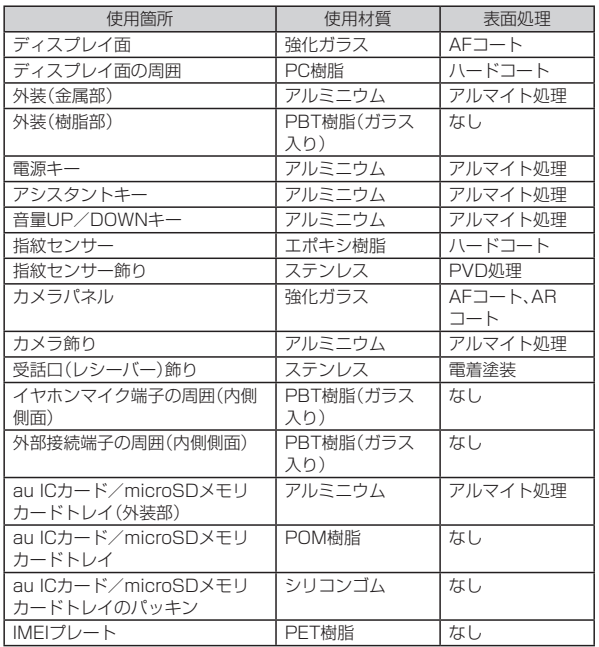

■クイックスイッチアダプター(試供品)

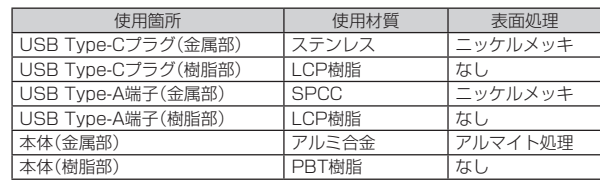

## **取り扱い上のご注意**

製品の故障を防ぎ、性能を十分に発揮できるようにお守りいただきたい事項で す。よくお読みになって、正しくご使用ください。

■ 本体、内蔵電池、充電用機器、au ICカード、周辺機器共通

● 本製品に無理な力がかからないように使用してください。多くのものが詰 まった荷物の中に入れたり、中で重いものの下になったりしないよう、ご注 意ください。衣類のポケットに入れて座ったりするとディスプレイ、内部基 板などの破損・故障の原因となります。 また、外部機器を外部接続端子に差した状態の場合、コネクタ破損・故障の原

。<br>因となります。外部に損傷がなくても保証の対象外となります。

● 本製品の防水/防塵性能(IPX5、IPX8、IP6X相当)を発揮するために、au IC カード/microSDメモリカードトレイをしっかりと閉じた状態で、ご使用 ください。

ただし、すべてのご使用状況について保証するものではありません。本製品 内部に液体や粉塵などの異物を入れたり、充電用機器、オプション品に液体 や粉塵などの異物を付着させたりしないでください。雨の中や水滴がついた ままでau ICカード/microSDメモリカードトレイの開閉は行わないでく ださい。水が浸入して内部が腐食する原因となります。

調査の結果、これらの水濡れによる故障と判明した場合、保証対象外となり ます.

- 下記については、極端な高温·低温·多湿の場所では使用しないでください。 (周囲温度5℃~35℃、湿度35%~85%の範囲内でご使用ください。) • SHG03本体
	- au ICカード(SHG03本体装着状態)
	- お風呂場でのご使用については、「お風呂場でお使いいただく際の注意事項」 (▶P.12)をご参照ください。
- 下記については、極端な高温·低温·多湿の場所では使用しないでください。 (周囲温度5℃~35℃、湿度35%~85%の範囲内でご使用ください。) • 充電用機器
	- 周辺機器
- ほこりや振動の多い場所では使用しないでください。故障の原因となりま す。
- お手入れは乾いた柔らかい布(めがね拭きなど)で拭いてください。乾いた布 などで強く擦ると、ディスプレイに傷が付く場合があります。ディスプレイ に水滴や汚れなどが付着したまま放置すると、シミになることがあります。 またアルコール、シンナー、ベンジン、洗剤、ガラスクリーナーなどで拭くと、 外装の印刷が消えたり、故障したりする原因となります。
- 一般電話・テレビ・ラジオをお使いになっている近くで使用すると影響を与 - ネーム・ファー・ファッシャン・コーヒー ファーファー<br>える場合がありますので、なるべく離れてご使用ください。
- 充電中など、ご使用状況によっては本製品が温かくなることがありますが異 常ではありません。
- 腐食性の薬品のそばや腐食性ガスの発生する場所に置かないでください。故 障の原因となります。
- 屋外で雷鳴が聞こえたときは使用しないでください。落雷・感電のおそれが あります。
- 必ず指定の周辺機器をご使用ください。指定の周辺機器以外を使用した場 合、故障の原因となります。
- 電子レンジなどの加熱調理機器や高圧容器に入れないでください。故障の原 因となります。
- お客さまによる分解や改造、修理をしないでください。故障の原因となりま す。また、本製品の改造は電波法および電気通信事業法違反になります。
- 外部接続端子やイヤホンマイク端子をショートさせないため、指などの身体 の一部や導電性異物(金属片・鉛筆の芯など)が触れたり、それらの異物が内 部に入ったりしないようにしてください。故障の原因となります。
- 充電中に濡れた場合には直ちに指定の充電用機器(別売)の電源プラグを抜 いてください。
- 自動車・原動機付自転車·自転車運転中や歩きながらの使用はしないでくだ ーー・・・・・・・・・・・・・・・・・・・・・・。<br>さい。自動車・原動機付自転車運転中の使用は法律で禁止されています。ま た、自転車運転中の携帯電話の使用も法律などで罰せられる場合がありま す。
- かばんの中や布団などでおおわれた状態での使用や充電は故障の原因とな ります。
- 充電用機器や外部機器などをお使いになるときは、接続する端子に対してコ ネクタをまっすぐに抜き差ししてください。正しい方向で抜き差ししない と、故障の原因となります。
- カメラのレンズに直射日光などを長時間あてないようにしてください。故障 の原因となります。
- 直射日光の当たる場所(自動車内など)や高温になる場所、極端に低温になる 場所、湿気やほこりの多い場所で使用、保管、放置しないでください。故障の 原因となる場合があります。
- ぐらついた台の上や傾いた場所など、不安定な場所には置かないでくださ い。充電中やバイブレータ設定中は特にご注意ください。落下して、故障など の原因となります。
- 本製品を充電する際は、たこ足配線などでコンセントや配線器具の定格を超 えて使用しないでください。
- 使用中、本製品が温かくなった場合、画面の明るさや一部機能を制限する場 合があります。

#### ■ 木休について

- 本製品の電池は内蔵されており、お客さま自身では交換できません。電池の 交換については、au Style/auショップもしくはお客さまセンターまでお問 い合わせください。
- 強く押す、叩くなど故意に強い衝撃をディスプレイに与えないでください。 <u>ない。</u><br>傷の発生や破損の原因となる場合があります。
- <sub>物3シンエ</sub>・最適<sub>シが出こです。</sup><br>● キーやディスプレイの表面に鋭利なもの、硬いものなどを強く押し付けない</sub> でください。傷の発生や破損の原因となります。
- 改造された本製品は絶対に使用しないでください。改造された機器を使用し <sub>ームにしては、</sup><br>た場合は電波法および電気通信事業法に抵触します。</sub>

本製品に固有の認定および準拠マークに関する詳細(認証・認定番号含む) は、本製品で以下の操作を行うことで、ご確認いただくことができます。 ホーム画面→「アプリ一覧画面」を表示→[設定]→[デバイス情報]→[規制ラ ベル]

本製品は電波法に基づく特定無線設備の技術基準適合証明等および電気通 信事業法に基づく端末機器の技術基準適合認定等を受けており、その証とし て、「技適マーク(%)」がau電話本体内で確認できるようになっております。認 証情報については、本製品内の電子認証内容でご確認いただきますよう、お 願いいたします.

本製品の内部の改造を行った場合、技術基準適合証明などが無効となります。 技術基準適合証明などが無効となった状態で使用すると、電波法および電気 通信事業法に抵触しますので、絶対に使用されないようにお願いいたします。

- 磁気カードやスピーカー、テレビなど磁力を有する機器を本製品に近づける ■スパファ・・・・・」。<br>こ故障の原因となる場合がありますのでご注意ください。 強い磁気を近づけると誤動作の原因となります。
- キャッシュカード・クレジットカード・プリペイドカードなどの磁気カード を近づけないでください。記録内容が消失する場合があります。
- ポケットやかばんなどに収納するときは、ディスプレイが金属などの硬い部 材に当たらないようにしてください。傷の発生や破損の原因となります。
- 寒い場所から急に暖かい場所に移動させた場合や、湿度の高い場所、エアコ ンの吹き出し口の近くなど温度が急激に変化するような場所で使用された 場合、本製品内部に水滴が付くことがあります(結露といいます)。このよう 。<br>な条件下でのご使用は湿気による腐食や故障の原因となりますのでご注意 ください。
- microSDメモリカードの取り付け・取り外しの際に、必要以上の力を入れな いでください。手や指を傷付ける場合があります。
- microSDメモリカードのデータ書き込み中や読み出し中に、振動や衝撃を 与えたり、電源を切ったりしないでください。データの消失・故障の原因とな ります。
- 明るさセンサーを指でふさいだり、明るさセンサーの上にシールなどを貼っ たりすると、周囲の明暗に明るさセンサーが反応できずに、正しく動作しな い場合がありますのでご注意ください。
- 近接センサーの上にシールなどを貼ると、センサーが誤動作し発信中や通話 中にディスプレイの表示が常に消え、操作が行えなくなる場合がありますの でご注意ください。
- 受話口(レシーバー)、送話口(マイク)、スピーカー、サブマイク、空気抜き部 (カメラ飾り部)をシールや指などでふさぐと性能を維持できなくなります ので、ご注意ください。
- 髪の毛の上から受話口を当てて通話すると、近接センサーが誤動作すること があります。ディスプレイが点灯されたままとなり、誤ってディスプレイに 触れると、通話が切れる場合がありますのでご注意ください。
- ディスプレイが破損した場合には、直ちにご使用を中止して、au Style/au ショップもしくは故障紛失サポートセンターまでご連絡ください。そのまま 使用するとけがの原因となることがあります。
- ディスプレイやキーのある面にシールなどを貼ると、誤動作やご利用時間が - <br>短くなる原因となります。また、本製品が損傷するおそれがあります。
- 本製品に磁気を帯びたものを近づけるとスピーカー部から音が鳴ることが ありますが、故障ではありません。
- au ICカード/microSDメモリカードトレイを強く引っ張ったり、無理な力 を加えたりすると破損の原因となりますのでご注意ください。
- 直射日光下などの明るい場所ではディスプレイが見えにくい場合がありま すが故障ではありません。
- 通常はau ICカード/microSDメモリカードトレイを閉じた状態で使用し てください。カードトレイを閉じずに使用すると、ほこり・水などが入り故障 の原因となります。
- 本製品内のau ICカード/microSDメモリカードトレイの挿入口に液体、金 属体などの異物を入れないでください。故障の原因となります。
- 落下させる、投げつける、踏みつけるなどの強い衝撃を与えないでください。 故障の原因となります。
- 砂浜などの上に直に置かないでください。受話口(レシーバー)、送話口(マイ ク)、スピーカー部、サブマイク、イヤホンマイク端子、外部接続端子などに砂 などが入り音が小さくなったり、本製品内に砂などが混入したりすると発熱 や故障の原因となります。

#### ■ タッチパネルについて

- ディスプレイにシールやシート類(市販の保護フィルムや覗き見防止シート など)を貼ると、タッチパネルが正しく動作しない場合があります。
- ポケットやかばんなどに入れて持ち運ぶ際は、タッチパネルに金属などの伝<br>● ポケットやかばんなどに入れて持ち運ぶ際は、タッチパネルに金属などの伝 導性物質が近づいた場合、タッチパネルが誤動作する場合がありますのでご 注意ください。
- タッチパネルは指で軽く触れるように設計されています。指で強く押した り、先のとがったもの(爪/ボールペン/ピンなど)を押し付けたりしないで ください。

以下の場合はタッチパネルに触れても動作しないことがあります。また、誤 動作の原因となりますのでご注意ください。

- 手袋をしたままでの操作
- 爪の先での操作
- 異物を操作面に乗せたままでの操作
- 市販の保護フィルムやシールなどを貼っての操作
- ディスプレイに水滴が付着または結露している状態での操作
- 濡れた指または汗で湿った指での操作
- 水中での操作

#### ■ 内蔵雷池について

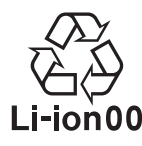

(本製品の内蔵電池は、リチウムイオン電池です。)

内蔵電池はお買い上げ時には、十分充電されていません。充電してからお使いく ださい。また、長時間ご使用にならなかったときは、ご使用前に充電してくださ い。

- 夏期、閉めきった(自動車)車内に放置するなど、極端な高温や低温環境では 内蔵電池の容量が低下し、ご利用できる時間が短くなります。また、内蔵電池 の寿命も短くなります。できるだけ、常温でお使いください。
- 内蔵電池は充電後、本製品を使わなくても少しずつ放電します。長い間使わ ないでいると、内蔵電池が放電してしまっている場合があるため、使う前に 充電することをおすすめします。
- 内蔵電池はご使用条件により、寿命が近づくにつれて膨れる場合がありま す。これはリチウムイオン電池の特性であり、安全上の問題はありません。
- 内蔵電池は消耗品です。充電しても使用時間が極端に短いときや内蔵電池が 膨れているときなど、機能が回復せず劣化している場合には寿命ですのでご 使用をおやめください。電池は内蔵型のため、au Style/auショップなどで お預かりの後、有償修理となります。また、ご利用いただけない期間が発生す る場合があります。あらかじめ、ご了承ください。なお、寿命は使用状態など により異なります。
- 内蔵電池の性能や寿命を低下させる原因となりますので、以下の状態で保管 しないでください。
	- フル充電状態(充電完了後すぐの状態)
	- アルシンのは、2020年のファイルの。<br>• 電池残量なしの状態(本製品の電源が入らない程度消費している状態)
	- 高温多湿の状態

#### ■ 充電用機器について

- 指定の充電用機器(別売)の電源コードをアダプタ本体に巻きつけないでく ださい。また、充電用機器のプラグやコネクタと電源コードの接続部を無理 に曲げたりしないでください。充電用機器のケーブルのコードの上に重いも のをのせたり、引っ張るなど無理な力を加えたりしないでください。故障の 原因となります。
- 指定の充電用機器(別売)の電源プラグをコンセントから抜くときは、電源プ ラグを持って抜いてください。コードを引っ張るとコードが損傷するおそれ があります。

#### ■ au ICカードについて

- au ICカードの取り外し、および挿入時には、必要以上に力を入れないように してください。ご使用になるau電話への挿入には必要以上の負荷がかからな いようにしてください。
- 他のICカードリーダー/ライターなどに、au ICカードを挿入して故障した 。<br>場合は、お客さまの責任となりますのでご注意ください。
- <sub>物ロ</sub>は、こちことの真正こなってする。<br>● au ICカードにシールなどを貼らないでください。
- 変換アダプタを取り付けたau ICカードを挿入しないでください。故障の原 因となります。
- au ICカードに損傷を与えるようなこと(高温の場所での使用、火中投下、金 属部への異物の接触、衝撃を与える、曲げたり荷重をかけたりする、濡らすな ど)はしないでください。データの消失や故障の原因となります。

#### ■クイックスイッチアダプター(試供品)について

- クイックスイッチアダプター(試供品)を本製品に接続するときは、奥まで完 フィフフス・コンファンファ(『マンサンコ』(『『『『『『『『マンス』)』) **傷害の原因となります。また、外部接続端子に対して平行になるように抜き** 差ししてください。故障や動作不具合の原因となります。
- 使用しない場合は、クイックスイッチアダプター(試供品)を本製品から抜い てください。
- クイックスイッチアダプター(試供品)を接続したまま放置すると、火災、や けど、感電などの原因となります。
- 水などの液体(飲料水、汗、海水、ペットの尿など)が付着した場合は、直ちに クイックスイッチアダプター(試供品)を本製品から抜いてください。 付着物などによるショートにより、火災、やけど、感電などの原因となりま す。
- お手入れの際は、クイックスイッチアダプター(試供品)を本製品から抜いて 行ってください。
	- 抜かずに行うと、火災、やけど、感電などの原因となります。

#### ■ カメラ機能について

- カメラのレンズが破損した場合には、直ちにご使用を中止して、au Style/ auショップもしくは故障紛失サポートセンターまでご連絡ください。そのま ま使用するとけがの原因となることがあります。
- 大切な撮影などをするときは、事前に試し撮りをし、画像を再生して正しく スッペ[編み]<br>撮影されていることをご確認ください。
- 撮影が禁止されている場所では撮影しないでください。

#### ■著作権・肖像権について

- お客さまが本製品で撮影・録音したデータやインターネット上からダウン ロードなどで取得したデータの全部または一部が、第三者の有する著作権で ー ・・。ここなパッシング アニアン・コン アル・ハニコン パン ここハニー 場合を除き、著作権者に無断で複製、頒布、公衆送信、改変などはできません。 また、他人の肖像や氏名を無断で使用・改変などをすると肖像権の侵害とな るおそれがありますので、そのようなご利用もお控えください。 なお、実演や興行、展示物などでは、私的使用目的であっても、撮影・録音を制 - ここじかい アイディスカルター こに・・コンスカロー
- 撮影した静止画などをインターネット・ホームページなどで公開する場合 は、著作権や肖像権に十分ご注意ください。

#### ■本製品の記録内容の控え作成のお願い

● ご自分で本製品に登録された内容や、外部から本製品に取り込んだ内容で 重要なものは控えをお取りください。本製品のメモリは、静電気・故障などの 不測の要因や、修理・誤った操作などにより、記録内容が消えたり変化したり する場合があります。

## **防水/防塵/耐衝撃性能に関するご注意**

正しくお使いいただくために、「防水/防塵/耐衝撃性能に関するご注意」の内 容をよくお読みの上、正しくご使用ください。記載されている内容を守らずにご 使用になると、液体や粉塵が入る原因となり、発熱・発火・感電・傷害・故障の原因 となります。

すべての状況での動作を保証するものではありません。また、調査の結果、「防 - ^ ・ こうなんこつ動作とは置するこうことはあっているいたい問題の悩み(情)<br>水/防塵/耐衝撃性能に関するご注意」に記載されている内容を守らずにご使 用になった場合など、お客さまの取り扱いの不備による故障と判明した場合、保 証の対象外となります。

## **本製品の防水/防塵/耐衝撃性能**

本製品はau ICカード/microSDメモリカードトレイをしっかりと閉じた状態<br>で保護等級(JIS C 0920)IPX5相当\*\*1、IPX8相当\*\*2の防水性能およびIP6X 相当※3の防塵性能を有しております(当社試験方法による)。また、MIL規格に 準拠する試験※4をクリアした耐衝撃構造を採用しています。

- ※1 IPX5とは、内径6.3mmの注水ノズルを使用し、約3mの距離から12.5リット ル/分の水を最低3分間注水する条件であらゆる方向から噴流を当てても、電話機 としての機能を有することを意味します。
- ※2 IPX8とは、常温で水道水、かつ静水の水深1.5mのところに本製品を静かに沈め、 。<br>約30分間放置後に取り出したときに電話機としての機能を有することを意味し ます。
- ※3 IP6Xとは、直径75μm以下の塵埃(じんあい)が入った装置に電話機を8時間入れ てかくはんさせ、取り出したときに電話機の内部に塵埃が侵入しない機能を有す ることを意味します。

※4 MIL規格準拠

米国国防総省が制定したMIL-STD-810H(耐衝撃落下はMIL-STD-810G)に準 拠した独自の試験を実施しています。

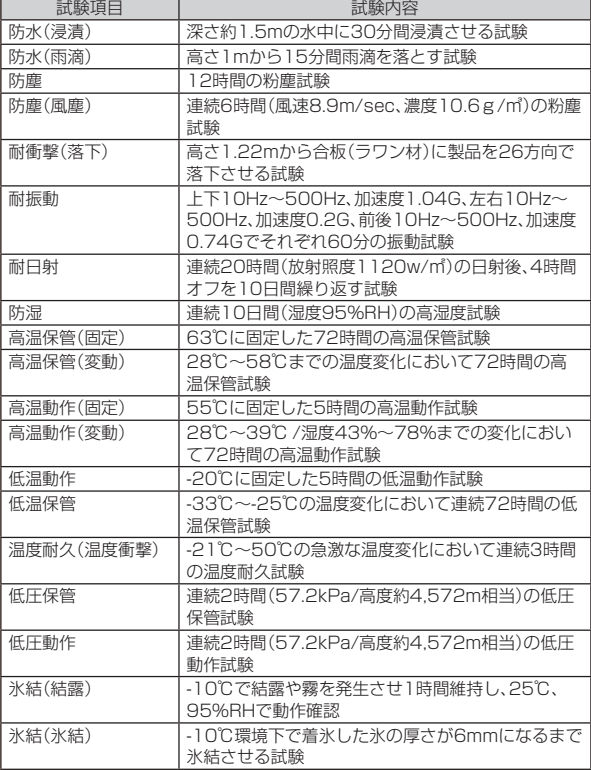

• 本製品の有する性能は試験環境下での確認であり、実際の使用時すべての状 況での全機能の動作を保証するものではありません。また、すべての衝撃に対 して、無破損、無故障を保証するものではありません。

#### ■ 本製品が有する防水/防塵性能でできること

- プールサイドで使用できます。ただし、プールの水などの水道水以外の水をか けたり、プールの水に浸けたりしないでください。
- 弱めの水流(6リットル/分以下)で常温(5℃~35℃)の水道水を使って本製 品を洗うことができます。

#### ■本製品のお取り扱いについて

- au ICカード/microSDメモリカードトレイをしっかりと閉じてください。 完全に閉まっていることで防水/防塵性能が発揮されます。接触面に微細な ゴミ(髪の毛、砂粒、微細な繊維など)が挟まると、液体や粉塵が入る原因とな ります。
- au ICカード/microSDメモリカードトレイが開いている状態で水などの液 体がかかった場合、内部に液体が入り、感電や故障の原因となります。そのま ま使用しないで、電源を切り、お近くのau Style/auショップもしくは故障紛 失サポートセンターまでご連絡ください。
- 本製品が濡れているときは、乾いた清潔な布で拭き取ってください。 • 手や本製品が濡れているときや異物がついているときには、au ICカード/
- microSDメモリカードトレイの開閉は絶対にしないでください。
- 常温(5℃~35℃)の真水・水道水にのみ対応しています。常温の真水・水道水 以外の液体をかけたり、浸けたりした場合は、そのまま使用せず、常温の真水 水道水で洗ってください。

• イヤホンマイク端子、外部接続端子は、濡れていたり、砂やほこりが付着した 状態でご使用にならないでください。防水/防塵性能が損なわれたり、感電や 回路のショートなどによる火災、やけど、故障の原因となります。

#### ■ au ICカード/microSDメモリカードトレイの閉じかた

au ICカード/microSDメモリカードトレイを本体に水平に奥までしっかり差 し込んでください。

• ○部分をしっかりと押し、本体とカードトレイに隙間がないことを確認して ください。

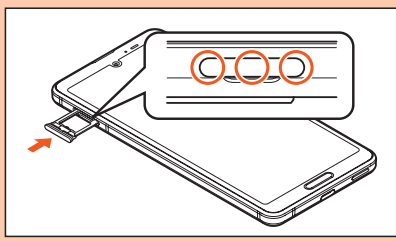

#### ■ 本製品の防塵性能について

- 本製品の防塵性能はIP6X相当の保護度合いを保証するものであり、砂浜など の砂の上に直接置くなどの利用方法に対して保証するものではありません。
- 塵埃が本製品に付着したときには、直ちに水で洗い流すなどして完全に塵埃 を除去してからご使用ください。

## **使用時のご注意**

- 水道水以外の液体(海水、プールの水、温泉の湯、石けん、洗剤、入浴剤の入った 水、アルコール、ジュース、調味料など)に浸けたり、かけたりしないでくださ い。また、ペットの尿がかかる場所での使用はしないでください。 かかった場合には、速やかに水道水で洗い流してください。
- 万が一、塩水や海水、飲料、調味料、食品、泥や土などの異物が付着した場合に は、すぐに洗い流してください。
- 乾燥して固まると、汚れが落ちにくくなり、傷や故障の原因となります。 • 砂や泥がきれいに洗い流せていない状態で使用すると、本製品に傷が付いた
- り、破損するなど故障の原因となります。 • 湯船やプールなどにつけないでください。また、水中で使用しないでくださ
- い。(キー操作を含む。) • 本製品は耐水圧設計ではありません。水道やシャワーなどで強い流水(6リッ
- トル/分を超える)を当てたり、水中に沈めたりしないでください。
- 熱湯に浸けたり、サウナで使用したり、温風(ドライヤーなど)を当てたりしな いでください。本製品は耐熱設計ではありません。
- してくたこと。キスロの、<br>• 急激な温度変化は、結露が発生し、故障の原因となります。寒い場所から暖か **心のの温度としい、自分のコントローンが言っている**<br>こちらいてください。 万一、結露が発生したときは、取れるまで常温で放置してください。
- お風呂場、台所など、湿気の多い場所での長時間の使用、保管はしないでくだ さい。
- 本製品は水に浮きません。
- 強い雨の中では使用しないでください。
- 濡れたまま放置しないでください。寒冷地では凍結するなど、故障の原因とな ります。
- 受話口(レシーバー)、送話口(マイク)、スピーカーの穴に水が入ったときは、 一時的に音量が小さくなることがあります。十分に水抜きと乾燥を行った上 でご使用ください。
- 砂浜、砂場などの砂の上や、泥の上に直接置かないでください。受話口(レシー バー)、送話口(マイク)、スピーカー、サブマイク、イヤホンマイク端子、外部接 続端子などに砂が入り、音が小さくなったり、本体内に砂などが混入したりす ると発熱や故障の原因となります。
- au ICカード/microSDメモリカードトレイに劣化、破損があるときは、防 水/防塵性能を維持できません。
- 落下させたり、衝撃を与えたりしないでください。また、受話口(レシーバー)、 送話口(マイク)、スピーカー、サブマイクなどをとがったものでつつかないで ください。本体が破損・変形するおそれがあり、防水/防塵性能が損なわれる 原因となります。

#### ■ お風呂場でお使いいただく際の注意事項

- 湯船や温泉の湯、石けん、洗剤、入浴剤の入った水に浸けたり、かけたりしない でください。
- 故障の原因となります。 万が一、水道水以外が付着したり、湯船に落としてしまった場合は、直ちに所 定の方法で洗い流して、水抜きおよび自然乾燥を行ってください。
- お風呂場では、室温は40℃以下、湿度は99%以下、連続2時間以内の範囲で ご使用ください。
- その後、必ず所定の方法で水抜きおよび自然乾燥を行ってください。
- なお、全ての機能の連続動作を保証するものではありません。
- 高温のお湯がかからないようにご注意ください。 • 急激な温度変化は、結露の原因となります。
- 寒い場所から暖かいお風呂場などに本製品を持ち込むときは、本体が常温に なってから持ち込んでください。 また、お風呂場で暖まった本製品に冷たい水をかけないでください。
- 浸水や故障の原因となります。
- カメラのレンズやディスプレイの内側に結露が発生した場合、結露が取れる まで常温で放置してください。
- お風呂場で、イヤホンマイクや外部機器を接続して使用しないでください。 • お風呂場では、充電を行わないでください。

## **防水/防塵性能を維持するために**

#### ■ **ゴムパッキンについて**

au ICカード/microSDメモリカードトレイのゴムパッキンは、防水/防塵性 能を維持するために重要な部品です。次のことにご注意ください。

- はがしたり、傷付けたりしないでください。
- au ICカード/microSDメモリカードトレイを閉じるときは、ゴムパッキン を挟まないように注意してください。また、au ICカード/microSDメモリ カードトレイの隙間、イヤホンマイク端子部、外部接続端子部に、先の尖った ものを差し込まないでください。
- ゴムパッキンが傷付き、液体や粉塵が入る原因となることがあります。 • 防水/防塵性能を維持するため、異常の有無にかかわらず、2年に1回部品を 交換することをおすすめします(有償)。部品の交換につきましては、お近くの au Style/auショップまでご連絡ください。

#### **充電時のご注意**

指定の充電用機器(別売)やオプション品は、防水/防塵性能を有していません。 充電時、および充電後には、必ず次の点を確認してください。

- 本製品に水滴や異物が付着していないか確認してください。異物が付着して いる場合は、すぐに洗い流してください。また、濡れている場合や水に濡れた 後は、よく水抜きをして乾いた清潔な布などで拭き取ってから、外部接続端子 にUSB Type-Cプラグを差し込んでください。
- 本製品または充電用機器に水滴や異物が付着している状態では、USB Type-Cプラグを絶対に接続しないでください。 本製品は防水/防塵性能を有しておりますが、指定の充電用機器(別売)およ びオプション品は防水/防塵性能を有しておりません。濡れたり汚れたりし ている状態でUSB Type-Cプラグを挿入すると、本製品やUSB Type-Cプラ
- グに付着した水分や異物などにより、感電や回路のショート、腐食による異常 発熱、焼損、火災、やけど、故障の原因となります。 • 濡れた手で指定の充電用機器(別売)に触れないでください。感電の原因とな
- ります。
- 指定の充電用機器(別売)およびオプション品は、水のかからない状態で使用 し、お風呂場、シャワー室、台所、洗面所などの水回りでは使用しないでくださ い。火災、やけど、感電、故障などの原因となります。また、充電しないときで も、お風呂場などに持ち込まないでください。火災、やけど、感電、故障などの 原因となります。

## **本製品の洗いかた**

本製品の表面に汚れ、ほこり、砂、清涼飲料水などが付着したときは、汚れを軽く 布で除去し、やや弱めの水流(6リットル/分以下)で常温(5℃~35℃)の水道 水を使い、蛇口やシャワーから約10cm離して洗います。

au ICカード/microSDメモリカードトレイが開かないように押さえたまま、 ブラシやスポンジなどは使用せず手で洗ってください。洗った後は、水抜きをし てから使用してください。

- au ICカード/microSDメモリカードトレイがきちんと閉まっていることを <u>……………………………………</u><br>確認してから、洗ってください。
- 洗濯機や超音波洗浄機などで洗わないでください。
- イヤホンマイク端子部、外部接続端子部は、特にほこりや砂などの汚れが付着 しやすい部位です。汚れを残さないようにしっかりと洗い流してください。ま た、水洗い後は、十分に乾燥したことを確認した上でご使用ください。砂や水 滴が端子部に残ったままの状態でご使用になりますと、故障の原因となりま す。
- イヤホンマイク端子部、外部接続端子部を洗うときは、綿棒などの道具を使用 したり、布を端子内部に押し込んだりしないでください。防水/防塵性能が損 なわれるなど火災、やけど、故障の原因となります。
- 乾燥のために電子レンジには絶対入れないでください。内蔵電池を漏液・発 熱・破裂・発火させる原因となります。また、本製品を発熱・発煙・発火させた り、回路部品を破壊させる原因となります。
- 乾燥のために、ドライヤーの温風をあてたり、高温環境に放置したりしないで ください。本製品の変形・変色・故障などの原因となります。

## **■水抜きのしかた**

水に濡れた後は、必ずイヤホンマイク端子部、外部接続端子部、受話口(レシー バー)、送話口(マイク)部、スピーカー部、キー部、サブマイク部、空気抜き部(カ メラ飾り部)などの水抜きをしてください。

#### **■ 本製品表面の水分を乾いた清潔な布などでよく拭き取る**

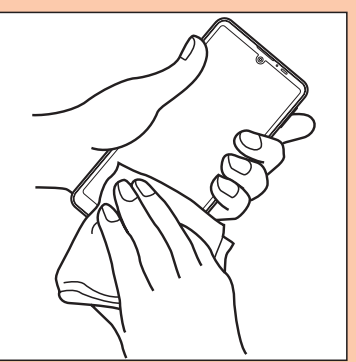

B **本製品をしっかりと持ち、20回程度水滴が飛ばなくなるまで 振る**

周囲の安全を確認して、本製品を落とさないようにしっかり握って振って ください。

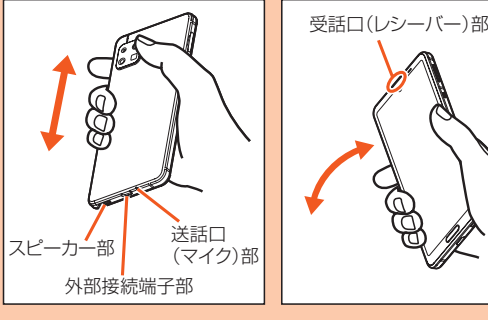

イヤホンマイク端子部

وه

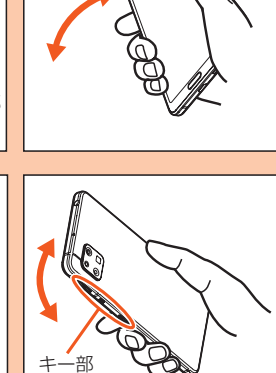

空気抜き部(カメラ飾り部)

サブマイク部

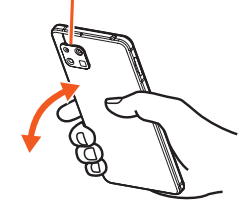

#### <mark>3</mark> 各部の隙間に入った水分を、乾いた清潔な布などに本製品を軽 **く押し当てて拭き取る**

各部の穴に水がたまっていることがありますので、開口部に布を当て、軽 く叩いて水を出し、水や異物が入っていないことを確認してください。

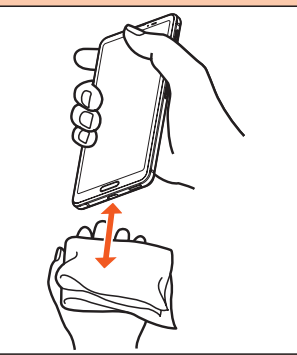

#### D **乾いた布などを下に敷き、2~3時間程度常温で放置し、乾燥さ せる**

水を拭き取った後に本製品内部に水滴が残っている場合は、水が染み出る ことがあります。

隙間に溜まった水を、綿棒などで直接拭き取らないでください。

#### ■ 水抜き後のご注意

- 水滴が付着したままで使用しないでください。
- 通話不良となったり、衣服やかばんなどを濡らしてしまうことがあります。
- イヤホンマイク端子、外部接続端子などがショートし、火災、故障の原因とな
- るおそれがあります。
- 寒冷地では凍結し、故障の原因となることがあります。

## **Bluetooth®/無線LAN(Wi-Fi®)機能をご 使用の場合のお願い**

### **Bluetooth®についてのお願い**

- 本製品のBluetooth®機能は日本国内規格、FCC規格およびEC指令に準拠 し、認定を取得しています。
- 一部の国/地域ではBluetooth®機能の使用が制限されることがあります。海 外でご利用になる場合は、その国/地域の法規制などの条件をご確認くださ い。
- 無線LAN(Wi-Fi®)やBluetooth®機器が使用する2.4GHz帯は、さまざまな 機器が共有して使用する電波帯です。そのため、Bluetooth®機器は、同じ電波 帯を使用する機器からの影響を最小限に抑えるための技術を使用しています が、場合によっては他の機器の影響によって通信速度や通信距離が低下する ことや、通信が切断することがあります。
- 通信機器間の距離や障害物、接続する機器により、通信速度や通信距離は異な ります。

## **無線LAN(Wi-Fi®)についてのお願い**

- 本製品の無線LAN(Wi-Fi®)機能は、日本国内規格、FCC規格およびEC指令に 準拠し、認定を取得しています。
- 一部の国/地域では無線LAN(Wi-Fi®)機能の使用が制限されることがあり ます。海外でご利用になる場合は、その国/地域の法規制などの条件をご確認 ください。
- 電気製品・AV・OA機器などの磁気を帯びているところや電磁波が発生してい るところで使用しないでください。
- 磁気や電気雑音の影響を受けると雑音が大きくなったり、通信ができなく なったりすることがあります(特に電子レンジ使用時には影響を受けること があります)。
- テレビ、ラジオなどの近くで使用すると受信障害の原因となったり、テレビ画 面が乱れたりすることがあります。
- 近くに複数の無線LAN(Wi-Fi®)アクセスポイントが存在し、同じチャンネル を使用していると、正しく検索できない場合があります。
- 通信機器間の距離や障害物、接続する機器により、通信速度や通信距離は異な ります。

## ■周波数帯について

本製品のBluetooth®機能および無線LAN(Wi-Fi®)機能(2.4GHz帯)は、

2.4GHz帯の2.402GHzから2.480GHzまでの周波数を使用します。 本製品で以下の操作を行うことで、周波数帯に関する情報をご確認いただくこ とができます。

ホーム画面→「アプリ一覧画面」を表示→[設定]→[デバイス情報]→[規制ラベル] • Bluetooth®機能:2.4FH4/XX8

## 2.4FH4/XX8

本製品は2.4GHz帯を使用します。

FH4は変調方式としてFH-SS変調方式を採用し、与干渉距離は約40m以下 です。

XX8はその他方式を採用し、与干渉距離は約80m以下です。

移動体識別装置の帯域を回避することはできません。

• 無線LAN(Wi-Fi®)機能:2.4DS/OF4

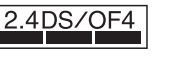

本製品は2.4GHz帯を使用します。

変調方式としてDS-SS方式およびOFDM方式を採用しています。与干渉距離 は約40m以下です。

移動体識別装置の帯域を回避することが可能です。

本製品の2.4GHz帯の無線LAN(Wi-Fi®)で使用できるチャンネルは、1~13 です。

利用可能なチャンネルは、国により異なります。

航空機内の使用は、事前に各航空会社へご確認ください。

#### ■ Bluetooth<sup>®</sup>機能ご使用上の注意

本製品のBluetooth®機能の使用周波数は2.4GHz帯です。この周波数帯では、 電子レンジなどの家電製品や産業・科学・医療用機器の他、他の同種無線局、工場 の製造ラインなどで使用される免許を要する移動体識別用構内無線局、免許を 要しない特定の小電力無線局、アマチュア無線局など(以下「ほかの無線局」と略 す)が運用されています。

- 1. 本製品を使用する前に、近くで「ほかの無線局」が運用されていないことを 確認してください。
- 2. 万一、本製品と「ほかの無線局」との間に電波干渉の事例が発生した場合に は、速やかに本製品の使用場所を変えるか、または機器の運用を停止(電波 の発射を停止)してください。
- 3. ご不明な点やその他お困りのことが起きた場合は、au Style/auショップ もしくはお客さまセンターまでご連絡ください。

#### ■ 2.4GHz帯無線LAN(Wi-Fi®)ご使用上の注意

本製品の無線LAN(Wi-Fi®)機能の使用周波数は、2.4GHz帯、5GHz帯です。 2.4GHzの周波数帯では、電子レンジなどの家電製品や産業・科学・医療用機器 の他、他の同種無線局、工場の製造ラインなどで使用される免許を要する移動体 。<br>|識別用構内無線局、免許を要しない特定の小電力無線局、アマチュア無線局など 。<br>(以下「ほかの無線局」と略す)が運用されています。

- 1. 本製品を使用する前に、近くで「ほかの無線局」が運用されていないことを 確認してください。
- 2. 万一、本製品と「ほかの無線局」との間に電波干渉の事例が発生した場合に は、速やかに本製品の使用場所を変えるか、または機器の運用を停止(電波 の発射を停止)してください。
- 3. ご不明な点やその他お困りのことが起きた場合は、au Style/auショップ もしくはお客さまセンターまでご連絡ください。

#### ■ 5GHz帯無線LAN(Wi-Fi®)機能ご使用上の注意

5GHzの周波数帯においては、5.2GHz/5.3GHz/5.6GHz帯(W52/ W53/W56)の3種類のチャンネルを使用することができます。

- W52(5.2GHz帯/36、40、44、48ch) • W53(5.3GHz帯/52、56、60、64ch)
- W56(5.6GHz帯/100、104、108、112、116、120、124、128、132、 136、140、144ch)

5.2GHz/5.3GHz帯無線LANの屋外利用は法律で禁止されています (5.2GHz帯高出力データ通信システムのアクセスポイント/中継局と通信す る場合を除く)。

- ◎ 本製品はすべてのBluetooth®・無線LAN(Wi-Fi®)対応機器との接続動作 を確認したものではありません。したがって、すべてのBluetooth®・無線 LAN(Wi-Fi®)対応機器との動作を保証するものではありません。
- ◎ 無線通信時のセキュリティとして、Bluetooth®・無線LAN(Wi-Fi®)の標 準仕様に準拠したセキュリティ機能に対応しておりますが、使用環境およ び設定内容によってはセキュリティが十分でない場合が考えられます。 Bluetooth®・無線LAN(Wi-Fi®)によるデータ通信を行う際はご注意くだ さい。
- ◎ 無線LAN(Wi-Fi®)は、電波を利用して情報のやりとりを行うため、電波の 届く範囲であれば自由にLAN接続できる利点があります。その反面、セ キュリティの設定を行っていないときは、悪意ある第三者により不正に侵 入されるなどの行為をされてしまう可能性があります。お客さまの判断と 責任において、セキュリティの設定を行い、使用することを推奨します。
- ◎ Bluetooth®・無線LAN(Wi-Fi®)通信時に発生したデータおよび情報の漏 洩につきましては、当社では責任を負いかねますのであらかじめご了承く ださい。
- ◎ Bluetooth®と無線LAN(Wi-Fi®)は同じ無線周波数帯を使用するため、同 時に使用すると電波が干渉し合い、通信速度の低下やネットワークが切断 される場合があります。接続に支障がある場合は、今お使いの Bluetooth®、無線LAN(Wi-Fi®)のいずれかの使用を中止してください。

## **おサイフケータイおよびNFCリーダー/ラ イターについて**

- 本製品のおサイフケータイおよびNFCリーダー/ライター機能は電波法に規 定する誘導式読み書き通信設備の型式指定を受けています。
- 使用周波数は13.56MHz帯です。周囲で他のおサイフケータイおよびNFC リーダー/ライター機能をご利用の場合、十分に離してお使いください。 また、他の同一周波数帯を利用の無線局が近くにないことを確認してお使い
- ください。 • 航空機内の利用は、事前に各航空会社へご確認ください。ご利用の国によって
- は利用が制限されている場合があります。
- その国/地域の法規制などの条件を確認の上、ご利用ください。 • ここに、ここのことが、こころ、ここには<br>- 型式指定は、次の手順でご確認いただけます。
- ホーム画面→「アプリ一覧画面」を表示→[設定]→[デバイス情報]→[規制ラ  $\overline{\sim}$ ル]

## **電波障害自主規制について**

本製品は、VCCI自主規制措置運用規程に基づく技術基準に適合しており、その 適合マークを本製品の電子銘板に表示しています。

■子銘板は、本製品で以下の操作を行うことで、ご確認いただくことができま す。

ホーム画面→「アプリ一覧画面」を表示→[設定]→[デバイス情報]→[規制ラベル]

## **各種暗証番号/PINコードについて**

## **各種暗証番号について**

本製品をご使用いただく場合に、各種の暗証番号をご利用いただきます。 ご利用いただく暗証番号は次の通りとなります。設定された各種の暗証番号は 各種操作・ご契約に必要となりますので、お忘れにならないようご注意くださ い。

なお、初期値は必ずお客さまの独自の番号に変更の上お使いください。

#### ■ 暗証番号

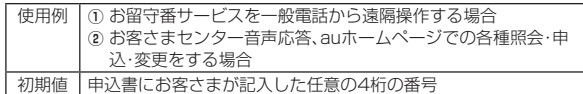

## **PINコードについて**

#### ■ **PINコード**

第三者によるau ICカードの無断使用を防ぐために、電源を入れるたびにPIN コードの入力を必要にすることができます。また、PINコードの入力要否を設定 する場合にも入力が必要となります。

PINコードは3回連続で間違えるとコードがロックされます。ロックされた場 合は、PINロック解除コードを利用して解除できます。

- お買い上げ時のPINコードは「1234」、入力要否は「入力不要」に設定されて いますが、お客さまの必要に応じてPINコードは4~8桁のお好きな番号、入 力要否は「入力必要」に変更できます。
- 「入力必要」で使用する場合、必ずお客さま独自の番号に変更の上ご使用くだ さい。
- •「PINコード」はデータの初期化を行ってもリセットされません。

#### ■ PINロック解除コード

- PINコードがロックされた場合に入力することでロックを解除できます。
- PINロック解除コードは、au ICカードが取り付けられていたプラスティック カード裏面に印字されている8桁の番号で、お買い上げ時にはすでに決められ ています。
- PINロック解除コードを入力した場合は、新しくPINコードを設定してくださ い。
- PINロック解除コードを10回連続で間違えた場合は、au Style/auショッ プ・トヨタ au取扱店もしくはお客さまセンターまでお問い合わせください。

◎ PINコードがロックされた場合、セキュリティ確保のため本製品が再起動 することがあります。

## **データ通信料についてのご注意**

- 本製品は常時インターネットに接続される仕様であるため、アプリケーショ ンなどにより自動的にデータ通信が行われる場合があります。このため、ご利 用の際はデータ通信料が高額になる場合がありますので、データ通信料定 額/割引サービスへのご加入をおすすめします。
- 本製品でのホームページ閲覧や、アプリケーションなどのダウンロード、アプ リケーションによる通信、メールの送受信、各種設定を行う場合に発生する通 信はインターネット経由での接続となり、データ通信は有料となります。 ※無線LAN(Wi-Fi®)の場合はデータ通信料はかかりません。

## **通話料についてのご注意**

• 通話を終了される際は、通話終了の操作を行って確実に通話が切断されてい ることをご確認ください。通話の切り忘れにより、通話料が高額になる場合が あります。

## **アプリケーションについて**

- アプリケーションのインストールは安全であることを確認の上、自己責任に おいて実施してください。アプリケーションによっては、他のアプリケーショ ンや携帯電話全体の動作に影響を及ぼすものもあります。また、ウイルスへの 感染や各種データの破壊、お客さまの位置情報や利用履歴、携帯電話内に保存 されている個人情報などがインターネットを通じて外部に送信される可能性 があります。
- 万一、お客さまがインストールを行ったアプリケーションなどにより不具合 カー、の合とよかインベビールではフルインファインファインにコンピュー<br>が生じた場合、当社では責任を負いかねます。この場合、保証期間内であって も有償修理となる場合がありますので、あらかじめご了承ください。
- お客さまがインストールを行ったアプリケーションなどによりお客さまご自 身または第三者への不利益が生じた場合、当社では責任を負いかねます。
- アプリケーションによっては、microSDメモリカードを取り付けていないと 利用できない場合があります。
- アプリケーションの中には動作中に画面が消灯しなくなったり、バックグラ ウンドで動作して電池の消耗が激しくなったりするものがあります。
- 本製品に搭載されているアプリケーションやインストールしたアプリケー ションはアプリケーションのバージョンアップによって操作方法や画面表示 が予告なく変更される場合があります。また、『クイックスタートガイド』、『ご 利用にあたっての注意事項』、『取扱説明書 詳細版 Android 13対応版』(本 書)に記載の操作と異なる場合がありますのであらかじめご了承ください。

## **マナーも携帯する**

#### ■ **こんな場所では、使用禁止!**

- 自動車や原動機付自転車、自転車などの運転中は、音楽や動画を視聴しないで ロカナ・流动協力自転車・日福車。この連ね15、日本・35日 こんねつのでき ています(自転車運転中の使用も法律などで罰せられる場合があります)。ま た、歩行中でも周囲の交通に十分ご注意ください。周囲の音が聞こえにくく、 表示に気を取られ交通事故の原因となります。特に踏切、駅のホームや横断歩 道ではご注意ください。
- 航空機内での使用については制限があるため、各航空会社の指示に従ってく ださい。

#### ■ 周りの人への配慮も大切

- 映画館や劇場、美術館、図書館などでは、発信を控えるのはもちろん、着信音で 周囲の迷惑にならないように電源を切るか、マナーモードを利用しましょう。 • 街中では、通行の邪魔にならない場所で使いましょう。
- 携帯電話の画面を見ながらの歩行は大変危険です。歩行中または急に立ち止 まっての通話や操作は控えましょう。
- ・・・・・・・・・・・・・・。<br>• 新幹線の車中やホテルのロビーなどでは、迷惑のかからない場所へ移動しま しょう。
- 通話中の声は大きすぎないようにしましょう。
- 電車の中など周囲に人がいる場合には、イヤホンなどからの音漏れに注意し ましょう。
- 携帯電話のカメラを使って撮影などする際は、相手の方の許可を得てからに しましょう。
- カメラ機能をご使用の際は、一般的なモラルを守りましょう。
- 満員電車の中など混雑した場所では、付近に心臓ペースメーカを装着してい る方がいる可能性があります。事前に本製品の「機内モード」へ切り替える、も しくは電源を切っておきましょう。
- 病院などの医療機関が個々に使用禁止、持ち込み禁止と定めている場所では、 その指示に従いましょう。

ţ

# ご利用の準備

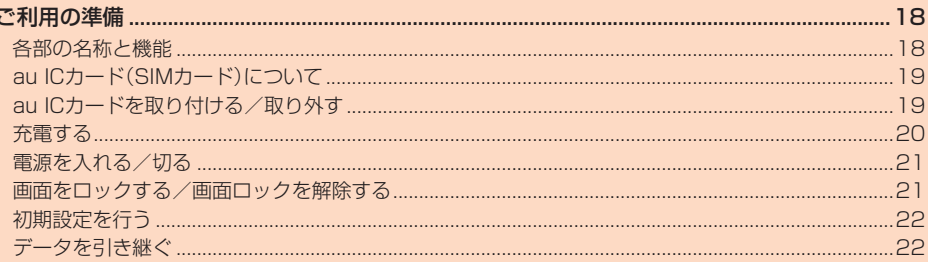

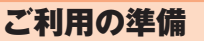

## **各部の名称と機能**

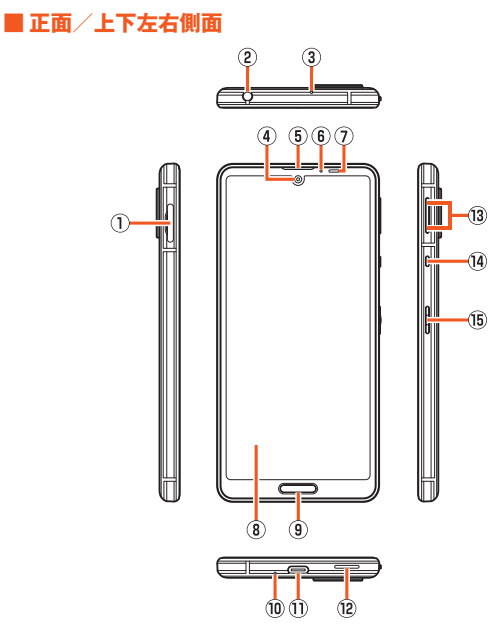

- A au ICカード/microSDメモリカードトレイ
- ② イヤホンマイク端子
- 3 サブマイク※1
	- ハンズフリー通話中の相手の方にこちらの声を伝えます。動画撮影時の録音 にも使用します。
- (4) インカメラ(レンズ部)
- E 受話口(レシーバー)※1
- 通話中の相手の方の声、簡易留守録の再生音などが聞こえます。 6 充電/着信ランプ
- 充電/着信ランプについて詳しくは、「充電/着信ランプについて」 .<br>(▶P.28)をご参照ください。
- G 近接センサー/明るさセンサー
	- 近接センサーは通話中にタッチパネルの誤動作を防ぎます。 明るさセンサーは周囲の明るさに合わせて、ディスプレイの明るさを調整し ます。

#### 8 ディスプレイ(タッチパネル)

#### (9) 指紋センサー

- 指紋認証による、ロック画面の解除などに利用します。
- また、指紋センサーを本製品の操作に使用したり、長押しすることで設定し たアプリを起動することもできます。詳しくは、「Payトリガーの設定をす る」(zP.74)をご参照ください。
- 1 送話口(マイク)※1

。<br>通話中の相手の方にこちらの声を伝えます。動画撮影時の録音やエモパー利 用時の音声認識にも使用します。

#### 11 外部接続端子

クイックスイッチアダプター(試供品)、TypeC共通ACアダプタ01/02(別 売)、USB Type-Cケーブル(市販品)などの外部機器の接続に使用します。 TypeC共通ACアダプタ01/02(別売)、USB Type-Cケーブル(市販品)な どを接続すると、接続機器の磁気が影響し、本体の地磁気センサーが正常に 動作しないことがあります。地磁気センサーを利用する機能やアプリケー ションを使用する場合はケーブル類を取り外してください。

- <sup>(2)</sup> スピーカー<sup>※1</sup>
- 着信音やアラーム音などが聞こえます。
- **③ 』(+)音量UPキー/ (i(-)音量DOWNキー**

#### 音量を調節します。

- また、マナーモードの設定/解除を切り替えられます。
- 詳しくは、「マナーモードを設定する」(zP.28)をご参照ください。
- 14 0アシスタントキー
	- Google アシスタント™を使用するためのキーです。
	- または、お客さまのお好みの機能を設定することも可能です。
	- 詳しくは、「アシスタントキーを利用する」(▶P.26)をご参照ください。
- (6) f((b)電源キー
- 電源を入れる/切るときや、画面を点灯/消灯するときに使用します。 • 2秒以上長押しすると「電源メニュー」が表示されます。詳しくは、「電源を 入れる/切る」 (▶P.21)をご参照ください。
- 長押しすると、設定したアプリを起動することができます。起動するアプ リは「クイック操作」(zP.73)の「長押しでアプリ起動」で設定できま す。

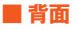

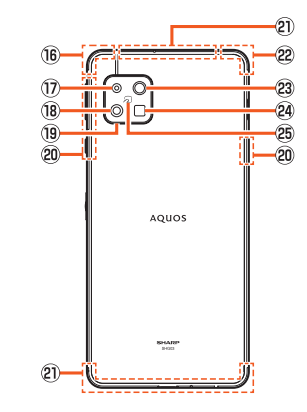

- **965G/4G/GPSアンテナ※2**
- (7) 望遠カメラ(レンズ部)
- 18 標準カメラ(レンズ部)
- <sup>(9)</sup> カメラ飾り部
- 性能を保つための空気抜き部※1となっています。
- 20 5G/4Gアンテナ※2
- 20 4G/UMTSアンテナ※2
- 2 Wi-Fi®/Bluetooth®アンテナ※2
- 23 広角カメラ(レンズ部)
- 2 モバイルライト
- 85 タマーク
- おサイフケータイ®やNFC機能利用時にこのマークをリーダー/ライター にかざしてください。
- ※1 シールや指などでふさぐと性能を維持できなくなりますので、ご注意ください。 ※2 アンテナは本製品に内蔵されています。通話中や通信中はアンテナを手でおおわ ないでください。通話/通信品質が悪くなることがあります。
- ◎本製品の外装ケース(背面部)は取り外せません。無理に取り外そうとする - 台湾 - ラインス - ラインス - ラインス - ラインス - ラインス - ラインス - ラインス - ラインス - ラインス - ラインス - ラインス - ラインス - ラインス - ラインス - ラインス - ラインス - ラインス - ラインス - ラインス - ラインス - ラインス - ラインス - ラインス - ラインス - ラインス - ラインス
- ◎ 本製品の電池は内蔵されており、お客さまによる取り外しはできません。 画面が動かなくなったときなど、強制的に電源を切る場合は、「強制的に電 源を切る」(▶P.21)をご参照ください。
- au ICカード/microSDメモリカードトレイについて ◎ au ICカード/microSDメモリカードトレイを強く引っ張ったり、無理な
- 力を加えると破損の原因となりますのでご注意ください。
- イヤホンマイク端子について
- ◎ スイッチ付イヤホンマイクやイヤホンマイクの種類によっては使用でき ない場合があります。
- 近接センサー/明るさセンサーについて
- ◎ 近接センサー/明るさセンサーの上にシールなどを貼ると、正しく動作し ない場合がありますのでご注意ください。
- ◎ 近接センサーをのぞきこまないでください
- 一時的に視力に影響を与え、事故につながる可能性があります。
- IMEIプレートについて
- ◎ au ICカード/microSDメモリカードトレイの挿入口付近には、IMEI情報 (端末識別番号)を印刷したシールが貼られたプレートが収納されていま す。修理依頼やアフターサービスなどで、IMEI番号が必要となる場合を除 き、プレートを引き出さないでください。また、シールをはがしたりしない でください。

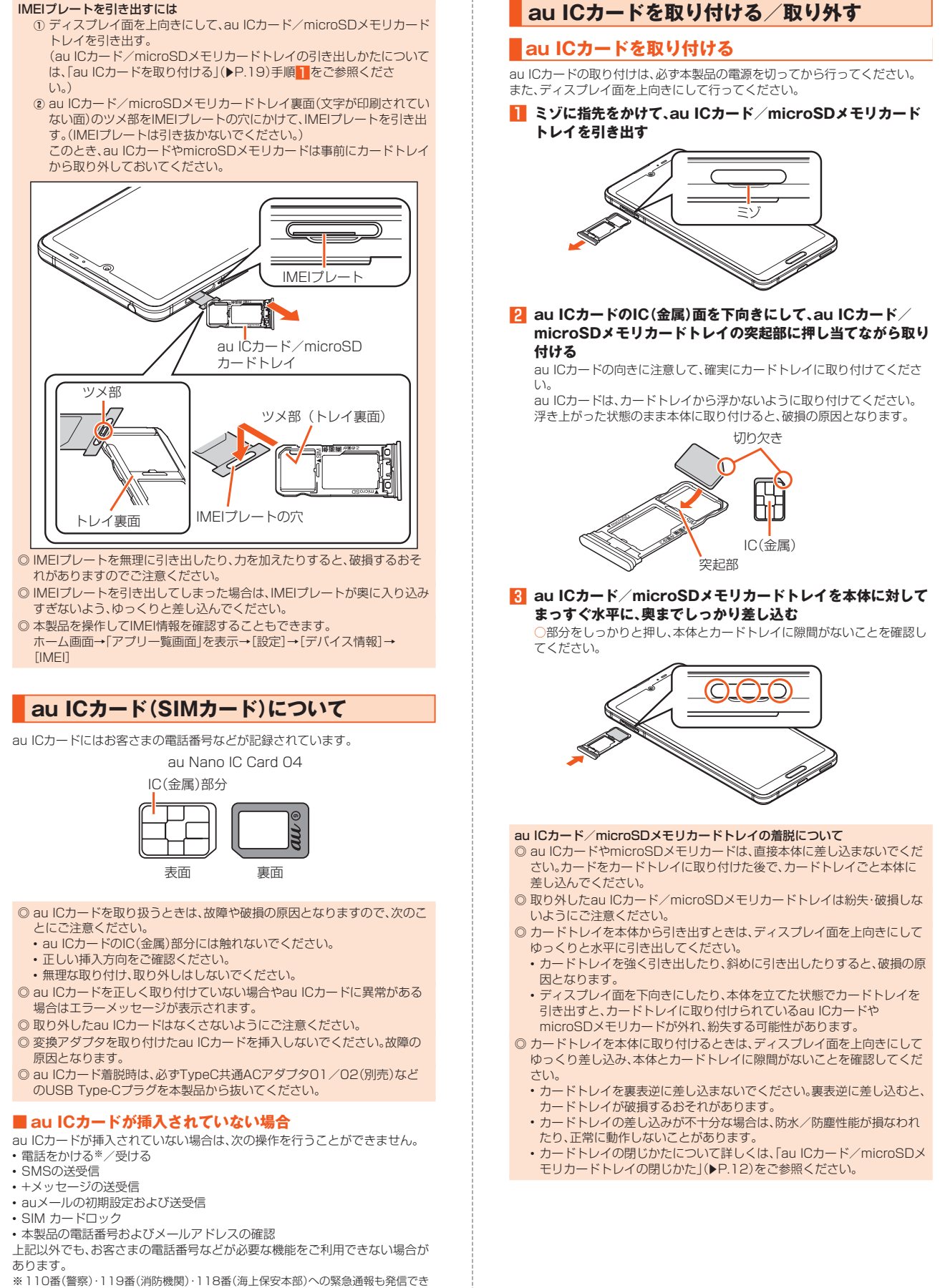

ません。ただし、海外では緊急通報に限り発信可能な場合があります(なお、緊急通報 また。<br>番号は国によって異なります)。

## **au ICカードを取り外す**

au ICカードの取り外しは、必ず本製品の電源を切ってから行ってください。 また、ディスプレイ面を上向きにして行ってください。 • au ICカード/microSDメモリカードトレイの着脱について詳しくは、「au ICカードを取り付ける | (▶P.19)をご参照ください。

A **ミゾに指先をかけて、au ICカード/microSDメモリカード トレイを引き出す**

引き出すときに、au ICカードがカードトレイから外れて、紛失したりしな いようにご注意ください。

B **au ICカードをau ICカード/microSDメモリカードトレイ から取り外す**

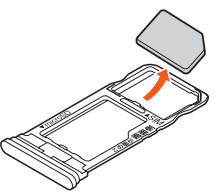

C **au ICカード/microSDメモリカードトレイを本体に対して まっすぐ水平に、奥までしっかり差し込む**

## **充電する**

#### **■充電について**

お買い上げ時は、内蔵電池は十分に充電されていません。必ず充電してからお使 いください。

- 充電しても使用時間が極端に短いなど、機能が回復しない場合は内蔵電池の<br>- 寿命の可能性があります。ホーム画面→「アプリー覧画面」を表示→ [設定] → [デバイス情報]→[電池の状態]と操作すると、内蔵電池の充電能力を確認で きます。
- 充電中は電池マークに�が重なって表示されます。<br>- 充電完了(電池残量 100%表示)後も、AC 100Vコンセントやパソコンに接 続したままの状態では、 $\phi$ を表示し続けます。
- 充電中の充電/着信ランプについて詳しくは、「充電/着信ランプについて」 (▶P.28)をご参照ください。
- ◎ 充電中、本製品が温かくなることがありますが異常ではありません。 ◎ 操作方法や使用環境によっては、本製品の内部温度が高くなり、熱くなる
- ことがあります。その際、安全のため充電が停止することがあります。 ◎ カメラ機能などを使用しながら充電した場合、充電時間が長くなる場合が
- あります。 ◎ 指定の充電用機器(別売)を接続した状態で各種の操作を行うと、短時間の 充電/放電を繰り返す場合があります。頻繁に充電を繰り返すと、内蔵電
- 池の寿命が短くなります。 ◎ 電池が切れた状態で充電すると、充電/着信ランプがすぐに点灯しないこ
- とがありますが、充電は開始しています。 ◎ 充電/着信ランプが赤色に点滅したときは、強制的に電源を切り . ● P.21)、電源を入れ直してください。それでも点滅する場合は、充電 を中止して、au Style/auショップもしくは故障紛失サポートセンターま -<br>でご連絡ください。
- ◎連続通話時間および連続待受時間(▶P.92)は、電波を正常に受信でき - ニュー・ディー - ニュー・ディー - ニュー - ニュー・コーク - ニュー - コーク - ニュー - コーク - コーク - コーク - コーク - コーク - コーク - コーク - コーク - コーク - コーク - コーク - コーク - コーク - コーク - コーク - コーク - コーク - コーク - コーク - コーク - コーク - コーク - コーク - コーク - コーク - コーク - コーク - コーク <u>- 第11775 - 2017</u><br>境、使用場所の電波状態、機能の設定などにより、次のような場合には、ご 利用可能時間は半分以下になることもあります。
	- 4 (圏外)が表示される場所での使用が多い場合
	- Wi-Fi®機能、Bluetooth®機能、メール機能、カメラ機能、位置情報などの 使用
	- アプリケーションなどで画面が消灯しないように設定されている場合
	- バックグラウンドで動作するアプリケーションを使用した場合

#### **指定のACアダプタ(別売)を使って充電する**

TypeC共通ACアダプタ02(別売)を接続して充電する方法を説明します。指定 のACアダプタ(別売)について詳しくは、「周辺機器」(▶P.92)をご参照くだ さい。

- **TypeC共通ACアダプタ02(別売)の電源プラグをAC100V コンセントに差し込む**
- B **TypeC共通ACアダプタ02(別売)のUSB Type-Cプラグ を、本製品の外部接続端子に矢印の方向に差し込む**

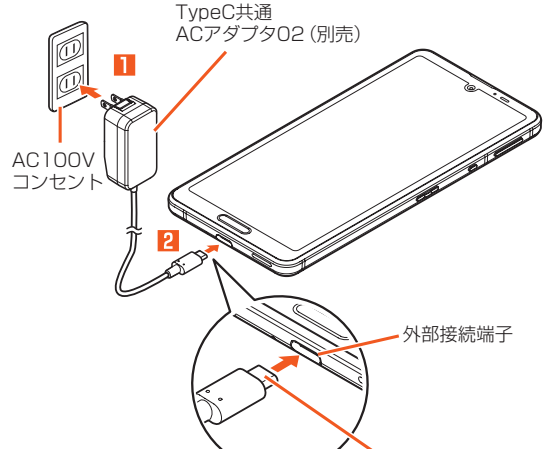

- USB Type-Cプラグ
- C **充電が終わったら、本製品の外部接続端子からTypeC共通AC アダプタ02(別売)のUSB Type-Cプラグをまっすぐに引き 抜く**
- D **TypeC共通ACアダプタ02(別売)の電源プラグをコンセント から抜く**

◎ 本製品の電源を入れたままでも充電できますが、充電時間は長くなります。

## **パソコンを使って充電する**

本製品をパソコンの充電可能なUSBポートに接続して充電する方法を説明し ます。

A **パソコンが完全に起動している状態で、USB Type-Cケーブ ル(市販品)をパソコンのUSBポートに接続**

#### **P** USB Type-Cケーブル(市販品)を本製品に接続

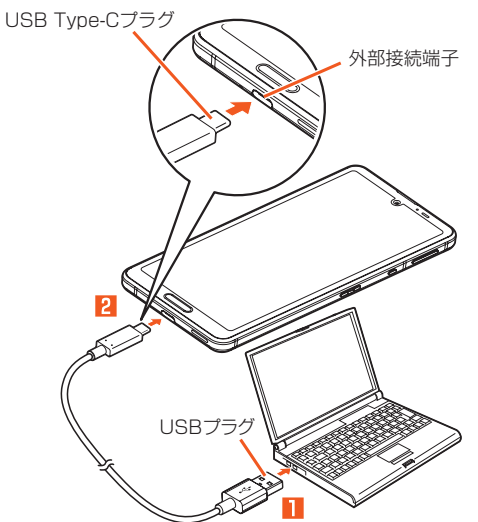

◎ USB充電を行った場合、指定のACアダプタ(別売)での充電と比べて時間 が長くかかる場合があります。

◎ 電池が切れた状態で充電すると、充電/着信ランプが点灯しない場合があ ります。その場合は、指定のACアダプタ(別売)を使用して充電してくださ  $\left\{ \cdot \right\}$ 

接続した機器がロールスワップ機能に対応している機器の場合

ロールスワップ機能に対応している機器同士で接続すると、電力を供給する 役割と受給する役割を入れ替えることができます。

◎ USB Type-Cケーブル(市販品)を本製品に接続したときに表示される USB の設定画面で「接続デバイスの充電」をONに設定すると、本製品が給 電する役割となり接続した機器を充電することができます。

## **電源を入れる/切る**

#### **電源を入れる**

#### **1 電源が切れた状態で** $f$ **(少) (2秒以上長押し)**

- ◎ 電源を入れてから「AQUOS」の表示が終了するまでの間は、タッチパネル の初期設定を行っているため、画面に触れないでください。タッチパネル が正常に動作しなくなる場合があります。
- ◎ 初期状態で、初めて本製品の電源を入れたときや、出荷時リセットを実行 後は、自動的に初期設定画面が表示されます。詳しくは、「初期設定を行う」 **(▶P.22)をご参照ください。**

## **■電源を切る**

**■ f(c) (2秒以上長押し)** 

#### **P** 「雷源を切る]

#### ■ **再起動する**

- 本製品の電源をいったん切り、再度起動します。
- **1 f(d) (2秒以上長押し)**
- B**[再起動]**

#### f(2秒以上長押し)で表示される機能(電源メニュー)について

- ◎「故障かな?と思ったら」については「セルフチェック」(▶P.77)をご参 照ください。
- ◎「緊急通報」をタップすると、緊急通報発信画面が表示されます。
- ◎「ロックダウン」をタップすると画面をロックし、解除するまでの間は、 Smart Lockや指紋認証によるロック解除、ロック画面上の通知を無効に することができます。
- •「画面ロック」(zP.75)を「パターン」/「PIN」/「パスワード」に設定 している場合に表示されます。

#### ■ **強制的に電源を切る**

画面が動かなくなったり、電源が切れなくなったりした場合に、強制的に本製品 の電源を切ることができます。

#### **1 6(d) (8秒以上長押し)**

◎ 強制的に電源を切ると、保存されていないデータは消失します。本製品が 操作できなくなったとき以外は行わないでください。

#### ■ **セーフモードで起動する**

本製品の電源をいったん切り、OSアップデート直後に近い状態で起動します。 本製品の動作が不安定になった場合、インストールしたアプリケーションが原 因の可能性があります。セーフモードで起動して症状が改善される場合、インス ムシ・5歳出があって。 ラー・コード こと動し こ並んが 改革されて物 割合 インパ<br>トールしたアプリケーションをアンインストールすると症状が改善されること があります。

## **1 f(d)(2秒以上長押し)**

#### **P** 「電源を切る」または「再起動」をロングタッチ→[OK]

- セーフモードで起動すると、画面下部に「セーフモード」と表示されます。 セーフモードを終了するには再起動してください。
- © 電源が切れているときは、 $f(0)$ (2秒以上長押し)で電源を入れ、AQUOSロ ゴが表示されてからロック画面が表示されるまで[○→を押し続けると、 セーフモードで起動することができます。
- ◎ セーフモードで起動する前に本製品のデータをバックアップすることを おすすめします。
- ◎ お客さまご自身で作成されたウィジェットが消える場合があります。
- ◎ セーフモードは通常の起動状態ではないため、通常ご利用になる場合は セーフモードを終了してください。

## **画面をロックする/画面ロックを解除する**

#### **画面をロックする**

画面消灯中はキーやタッチパネルの誤動作を防止できます。

#### **1 画面点灯中に** $\ket{\psi}$

- 「画面消灯(スリープ)」(▶P.72)で設定した時間が経過しても画面が消 灯します。
- ◎ ポケットやかばんなどに入れる際は、画面を消灯してください。画面を点 灯させたまま入れると、誤動作の原因となります。

#### **画面ロックを解除する**

画面を点灯させるとロック画面が表示されます。

#### **日 画面消灯中に** $f(\theta)$

- **2 ロック画面を上にスワイプ**
- ◎「画面ロック」(▶P.75)で解除方法を設定している場合は、設定した方 法で画面ロックを解除してください。解除方法を「なし」に設定している場 合は、ロック画面は表示されません。
- ◎ 指紋認証機能を利用して、指紋センサーにタッチするだけで画面ロックを 解除することができます。詳しくは、「指紋認証機能を利用する」 (▶P.24)をご参照ください。
- ◎ 顔認証機能を利用して、顔をインカメラに向けるだけで画面ロックを解除 することができます。詳しくは、「顔認証機能を利用する」(▶P.25)をご 参照ください。

#### ■ 持つと画面点灯について

「持つと画面点灯」が設定されている場合は、本製品を持ち上げて静止すると、画 面が点灯します。(初期状態では、この機能は有効になっています。) 設定方法については、「Bright Keep」(▶P.73)の「持つと画面点灯」をご参 照ください。

#### ◎ 次の場合などでは、点灯しないことがあります。

- 本製品を持ったまま動いている(歩行中や乗車中などの)場合
- 持ち上げる前やその後に本製品を動かし続けている場合
- 垂直または水平に持ち上げた場合

#### ■ ロック画面について

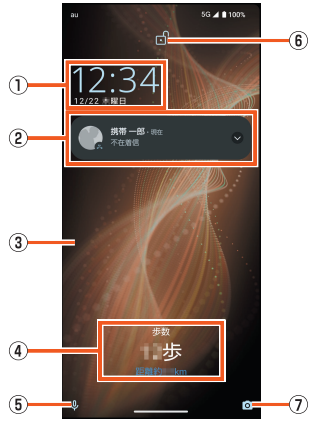

#### 《ロック画面》

#### A 時計

現在の時刻と日付などが表示されます。

#### 2 お知らせエリア

不在着信/新着メール/新着SMSなどの通知が表示されます。通知をタッ プすると対応した画面が表示されます。

お知らせエリアを下にドラッグすると、通知の一覧が表示され、通知をタッ プすると対応した画面が表示されます。

- 音楽などを再生中は、メディア操作キーが表示されます。
- メディア操作キーは音楽などを再生するアプリケーションを起動中に表 示されます。アプリケーションによっては表示されない場合もあります。
- 3 壁紙
	- 壁紙の設定については、「壁紙とスタイルの設定をする1(▶P.73)をご参 照ください。
	- •「ロックフォトシャッフル」をONに設定している場合、ロック画面の壁紙 がランダムで切り替わります。詳しくは、「ロック・ホームフォトシャッフ ルを設定する」(zP.74)をご参照ください。

#### 4) エモパーエリア

「エモパー」をONに設定している場合、エモパーがお伝えするさまざまな情 報が表示されます。

- 情報によってはダブルタップすると、関連情報や詳細を確認できます。
- 5 音声アシスト起動
	- 「<br />
	JをスワイプするとGoogle アシスタントを起動します。

#### 6 画面ロック

- 画面ロックの状態が表示されます。
- •「 」が表示されている場合は、画面を上にスワイプすると画面ロックを解 除できます。
- •「 」が表示されている場合は、画面を上にスワイプして「画面ロック」 (P.75)で設定したパスワードなどを入力します。

#### G カメラ起動

- 「「◎」をスワイプすると「カメラ」アプリを起動します。
- ©「ロック画面」(▶P.72)の「ロック画面にテキストを追加」を設定してい あ場合は、ローク画面に設定したテキストが表示されます。
- ◎「エモパーメモ」がONのときは、ロック画面でエモパーメモが利用できま す。
	- エモパーについて詳しくは、「エモパーを設定する」(▶P.59)をご参照 ください。

## **初期設定を行う**

お買い上げ時、初めて本製品の電源を入れたときや、出荷時リセットを実行後 は、自動的に初期設定画面が表示されます。画面の指示に従って、各機能の設定 を行います。

設定する機能は、操作する条件などにより異なる場合があります。

## **■ 言語を選択→[開始]**

**2 Wi-Fi®接続を設定** 

Wi-Fi®接続の設定について詳しくは、「無線LAN(Wi-Fi®)機能を利用する」 (▶P.66)をご参照ください。

#### **R** セットアップ方法を選択

ー・・・・・・・・・・・ーー・・<br>以前に使用していたスマートフォンからデータを引き継ぐことができま …………<br>「次へ」をタップし、画面の指示に従って操作してください。(▶P.22 「データの引き継ぎについて」)

#### ■ Google™アカウントを設定

- E **Google サービスなどの内容を確認/設定**
- **6 端末のロックを設定**
- G **Google アシスタント、Google Pay™について確認/設定**
- **B ソフトウェア更新について確認**
- I **その他の項目について確認/設定**

◎ セットアップ中断の確認画面が表示された場合は、画面の指示に従って操 作してください。

## **データの引き継ぎについて**

付属のクイックスイッチアダプター(試供品)を本製品の外部接続端子に接続す ることで、以前のスマートフォンと本製品をケーブルで接続して、簡単にデー を引き継ぐことができます。

- はじめて本製品の電源を入れたときや、出荷時リセットを実行後に表示され る初期設定画面の「アプリとデータのコピー」で、画面の指示に従ってスマー
- トフォン同士を接続し、データの引き継ぎを行ってください。 ・ あらかじめ無線LAN(Wi-Fi®)またはモバイルネットワークに接続しておい
- てください。
- 初期設定の完了後にデータの引き継ぎを行う方法などクイックスイッチア ダプター(試供品)を利用したデータ引き継ぎについて詳しくは、次のサイト

をご確認ください。 (http://k-tai.sharp.co.jp/support/datacopy/pdf/easy\_data\_copy.pdf)

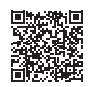

#### ■ **クイックスイッチアダプターの接続方法**

#### **■ 以前のスマートフォンで使用していたケーブルを、以前のス マートフォンに接続**

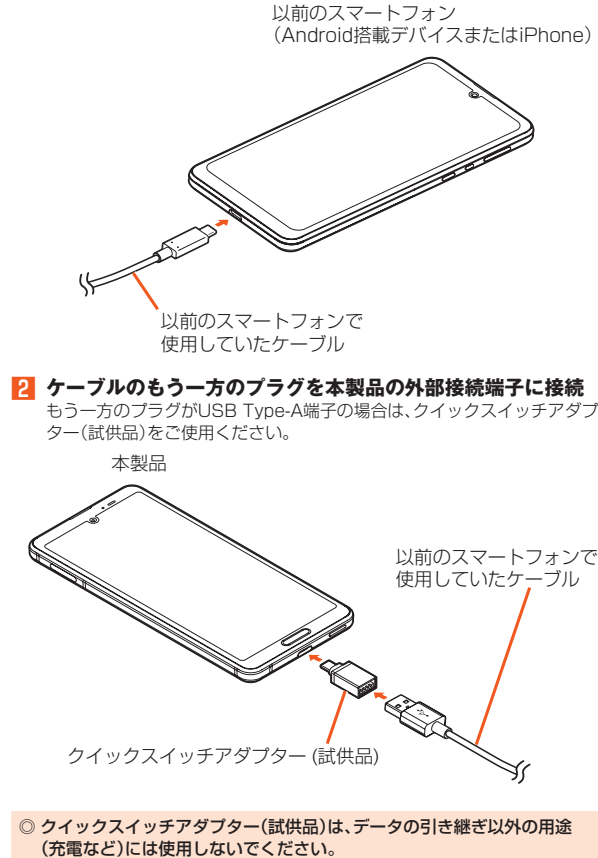

◎ すべてのデータが移行できるものではありません。

## **Googleアカウントをセットアップする**

Googleアカウントのセットアップ画面は、Googleアカウントが設定されてい ない状態でGoogleアカウントが必要なアプリケーションを起動したときなど に表示されます。

■ Googleアカウントのセットアップ画面→メールアドレスま **たは電話番号を入力/[アカウントを作成]**

Googleアカウントをすでにお持ちの場合はGmail™のメールアドレスま たは電話番号を入力→[次へ]→パスワードを入力→[次へ]と操作し、画面 の指示に従って設定してください。

Googleアカウントをお持ちではない場合は「アカウントを作成」をタップ し、画面の指示に従って登録してください。

- ◎ Googleアカウントを設定しない場合でも本製品をお使いになれますが、 Gmail、Google Play™などのGoogleサービスがご利用になれません。
- ◎ Googleアカウントは、ホーム画面→「アプリ一覧画面」を表示→[設定]→ [パスワードとアカウント]→[アカウントを追加]→[Google]と操作して も設定できます。

## **データを引き継ぐ**

microSDメモリカードを利用して、これまでお使いの携帯電話/スマートフォ ンのバックアップデータを本製品の本体メモリに取り込むことができます。本 製品にデータを引き継ぐ場合は、あらかじめ、バックアップデータを保存した microSDメモリカードを本体に取り付けしておいてください。また、これまで お使いのスマートフォンがBluetooth®対応の場合は、Bluetooth®機能を利用 して連絡帳データを取り込むこともできます。

- 電話帳(連絡帳)、スケジュール、メモ帳、ユーザー辞書/学習辞書(S-Shoin)、 エモパーの登録内容を引き継ぐことができます。
- これまでお使いの携帯電話/スマートフォンの操作については、これまでお 使いの携帯電話/スマートフォンの取扱説明書をご参照ください。
- microSDメモリカードに保存したバックアップデータを **取り込む**

#### **■ ホーム画面→「アプリー覧画面」を表示→[設定]→[システム] →[データ引継]→[データ取り込み]** 「ヘルプ」をタップすると、ヘルプを表示します。

**2 [従来の携帯電話]→[取り込む]** 取り込むことができるデータカテゴリが一覧表示されます。

## C **取り込むデータカテゴリを選択**

バックアップデータが一覧表示されます。 すべてのカテゴリを選択/解除したい場合、「全選択」/「全解除」をタップ します。バックアップデータは最新のものが選択されます。

## **4 取り込むバックアップデータを選択**

確認画面が表示された場合は、内容をご確認の上、画面に従って操作して ください。

#### E**[追加登録]/[削除して登録]**

機内モードが無効になっている場合は、手動で機内モードを有効にする 。<br>ポップアップが表示されます。画面に従って操作してください。 アカウントの選択画面が表示された場合は、登録先を選択してください。

#### F**[完了]**

- ◎ 電池残量が少ないときは取り込みできません。
- ◎「削除して登録」を実行中に操作がキャンセルされた場合は、既存のデータ は削除され、キャンセルする直前までのバックアップデータが登録されま す。
- ◎ ユーザー辞書/学習辞書(S-Shoin)、エモパーは追加登録を行った場合で も削除して登録されます。

#### ■ **スマートフォンからBluetooth®機能を利用して連絡帳 データを取り込む**

- **ホーム画面→「アプリー覧画面」を表示→[設定]→[システム] →[データ引継]→[データ取り込み]**
- B**[スマートフォン]→[次へ]**
- <mark>-3</mark> これまでお使いのスマートフォンのBluetooth®機能を有効 **にする→[次へ]**
- <mark>4</mark> これまでお使いのスマートフォンを選択→[開始]

リクエスト画面が表示された場合は、内容をご確認の上、画面に従って操 作してください。 「連絡先と通話履歴へのアクセスを許可する」を有効に設定するなど、相手

側の機器で操作が必要な場合は行ってください。

## **E**<br>【次へ】

- **[6** [追加登録]/[削除して登録]→[OK] アカウントの選択画面が表示された場合は、登録先を選択してください。 確認画面が表示された場合は、内容をご確認の上、画面に従って操作して ください。
- **7** [OK]

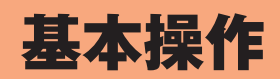

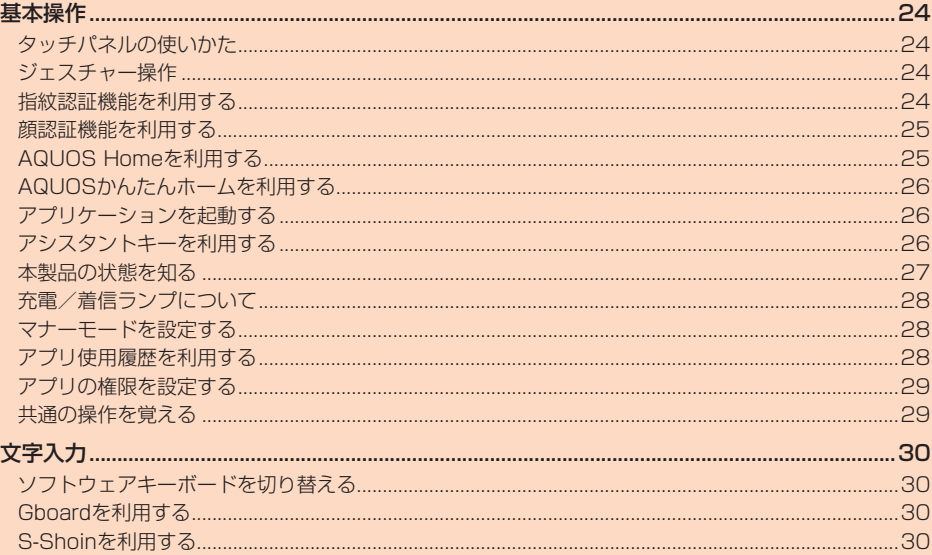

## 基本操作

## **タッチパネルの使いかた**

- 本製品のディスプレイはタッチパネルになっており、指で直接触れて操作しま す。
- 次の場合はタッチパネルに触れても動作しないことがあります。また、誤動作 の原因となりますのでご注意ください。
	- 手袋をしたままでの操作
- ・ 爪の先での操作
- 異物を操作面に乗せたままでの操作
- 市販の保護フィルムやシールなどを貼っての操作
- ・ ディスプレイに水滴が付着または結露している状態での操作 ・ 濡れた指または汗で湿った指での操作
- ・ 水中での操作

#### ■ **タップ/ダブルタップ**

画面に軽く触れて、すぐに指を離します。また、2回 連続で同じ位置をタップする操作をダブルタップと 呼びます。

• 画面に表示された項目やアイコンを選択します。 台曲に表示された。<br>静止画表示中やWebページ閲覧中などにダブル タップすると、画面を拡大/縮小します。

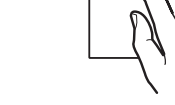

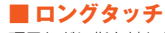

- 項目などに指を触れた状態を保ちます。 • 項目によっては、利用できるメニューが表示され
- ます。

## ■ **スライド/スワイプ/ドラッグ**

画面に軽く触れたまま、目的の方向や位置へなぞり  $\pm \pi$ 

- 目的の方向へなぞって画面のスクロールやページ の切り替えを行います。また、音量や明るさの調整 時にバーの操作に使用します(スライド/スワイ  $\neg$
- 項目やアイコンを目的の位置まで移動します(ド ラッグ)。

## ■ **フリック**

画面を指ですばやく上下左右にはらうように操作し ます。

• ページの切り替えや文字のフリック入力などを行 います。

## ■ **ピンチ**

2本の指で画面に触れたまま指を開いたり(ピンチ アウト)、閉じたり(ピンチイン)します。 • Webページなどで画面を拡大/縮小します。

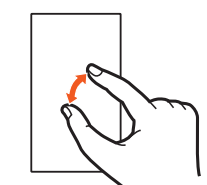

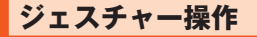

本製品は画面をスワイプして、ホーム画面の表示やアプリの切り替えなどの操 作を行います。

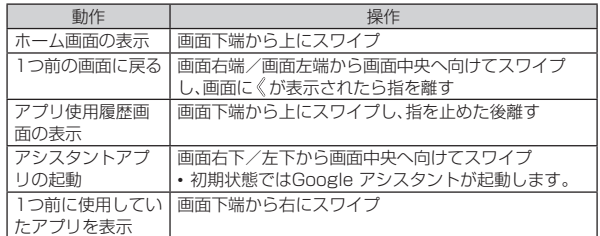

◎ 次の操作で利用するアシスタントアプリを変更できます。 ホーム画面→「アプリ一覧画面」を表示→[設定]→[アプリ]→[デフォルト のアプリ]→[デジタル アシスタント アプリ]→[デフォルトのデジタル アシスタント アプリ]→利用するアプリを選択

## **ジェスチャー操作について設定する**

**■ ホーム画面→「アプリー覧画面」を表示→[設定]→[システム] →[ジェスチャー]→[システム ナビゲーション]**

#### B**「ジェスチャー ナビゲーション」の「 」をタップ**

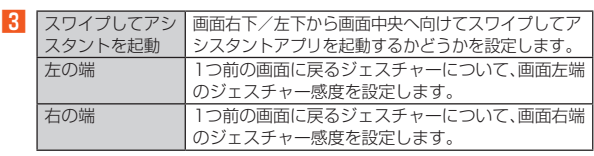

## **指紋認証機能を利用する**

#### **指紋認証機能について**

#### ■ **指紋認証利用時のご注意**

指紋認証は、指紋画像の特徴情報を利用して認証を行います。指紋画像の特徴情 報が少ないお客さまの場合は、指紋認証を利用できないことがあります。 認証性能(指紋センサーを正しく指でタップした際に指紋が認証される性能)は 。<br>お客さまの使用状況により異なります。指の状態が次のような場合は、指紋の登 録が困難になったり、認証性能が低下したりすることがあります。なお、手を洗 う、手を拭く、認証する指を変えるなど、お客さまの指の状態に合わせて対処す ることで、認証性能が改善されることがあります。

- ・ お風呂上がりなどで指がふやけている
- ・ 指が乾燥している
- ・ 指に汗や脂が多く、指紋の溝が埋まっている
- ・ 指が泥や油で汚れている
- ・ 指が汗などで連れている
- 第2277-212-2002。<br>- 手荒れや 指に指停(切停やただれなど)がある
- ・ 指の表面が磨耗して指紋が薄い
- 茄ったりやせたりして指紋が変化した
- ...<br>・ 登録時に比べ、認証時の指の表面状態が極端に異なる

指紋認証技術は、完全な本人認証・照合を保証するものではありません。当社で は、本製品を第三者に使用されたこと、または使用できなかったことによって生 じる損害に関しては、一切責任を負いかねますのであらかじめご了承ください。

#### ■ **指紋センサー利用時のご注意**

- ぶつけたり、強い衝撃を与えたりしないでください。故障および破損の原因と なることがあります。また、センサー表面を引っかいたり、ボールペンやピン など先の尖ったものでつついたりしないでください。
- 指紋センサー表面にシールなどを貼ったり、インクなどで塗りつぶしたりし ないでください。
- ほこりや皮脂などの汚れが付着すると、指紋の読み取りが困難になったり、認 証性能が低下したりすることがあります。指紋センサー表面は時々清掃して ください。
- 指を離すのが早すぎると、正常に認識できないことがあります。指紋が認証さ れてから、指を離してください。
- 指紋センサーに指を触れたまま指紋の登録や認証を開始すると、起動できな い場合があります。指を離し、再度操作してください。

## **指紋を登録する**

指紋認証に使う指の指紋を登録します。

• 指紋は5件まで登録できます。

#### A **ホーム画面→「アプリ一覧画面」を表示→[設定]→[セキュリ ティ]→[指紋]**

ホーム画面→「アプリ一覧画面」を表示→[設定]→[AQUOSトリック]→ [指紋センサーとPayトリガー]→[指紋登録]と操作しても指紋を登録でき ます。

**2 予備のロック解除方法/通知を設定** 

「画面ロック」(▶P.75)を「なし」/「スワイプ」以外に設定している場合 は、設定している方法でロックを解除します。

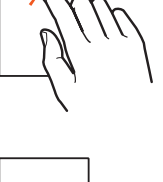

#### **R** [同意する]→[次へ]

#### **4 指紋センサーに指の腹で触れる**

指を指紋センサーに当て、振動したら離します。指紋の登録が完了するま 。<br>で繰り返し行ってください。

E**[完了]**

続けて別の指紋を登録する場合は、「別の指紋を登録」を選択してくださ  $\cup$ 

◎「画面ロック1(▶P.75)を「なし|/「スワイプ」に設定すると、登録した 指紋が削除されますので、ご注意ください。

## **指紋を管理する**

指紋の追加や登録名の変更、削除ができます。

#### **■ ホーム画面→「アプリー覧画面」を表示→[設定]→[セキュリ ティ]→[指紋]**

-<br>ホーム画面→「アプリー覧画面 |を表示→[設定]→[AQUOSトリック]→ [指紋センサーとPayトリガー]→[指紋登録]と操作しても指紋を管理でき ます。

#### **2 ロックを解除**

#### ■ 指紋を追加登録する場合

#### **R** 「指紋を追加]→画面の指示に従って操作

指紋の登録について詳しくは、「指紋を登録する」(▶P.24)をご参照く ださい。

■ 登録した指紋の名前を変更する場合

#### **R 登録済みの指紋を選択**

#### **4 名前を入力→[OK]**

■ 登録した指紋を削除する場合

#### **3 登録済みの指紋の[ 3]**

D**[削除]**

#### **指紋認証を行う**

<mark>■</mark> 画面消灯中/ロック画面表示中/指紋認証画面表示中に、指紋 **センサーを指の腹で触れる**

画面消灯中に操作すると、画面のロックが解除され、画面が点灯します。 正しく認証されない場合は、指を指紋センサーから離し、再度操作してく ださい。

## **顔認証機能を利用する**

#### **顔認証機能について**

#### ■ **顔認証利用時のご注意**

顔認証は他のロック解除方法(パターン、PIN、パスワードなど)より安全性が低 くなります。

認証性能(顔をインカメラに向けた際に顔が認証される性能)はお客さまの使用 状況により異なります。

- 。<br>顔認証を最適な形で実現するために、顔の登録時に次の点にご注意ください。 • 明るい場所で顔を登録してください。ただし、逆光となる場所では顔を登録し
- ないでください。 • 衣類、髪の毛、サングラス、マスクなどで顔を覆わないようにしてください。
- 顔を正面に向け、普通の表情で、顔全体を登録エリアの枠内に入れた状態で撮 <u>。。ここは、こころは、このエムをはるかのではない。</u><br>影し、頭を動かしたり、目を閉じたりしないようにしてください。
- 
- ロック画面で顔認証を行う際は、以下の点にご注意ください。 • 極端に暗い場所や明るい場所、逆光となる場所では、顔認証の成功率が下がる 場合があります。
- 衣類、髪の毛、サングラス、マスクなどで顔の全体、あるいは一部が覆われる と、顔認証の成功率が下がる場合があります。
- 顔の角度が大きすぎると、顔認証の成功率が下がる場合があります。
- 自分に似た人や物でもロック解除されてしまう場合があります。

## ■ 顔を登録する

#### 顔認証に使う顔を登録します。

**■ ホーム画面→「アプリー覧画面」を表示→[設定]→[セキュリ ティ]→[顔認証]**

## **2 予備のロック解除方法/通知を設定**

「画面ロック」(▶P.75)を「なし」/「スワイプ」以外に設定している場合 は、設定している方法でロックを解除します。

C**[次へ]**

「持ち上げると画面点灯する機能を有効にする」を有効にすると、「持つと 画面点灯」(▶P.21)が有効になります。

## ■ 内容を確認→[OK]

**E** インカメラに顔を向ける

顔の登録が完了すると手順 6 へ進みます。

F**[見るだけですぐ]/[画面の表示(時計や通知など)を見てか ら]→[OK]**

## **顔を管理する**

顔の削除や、顔認証のタイミングが設定できます。

■ ホーム画面→「アプリー覧画面」を表示→[設定]→[セキュリ **ティ]→[顔認証]**

## **2 ロックを解除**

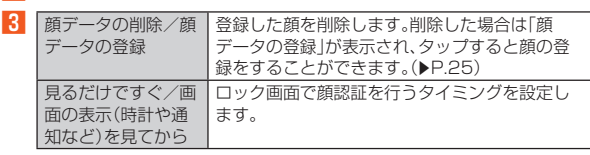

## **顔認証を行う**

#### A **画面点灯時/ロック画面表示中に、インカメラに顔を向ける** 正しく認証されない場合は、顔の角度や距離を変更してください。

## **AQUOS Homeを利用する**

#### **AQUOS Homeについて**

AQUOS Homeは、ホーム画面(デスクトップシート/お気に入りトレイ)とア プリ一覧画面で構成されたホームアプリです。

ホーム画面のデスクトップシートにはアプリ/機能のショートカット/ウィ ジェットを登録できます。お気に入りトレイにはアプリ/機能のショートカッ トを登録したり、おすすめアプリを表示することができます。 アプリー覧画面にはインストールされているアプリやおすすめアプリが表示さ れます。

#### ■ **AQUOS Homeの見かた**

ホーム画面を上にスワイプするとアプリ一覧画面に切り替わります。 アプリ一覧画面で下にスワイプすると、ホーム画面に切り替わります。

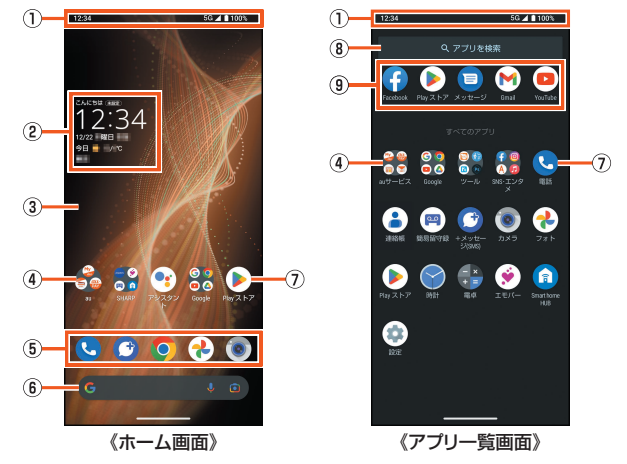

#### ① ステータスバー

#### B ウィジェット

時計エモパーウィジェットでは、日付や時刻、天気とあわせて、コメントが表 示されます。タップするとエモパーを起動できます。

3 デスクトップシート

複数のページがある場合、左右にフリックするとページを切り替えることが できます。

#### 4) フォルダ

フォルダをタップ→フォルダ名を選択すると、フォルダ名を変更できます。 フォルダ名が未設定のときは、「名前の編集」をタップしてフォルダ名を設定 .<br>できます。

フォルダをタップしてインジケータが表示されている場合は、左右にフリッ クするとページを切り替えることができます。

#### 6 お気に入りトレイ

お気に入りのアプリや機能のショートカットを登録して、すばやく起動させ ることができます。

#### **6 Google検索バー**

Google™ 検索やGoogle Lens™を利用できます。

• Google 検索について詳しくは、「Google 検索を利用する」(▶P.57) をご参照ください。

## G アプリ

#### 8 アプリを検索

- - - - -....<br>インストールされているアプリの検索などができます.
- •「他のアプリを検索」をタップすると、Google Playで検索できます。 Google Playの利用方法について詳しくは、「Google Playを利用する」 (▶P.56)をご参照ください。

#### 9) おすすめアプリ

本製品の使用状況などに応じて、おすすめのアプリを表示します。

## **ホーム画面を編集する**

#### ■ **アプリ/ウィジェット/フォルダを移動する**

A **ホーム画面/アプリ一覧画面→アプリ/ウィジェット/フォ ルダをロングタッチ**

#### **2 移動する位置にドラッグして、指を離す**

各デスクトップシートの左右端までドラッグすると、ページを移動できま ロッパン T ッシン T い圧出端 こ コッシッ s ここ、 ・ ン こん動 ここい<br>す。また、最終ページの右端にドラッグすると、新しいページを追加できま す。

ホーム画面のアプリ/ウィジェット/フォルダを「削除」までドラッグす るとホーム画面から削除できます。ホーム画面/アプリ一覧画面のアプリ を「アンインストール」までドラッグするとアンインストールできます。

◎ ホーム画面のアプリを削除してもアプリはアンインストールされません。 ◎ アプリー覧画面のアプリをロングタッチして「ホーム画面に追加」までド ラッグすると、ホーム画面にアプリを登録できます。

#### ■ **ウィジェットを登録する**

- **ホーム画面の空いているスペースをロングタッチ→[ウィ ジェット]**
- <mark>2</mark> 追加するウィジェットのアプリを選択→ウィジェットをロン **グタッチ**
	- ホーム画面が表示されます。
- **R 追加する位置にドラッグして、指を離す**

#### **■機能のショートカットを利用する**

- **ホーム画面/アプリー覧画面→アプリをロングタッチして、指 を離す**
- **2 機能のショートカットを選択**

利用できる機能のショートカットはアプリによって異なります。 機能のショートカットをロングタッチ→移動する位置にドラッグして、指 を離すとホーム画面に機能のショートカットを登録できます。

## ■壁紙を設定する

- **ホーム画面の空いているスペースをロングタッチ→[壁紙とス タイル]**
- B**[画像を選択]**
- <mark>←</mark> 表示された画像やアプリから壁紙を選択→画面の指示に従っ **て操作**

◎「ホームフォトシャッフル」をONに設定すると、ホーム画面の壁紙がラン ール・コン・コードラン・ファーマーのコンピック・ホームフォトシャッフルを設 定する」(▶P.74)をご参照ください。

#### **ホーム画面を設定する**

#### **■ ホーム画面の空いているスペースをロングタッチ→[ホームの 設定]**

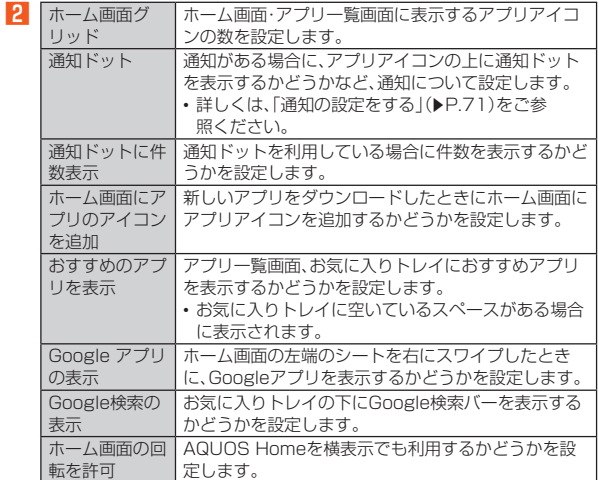

## **AQUOSかんたんホームを利用する**

AQUOSかんたんホームは、ホーム画面(デスクトップシート)とアプリ一覧画 面で構成されたホームアプリです。

アイコンが大きく表示されます。

「アプリ」またはホーム画面の空いているスペースをロングタッチすると 壁紙 の設定やウィジェットの追加、AQUOSかんたんホームの設定を行うことがで きます。

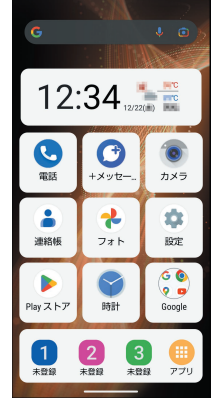

《AQUOSかんたんホーム画面》

#### **AQUOSかんたんホームへ切り替える**

**■ ホーム画面→「アプリー覧画面」を表示→「設定**]

#### $\blacksquare$  [ホーム切替]→[AQUOSかんたんホーム]

◎ AQUOS Homeに戻すには、ホーム画面→[アプリ]→[設定]→[ホーム切 替]→[AQUOS Home]と操作します。

## **楽ともリンクに登録する**

AQUOSかんたんホーム画面下部の / 2 / 8 (楽ともリンク)に、よく連絡 する相手を登録しておくと、簡単な操作で電話をかけたり、EメールやSMSを 作成したりすることができます。

- あらかじめ、登録する相手の電話番号とメールアドレスを連絡帳に登録して おいてください。
- 登録後は、ボタンの下に登録した相手の名前が表示されるようになります。
- A **ホーム画面→[ ]/[ ]/[ ]→[はい]→登録する相手を選 択→[次へ]**

#### **2 アイコンを選択**

楽ともリンクに登録されます。 プリセットから選ぶ場合は、[プリセットから選ぶ]→アイコンを選択→ [はい]と操作します。

## **アプリケーションを起動する**

アプリケーションアイコンをタップしてそれぞれの機能を使用すると、機能に よっては通信料が発生する場合があります。

<mark>1</mark> ホーム画面→「アプリー覧画面」を表示→アプリケーションを **タップ**

#### **アシスタントキーを利用する**

アシスタントキーはGoogle アシスタントを使用するためのキーです。 または、お客さまのお好みの機能を設定することも可能です。

**■ アシスタントキー(0)を押す** 設定した機能が起動します。

## ■ **アシスタントキーの機能を設定する**

アシスタントキー設定画面で「基本機能について」/「AQUOSならではの使い 方」をタップすると、シャープのサイトに接続し、Google アシスタントを利用 して声でスマホを操作する方法を確認できます。

- **ホーム画面→「アプリー覧画面」を表示→[設定]→[AQUOSト リック]**
- B**[アシスタントキー]**
- アシスタントキー設定画面が表示されます。
- C**[アシスタントアプリ]** 「 」/「 」をタップするたびに機能のON/OFFが切り替わります。
- D **一覧に表示された中から起動したい機能を選択**

◎ すべてのアプリが表示されるとは限りません。

## **本製品の状態を知る**

## **アイコンについて**

ステータスバーの左側には不在着信、新着メールや実行中の動作などをお知ら せするお知らせアイコン、右側には本製品の状態を表すステータスアイコンが 表示されます。

• お知らせアイコンやステータスアイコンが複数あり、表示範囲内に表示でき ない場合は が表示されます。

#### ■ **主なお知らせアイコン**

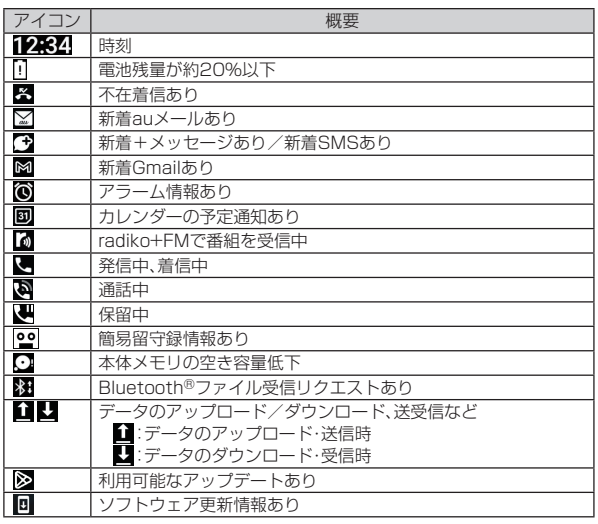

#### ■ **主なステータスアイコン**

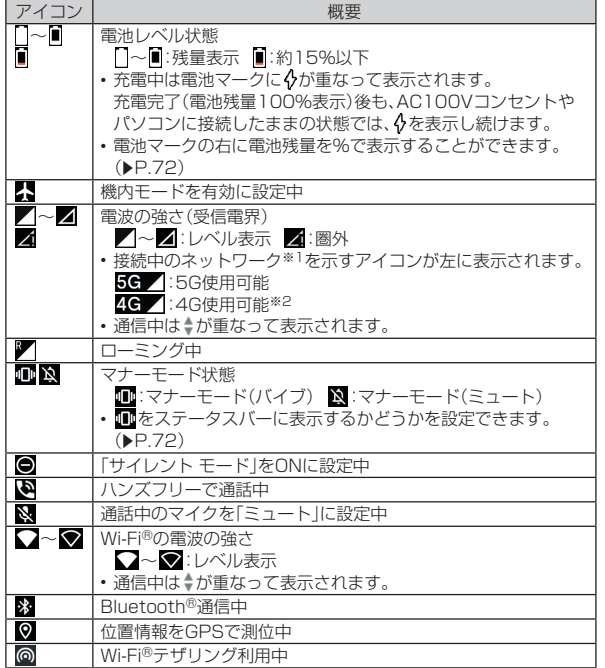

※1「5G」エリア外では「4G」のネットワークがご利用いただけます。

※2「LTE」「WiMAX 2+」の2つのネットワークをご利用いただけます。いずれの場合 も画面表示は「4G」となります。回線の混雑状況等に応じ、より混雑が少ないと当 社が判断したネットワークに接続します。

## **お知らせ/ステータスパネルを利用する**

お知らせ/ステータスパネルでは、お知らせアイコンとステータスアイコンの 。<br>確認や対応するアプリケーションの起動ができます。 また、マナーモードや機内モードなどを設定できます。

#### ■ お知らせパネルを表示する場合

#### **1 ステータスバーを下にスライド**

ホーム画面では、ステータスバー以外の位置から下にスライドしてもお知 らせパネルを表示できます。

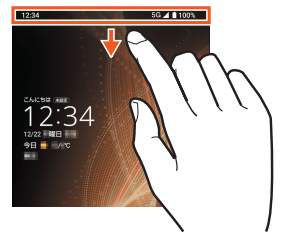

#### ■ステータスパネルを表示する場合

#### **■ ステータスバーを2本の指で下にスライド**

#### **■お知らせ/ステータスパネルの見かた**

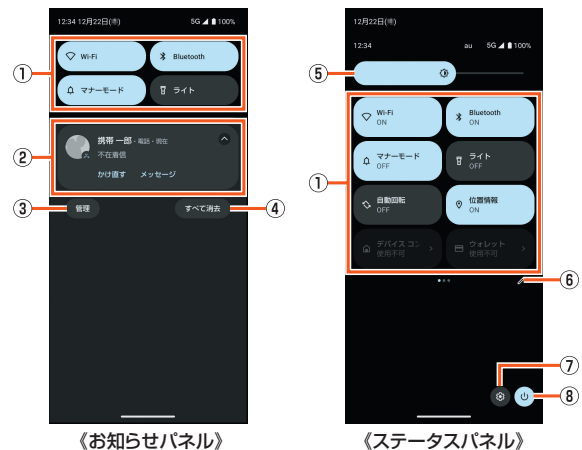

#### ① 機能ボタン

- よく使う機能の設定を変更することができます。操作方法は機能によって異 なります。
- ステータスパネルでは、左右にフリックすると、ページを切り替えること ができます。

## 2 お知らせ

- 本製品の状態や通知の内容を確認できます。通知をタップすると対応するア - コール・ファット コンコン・コロール
- 通知を左右にフリックすると削除できます。ただし、通知によっては削除 できない場合もあります。
- 表示範囲を上にスライドすると、隠れているお知らせを表示できます。 •「●」/「●」をタップして詳細表示と簡易表示を切り替えられます。詳細 表示では、表示されるメニューから直接メッセージの返信などを行うこと
- ができます。
- 通知をロングタッチすると、アプリの通知を設定できます。

#### C 管理

- 通知について設定します。
- •詳しくは、「通知の設定をする」(▶P.71)をご参照ください。

#### (4) すべて消去

通知をすべて消去します。ただし、通知によっては削除できない場合もあり ます。

#### E 明るさ調整バー

バーを左右にスライドして明るさを設定します。

#### 6 編集

- 表示する機能ボタンを変更したり並べ替えたりできます。
- G 設定
- タップすると本製品について、各種設定を行います。
- •詳しくは、「設定メニューを表示する」(▶P.70)をご参照ください。

## 8 電源メニュー

- θ(Φ)電源キーを2秒以上長押しすると表示される「電源メニュー」を利用でき ます。
- 。。。。<br>• 詳しくは、「電源を入れる/切る」(▶P.21)をご参照ください。
- ◎ 画面を上下にスライドすると、お知らせパネル/ステータスパネルを切り 替えられます。
- ◎ 通知を表示して実行中のアプリがある場合は、ステータスパネルの画面下 部に「XX個のアプリが実行中です」が表示されます。タップして「停止」が 表示されている場合は、選択したアプリを停止し、関連する通知を削除す ー ...<br>ることができます。

#### ■ **表示する機能ボタンを変更する**

#### **■ ステータスパネルを表示→[ 2]**

## ■ 機能ボタンをロングタッチ→ドラッグして指を離す

機能ボタンを並べ替えます。 「タイルを追加するには長押ししてドラッグ」より下にドラッグすると非 表示に、上にドラッグするとお知らせ/ステータスパネルに表示できま す。

C**[ ]** - 。。<br>編集が確定します。

## **充電/着信ランプについて**

充電/着信ランプの点灯/点滅により、充電中の充電状態、不在着信やメールの 受信などをお知らせします。

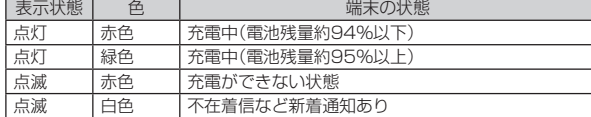

• アプリによっては、充電/着信ランプについて設定できるものがあります。

- ◎ ディスプレイが表示されている場合、不在着信など新着通知をお知らせす る充電/着信ランプが点滅しません。お知らせ/ステータスパネルでお知 らせアイコンを確認してください。
- ◎ 充電完了(電池残量100%表示)後も、指定の充電用機器(別売)を接続した ままの状態では、緑色で点灯し続けます。

## **マナーモードを設定する**

公共の場所で周囲の迷惑とならないように設定します。

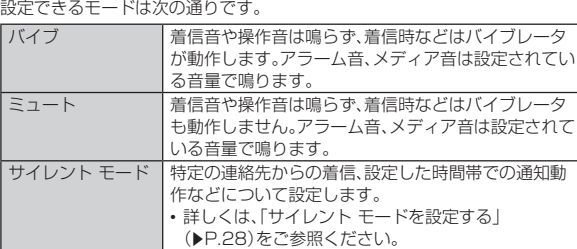

#### **■ ステータスパネルを表示→[マナーモード]**

タップするたびにマナーモードOFF/バイブ/ミュートが切り替わりま す。

◎ 簡易留守録設定が「マナーモード連動」に設定されている場合、マナーモー ドが設定されているときは簡易留守録が有効になり、簡易留守録の設定に 従って動作します。

- ◎ マナーモードを設定すると、機能ボタンの表示が変更されます。
- ◎ [(+)/[(-)を押して音量バーを表示させた後、「マナーOFF」/「バイブ」/ 「ミュート」をタップしてもマナーモードを設定できます。 • サイレント モードの設定を行う場合は[ ··· ]→[設定] →[サイレント
- モード]と操作します。 ◎ マナーモード中でもカメラのシャッター音や撮影開始/終了音は鳴動し
- ます。また、「バイブレーションとハプティクス」(▶P.72)の設定によっ ては、バイブレータが振動します。

#### ■ **サイレント モードを設定する**

#### <mark>1</mark> ステータスパネルを表示→「マナーモード」をロングタッチ

#### B**[サイレント モード]**

「今すぐ ON にする」/「今すぐ OFF にする」をタップすると、設定した内 容にかかわらずサイレント モードのON/OFFを切り替えられます。

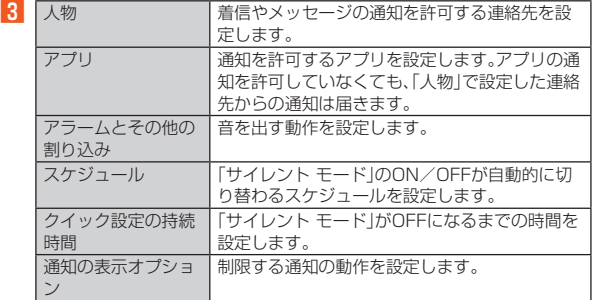

## **アプリ使用履歴を利用する**

最近使用したアプリの履歴を表示し、アプリを起動することができます。

#### **■ 画面下端から上にスワイプし、指を止めた後離す**

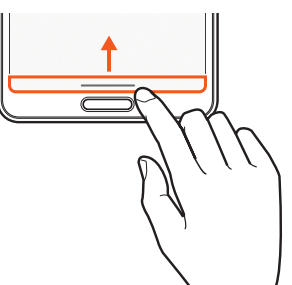

#### ■ **アプリ使用履歴画面の見かた**

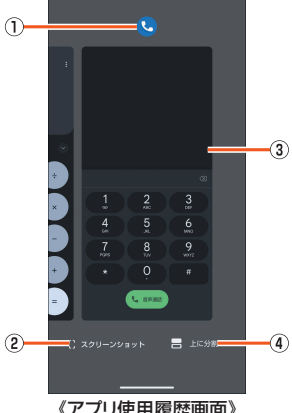

A アプリアイコン

- アプリ情報の確認と分割画面でのアプリ起動ができます。
- B スクリーンショット
- 表示しているアプリの使用履歴を画像として撮影できます。
- 3 アプリの使用履歴
- -<br>"プリを起動できます。
- 上にフリックすると使用履歴を削除できます。
- 履歴を右にフリックし、「すべてクリア」をタップすると、アプリの使用履 歴をすべて削除できます。
- **4 上に分割** 
	- 表示しているアプリを分割画面で起動します。
	- 詳しくは、「2つのアプリを同時に表示する(分割画面)」(zP.29)をご 参照ください。

## ◎ アプリによっては履歴に表示されない場合があります。

上に分割について ◎ 分割画面が利用できないアプリの履歴には表示されません。

## ■ 2つのアプリを同時に表示する(分割画面)

画面を上下に分割し、2つのアプリをそれぞれ操作することができます。

A **アプリ使用履歴画面中央に、分割画面上部で利用するアプリを 表示→[上に分割]**

アプリ使用履歴画面で、分割画面上部に表示するアプリのアイコンをタッ プ→[上に分割]でも同様に操作できます。

#### **P** アプリ使用履歴から分割画面下部に表示するアプリを起動

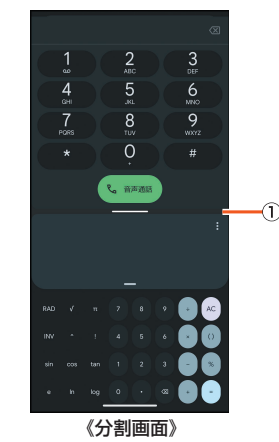

#### ① ヤパレータ

上下にフリックして上下の画面サイズを変更することができます。 画面上端/下端までフリックすると、画面上部/下部のアプリが通常表示さ れ、分割画面は終了します。

#### C **表示されたアプリを利用**

**L** セパレータを画面上端/下端までフリック

通常表示に戻ります。

- ◎ 利用するアプリによっては、分割画面表示に切り替わらない場合がありま す。
- ◎ 利用するアプリによっては、分割画面表示では利用できない機能などがあ ります。
- ◎ 分割画面表示中に画面下端から上にスワイプしてホーム画面を表示した <u>。コールス・・・・ロー・・・。</u><br>場合は、アプリ使用履歴に分割画面の状態で表示されます。

## **アプリの権限を設定する**

本製品の機能や情報にアクセスするアプリ/機能を初めて起動すると、アクセ ス権限の許可をリクエストする確認画面が表示されます。

• アプリ/機能によって、表示される確認画面の種類や内容は異なります。

#### 例: +メッセージを起動した場合

**■ アクセス権限の許可をリクエストする確認画面→[許可]/[許 可しない]**

通常は機能の利用を許可してください。 利用する機能が複数ある場合、以降も同様に操作してください。

#### ■ **利用する機能について設定する**

利用する機能について、次の手順で設定することもできます。

#### ■アプリごとに利用する機能を設定する

- **ホーム画面→「アプリー覧画面」を表示→[設定]→[アプリ]**
- **P** [XX 個のアプリをすべて表示]→アプリを選択→[権限]
- C **機能を選択**
- D **許可するかどうかを選択**

#### ■機能ごとに利用するアプリを設定する

- **ホーム画面→「アプリー覧画面」を表示→[設定]→[プライバ シー]→[権限マネージャー]**
- **2 機能を選択**
- **R アプリを選択**

#### **4 許可するかどうかを選択**

- ◎ 許可をしないとアプリ/機能を起動できない場合や、機能の利用が制限さ れる場合があります。
- ◎ アプリ/機能によっては、許可についての説明画面が表示される場合があ ります。また、確認画面が複数回表示される場合や、表示が異なる場合があ ります。表示内容をよくご確認の上、画面に従って操作してください。
- ◎ 本書では、確認画面の表示の記載については省略している場合があります。

## **■ アクセスを確認する**

- カメラ・マイクへアプリがアクセスすると、ステータスバーに が表示されます。
- お知らせ/ステータスパネルを表示して、「 \_□ \_\_]/「 \_ ↓ \_\_]をタップする<br>- とカメラ・マイクへアクセスしているアプリの権限を設定できます。

## **共通の操作を覚える**

#### **縦横表示を切り替える**

- 本製品の向きに合わせて、縦横表示を切り替えます。
- 例: 縦(横)表示から左(右)に回転した場合

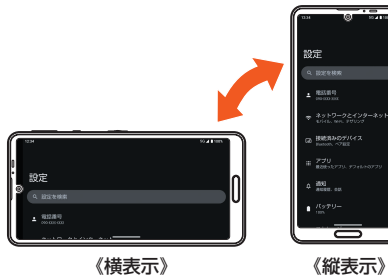

- 
- ◎ 本製品を垂直に立てた状態で操作してください。本製品を水平に寝かせる と画面表示が切り替わらない場合があります。
- ◎ 縦横表示を切り替えるかどうかは、ホーム画面→「アプリ一覧画面」を表示 →[設定]→[ディスプレイ]→[画面の自動回転]で設定できます。
- •「画面の自動回転」が無効に設定されていてもアプリケーションによって 2. 本製品が回転すると ■ が表示され、タップすると画面表示を本製品 の向きに合わせて回転させることができます。
- ◎ アプリケーションによっては、本製品の向きや設定にかかわらず画面表示 が切り替わらない場合があります。

#### **利用できるメニューを表示する**

などをタップすると、メニューを表示することができます。

例: ダイヤル画面で : をタップした場合

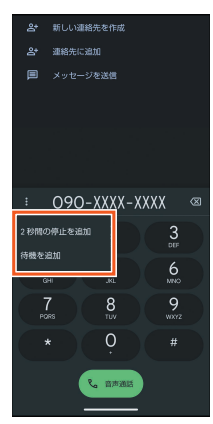

#### ■ 各項目やデータの**メニューについて**

- 各項目やデータをロングタッチすると利用できるメニューが表示されます。
- 例: 連絡先詳細画面で電話番号をロングタッチした場合

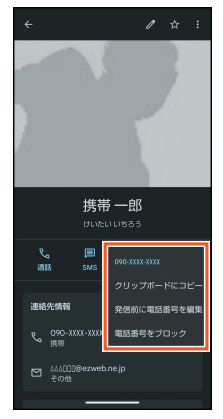

## **機能の有効/無効を切り替える**

設定項目の横にチェックボックスやトグルスイッチが表示されているときは、 チェックボックスやトグルスイッチをタップすることで機能の有効/無効を切 *、*<br>生きることができます。

また、データの選択移動や選択保存、選択削除などをする際は、チェックボック スをタップすることで項目の選択/選択解除を切り替えることができます。

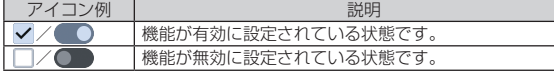

◎「壁紙とスタイル」で設定した本製品のテーマによっては、表示されるアイ コンの形状や色などが異なる場合があります。詳しくは、「壁紙とスタイル の設定をする」(▶P.73)をご参照ください。

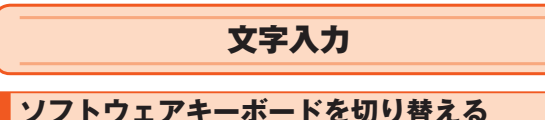

文字入力には、ソフトウェアキーボードを使用します。

ソフトウェアキーボードは、連絡先の登録時やメール作成時などの文字入力画 面で入力欄を選択すると表示されます。

「Gboard」「S-Shoin」の2種類のソフトウェアキーボードについて説明します。 • 文字入力時に画面下部の「<mark>" 」</mark>」をタップすると、使用するソフトウェアキー ボードを設定することができます。

## **Gboardを利用する**

ここでは、「12 キー」と「QWERTY」の基本的な操作について説明します。操作 方法などは、Gboardのアップデートにより、本書の内容から変更されることが あります。

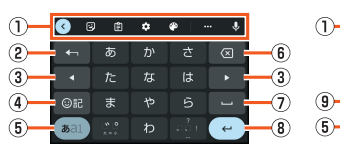

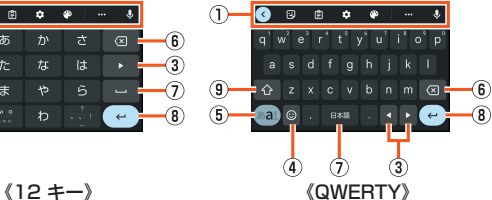

※各キーは設定や状況に応じて表示が切り替わります。

- A ツールバー
- クリップボードを利用したり、文字入力に関する設定などができます。 2 逆トグルキー/戻すキー
- 入力した文字から逆回しで文字を入力したり、直前に確定した文字を未確定 状態に戻したりできます。
- 3 カーソルキー
- カーソルを移動したり、変換する文字の区切りを変更したりできます。 4 絵文字キー
- .......<br>絵文字や記号などを表示します。
- 5 入力モード切替キー
- 入力モードを変更します。
- 6 削除キー
- ……………<br>文字を削除します。
- G スペースキー
- ..<br>スペースを入力します。
- 8 確定キー/改行キー
- 入力中の文字の確定や、カーソル位置での改行を行います。 9 シフトキー
	- 大文字/小文字を切り替えます。

## **S-Shoinを利用する**

「S-Shoin」では、次のソフトウェアキーボードを利用できます。

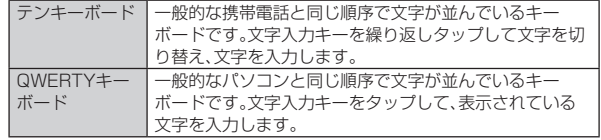

#### **■ 文字入力画面→[ <u>○</u>] →[キーボードタイプ] →[テンキーボー ド]/[QWERTYキーボード]**

#### ■ **フリック入力について**

複数の文字や機能が割り当てられたキーの場合、上下左右にフリックすること で、文字や機能を選択することができます。

キーに触れると、フリック入力で選択できる候補が表示されます。選択したい文 字や機能が表示されている方向にフリックすると、文字入力や機能選択ができ ます。例えば「テンキーボード」で「あ」を入力する場合は「 」をタップするだ -<br>|けで入力でき、「お」を入力する場合は「■■ 」を下にフリックすると入力されま す。

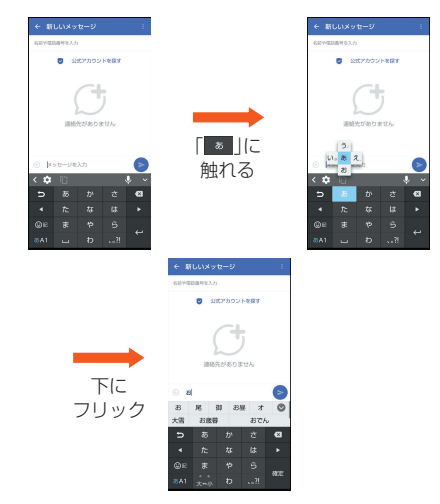

## **文字入力画面の見かた**

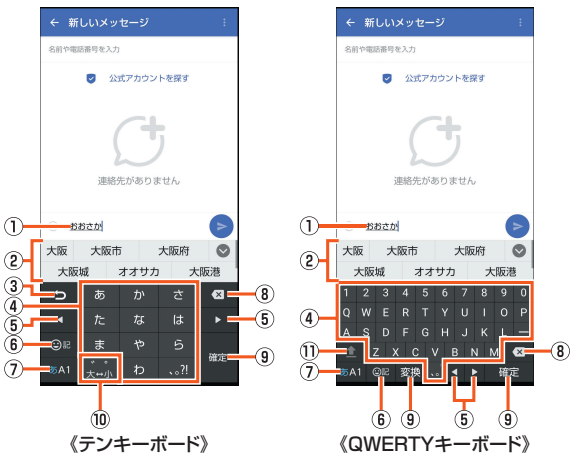

※各キーは設定や状況に応じて表示が切り替わります。

1) 文字入力エリア

2 入力候補リスト

文字を入力すると予測変換候補リストが表示されます。予測変換候補リスト で[◎]→[ ■■ ]と操作すると、入力した文字に該当する変換候補だけを 表示できます。候補学習を有効に設定している場合は、入力が確定すると候 補学習候補リストが表示されます。

•「◇」をタップすると候補リストの表示エリアを拡大できます。元の表示に 戻すには、「 」をタップします。

#### 3 逆トグルキー/戻すキー

:タップすると入力した文字から逆回しで文字を入力することができます。 :タップすると直前に確定した文字を未確定状態に戻したり、直前に削除 ■■ マネトの日本の操作まで戻すことができます。

#### 4) 文字入力キー

- 各キーに割り当てられた文字を入力できます。
- E カーソルキー
- タップするとカーソルが左/右に移動します。
- 文字を変換するときにタップすると、文字の区切りを変更します。

6 絵文字・記号・顔文字キー 絵文字/記号/顔文字一覧を表示します。

30 基本操作

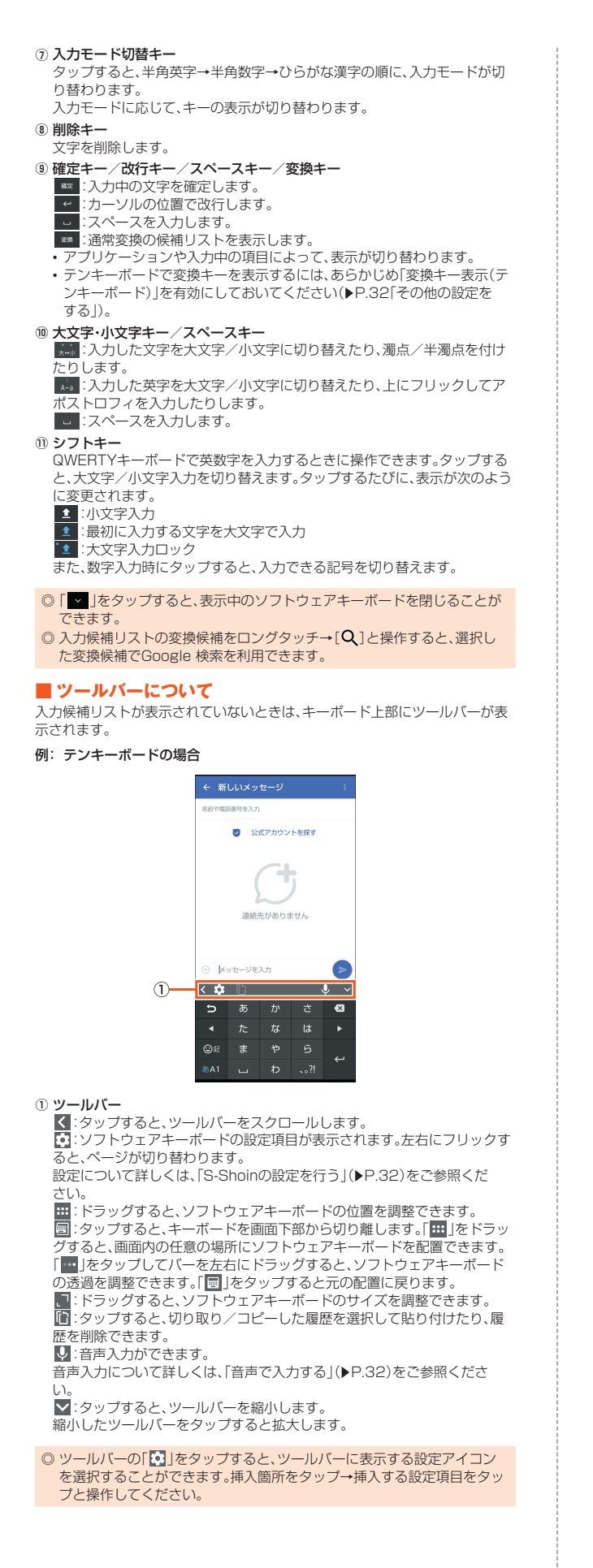

## **文字の入力方法**

#### ■ **文字を入力する**

ソフトウェアキーボードを使用して文字を入力します。ワイルドカード予測/ 予測変換/候補学習の機能を利用して入力することもできます。

#### 例:「大阪」と入力する場合

- **文字入力画面→「おおさか」と入力**
- B **変換候補から「大阪」をタップ**

#### 予測変換について

- ◎ 予測変換候補リストで「 ネット変換 」をタップすると、インターネット上の変 換エンジンを利用して変換候補を取得し、予測変換候補リストに表示しま す。
- ◎ 予測変換候補リストで学習した変換候補をロングタッチ→[■]と操作す ると、学習した変換候補を削除できます。
- ◎ ひらがな入力中に予測変換候補リストで「 予測 ノー ※映 リ 「 カナ¤¤ 」/「 カナ¤Ŧ 」をタップすると、予測変換候補リスト/通常変換 候補リスト/カナ英数変換候補リスト/カナ英字変換候補リストを切り 替えられます。

#### ■ワイルドカード予測を利用する

読みの文字数から変換候補を表示し、入力できます。

#### 例:「テレビ」と入力する場合

**■ 文字入力画面→「て」と入力** 

## B**[ ]→[ ]**

■■ |をタップするたびに「○」が入力され、文字数に合わせた変換候補が 予測変換候補リストに表示されます。

#### **K** 変換候補から「テレビ」をタップ

#### ■ 入**カモードを切り替える**

入力する文字種を切り替えます。

A **文字入力画面→[ ]→[入力モード切替]**

#### **2 入力モードを選択**

◎ 操作する画面やアプリケーションなどによっては、入力できない文字種が あります。

#### ■ **絵文字/記号/顔文字を入力する**

#### **1 文字入力画面→[ ◎■ ]**

B **絵文字/記号/顔文字を選択**

◎ 操作する画面やアプリケーションなどによっては、入力できない絵文字/ 記号/顔文字があります。

#### ■絵文字/記号/顔文字一覧画面の見かた

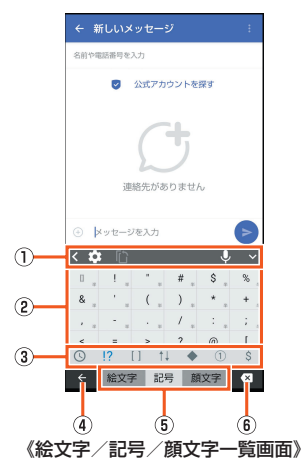

#### ① ツールバー

……<br>詳しくは、「ツールバーについて | (▶P.31)をご参照ください。 2 絵文字/記号/顔文字リスト

。<br>絵文字/記号/顔文字をカテゴリごとに一覧表示します。

- 3 カテゴリ
- 絵文字/記号/顔文字のカテゴリです。選択したカテゴリに応じて、絵文 字/記号/顔文字のリストが表示されます。「9」をタップすると、使用履歴 を選択して、絵文字/記号/顔文字を入力することができます。
- (4) キーボード表示キー
- 文字入力画面に戻ります。
- 6 文字切替 絵文字/記号/顔文字を切り替えます。
- 6 削除キー
	- 選択した文字やカーソルの左の文字を削除します。

## ■ **音声で入力する**

#### **1 文字入力画面→[0]**

#### **2 送話ロ(マイク)に向かって話す**

:音声入力を受け付けています。認識が完了すると文字が入力されます。 ● ・ロックフェーン けい ここじ ここここ :音声入力を一時停止しています。タップすると音声入力を開始します。 **そ**:タップするとソフトウェアキーボードに切り替えます。

■ **文字を切り取り/コピーしてから貼り付ける**

## **■ 文字入力画面→文字入力エリア内の文字をロングタッチ**

「 」/「 」をドラッグして範囲を選択してください。 「すべて選択」をタップと操作すると、すべての文字を選択できます。

## **2 [切り取り]/[コピー]**

- **B** 貼り付ける位置をタップ→[●]→[貼り付け]
	- 文字が未入力の入力欄に貼り付ける場合は、入力欄をロングタッチする<br>- と「●」が表示されます。
	- ・「●」をドラッグしてカーソルの位置を移動することができます。
- ◎ アプリケーションにより表示されるアイコンなどが異なる場合がありま す。
- ◎ 表示されない項目がある場合は、「:」をタップして項目を選択してくだ さい。

## **S-Shoinの設定を行う**

S-Shoinでのキー操作時の操作音やバイブレータなどを設定できます。

#### **1 文字入力画面→[3]**

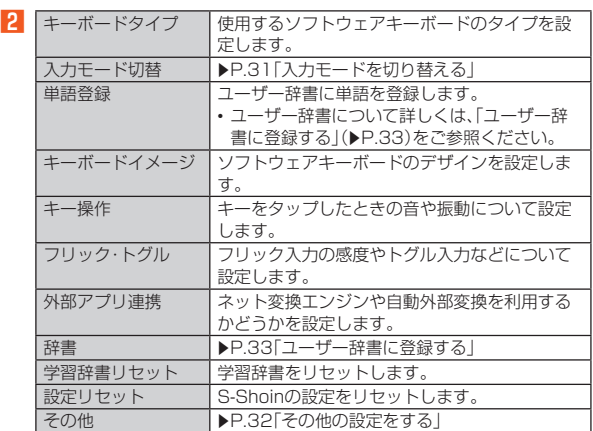

#### ■ **その他の設定をする**

#### **1 文字入力画面→[3]→[その他]**

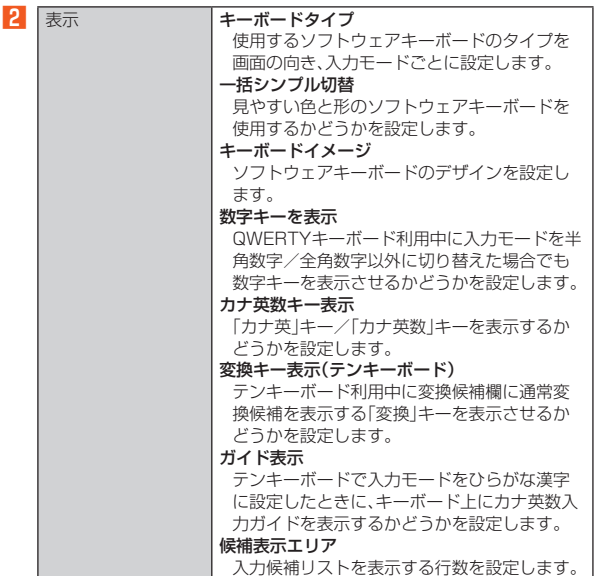

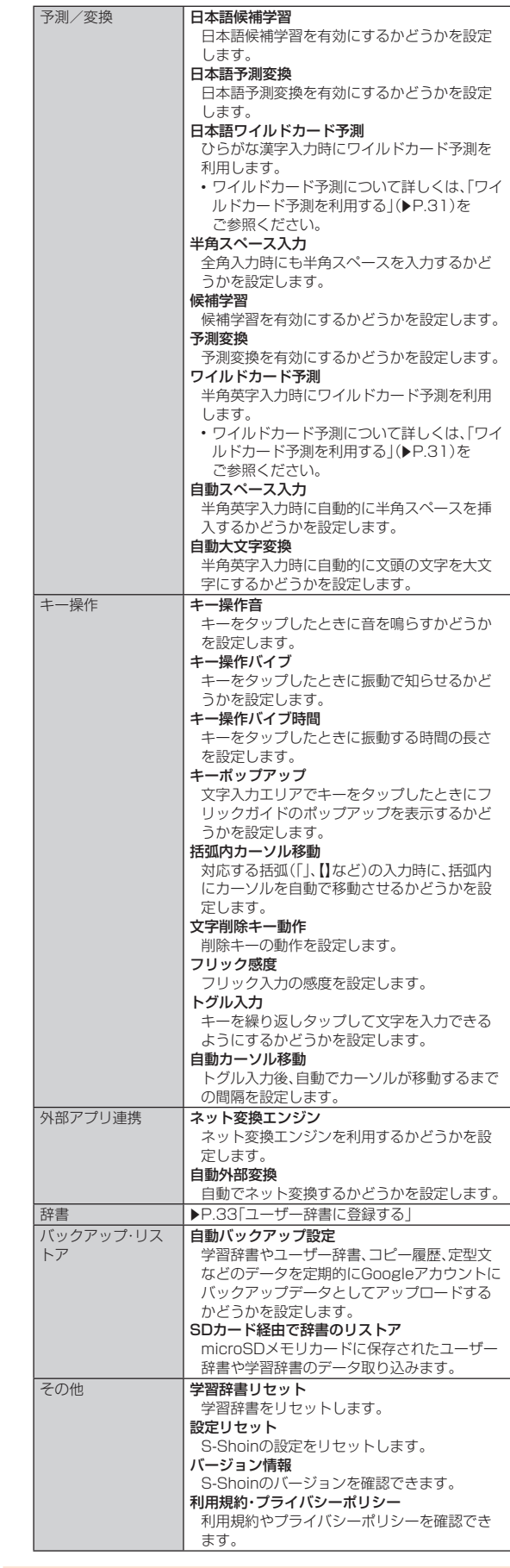

自動カーソル移動について

◎ カーソル移動後でも、゛(濁点)/゜(半濁点)の付加や、大文字/小文字の変 換を行うことができます。

## ■ **ユーザー辞書に登録する**

ー<br>よく利用する単語などの表記と読みを、日本語と英語をそれぞれ最大500件ま で登録できます。文字の入力時に登録した単語などの読みを入力すると、変換候 補リストに表示されます。

- **1 文字入力画面→[3]→[辞書]**
- **2** [日本語] / [英語] → [2] → [登録]
- 読み/単語を入力→[OK]

文字入力画面→[ ]→[単語登録]でも同様に操作できます。

#### ■ ユーザー辞書単語一覧画面のメニューを利用する

#### **■ ユーザー辞書単語一覧画面→[3]**

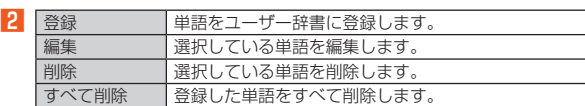

#### ■ **入力拡張プラグインを利用する**

入力拡張プラグインを利用すると、いろいろな文字入力に関する機能を拡張で きます。

## **■ 文字入力画面→「 ◎■ 」をロングタッチ**

#### **2 アプリケーションを選択**

◎ 入力拡張プラグインは、アプリケーションをインストールして利用するこ ともできます。アプリケーションのインストール方法について詳しくは、 「Google Playを利用する」(▶P.56)をご参照ください。

◎ 入力候補リストの変換候補をロングタッチ→[●]と操作し、アプリケー ションを選択しても同様に操作できます。

J.

ţ

# 電話·連絡帳

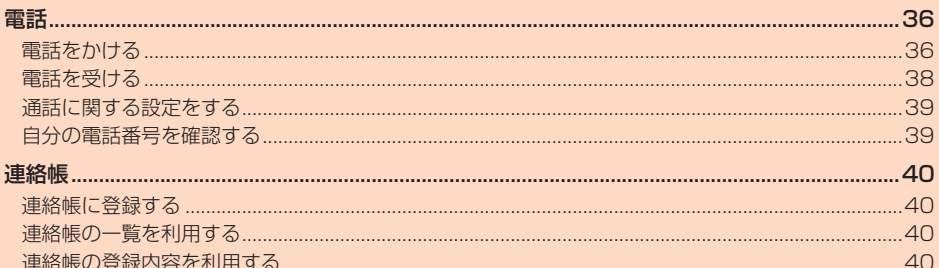
### 電話

### **電話をかける**

### **電話番号を入力して電話をかける**

- A **ホーム画面→[ ]→[ ]** ダイヤル画面が表示されます。
- **2 電話番号を入力**
- 一般電話へかける場合には、同一市内でも市外局番から入力してくださ い。

### **3** [音声通話]→通話

通話中画面が表示されます。

通話中に[(+)/[(-)を押すと、通話音量(相手の方の声の大きさ)を調節で きます。

#### D**[ ]**

通話が終了します。

◎ お知らせパネルの通知に「通話中」と表示されている場合でも、相手の方が 電話を受けていないことがあります。相手の方が受けていることを確認し てからお話しください。

- ◎ 発信中/通話中に顔などによって近接センサーをおおうと、誤動作を防止 するため画面が消灯します。
- ◎ 送話口(マイク)をおおっても、相手の方には声が伝わりますのでご注意く ださい。
- ◎「機内モード」を有効に設定中でも、緊急通報番号(110、119、118)へは 電話をかけることができます。
- ◎ 通話中に他のアプリケーションを起動した場合に、通話中画面を表示した いときは、ステータスバーを下にスライドして「通話中」をタップしてくだ さい。

#### ■ ダイヤル画面の見かた

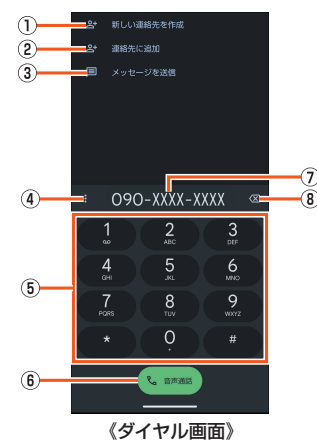

- ① 新しい連絡先を作成
- … - - - - - . . . .<br>入力した電話番号を連絡帳に新規登録します。 2 連絡先に追加
- 入力した電話番号を連絡帳に追加登録します。
- 3 メッセージを送信
- .<br>入力した電話番号を宛先にしてメッセージを作成します。 D メニュー
- 2秒間の停止や待機を追加できます。
- 5 キーパッド
- 6 音声诵話

電話をかけます。また、発信履歴がある場合、電話番号未入力のときにタップ すると最新の発信履歴が入力されます。

- G 電話番号入力欄
- 8 削除

最後に入力した数字を1桁削除します。ロングタッチすると、すべての数字を 削除します。

- 電話番号入力欄を選択してカーソルを表示した場合は、カーソル左側の数 字を1桁削除します。
- ◎ 入力した電話番号が連絡帳に登録されている番号と一致する場合は、連絡 帳に登録されている名前が表示されます。「 」をタップすると発信しま す。

#### ■ **緊急通報位置通知について**

本製品は、警察・消防機関・海上保安本部への緊急通報の際、お客さまの現在地 (GPS情報)が緊急通報先に通知されます。

- ◎ 警察(110)・消防機関(119)・海上保安本部(118)について、ここでは緊 急通報受理機関と記載します。
- ◎ 日本国内の緊急通報受理機関に接続する場合は、VoLTE(LTEネットワー ク)のみ利用できます。
- ◎ 本機能は、一部の緊急通報受理機関でご利用いただけない場合もありま  $\overline{d}$
- ◎ 日本国内の緊急通報番号(110、119、118)の前に「184」を付加した場 合は、電話番号と同様にお客さまの現在地を緊急通報受理機関に知らせる ことができません。
- ◎ GPS衛星または基地局の信号による電波を受信しづらい、地下街・建物内・ ビルの陰では、実際の現在地と異なる位置が、緊急通報受理機関へ通知さ れる場合があります。
- ◎ GPS測位方法で通知できない場合は、基地局信号により、通知されます。
- ◎ 緊急通報受理機関への緊急通報の際には、必ずお客さまの所在地をご確認 の上、口頭でも正確な住所をお伝えくださいますようお願いいたします。 なお、おかけになった地域によっては、管轄の通報先に接続されない場合 があります。
- ◎ 緊急通報した際は、通話中もしくは通話切断後一定の時間内であれば、緊 急通報受理機関が、人の生命、身体などに差し迫った危険があると判断し た場合には、発信者の位置情報を取得する場合があります。
- ◎ 着信拒否を設定した状態で緊急通報を発信した場合、緊急通報受理機関か らの着信を受けるため、着信拒否設定は自動的に約2時間解除されます 緊急通報後、次の操作で解除された着信拒否設定を元に戻すことができま す。

ホーム画面→[●]→[ | ]→[設定]→[ブロック中の電話番号]→[再度有 効にする]

#### **通話中画面の操作**

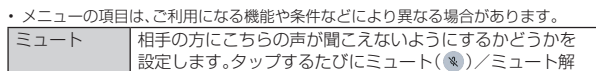

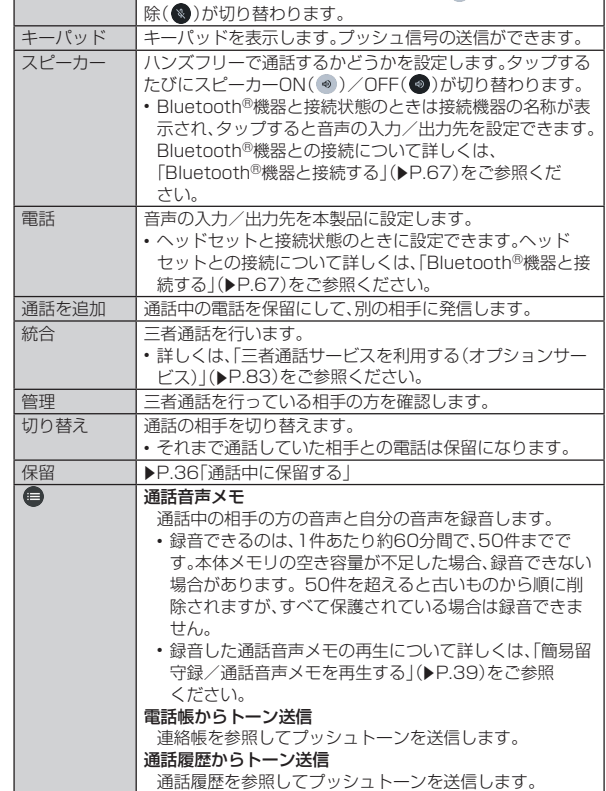

#### ■ 通話中に保留する

保留中は、通話先にガイダンスが流れます。

**■ 通話中画面→[保留]** 

保留が開始され、通話先にガイダンスが流れます。 保留中に再度「保留」をタップすると保留を解除します。

# **履歴を利用して電話をかける**

- **1** ホーム画面→[●]→[履歴] 通話履歴一覧画面が表示されます。
- **2 電話をかける履歴の「※」をタップ**
- ◎ 通話履歴は最大500件まで保存され、500件を超えると最も古い履歴か ら自動的に削除されます。空き容量によっては、保存件数が少なくなる場 合があります。

### ■ **通話履歴一覧画面の見かた**

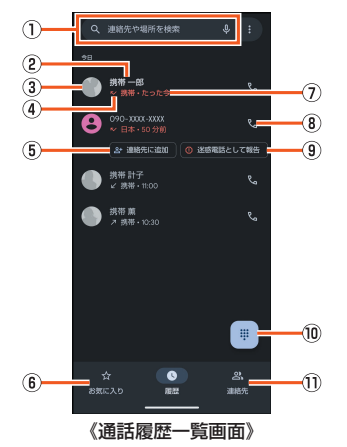

#### A 検索欄

- 連絡先や周辺のスポットを検索できます。
- 周辺のスポットについて詳しくは、「周辺のスポット」(▶P.39)をご参 照ください。
- •「 り」をタップすると、音声検索もできます。
- B 電話番号/名前/非通知着信の理由/ネットワークサービスの内容 タップすると、連絡帳への登録やメッセージの送信、通話履歴の詳細の確認 などを行うことができます。
- ロングタッチすると、番号のコピーや番号を編集して発信することができま す。
- 3 連絡帳に登録している写真
- タップすると連絡帳に登録している内容が表示されます。
- 4 発着信状態アイコン
- 2011日以
- :着信
	- :不在着信/着信拒否
- E 連絡先に追加
- 6 お気に入り
	- タップするとお気に入り一覧画面を表示します。

#### G 発着信日時

- 8 発信アイコン
- タップすると発信します。

#### 9 迷惑電話として報告

- タップすると着信をブロックすることができます。
- ブロックした電話番号は「ブロック中の電話番号」に追加されます。ブロッ クについて詳しくは、「着信拒否の設定をする」(▶P.39)をご参照くだ さい。
- 設定後に電話番号を再度タップすると、ブロックを解除したり迷惑電話と して識別しないように設定を変更することができます。
- **10 ダイヤルアイコン**
- ダイヤル画面を表示します。

### **10 連絡先**

タップすると連絡先一覧画面を表示します。

# **■ 通話履歴一覧画面のメニューを利用する**

### **1 通話履歴一覧画面→[■]**

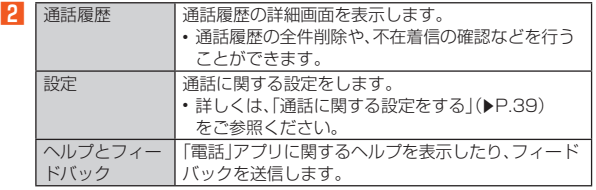

### **お気に入りを利用する**

連絡帳でお気に入りに登録した連絡先を一覧表示して利用できます。

#### **■ ホーム画面→[●]→[お気に入り]**

#### ■ **お気に入り一覧画面の見かた**

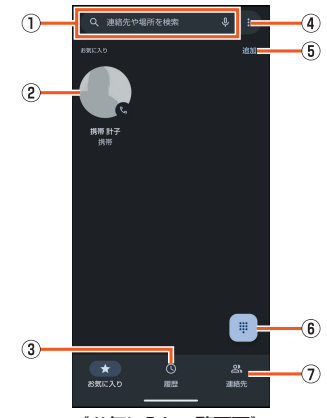

《お気に入り一覧画面》

#### A 検索欄

- 連絡先や周辺のスポットを検索できます。
- •周辺のスポットについて詳しくは、「周辺のスポット」(▶P.39)をご参 照ください。
- •「9」をタップすると、音声検索もできます。
- 2 連絡帳に登録している写真

#### タップすると発信します。

- ロングタッチするとメッセージの送信やお気に入りの登録解除、連絡帳に 登録している内容の確認ができます。
- ③ 履歴
- タップすると通話履歴一覧画面を表示します。
- D メニュー
	- 通話履歴一覧画面と同じメニューが利用できます。 詳しくは、「通話履歴一覧画面のメニューを利用する」(zP.37)をご参照
- ください。
- E 追加
- 連絡帳からお気に入りに登録する連絡先を追加できます。
- **6 ダイヤルアイコン**
- ダイヤル画面を表示します。
- G 連絡先
- タップすると連絡先一覧画面を表示します。

### **連絡先一覧を利用する**

#### 連絡帳に登録した内容を確認できます。

## **■ ホーム画面→[●]→[連絡先]**

連絡先を選択して、電話番号欄をタップすると発信できます。

#### ■ **連絡先一覧画面の見かた**

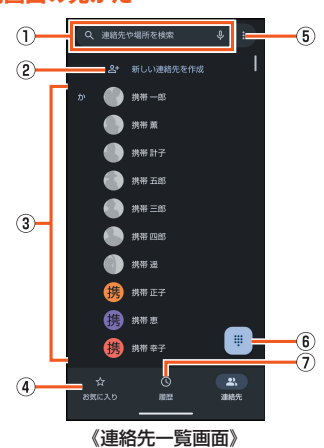

#### **① 検索欄**

連絡先や周辺のスポットを検索できます。

- 周辺のスポットについて詳しくは、「周辺のスポット」(▶P.39)をご参 照ください。
- •「♀」をタップすると、音声検索もできます。

#### 2 新しい連絡先を作成

3 連絡先一覧

- タップすると連絡帳に登録している内容が表示されます。
- 4 お気に入り タップするとお気に入り一覧画面を表示します。
- E メニュー
- 通話履歴一覧画面と同じメニューが利用できます。
- 詳しくは、「通話履歴一覧画面のメニューを利用する」(zP.37)をご参照 ください。
- 6 ダイヤルアイコン
- ダイヤル画面を表示します。
- G 履歴

タップすると通話履歴一覧画面を表示します。

### **au電話から海外へかける(au国際電話サービス)**

#### 本製品からは、特別な手続きなしで国際電話をかけることができます。 例: 本製品からアメリカの「212-123-XXXX」にかける場合

### A **ホーム画面→[ ]→[ ]**

### **2 国際アクセスコード「010」を入力**

「0」をロングタッチすると、「+」が入力され、発信時に「010」が自動で付 加されます。

#### C **アメリカの国番号「1」を入力**

#### **4 市外局番「212」を入力**

市外局番が「0」で始まる場合は、「0」を除いて入力してください(イタリア など一部例外もあります)。

**ト 相手の方の電話番号「123XXXX」を入力→[音声通話]** 

- ◎ au国際電話サービスは毎月のご利用限度額を設定させていただきます。 auにて、ご利用限度額を超過したことが確認された時点から同月内の末日 までの期間は、au国際電話サービスをご利用いただけません。
- ◎ ご利用限度額超過によりご利用停止となっても、翌月1日からご利用を再 開します。また、ご利用停止中も国内通話は通常通りご利用いただけます。
- ◎ 通話料は、auより毎月のご利用料金と一括してのご請求となります。 ◎ ご利用を希望されない場合は、お申し込みによりau国際電話サービスを取 り扱わないようにすることもできます。 au国際電話サービスに関するお問い合わせ: au国际电品ク こへに関するのは、ロシこ
- 一般電話から【10077-7-111 (通話料無料) 受付時間 毎日9:00~20:00

### **電話を受ける**

### **電話に出る**

#### 着信すると次の内容が表示されます。

- 相手の方から電話番号の通知があると、ディスプレイに電話番号が表示され ます。連絡帳に登録されている場合は、名前と電話番号が表示されます。
- 相手の方から電話番号の通知がないと、ディスプレイに理由が表示されます。 「非通知設定」「公衆電話」「通知不可能※」 ※相手の方が通知できない電話からかけている場合です。

#### A **着信中に「 」を上にスワイプ→通話**

画面点灯中(ロック画面表示中を除く)に着信があった場合は、「応答する」 ーー……。<br>をタップします。

#### B**[ ]**

通話が終了します。

- ◎ 5G NET、5G NET for DATAをご契約いただいていない場合、ホーム画 面→「アプリ一覧画面」を表示→[設定]→[ネットワークとインターネッ ー<br>ト]→[SIM]と操作し、「モバイルデータ」を無効にしてご利用ください。
- ◎ かかってきた電話に出なかった場合はステータスバーに☆ が表示されま す。ステータスバーを下にスライドしてお知らせパネルを開くと、着信の あった電話番号、または連絡帳に登録されている名前などが表示されま す。
- ◎着信音が鳴っているときにበ(+)/0(-)を押すと、着信音を消音にしたり、 バイブレータを停止することができます。

### **着信に簡易留守録で応答する**

簡易留守録のメッセージで応答し、相手の方の伝言を録音します。

#### **■ 着信中に[●]→[簡易留守録]**

画面点灯中(ロック画面表示中を除く)に着信があった場合は、画面上部の 着信通知をタップ→[ ]→[簡易留守録]と操作します。

◎ 簡易留守録を録音中に「受話音声」をタップすると、相手の方の音声の ON/OFFを切り替えられます。

### **着信を拒否する**

#### 着信を拒否すると、かかってきた電話が切れます。相手の方には「おかけになっ た電話をお呼びしましたが、お出になりません。」と音声ガイダンスでお知らせ します。

#### **■ 着信中に「●」を下にスワイプ**

画面点灯中(ロック画面表示中を除く)に着信があった場合は、「拒否する」 をタップします。

### **着信を拒否してメッセージ(SMS)を送る**

クイック返信すると、かかってきた電話が切れます。相手の方には「おかけに なった電話をお呼びしましたが、お出になりません。」と音声ガイダンスでお知 らせし、メッセージを送信します。

#### **1 着信中に[返信]**

画面点灯中(ロック画面表示中を除く)に着信があった場合は、画面上部の 着信通知をタップ→[返信]と操作します。

#### **2 送信するメッセージを選択**

◎ 送信するメッセージで「カスタム返信を作成...」をタップすると、SMSを作 ...<br>成してメッセージを送ることができます。

- ◎ 送信するメッセージを、あらかじめ「通話に関する設定をする」
- (zP.39)の「クイック返信」で編集することができます。
- ◎ 相手の方の電話番号が通知されない場合はクイック返信できません。ま た、通信環境によってはクイック返信できない場合があります。
- ◎ 送信するメッセージを選択するまでは、相手の方には呼出音が流れます。 SMSを送信する前に簡易留守録が応答する場合があります。

### **通話に関する設定をする**

#### **1** ホーム画面→[●]→[圖]→[設定]

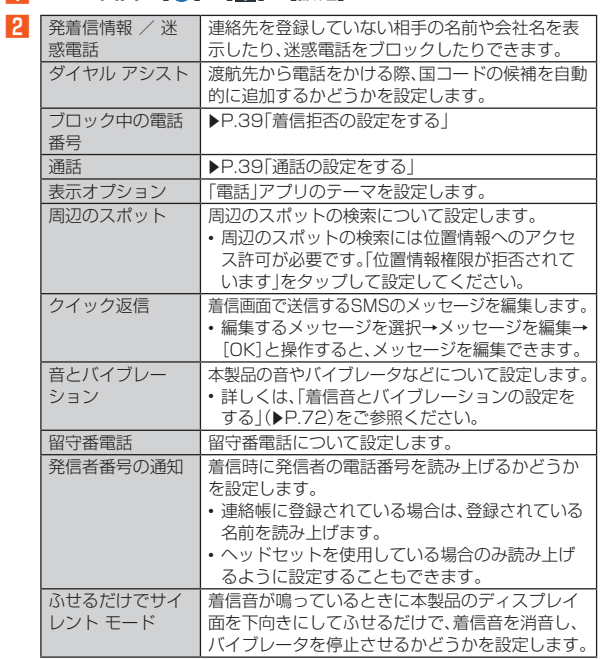

### **通話の設定をする**

### A **ホーム画面→[ ]→[ ]→[設定]→[通話]**

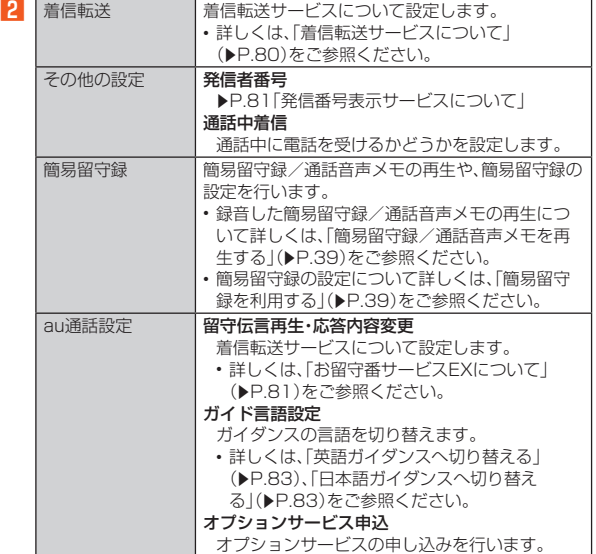

#### **■簡易留守録を利用する**

簡易留守録を設定すると、お留守番サービスEXを契約していない場合でも、電 話に応答できないときに応答メッセージを再生し、相手の音声を録音すること ができます

### **■ ホーム画面→「アプリー覧画面」を表示→[簡易留守録]**

ホーム画面→[●]→[•] →[設定]→[通話]→[簡易留守録]と操作しても 簡易留守録を設定することができます。

- **2 [設定]→[簡易留守録設定]**
- **R** [マナーモード連動]/[ON]
- ◎ 録音された簡易留守録がある場合は、ステータスバーに <mark>≌</mark>が表示されま す。ステータスバーを下にスライドし、簡易留守録の通知をタップすると、 簡易留守録リスト画面が表示され、録音された簡易留守録を確認できま す。
- ◎ 録音できるのは、1件あたり約60分間で、50件までです。本体メモリの空 き容量が不足した場合、録音できない場合があります。50件録音されて いる場合は、再生済みで保護されていない簡易留守録が、古いものから順 に削除されます。すべて未再生または保護されている場合、簡易留守録で 応答しません。
- ◎ 録音した簡易留守録の再生や削除について詳しくは、「簡易留守録/通話 音声メモを再生する」(▶P.39)をご参照ください。

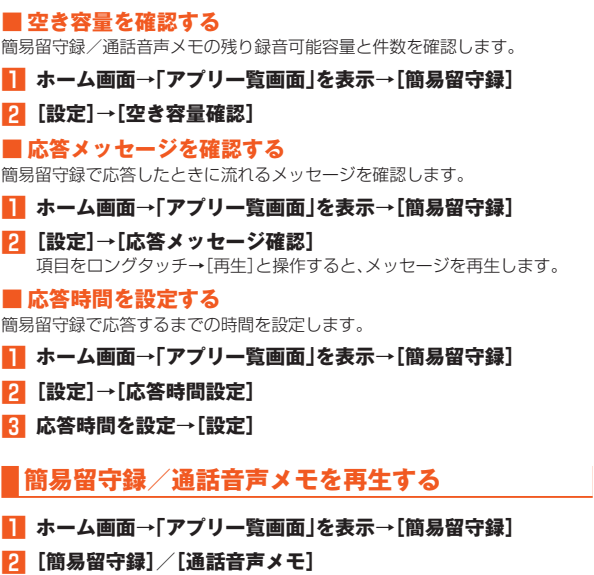

簡易留守録リスト画面/通話音声メモリスト画面が表示されます。 • 簡易留守録/通話音声メモをロングタッチすると件名の編集や音声ファ イルのエクスポート、削除などができます。

#### C **再生する簡易留守録/通話音声メモを選択**

簡易留守録/通話音声メモが再生されます。

#### **■簡易留守録リスト画面の見かた**

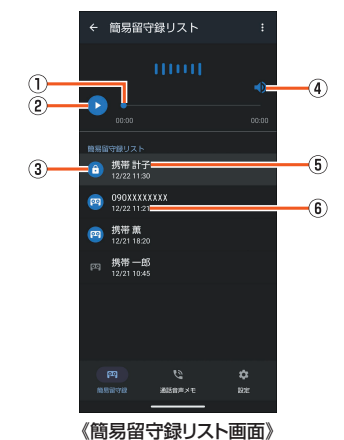

- ① シークバー
- ドラッグすると再生位置を変更できます。
- B 再生/一時停止
- 3 簡易留守録の再生状態を示すアイコン
- 未再生の簡易留守録は ◎が表示されます。 保護された簡易留守録はアイコンが6に変更されます。
- 4 スピーカーON/OFF
- E 相手の方の名前/電話番号/非通知設定の着信
- 6 簡易留守録が録音された日時

### **着信拒否の設定をする**

指定した電話番号からの着信/SMSなどを拒否することができます。

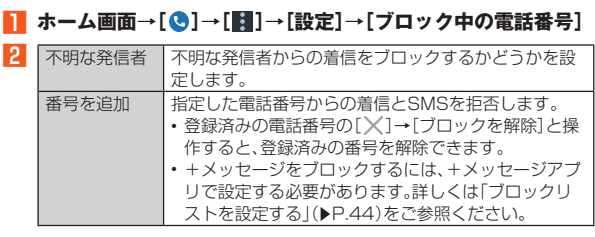

### **自分の電話番号を確認する**

**1 ホーム画面→「アプリー覧画面」を表示→[設定]** 「電話番号」の下部に自分の電話番号が表示されます。

### 連絡帳

#### **連絡帳に登録する**

### **■ ホーム画面→「アプリー覧画面」を表示→[連絡帳]→[連絡先]** B**[ ]**

- --<br>「保存先」欄が表示されている場合は、「∨ 」をタップして登録するアカウン トを選択してください。

C **必要な項目を入力**

### **4** 【保存】

- ◎「その他の項目」をタップすると表示されていない入力項目が表示されま す。
- ◎「又」をタップすると入力中や入力済みの項目を削除できます。
- ◎ 登録する電話番号が一般電話の場合は、市外局番から入力してください。 ◎ 項目によっては種別を変更できる場合があります。種別の右側に表示され ー<br>ている「 」をタップして種別を選択してください。種別変更時に「カスタ ム」をタップすると、入力した文字列を種別として登録できます。
- ◎ 連絡帳に登録された電話番号や名前は、事故や故障によって消失してしま うことがあります。大切な電話番号などは控えておかれることをおすすめ します。事故や故障が原因で連絡先が変化・消失した場合の損害および逸 失利益につきましては、当社では一切の責任を負いかねますのであらかじ めご了承ください。

### **連絡帳の一覧を利用する**

### **連絡帳一覧画面を表示する**

**■ ホーム画面→「アプリー覧画面」を表示→[連絡帳]→[連絡先]** 

#### **■ 連絡帳一覧画面の見かた**

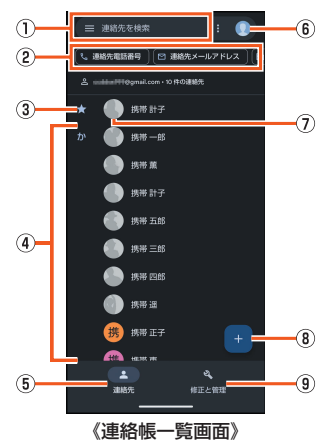

- (1) 検索
- ……<br>連絡先を検索できます。
- 2 絞り込み機能
- 電話番号やメールアドレスが登録されている連絡先のみ表示したり、登録さ れている会社情報から連絡先を絞り込んで表示します。
- 3 お気に入り
- お気に入りに登録した連絡先が表示されます。
- 4 登録されている連絡先
- 登録されている連絡先が表示されます。
- E 連絡先
- 連絡帳一覧画面を表示します。
- **6 アカウント設定** - ・・・・・・・・・・。<br>連絡帳で利用するアカウントや「連絡帳」アプリについて設定できます。
- G 写真
- 8 新しい連絡先を作成

#### **9 修正と管理**

- 連絡先のインポート/エクスポートや着信拒否の設定、「連絡帳」アプリの設 定などを行うことができます。
- 、<br>• 着信拒否について詳しくは、「着信拒否の設定をする」(▶P.39)をご参 照ください。

### **連絡帳を設定する**

**■ ホーム画面→「アプリー覧画面」を表示→[連絡帳]→[修正と管 理]→[設定]**

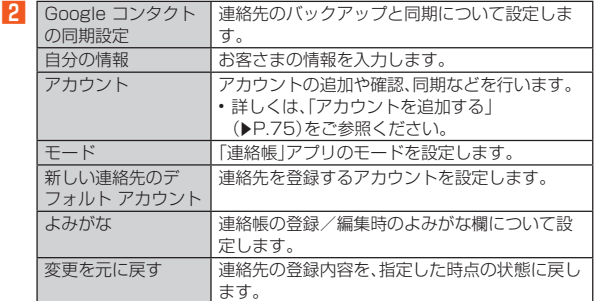

### **連絡帳の登録内容を利用する**

**1 ホーム画面→「アプリー覧画面」を表示→[連絡帳]→[連絡先] →連絡先を選択**

#### ■ **連絡帳詳細画面の見かた**

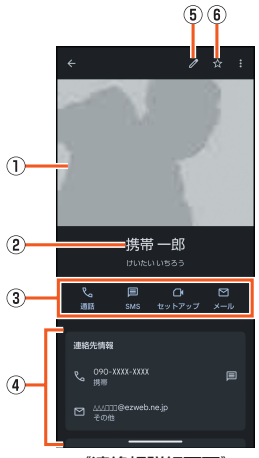

《連絡帳詳細画面》

#### ① 写真

- 2 名前
- 3 アクションアイコン 登録内容に応じた機能を利用できます。
- 4 登録内容
- 登録内容を確認/利用できます。

#### (5) 連絡先を編集

6 お気に入り登録/解除

#### **■ 連絡帳詳細画面のメニューを利用する**

#### **1 連絡帳詳細画面→[圖]**

B • メニューの項目は、ご利用になる機能や条件などにより異なる場合があります。

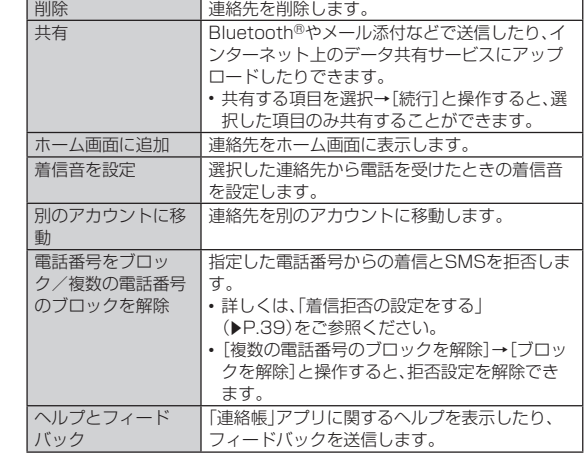

◎ 相手の方から電話番号の通知がない場合は、「着信音を設定」は動作しません。

# メール

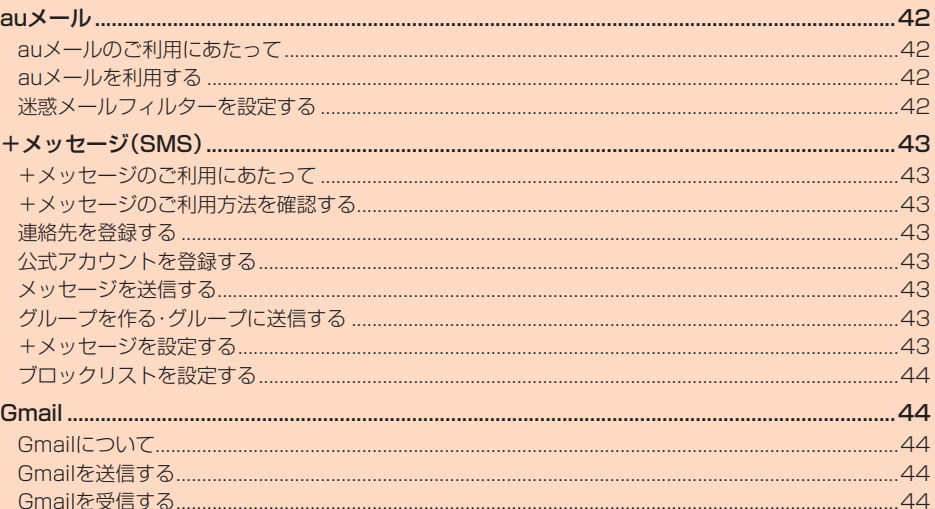

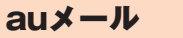

### **auメールのご利用にあたって**

- auメールを利用するには、5G NETのお申し込みが必要です。ご購入時にお 申し込みにならなかった方は、au Style/auショップまたはお客さまセン ターまでお問い合わせください。
- auメールサービスの詳細については、auホームページをご参照ください。 https://www.au.com/support/service/mobile/email/
- 操作方法や画面表示が予告なく変更される場合があります。

### ■ **auメールの初期設定について**

「auメール」アプリを利用するには、あらかじめ初期設定が必要です。初回起動

- 時に初期設定画面が表示されます。画面の指示に従って操作してください。 • 初期設定を行うと自動的にauメールアドレスが決まります。初期設定時に決 まったauメールアドレスは変更できます。
- ・ 機種変更の場合は、今までお使いのauメールアドレスが表示されます。
- 初期設定は、日本国内の電波状態の良い場所で行ってください。電波状態の悪 い場所や、移動中に行うと、正しく設定されない場合があります。 Wi-Fi®通信やVPN接続では初期設定ができません。
- 時間帯によっては、初期設定の所要時間が30秒~3分程度かかります。 「Eメールアドレスの設定中です。しばらくお待ちください。」と表示された画 面のまま、お待ちください。
- ◎ auメールの送受信には、データ量に応じて変わるデータ通信料がかかりま す。海外でのご利用は、通信料が高額となる可能性があります。詳しくは、 auホームページをご参照ください。
- ◎ 添付データが含まれている場合やご使用エリアの電波状態によって、au メールの送受信に時間がかかることがあります。

### **auメールを利用する**

**■ ホーム画面→「アプリー覧画面」を表示→[auサービス]→[au メール]**

auメールのトップ画面が表示されます。

#### ■ **auメールの利用方法を確認する**

- auメールの「アプリ操作ガイド」で利用方法を確認できます。 **■ auメールのトップ画面→[ ≡]→[アプリ操作ガイド]**
- 「auメール」アプリの操作説明がブラウザで表示されます。
- **2 確認する利用方法をタップ** 「動画で確認する」で動画による説明も確認できます。
- **auメールアドレスを変更する**
- **auメールのトップ画面→[ 三]→[アドレス変更/迷惑メール 設定]**
- 確認画面が表示された場合は、画面の指示に従って操作してください。
- **P2** [メールアドレスの変更へ]→暗証番号を入力→[送信]
- ■<br /> **C** 内容を確認→[承諾する]

■ auメールアドレスを入力→[送信] 「以前利用していたメールアドレスに戻す」が表示されている場合は[以前 利用していたメールアドレスに戻す]→[送信]と操作してご希望のメール アドレスを選択してください。

**E**<br> **E**<br> **E**<br> **I**<br> **OK**<br> **E** 

#### ■ auメールアドレスを確認する

- **auメールのトップ画面→[三]→[Eメール情報]** Eメールアドレス欄にお客さまのauメールアドレスが表示されます。
- ◎「データセーバー」(▶P.70)設定中の場合、メールを受信するときは、 auメールのトップ画面を下方向にスワイプしてください。
- ◎ auメールの利用方法確認には、データ通信料がかかります。海外でのご利 用は、通信料が高額となる可能性があります。詳しくは、auホームページを ご参照ください。

### **迷惑メールフィルターを設定する**

迷惑メールフィルターには、特定のメールを受信/拒否する機能と、携帯電話 PHSなどになりすましてくるメールを拒否する機能があります。

**■ ホーム画面→「アプリー覧画面」を表示→[auサービス]→[au メール]→[ ]→[アドレス変更/迷惑メール設定]** 確認画面が表示された場合は、画面の指示に従って操作してください。

#### ■おすすめの設定にする場合

**P** [オススメの設定はこちら]→[OK]

なりすましメール・自動転送メールおよび迷惑メールの疑いのあるメール を拒否します。本設定により大幅に迷惑メールを削減できます。

#### ■ 詳細を設定する場合

#### <mark>2</mark> [迷惑メールフィルターの設定/確認へ]→暗証番号を入力→ **[送信]**

迷惑メールフィルター画面が表示されます。

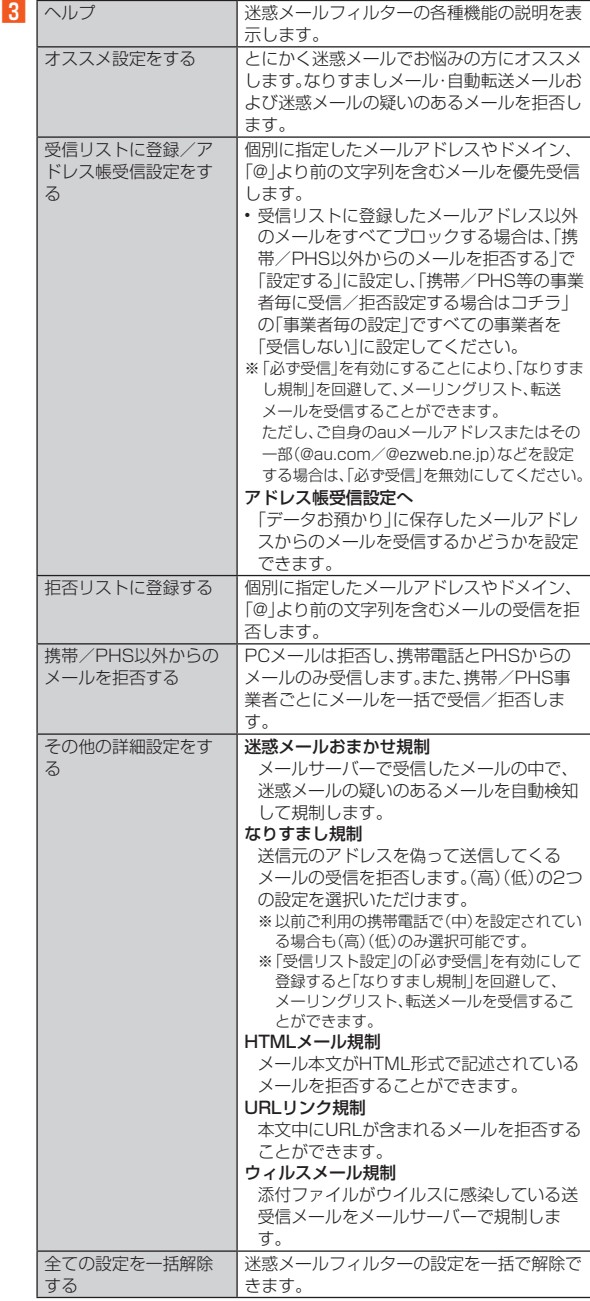

※最新の設定機能およびパソコンからの迷惑メールフィルター設定は、auのホー ムページでご確認ください。

◎ 暗証番号を同日内に連続3回間違えると、翌日まで設定操作はできません。 ◎ 迷惑メールフィルターの設定により、受信しなかったメールをもう一度受 ールファイルファン。<br>これにはできませんので、設定には十分ご注意ください。

# +メッセージ(SMS)

### **+メッセージのご利用にあたって**

「+メッセージ(SMS)」アプリは、電話番号でメッセージのやりとりができるア プリです。

auの電話番号宛だけでなく、国内他事業者(NTTドコモ、ソフトバンクなど)に もメッセージが送れ、企業の公式アカウントとメッセージのやりとりができま す。

初めて起動したときは許可画面や利用規約などの確認画面が表示されます。内 容をご確認の上、画面に従って操作してください。

### **■ +メッセージのモードについて**

+メッセージは、相手が+メッセージを利用している場合は、スタンプや写真、動 画などのコンテンツを送ることができます。

相手が+メッセージを利用していない場合は、SMSとしてテキスト文のみを送 ることができます。

### **+メッセージのご利用方法を確認する**

### ■ ホーム画面→[<sup>○]</sup>

#### B**[マイページ]→[ヘルプ]**

以下の内容がブラウザなどで確認できます。ご希望の操作説明をご確認く ださい。

- チュートリアルの表示 • よくあるご質問
- 
- 使い方ガイド
- ※なるホーの使い方練習(下記QRコードにアクセスすると、基本的な使い方を実 際に体験できます。)

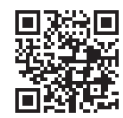

### **連絡先を登録する**

### **QRコードによる連絡先登録をする**

+メッセージ利用者同士であれば、+メッセージ専用QRコードを読み込むこ とで、連絡先として登録できます。

### **■ ホーム画面→[〇]**

### **2** [連絡先]→[<del>●</del>]→[QRコードで追加]

© 専用のQRコードを表示するには、ホーム画面→[ ]→[マイページ]→ [QRコード]と操作します。

### **新しい連絡先を登録する**

### ■ ホーム画面→[<sup>○]</sup>

#### **2 [連絡先]→[⊕]→[新しい連絡先]**

連絡帳の連絡先新規登録画面が表示されます。新規連絡先を登録できま す。

### **公式アカウントを登録する**

#### **■ ホーム画面→[〇]**

<mark>2</mark> [連絡先]→[公式アカウントを探す]→[ホーム]/[カテゴリ] ホーム画面→[ 〇] →[公式アカウント] →[ホーム] /[カテゴリ]と操作し ても公式アカウントを登録できます。 おすすめやカテゴリごとに分けられた公式アカウントが表示されます。登 録した公式アカウントは「利用中」に表示されます。

## **メッセージを送信する**

漢字・ひらがな・カタカナ・英数字・記号・絵文字のメッセージ(メール本文)に加 え、スタンプや写真、動画などのコンテンツを送信できます。

### ■ ホーム画面→[<sup>0]</sup>

「連絡先」をタップすると、連絡先一覧画面が表示されます。 「メッセージ」をタップすると、メッセージ一覧画面が表示されます。

**P** [メッセージ]→[●]→[新しいメッセージ] •・・・-<br>メッセージの作成画面が表示されます 同じ相手にメッセージを送信するときは、メッセージ一覧画面で相手を選 おしてもメッセージを作成できます。

#### C **連絡先一覧から相手先を選択**

- •「名前や電話番号を入力」欄に、名前を入力すると連絡先一覧から相手先 を検索できます。
- •「名前や電話番号を入力」欄に、相手先電話番号を直接入力することもで きます。
- SMSを海外に送信する場合は、相手先電話番号の前に「010」と「国番 号」を入力します。

「010」+「国番号」+「相手先電話番号」

※相手先電話番号が「0」で始まる場合は、「0」を除いて入力してください。

#### D**「メッセージを入力」欄に本文を入力**

- 本文は、相手先が+メッセージを利用している場合、2,730文字相当ま で入力できます。
- SMSモード利用の場合、全角最大670/半角最大1,530文字まで入力 できます。

#### E**[ ]**

メッセージが送信されます。 送信したメッセージをロングタッチするとコピーや転送、削除ができます。

### **グループを作る・グループに送信する**

#### ■ ホーム画面→[<sup>0]</sup>

**2** [メッセージ]→[●]→[新しいグループメッセージ] 宛先の選択画面が表示されます。

#### C **連絡先一覧から相手先を選択**

- •「名前や電話番号を入力」欄に、名前を入力すると連絡先一覧から相手先 を検索できます。
- •「名前や電話番号を入力」欄に、相手先電話番号を直接入力することもで きます。 ※グループは100人まで選択できます。
- 

### *L* [OK]

- E**「グループ名(入力スキップ可)」欄に任意の名称を入力**
- -<br>「 ◎ | をタップ! ,アグループのプロフィール写直を設定することもできます。

### F**[OK]**

### G **メッセージを入力し、送信**

メッセージの送信方法について詳しくは、「メッセージを送信する」 (▶ P.43) をご参照ください。

### **+メッセージを設定する**

- ホーム画面→[<sup>0]</sup>
- **<del>P</u>** [マイページ]→[設定]</del>

#### +メッセージの設定メニューが表示されます。

8 メッセージ バックアップや連絡先未登録者フィルタリングなど の設定を行うことができます。 公式アカウント 公式アカウントの通知音設定を行うことができます。 写真や動画 写真や動画のダウンロード設定、サイズ設定などを行 うことができます。 テーマカラ 背景 テーマカラーや背景設定を行うことができます。 通知 メッセージ着信時の通知関連の設定を行うことがで きます。 プライバシー ノパスコード、ブロックリストなどの設定を行うことが できます。 その他 ユーザー情報引き継ぎ設定、初期化などの設定を行う ことができます。

# **ブロックリストを設定する**

相手とのやりとりをブロックすることができます。ブロック/ブロック解除の 設定ができます。

- ホーム画面→[<sup>○]</sup>
- $\blacksquare$  [マイページ]→[設定]→[プライバシー]→[ブロックリスト]
- **8 [ブロックリスト編集]**

### D**[ ]**

- ブロックしたい相手を以下の方法から選択します。
- •「名前や電話番号を入力」欄にブロックしたい電話番号を入力し、電話番 号を選択します。
- •「名前や電話番号を入力」欄にブロックしたい相手の名前を入力し、連絡 先を選択します.
- 連絡先一覧に表示されている連絡先からブロックしたい相手を選択しま す。

### ■公式アカウントとのやりとりをブロックする

### **■ ホーム画面→[〇]**

- B**[メッセージ]**
	- ブロックしたい公式アカウントを選択します。
- **3 公式アカウントのメッセージ画面→[ □ ]**
- D**[ブロック]**

◎ 公式アカウントをブロックすると、同時に利用を停止されます。また「利用 中」から削除されます。

### **Gmail**

### **Gmailについて**

Gmailとは、Googleが提供するメールサービスです。本製品からGmailとPC

- メールの確認・送受信などができます。 • Gmailの利用にはGoogleアカウントの設定が必要です。詳しくは、「初期設定 を行う」(▶P.22)をご参照ください。
- Gmailの連絡先は、本体メモリ内の連絡帳と同期することができます。 • 利用方法などの詳細については、Googleのサイトや、メイン画面→[ ]→
- [ヘルプとフィードバック]と操作してヘルプをご参照ください。
- PCメールをご利用になるには、Gmailの画面からPCメールのアカウントを 設定します。
- A **ホーム画面→「アプリ一覧画面」を表示→[Google]→ [Gmail]**

アカウントを登録している場合は、メイン画面が表示されます。 アプリについての説明画面が表示された場合は、内容をご確認の上、画面 に従って操作してください。

### **Gmailを送信する**

**■ ホーム画面→「アプリー覧画面」を表示→[Google]→ [Gmail]**

### **P** [作成]→宛先を入力

--------<br>宛先入力欄に宛先や連絡先の名前を入力すると、連絡帳などから自動的に 検索して宛先の候補を表示します。宛先の候補を選択すると宛先に設定さ れます。宛先設定後、続けて宛先を入力して追加することもできます。

- C **件名を入力**
- D **本文を入力**
- E**[ ]**

### **Gmailを受信する**

#### **■ Gmailを受信**

Gmailを受信するとステータスバーに Mが表示され、メール受信音が鳴り ます。

**P** ステータスバーを下にスライド

**R 受信したGmailの通知をタップ** 

# インターネット

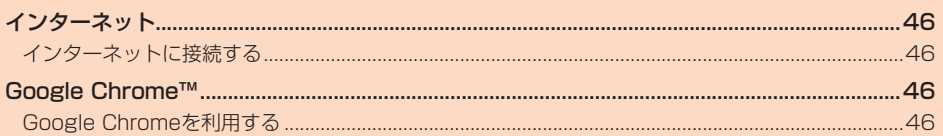

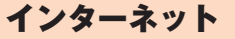

# **インターネットに接続する**

データ通信または無線LAN(Wi-Fi®)機能を使用してインターネットに接続で きます。

◎ 5G NETまたは5G NET for DATAに加入していない場合は、データ通信 を利用することができません。

### **データ通信を利用する**

本製品は、「5G NET」や「5G NET for DATA」のご利用により、手軽にイン ターネットに接続してデータ通信を行うことができます。本製品にはあらかじ め5G NETでインターネットへ接続する設定が組み込まれており、インター ネット接続を必要とするアプリケーションを起動すると自動的に接続されま す。

5G NET for DATAでインターネットへ接続するには、ホーム画面→「アプリ 一覧画面」を表示→[設定]→[ネットワークとインターネット]→[SIM]→[アク セス ポイント名]→[5G NET for DATA]と操作してください。

◎ 5G NET、5G NET for DATA、データ通信料定額/割引サービスについ ての最新情報は、auのホームページをご参照ください。

#### ■ **データ通信ご利用上のご注意**

- 画像を含むホームページの閲覧、動画データなどのダウンロード、通信を行う アプリケーションを使用するなど、データ量の多い通信を行うとデータ通信 料が高額となるため、データ通信料定額/割引サービスの加入をおすすめし ます。
- ネットワークへの過大な負荷を防止するため、一度に大量のデータ送受信を 継続した場合やネットワークの混雑状況などにより、通信速度が自動的に制 限される場合があります。

#### **■ご利用データ通信料のご確認方法について**

ご利用データ通信料は、次のURLでご照会いただけます。 https://www.au.com/support/

# Google Chrome™

### **Google Chromeを利用する**

### **Webページを表示する**

ChromeのブックマークはGoogleアカウントでログインすることで、ブック -<br>マークを引き継ぐことができます。詳しくは、「初期設定を行う」(▶P.22)を ご参照ください。

#### ■ ホーム画面→[●]

Chrome画面が表示されます。 初回起動時は利用規約やログイン画面などが表示されます。内容をご確認

の上、画面に従って操作してください。 •「 」をタップするとau WebポータルTOPページが表示されます。

◎ 非常に大きなWebページをChromeで表示した場合は、アプリケーション が自動的に終了することがあります。

### **URL表示欄を利用する**

Chrome画面の上部に表示されるURL表示欄にキーワードを入力して、ウェブ サイトの情報を検索できます。また、URLを直接入力してサイトを表示できま す。

#### **1 ホーム画面→[●]→URL表示欄を選択**

#### B **キーワード/URLを入力**

入力した文字を含む検索候補などがURL表示欄の下に一覧表示されます。 URL表示欄にテキストが入力されていないときに「い」をタップすると Google 音声検索™が利用できます。送話口(マイク)に向かってキーワー <u>- - - - - - -</u><br>ドを話してください。

### ■<br /> **R** 一覧表示から項目を選択/[ → ]

検索結果が表示されます。

© Chrome画面→[■]→[設定]→[検索エンジン]と操作すると、キーワー ド入力時の検索エンジンを変更できます。

### **Chrome画面のメニューを利用する**

### A **ホーム画面→[ ]→[ ]**

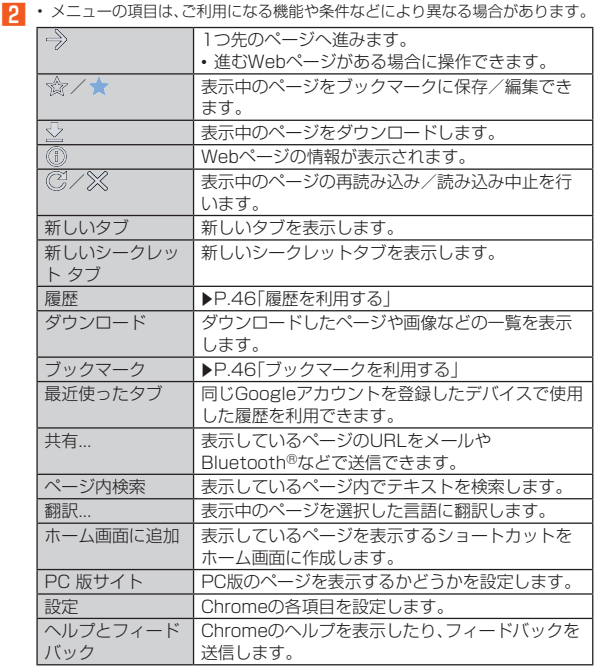

◎ リンクや画像をロングタッチすると、ダウンロードやコピーなどの操作が 行えます。

### **ブックマーク/履歴を利用する**

### ■ **ブックマークを利用する**

### **1** ホーム画面→[●]→[ ]→[ブックマーク]

#### **2 ブックマークを選択**

- ブックマークフォルダをロングタッチすると、ブックマークフォルダの 編集や削除などができます。
- ブックマークをロングタッチすると、ブックマークの編集や削除などが できます。

### ■ **履歴を利用する**

A **ホーム画面→[ ]→[ ]→[履歴]**

### **P 履歴を選択**

- •「Q」をタップすると履歴から検索できます。
- •「 」をタップすると履歴を削除できます。
- •「閲覧履歴データを削除...」をタップすると履歴やキャッシュなどを削除 できます。

# アプリケーション

 $\overline{a}$ 

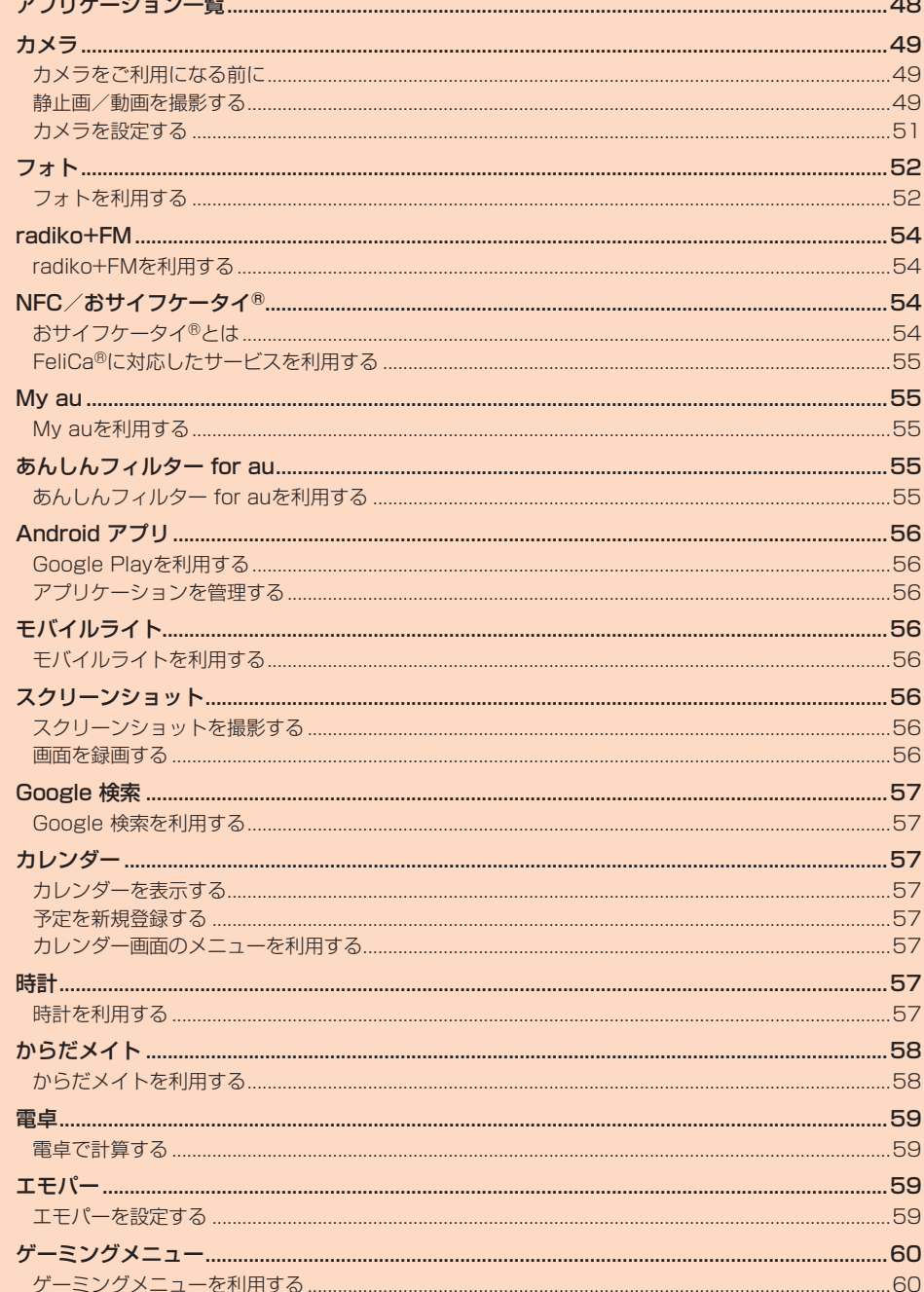

**Contract** 

# アプリケーション一覧

アプリケーションを名前順(数字/アルファベット→五十音順)に記載しています。

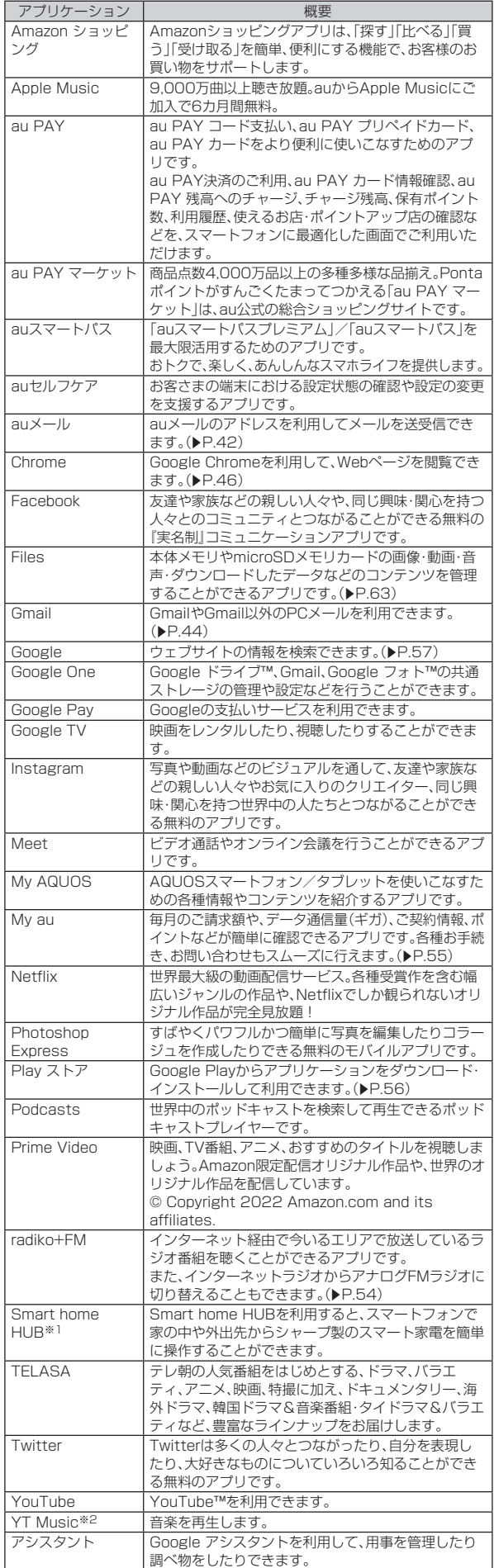

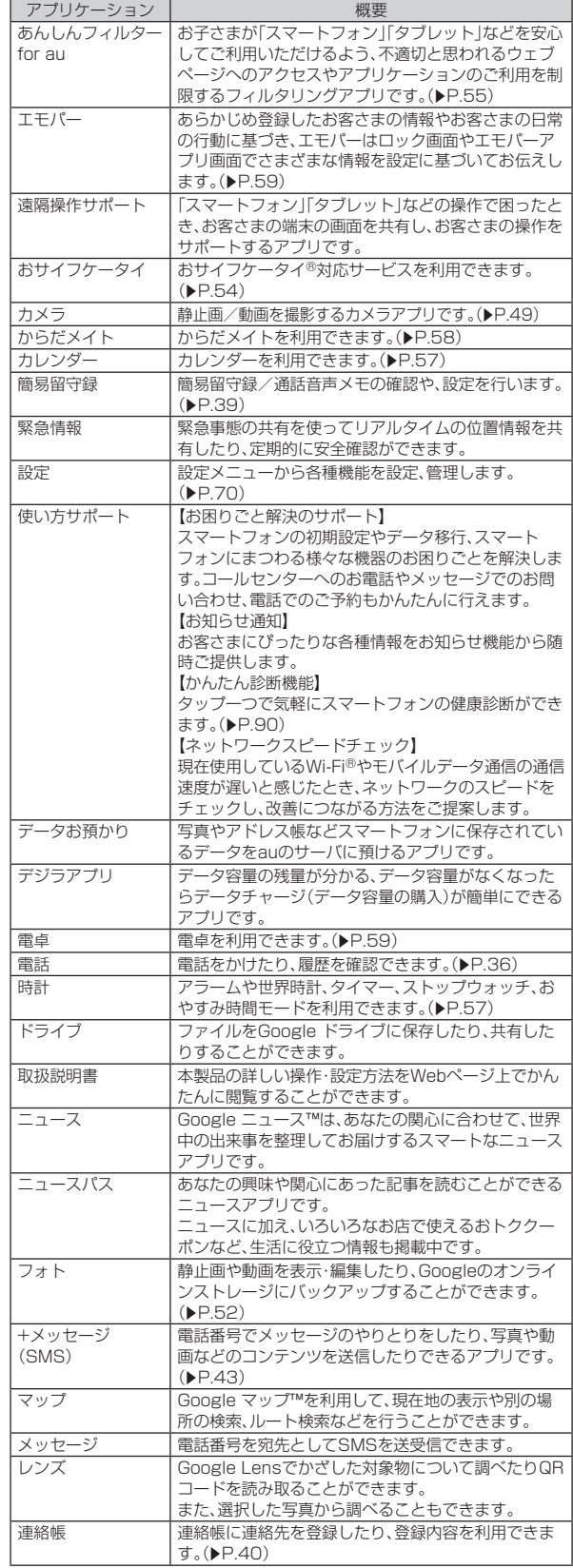

※1 Smart home HUBについて詳しくは、次のサイトをご確認ください。 (http://k-tai.sharp.co.jp/support/smarthomehub/pdf/smarthomehub.pdf)

※2 本製品はハイレゾオーディオの再生に対応しています。 ハイレゾ音源を再生するには、ハイレゾに対応した市販のヘッドセットやスピー カーが必要です(イヤホンマイク端子からの出力に対応しています)。

◎ 本製品はQualcomm® aptX™ HD audioおよびQualcomm® aptX™ Adaptive Audio、LDAC™に対応しています。

- ◎ アプリケーションアイコンをタップしてそれぞれの機能を使用すると、機 能によっては通信料が発生する場合があります。
- ◎ アプリケーションのバージョンアップなどによって、本製品に搭載される アプリケーションやアイコンなどのデザインが本書の記載と異なる場合 があります。あらかじめご了承ください。
- ◎ 表に記載のアプリケーション以外にも、機種変更前にご利用・ご契約いた だいたアプリケーションがアプリ一覧に表示される場合があります。

# カメラ

# **カメラをご利用になる前に**

- レンズ部に指紋や油脂などが付くと、鮮明な静止画/動画を撮影できなくな ります。撮影する前に、柔らかい布などでレンズをきれいに拭いてください。 強くこするとレンズを傷付けるおそれがあります。
- カメラは非常に精密な部品から構成されており、中には常時明るく見える画 素や暗く見える画素もあります。また、非常に暗い場所での撮影では、青い点、 赤い点、白い点などが出ますのでご了承ください。
- レンズ部に直射日光等の強い光が長時間あたると、内部のカラーフィルター が変色して静止画/動画が変色することがあります。
- 本製品を暖かい場所に長時間置いた後に静止画/動画を撮影したり、保存し たりすると、静止画/動画が劣化することがあります。
- 太陽やランプなどの強い光源を直接撮影しようとすると、静止画/動画が暗く なったり、静止画/動画が乱れたりすることがありますのでご注意ください。
- ^ ぷったっ、###@/動画が ##\\*にっするここがありる<br>• 次の場合は、カメラを使用できないことがあります。
- ・ 長時間の使用により本体の温度が上昇した場合
- 冬場の屋外での使用など極端に温度が低い場合
- ミッシェン・ミッションを起動している場合
- 電池残量が少ない場合は、動画を撮影できません。カメラを使用する場合は事 **ここなエック ここ ぶ合に こなここな**
- カメラ起動時など、カメラ動作中に微小な音が聞こえる場合がありますが、機 器の内部部品の動作音で、異常ではありません。
- 本製品のカメラで撮影した静止画/動画は、実際の被写体と色味が異なる場 合があります。撮影する被写体や、撮影時の光線のあたり具合によっては、レ ンズの特性により、部分的に暗く写ったり明るく写ったりする場合がありま す。また、被写体が一部ゆがんで写る場合がありますので、あらかじめご了承 ください。
- 撮影時にはレンズ部やモバイルライトに指や髪などがかからないようにご注 意ください。
- 蛍光灯照明の室内で撮影する場合、蛍光灯のフリッカー(人の目では感じられ ない、ごく微妙なちらつき)を感知してしまい、画面に薄いしま模様が出る場 合がありますが、故障ではありません。
- 室内で撮影すると画面が黄色くなる場合があります。そのときは、ホワイトバ ランスの設定を変更して撮影すると改善されます。
- 白熱電球下などで撮影すると画面が赤くなる場合があります。そのときは、ホ ワイトバランスの設定を変更して撮影すると改善されます。
- お客さまが本製品のカメラ機能を利用して公衆に著しく迷惑をかける不良行 為などを行った場合、法律や条例/迷惑防止条例などに従って罰せられるこ とがあります。
- マナーモード設定中でも静止画撮影のフォーカス音やシャッター音、動画撮 影の開始音、終了音は鳴ります。音量は変更できません。
- モバイルライトを点灯して撮影したときに、レンズ周辺に指やカバーなどが あるとモバイルライトの光が反射して、撮影した写真や動画が白っぽくなる 場合があります。
- 動画を撮影する場合は、マイクを指などでおおわないようにご注意ください。 また、撮影時の声の大きさや周囲の環境によって、マイクの音声の品質が悪く なる場合があります。
- 不安定な場所に本製品を置いてセルフタイマー撮影を行うと、着信などでバ イブレータが振動するなどして本製品が落下するおそれがあります。
- 被写体がディスプレイに確実に表示されていることを確認してから、シャッ ター操作をしてください。カメラを動かしながらシャッター操作をすると、静 止画がぶれる原因となります。
- カメラ撮影時に衝撃を与えると、ピントがずれる場合があります。ピントがず れた場合はもう一度カメラを起動してください。
- 次のような被写体に対しては、ピントが合わないことがあります。 ・ 無地の壁などコントラストが少ない被写体
	- · ・・・・。」<br>強い逆光のもとにある被写体
- ・ 光沢のあるものなど明るく反射している被写体
- ファ・ファッション・ファ・ファッション ここ こぶっ...<br>ブラインドなど、水平方向に繰り返しパターンのある被写体
- ・ カメラからの距離が異なる被写体がいくつもあるとき
- 暗い場所にある被写体
- 動きが速い被写体
- モバイルライトを目に近付けて点灯させないでください。モバイルライト点 灯時は発光部を直視しないようにしてください。また、他の人の目に向けて点 灯させないでください。視力低下などの障がいを起こす原因となります。
- 動いている被写体を撮影するときや、明るい所から暗い所に移したときに、画 面が一瞬白くなったり、暗くなったりすることがあります。また、一瞬乱れる ことなどもあります。
- 暗い場所での撮影では、ノイズが増え、ざらついた静止画などになる可能性が あります。
- カメラの切り替え、カメラの設定変更などの直後は、明るさや色合いなどが最 適に表示されるまで時間がかかることがあります。
- カメラの設定や撮影環境によっては、本製品の内部温度が高くなり、撮影が停 止する場合があります。
- microSDメモリカードへ保存中に他のアプリからmicroSDメモリカードを 利用した場合、保存に失敗することがあります。
- カメラ利用中にスクリーン レコードで動画を撮影すると正常に撮影できな い場合があります。

### **静止画/動画を撮影する**

### **静止画を撮影する**

- ホーム画面→[●]
- **2 画面下部を左右にスライドして撮影モードを「写真」に切り替 える**
	- 撮影モードが「写真」のときは、切り替える必要はありません。
- **K** 本製品のアウトカメラを被写体に向ける
	- •撮影画面の操作について詳しくは、「撮影画面の見かた」(▶P.50)を ご参照ください。
	- 標準カメラ/望遠カメラ利用時は被写体をタップすると、フォーカスを 。<br>よわせることができます。また、被写体をロングタッチすると、フォーカ スを合わせた後、フォーカスをロックできます。
	- ・フォーカスマーク以外をタップすると解除されます。
	- 標準カメラ利用時は、QRコード・バーコードを検出できます。 - ^ ^ ^ ^ ^ ^ ^ ^ ^ ^ ^ ^ ^ ^ ─ ─ 下認識」(▶P.51)をONに設定しておいてく ださい。

#### $\blacksquare$   $\blacksquare$   $\blacksquare$   $\blacksquare$   $\blacksquare$   $\blacksquare$   $\blacksquare$   $\blacksquare$   $\blacksquare$

• | | つけ、 。、、。<br>• | ○ |をロングタッチまたは | (+)/ | (一)を1秒以上押すと、静止画を連続 撮影できます.

#### ◎ カメラのフォーカスは、主に被写体の色をもとに対象を検出します。その ため被写体の色が薄かったり、背景の色と似ていたりするときは、正しく 検出できないことがあります。

### **動画を撮影する**

A **ホーム画面→[ ]**

#### **2 画面下部を右にスライドして撮影モードを「ビデオ」に切り替 える**

- 撮影モードが「ビデオ」のときは、切り替える必要はありません。
- **K** 本製品のアウトカメラを被写体に向ける
	- 撮影画面の操作について詳しくは、「撮影画面の見かた」(zP.50)を ご参照ください。

#### D**[ ]**

- •「AIライブシャッター」を有効にして動画撮影した場合は、自動で静止画 **トロンコンファンク コミロンコンコール**
- •動画撮影中画面に「◯ |をタップ、またはበ(+)/በ(-)を押すと静止画の撮 影ができます。
- 標準カメラ/望遠カメラ利用時は被写体をタップすると、フォーカスを 合わせることができます。また、被写体をロングタッチするとフォーカス や露出をロックできます。
	- ーー<br>コォーカスマーク以外をタップすると解除されタップした被写体に フォーカスを合わせます。

### E**[ ]**

◎ 動画撮影中に静止画を撮影した動画の再生について詳しくは、「静止画を 含む動画を再生する」(zP.53)をご参照ください。

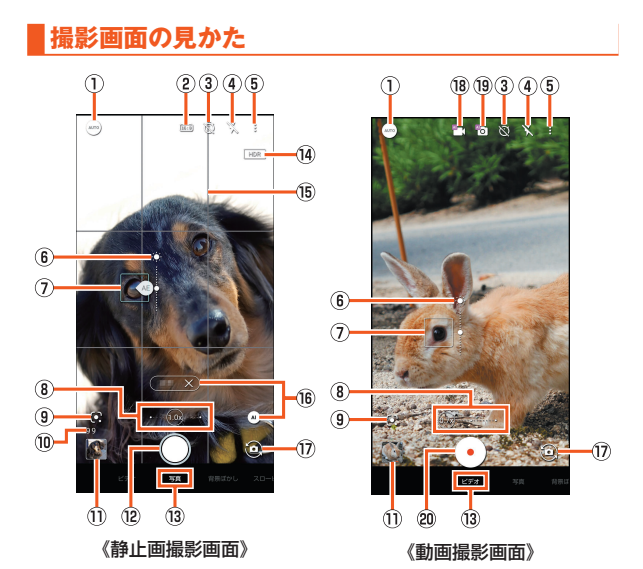

#### 1 撮影メニュー

#### ② 写真サイズ

- 静止画の撮影サイズを切り替えます。
- 3 セルフタイマー

「セルフタイマー表示」をONに設定していると表示されます。タップするた びにセルフタイマーが5秒/10秒/OFFに設定されます。インカメラで撮影 時はタップするたびにセルフタイマーが3秒/5秒/OFFに設定されます。 **4) モバイルライト** 

- 
- 静止画撮影時にはフラッシュ(撮影の瞬間に点灯)に設定することもできま す。インカメラで撮影時はフラッシュとして画面全体が発光します。
- E 設定
- 6 明るさ調整
- 被写体をタップすると、調整バーが表示され明るさを調整できます。 G フォーカスマーク
	- 被写体をタップすると表示されます。

「フォーカス設定」を「顔優先AF」に設定している場合など設定によっては、 顔を検出してフォーカスマークを表示します。

**A** ズーム倍率

- 左端/中央/右端の白丸をタップすることで、ズーム倍率を切り替えること ができます。
- ズーム倍率をタップすると、ズーム倍率の調整バーが表示されます。調整バー をタップしたり左右にスライドしたりすることで、倍率を調整できます。
- <sub>ヒンフン しにったロにハフ TT したファ じここ 、、 旧平 と調達 ここ いっ。<br>・ 撮影画面をピンチアウト/ピンチインしても、ズーム倍率を調整できます。</sub> • ズーム倍率に合わせて、広角カメラ/標準カメラ/望遠カメラが自動で切 り替わります。
- 
- <sup>9</sup> Google Lens Google Lensを起動します。
- 10 撮影可能枚数
	- 撮影可能枚数が99枚以下になると表示されます。
- 10 直前に撮影したデータ

直前に撮影したデータのサムネイルを表示します。タップするとデータの確認 などができます。AIライブストーリーによってショートムービーが作成された 場合は、「 」が表示され、タップするとショートムービーが再生されます。 12 静止画撮影

- 静止画を撮影します。
- M 撮影モード
- ------ - .<br>左右にスライドすると撮影モードを切り替えることができます(モードチェ ンジャー)。
- 撮影モードによっては撮影メニューの代わりに設定アイコンが表示され 。.....<br>ます。アイコンをタップすると設定を変更できます。
- $\overline{A}$  HDR

「オートHDR」をONに設定している場合で、HDR機能が動作中に表示され ます。

- **15 ガイド線**
- 設定したガイド線が表示されます。

#### **B 被写体認識機能**

撮影モードを「写真」に設定している場合に表示されます。アイコンをタップ すると、機能の有効((\*))/無効( \*))を切り替えます。 機能が有効の場合、認識したシーンや被写体の内容が表示され、最適な画質 やシャッタースピードで撮影します。

白板/黒板を認識した状態で撮影した場合は確認画面が表示され、「補正す る」をタップすると正面から見たような写真へ補正します。

- Q イン/アウトカメラ切替
- 8 AIライブストーリー
	- 撮影した長時間の動画から、カット数や変化量を増やし、エフェクトやテ マ曲を付けたショートムービーをAIが自動作成します。
	- 有効にしている場合、撮影した動画とは別にショートムービーが保存され ます。保存されたショートムービーの再生について詳しくは、「AIライブス トーリーが作成したショートムービーを再生する」(▶P.53)をご参照 .<br>ください。
- (9) AIライブシャッター
- 有効にすると、動画撮影中にAIが人物や犬、猫などを認識したり、構図を判断 して、自動で静止画を撮影します。

#### 20 動画撮影開始

- 動画を撮影します。
- ◎ 撮影モードや撮影メニュー、設定などによっては、画面上部や下部に広角 カメラの歪み補正やISO感度など設定項目が表示されます。設定項目を タップすると調整バーが表示され、設定を変更できます。
	- 画面下部に表示される設定項目や調整バーは「◎」/「◎」をタップして 表示/非表示を切り替えます。
- ISO感度について
- ◎ 高感度に設定すると、シャッタースピードが速くなるため、被写体ぶれや 手ぶれが軽減されたり、暗い場所にある被写体でも明るく撮影できたりし ますが、画質は粗くなります。
- カメラ切替について
- ◎ 撮影モードや撮影メニュー、撮影サイズによっては、使用できるカメラが 制限されます。
- ◎ 広角カメラは、無限遠を含む広い範囲でフォーカスが合うように設計され ています。近距離での撮影はピントが合いにくくなります。 か距離で撮影するときは、標準カメラを使用してください。

#### **■ 撮影画面(マニュアル)の見かた**

操作方法は撮影画面と同様です。ここでは、撮影画面と異なる操作について説明 します。

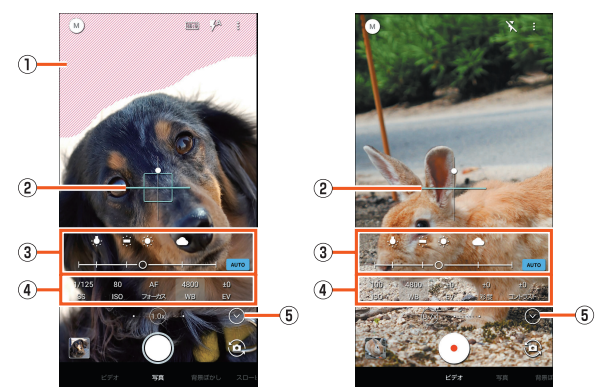

#### 《静止画撮影画面(マニュアル)》 《動画撮影画面(マニュアル)》

1 白とび・黒つぶれ表示

白とびや黒つぶれが起こる部分にしま模様を表示します。

- **2 水準器**
- 撮影画面の傾きを確認できます。
- ③ 調整バー
	- 各マニュアル設定項目をタップすると表示され、調整バーをドラッグしてマ ニュアル設定・補正を行うことができます。
	- マニュアル設定を行った場合は、「 MANUAL | / 「 (3) をタップして自動調整に 切り替えることができます。
- 4) マニュアル設定項目

シャッター速度やISO感度、ホワイトバランスなどの設定値が表示されま す。項目をタップすると調整バーが表示され、マニュアル設定・補正を行うこ

- とができます。 マニュアル設定中の項目には、Mが表示されます。
- 
- 利用中の撮影モードによって、表示される設定項目は異なります。 • 隠れている設定項目がある場合は、左右にスライドすると表示する設定項 目を切り替えることができます。

E マニュアル設定の表示/非表示

マニュアル設定項目、調整バーの表示/非表示を切り替えます。

# ■ 動画撮影中画面の見かた

広角カメラで撮影中の画面を例に説明します。

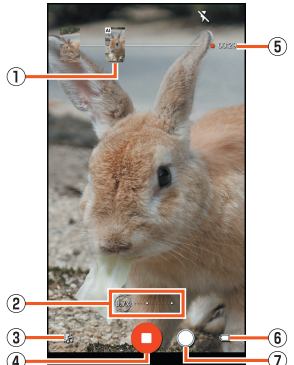

#### 《動画撮影中画面(AIライブストーリー/ AIライブシャッターを有効)》

#### ① 撮影した静止画

- 動画撮影中に静止画撮影すると表示されます。
- AIライブシャッターが自動で撮影した場合は、「AI」と表示されます。

#### の ズーム倍率

左端/中央/右端の白丸をタップすることで、ズーム倍率を切り替えること ができます。

ズーム倍率をタップすると、ズーム倍率の調整バーが表示されます。調整バー をタップしたり左右にスライドしたりすることで、倍率を調整できます。

- 撮影中画面をピンチアウト/ピンチインしても、ズーム倍率を調整できます。 • 撮影中はズーム倍率を変えても、広角カメラ/標準カメラ/望遠カメラは
- 切り替わりません。
- ③ **ショートムービーの作成確定**<br>- ショートムービーの作成が確定すると表示され、点滅します。
- 4 動画撮影停止
- E 撮影時間
- 6 電池残量
- G 静止画撮影

### **撮影モードを切り替える**

撮影モードを切り替えることでシーンに合わせた設定で撮影できます。

#### **P** 画面下部を左右にスライドして撮影モードを切り替える

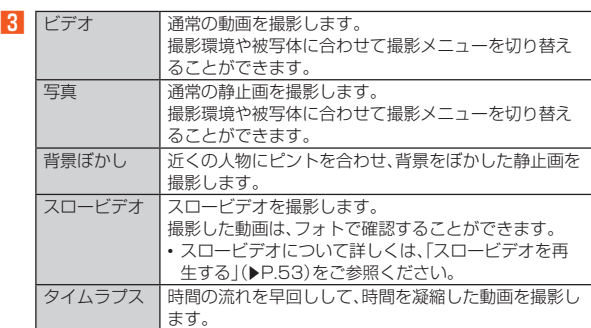

◎ 背景ぼかしとスロービデオは、標準カメラで撮影します。カメラの切り替 えはできません。

### **■撮影メニューを切り替える**

撮影モードが「写真」/「ビデオ」の場合は撮影環境や被写体に合わせて撮影メ ニューを切り替えることができます。

#### ■ ホーム画面→[●]

#### B **画面下部を左右にスライドして撮影モードを「写真」/「ビデ オ」に切り替える**

#### **R** 撮影メニューアイコンをタップ

■ • メニューの項目は、ご利用になる機能や条件などにより異なる場合があります。

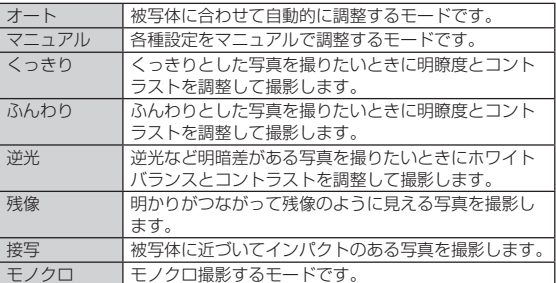

### **カメラを設定する**

■ ホーム画面→[●]

- **2 画面下部を左右にスライドして撮影モードを切り替える**
- C**[ ]**

#### ■静止画撮影の設定をする

#### D**[写真]**

**E •** メニューの項目は、ご利用になる機能や条件などにより異なる場合やグレーア

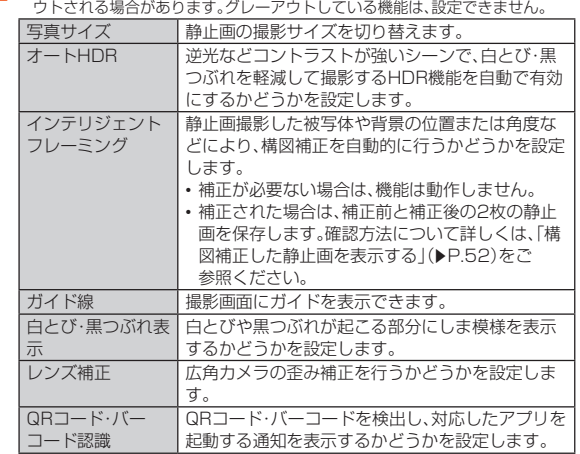

◎ 機能によっては、同時に設定できない場合があります。

#### ■動画撮影の設定をする

#### D**[動画]**

**「5** • メニューの項目は、グレーアウトされる場合があります。グレーアウトしている 機能は、設定できません。

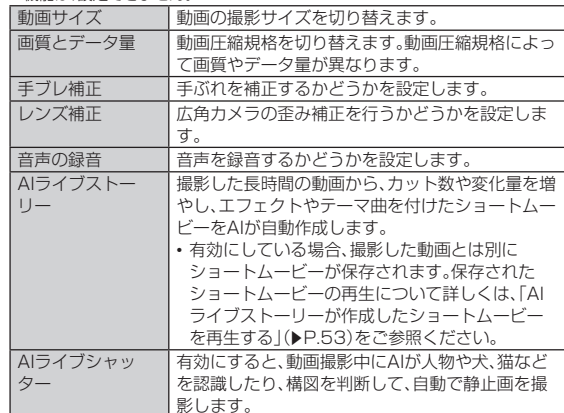

#### ◎ 機能によっては、同時に設定できない場合があります。

#### ■静止画/動画撮影共通の設定をする

#### D**[共通]**

E • メニューの項目は、ご利用になる機能や条件などにより異なる場合やグレーア ウトされる場合があります。グレーアウトしている機能は、設定できません。

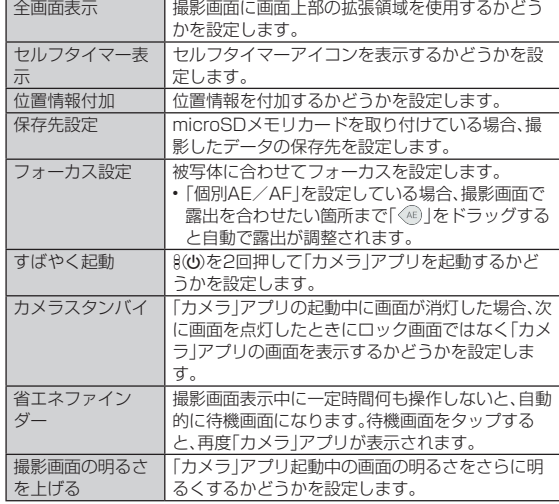

A **ホーム画面→[ ]**

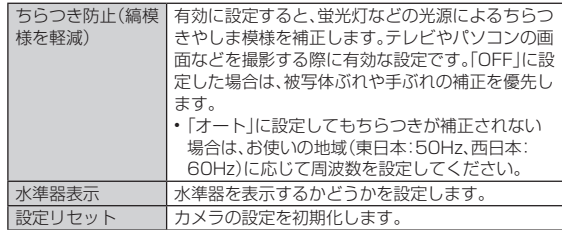

# フォト

## **フォトを利用する**

### **データを表示/再生する**

静止画や動画を表示・編集したり、Googleのオンラインストレージにバック アップすることができます。

- 機能やメニューによっては、Googleアカウントを設定しないと使用できない ものがあります。
- ーしい。<br>これまでお使いのmicroSDメモリカードを利用する場合、通知「SDカードの写 これ。このたい。<br>真を整理 |が表示されることがあります。
- 整理を行うと取り込んだデータが「フォト」アプリの表示に最適化されます。
- •「SDカードの写真を整理」が表示された場合、整理することをおすすめしま す。

### **■ ホーム画面→[2]**

本体メモリやmicroSDメモリカード、Googleのオンラインストレージに 保存されている静止画/動画の一覧が表示されます。

ピンチアウト/ピンチインすると、サムネイルのサイズを変更できます。 **P** データを選択

### 1件表示画面が表示されます。

「8」をタップ、または画面を上にスワイプすると、利用できるメニューや 保存日時などの情報が表示されます。

- •「●」/「●」をタップすると、動画の再生/一時停止を切り替えること ができます。
- •「共有」をタップすると、データをGoogle フォトやBluetooth®などで送 信したり、インターネット上のデータ共有サービスなどにアップロード したりできます。
- •「編集」をタップすると、色味の調整や表示の回転など、データを編集でき ます。
- ・「その他」を選択すると、「フォト」アプリ以外の編集機能を利用できます。 •「レンズ」をタップすると、写っている対象について調べることができま
- レンショニングファッシュ、フラミンの3,5%について調べること<br>す。文字の場合は、テキストのコピーや翻訳などができます。
- •「削除」をタップすると、データを削除します。

#### ◎「フォト」アプリはGoogle Playより更新することができ、最新バージョン では操作方法が変わることがあります。更新された場合は、フォト画面で アカウント設定のアイコンをタップ→[ヘルプとフィードバック]と操作 し、内容をご確認ください。

- ◎ 削除したデータは、一定期間ゴミ箱に保存されています。「ライブラリ」か ら「ゴミ箱」を表示すると、データをゴミ箱からも削除したり、データを復 元したりできます。
- ◎「動画サイズ」を「フルHD(60fps)」に設定して撮影したデータは、編集で きない場合があります。

#### 1件表示画面について

- ◎ 1件表示画面の各種メニュー、アイコンが表示されていない場合は画面を タップすると表示されます。
- ◎ データが本体メモリやmicroSDメモリカードに保存されていない場合、 「動画と合わせる」、「フォーカス再生」などのメニューが表示されないこと があります。「ダウンロード」でデータを本体メモリに保存してください。
- ◎ 選択したデータによっては |||図が表示されます。タップするとデータに応 といった。

#### ■ **画面の見かた**

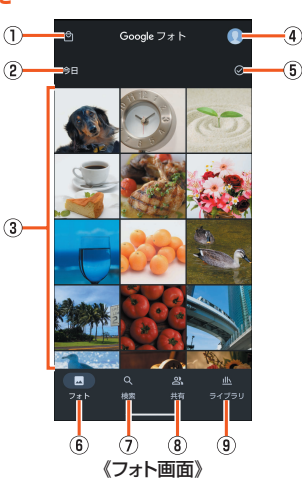

#### 1 写真プリント

- プリントサービスについて確認できます。
- 2 保存日
- データが保存された日付です。サムネイルの大きさによっては、保存された 月でグループ分けされます。
- 3 データー覧
	- データをロングタッチするとデータを複数選択できます。選択したデータは 削除や共有などができます。
- (4) アカウント設定 「フォト」アプリで利用するGoogleアカウントなど、「フォト」アプリについ て設定できます。
- E 一括選択
- 保存日のグループごとにデータを一括選択できます。

#### 6 フォト

.<br>静止画/動画を一覧表示します。

G 検索

- キーワードを入力してデータを検索したり、カテゴリなどによるデータの絞 り込みが利用できます。
- 8 共有
- データの共有について設定できます。
- **9) ライブラリ** フォルダの選択やアルバムの作成/選択、お気に入りに登録したデータやゴ ミ箱の確認などができます。

### **構図補正した静止画を表示する**

「カメラ」アプリで撮影した静止画が「インテリジェントフレーミング」により構 図補正された場合、保存された静止画のサムネイルには 働が表示されます。補 正前と補正後の2枚の静止画を切り替えて確認できます。

### **1 ホーム画面→[ ? ]**

#### **2 静止画を選択**

画面下部のサムネイルを選択して補正前のオリジナル画像と補正後のお すすめ画像を切り替えることができます。

- 静止画の削除や編集は、それぞれの静止画に対して行うことができます。 編集した静止画は別のデータとして保存されます。
- •[ ]→[メインの写真に設定]で静止画/動画一覧画面のサムネイルに 表示する画像を設定できます。
- 補正後のおすすめ画像を表示中に「おすすめ画像」をタップすると補正さ れた内容を確認できます。

### **ブレクリーナーを利用する**

静止画の細かいぶれを簡単に補正できます。

#### **■ ホーム画面→[<del>2</del>]**

**2 補正する静止画を選択** 

### <mark>3</mark> [編集]→「その他」を選択→[ブレクリーナー]

- ホーム画面→[ ]→補正する静止画をロングタッチ→[共有]→[ブレク リーナー]と操作してもブレクリーナーを利用できます。 •「ブレクリーナー」が表示されていない場合は、[その他]→[ブレクリー ナー]と操作してください。
- D**[写真をクリーニングする]/[写真を縮小してクリーニングす る]→[コピーを保存]**
- ◎ 選択した静止画によっては、ぶれの補正にサイズの縮小が必要な場合があ ります。
- ◎ 8,000×6,000ピクセルを超えるサイズの静止画は補正できません。

### **静止画を含む動画を再生する**

撮影中に静止画を撮影した動画や、AIライブシャッターで静止画を自動撮影し た動画を再生します。

• 動画再生時に静止画を表示したり、静止画の管理などを行うことができます。 **■ ホーム画面→[②]** 

#### **2 動画撮影中に撮影された静止画を選択→[動画と合わせる]**

•「写真を見る」をタップ、または動画再生中に画面を上にスワイプすると、 静止画の確認などができます。

◎ インカメラで動画撮影中に静止画を撮影したデータの場合は、動画を選択 →[写真と合わせる]と操作しても再生できます。

### **AIライブストーリーが作成したショートムービー を再生する**

動画撮影時にAIライブストーリーによって作成された15秒程度のエフェクト やBGMが付いた動画(ショートムービー)を再生することができます。ショート ムービーのサムネイルは装飾された状態で表示されます。

- **ホーム画面→[ → ]**
- B**[フォト]**
- <mark>3</mark> ショートムービーを選択

ショートムービーが再生されます。

#### **■他のパターンの動画を再生する**

ショートムービーは3種類(Standard/Fun/Relax)作成され、Standardが 保存されます。

#### **1 ショートムービー再生画面で[次のパターン]**

#### B**[Standard]/[Fun]/[Relax]**

選択したパターンの動画が再生されます.

- 保存されていないパターンの動画を保存する場合は、「保存」をタップし
- ます。<br>• 「≪」をタップすると、選択したパターンの動画をBluetooth®やメール 添付などで送信したり、インターネット上のデータ共有サービスなどに アップロードしたりできます。保存されていないパターンの動画の場合 は保存されます。
- •「元動画を見る」をタップすると、ショートムービーの元となった編集さ れていない動画を再生します。
- ◎ 動画撮影画面の「直前に撮影したデータ」をタップしショートムービー再 生画面を表示した場合は、「削除」が表示されることがあります。「削除」を タップするとショートムービーの作成を中止します。元動画は削除されま せん。
- ◎ 元動画が本体メモリやmicroSDメモリカードに保存されていない場合、 保存していないパターンの作成や保存ができなくなります。

### **スロービデオを再生する**

「スロービデオ」で撮影した動画のサムネイルには いが表示され、動画のスロー 再生ができます。

• スロービデオで撮影した動画は、「フォト」アプリで再生してください。他のプ レーヤーやパソコンなどを利用すると、正しく再生できない場合があります。

### A **ホーム画面→[ ]**

- **2 スロービデオで撮影した動画を選択** 
	- スロー再生画面が表示されます。

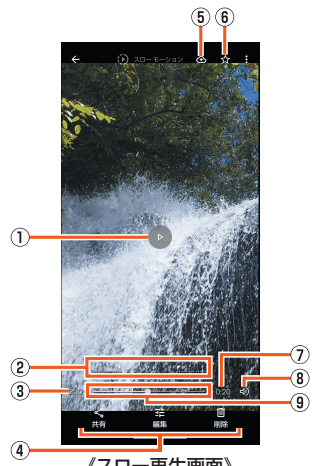

- 《スロー再生画面》
- A 再生/一時停止
- 2 スロー再生範囲設定
- 「 √ | / 「 | ア | をドラッグしてスロー再生する範囲を設定します。
- 3 再生時間
- 4) フォトツール
- 「フォト」アプリでデータの共有や編集、削除を行います。
- E バックアップ
	- データをGoogleのオンラインストレージにバックアップすることができま す。
	- バックアップ前のデータが本体メモリやmicroSDメモリカードに保存さ れている場合に表示されます。
- **6 お気に入り**
- データをお気に入りに登録/解除します。 • お気に入りに登録したデータは「ライブラリ」から確認できます。
- G 総再生時間
- **8 音声ON/OFF**
- 9 シークバー

### **動画をフォーカス再生する**

撮影した動画をフォーカス再生すると、AIが人や犬、猫などの被写体を認識し、 自動でズーム・追尾(拡大表示)します。

#### **1** ホーム画面→[ (2)]

#### **P** 動画を選択→[フォーカス再生]

- 動画が再生され、自動で被写体をズーム・追尾(拡大表示)します。
- フォーカス再生時は親画面と子画面が表示されます。
- 子画面をタップするたびに、全体表示/拡大表示が切り替わります。 • 全体表示時に被写体をダブルタップすると、選択した被写体を対象に フォーカス再生が行われます。

◎ 再生するタイミングによって、被写体やズーム倍率は異なります。 ◎ 被写体の大きさや距離、スピードなどの条件によりAIが被写体を検出でき

- ない場合、被写体をダブルタップしても、対象を指定できません。 ◎ 被写体がいなくても、ズームされる場合があります。
- 
- ◎ ズーム倍率は、撮影サイズや被写体との距離などによって、最適な値が設 ス ムロート、風アノイスト はっけこう ニューコー
- ◎ インカメラで撮影した動画は、フォーカス再生できません。

# **あとからキャプチャーを利用する**

動画の中から静止画を切り出して保存することができます。

#### **■ ホーム画面→[ ? ]**

- B **動画を選択**
- **B** [  $[$   $]$   $\rightarrow$  [ あとからキャプチャー で編集]

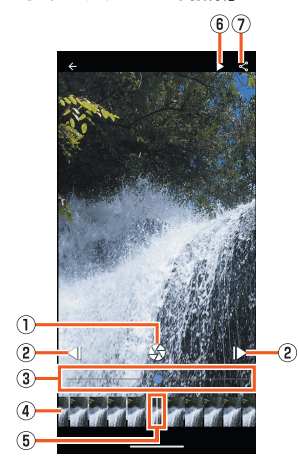

《あとからキャプチャー画面》

#### ① 静止画切り出し

- 表示しているフレームを静止画として保存します。 2 コマ戻し/コマ送り
- ー・……。<br>1コマ前/先のフレームを表示します。
- ③ シークバー
- シークバーをドラッグすると表示するフレームを変更できます。 4) サムネイル
- サムネイルをドラッグすると表示するフレームを変更できます。 E 表示位置
- 現在表示しているフレームの位置をサムネイル上で表します。
- 6 再生/一時停止
- G 共有

静止画の切り出しが行われ、保存されたデータをBluetooth®やメール添付 などで送信したり、インターネット上のデータ共有サービスなどにアップ ロードしたりできます。

# radiko+FM

### **radiko+FMを利用する**

インターネット経由で今いるエリアで放送しているラジオ番組を聴くことがで きるアプリです。

- また、インターネットラジオからアナログFMラジオに切り替えることもでき  $\ddot{x}$
- アナログFMラジオを聴く場合は、市販のイヤホンを本製品のイヤホンマイク 端子に接続する必要があります。イヤホンを接続すると、音声がイヤホン出力 になります。
- プレミアム会員への登録(有料)を行うと、日本全国のラジオ番組を聞くこと ができます。

#### **■ ホーム画面→「アプリー覧画面」を表示→[ツール]→ [radiko+FM]**

インターネットラジオの番組表画面が表示されます。

#### B **番組を選択**

インターネットラジオの番組表画面で画面右端/左端から画面中央へ向 けてスワイプすると、バックグランド再生へ切り替えたり、アプリを終了 したりできます。

#### ■ アナログFMラジオへ切り替える

アナログFMラジオを聴くには、市販のイヤホンをあらかじめ本製品のイヤホ ンマイク端子に接続してください。

**■ インターネットラジオの番組表画面→[ <del>◎</del>]→[FMチューナー]** 

- **P** [■]→放送局を選択→本局または中継局を選択→[閉じる] C**[ ]**
- ◎ インターネットラジオの詳細については、インターネットラジオの番組表 画面→[●]→[ヘルプ]と操作してご確認ください
- ◎ アナログFMラジオではイヤホンマイク端子に接続した市販のイヤホンが アンテナとなります。
- ◎ 屋内や乗り物の中では電波を受信しにくいことがあります。できるだけ窓 際で使用した方が受信しやすくなります。

# NFC/おサイフケータイ®

### **おサイフケータイ®とは**

おサイフケータイ®とは、NFCと呼ばれる近接型無線通信方式を用いた、電子マ ネーやポイントなどのサービスの総称です。

NFCとは、Near Field Communicationの略で、ISO(国際標準化機構)で規定 された国際標準の近接型無線通信方式です。FeliCa®機能やリーダー/ライ ター(R/W)機能などが本製品でご利用いただけます。

.<br>おサイフケータイ®を利用したサービスによっては、ご利用になりたいサービス 提供会社のおサイフケータイ®対応アプリをダウンロードする必要があります。 おサイフケータイ®対応サービスのご利用にあたっては、au電話に搭載された FeliCaチップへ、サービスのご利用に必要となるデータを書き込む場合があり  $\pm \tau$ 

- - - .<br>なお ご利田にあたっては auホームページをあわせてご参照ください。 (https://www.au.com/mobile/service/osaifu/support/caution/)

## **おサイフケータイ®のご利用にあたって**

- 本製品の紛失には、ご注意ください。ご利用いただいていたおサイフケータイ® 対応サービスに関する内容は、サービス提供会社などにお問い合わせください。 • 紛失・盗難などに備え、おサイフケータイ®のロックをおすすめします。
- 紛失・盗難・故障などによるデータの損失につきましては、当社は責任を負い
- かねますのでご了承ください。 • 各種暗証番号およびパスワードにつきましては、お客さまにて十分ご留意の
- 上管理をお願いいたします。
- ガソリンスタンド構内などの引火性ガスが発生する場所でおサイフケータ イ®をご利用になる際は、必ず事前に電源を切った状態でご使用ください。 NFC機能をOFFにしている場合はNFC機能をONにした上で電源をお切りく ださい。
- おサイフケータイ®対応アプリを削除するときは、各サービスの提供画面から サービスを解除してから削除してください。
- FeliCaチップ内にデータが書き込まれたままの状態でおサイフケータイ®の 修理を行うことはできません。携帯電話の故障・修理の場合は、あらかじめお 客さまにFeliCaチップ内のデータを消去していただくか、当社がFeliCaチッ プ内のデータを消去することに承諾していただく必要があります。データの 消去の結果、お客さまに損害が生じた場合であっても、当社は責任を負いかね ますのであらかじめご了承ください。
- FeliCaチップ内のデータが消失してしまっても、当社としては責任を負いか ねますのであらかじめご了承ください。万一消失してしまった場合の対応は、 各サービス提供会社にお問い合わせください。
- おサイフケータイ®対応サービスの内容、提供条件などについては、各サービ ス提供会社にご確認、お問い合わせください。
- 各サービスの提供内容や対応機種は予告なく変更する場合がありますので、 あらかじめご了承ください。
- 対応機種によって、おサイフケータイ®対応サービスの一部がご利用いただけ ない場合があります。詳しくは、各サービス提供会社にお問い合わせください。
- 電話がかかってきた場合や、アラームの時刻になるとおサイフケータイ®対応 アプリからFeliCaチップへのデータの読み書きが中断され、読み書きがされ ていない場合があります。
- 電池残量がなくなった場合、おサイフケータイ®がご利用いただけないことが あります。
- おサイフケータイ®対応アプリ起動中は、おサイフケータイ®によるリー ダー/ライターとのデータの読み書きができない場合があります。
- シークライン → このグーンの読の せか JUBのの物日かめらる<br>• 次の場合は、おサイフケータイ®の一部機能を利用できません。 ・機内モードを有効に設定中
- au ICカードが挿入されていない場合

### **リーダー/ライターとデータをやりとりする**

&マークをリーダー/ライターにかざすだけでFeliCaチップ内のデータをや りとりできます。

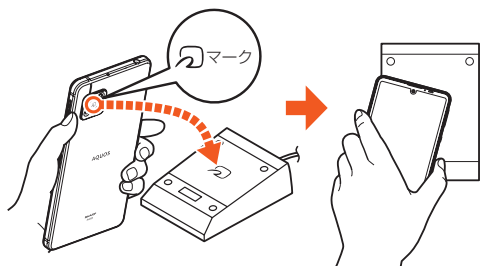

- のマークをリーダー/ライターにかざす際に強くぶつけないようにご注意 ください。
- 2マークはリーダー/ライターの中心に平行になるようにかざしてください。 • 2マークをリーダー/ライターの中心にかざしても読み取れない場合は、本
- 製品を少し浮かす、または前後左右にずらしてかざしてください。
- &マークとリーダー/ライターの間に金属物があると読み取れないことが ファインファイン アーク・シーン こうしん ここご こここ コーニー のりよす。よん、ヾーノンはなにノールふことは.<br>を及ぼす可能性がありますのでご注意ください。
- &マークを強い力で押さないでください。通信に障害が発生するおそれがあ ります。

◎ おサイフケータイ®対応アプリを起動せずに、リーダー/ライターとの データの読み書きができます。

- ◎ 本製品の電源を切っていてもご利用いただけます。ただし電池残量がない 場合はご利用できません。その場合は充電後に一度本製品の電源を入れる ことでご利用になれます。
- ◎ NFC機能がOFFの場合は、ご利用いただけません。

### **NFC機能を設定する**

NFC機能をONにすると、おサイフケータイ®対応サービスが利用できます。 NFC機能をOFFにすると、おサイフケータイ®対応サービスの利用を制限でき ます。これにより、おサイフケータイ®対応サービスの機能がロックされます。

- <mark>1</mark> ホーム画面→「アプリー覧画面」を表示→[設定]→[接続済みの **デバイス]→[接続の設定]**
- B**[NFC/おサイフケータイ]**
- NFC/おサイフケータイ®設定画面が表示されます。 C**[NFC/おサイフケータイ]**
	- -<br>※タップするたびにON/OFFが切り替わります。
- ◎「おサイフケータイ」アプリの[<mark>↑</mark>]→[NFC/おサイフケータイ]と操作し てもNFC/おサイフケータイ®設定画面を表示することができます。 ◎ NFC機能がOFFのときに電池が切れると、NFC機能をONにできなくなり
- ます。電池残量にご注意ください。電池が切れた場合は、充電後にNFC機能 をONにしてください。

### **画面ロック連動機能を設定する**

NFC機能がONの場合に画面ロック連動機能をONにすると、画面ロック時およ び画面消灯時にNFC機能が自動的にOFFになります。画面ロックを解除すると NFC機能は自動的にONに戻ります。

- A **ホーム画面→「アプリ一覧画面」を表示→[設定]→[接続済みの デバイス]→[接続の設定]**
- B**[NFC/おサイフケータイ]**
- **R** [画面ロック中はロック]
	- ※タップするたびにON/OFFが切り替わります。

### **FeliCa®に対応したサービスを利用する**

「おサイフケータイ」アプリから対応サービスを利用できます。

- **ホーム画面→「アプリー覧画面」を表示→[ツール]→[おサイフ ケータイ]** サービス一覧画面が表示されます。 初期設定画面が表示された場合は、内容をご確認の上、画面の指示に従っ
- て操作してください。 **2 利用したいサービスを選択**

サービスに対応したアプリをダウンロードしてから、またはサービス紹介 サイトから、画面の指示に従って操作してください。

# My au

### **My auを利用する**

月々のご請求額やデータ通信量(ギガ)を簡単に確認できるほか、料金プランや オプションサービスなどの申し込み・変更手続きができます。

- **ホーム画面→「アプリー覧画面|を表示→[auサービス]→[Mv au]**
	- My auのホーム画面が表示されます。

• 初めて起動したときは画面の指示に従ってログインしてください。

### **2 確認する項目を選択**

データ利用量、ご請求額、Pontaポイントやau PAY残高等の確認や、プラ ン変更など各種お手続きができます。

© 困ったときやご契約内容の確認·変更は、My auのホーム画面右上の「 をタップし、メッセージサポート画面からお問い合わせください。 24時間いつでもお気軽にお問い合わせできます。

# あんしんフィルター for au

### **あんしんフィルター for auを利用する**

お子さまにスマートフォンを安心して持たせられるよう、青少年に不適切な ウェブサイトへのアクセスやアプリケーションのご利用を制限するフィルタリ ングサービスです。

お子さまの年代に合わせ、「小学生」・「中学生」・「高校生」・「高校生プラス」の4段 階から制限レベルを簡単に選択できるほか、特定のウェブサイトやアプリの制 限/許可を保護者が個別にカスタマイズすることも可能です。

また、保護者が夜間などスマートフォンの利用を制限したり、お子さまの居場所 を確認したりすることもできます。

A **ホーム画面→「アプリ一覧画面」を表示→[auサービス]→[あん しんフィルター for au]**

初めて起動したときは、アクセス権限の同意画面が表示されます。内容を ご確認の上、「同意する」をタップしてください。

### **2 [この電話番号でログイン]**

-<br>※ ご利用になるお子さまの電話番号でログインしてください。

<mark>3</mark> 仮パスワードを入力→仮パスワード(確認)を入力 仮パスワードは管理者登録の際に必要となります。必ず保護者の方がご自 身で設定し、忘れないように管理してください。

#### **2 フィルタリングの強度を選択**

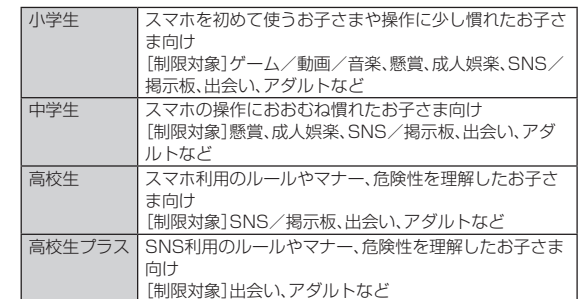

#### E**[規約に同意してサービスを利用開始する]** 利用規約を必ずご確認ください。

<mark>6</mark> 「位置情報、利用情報の取得・利用について」の内容を確認→[は **い]**

「いいえ」を選択するとエリア検索など一部の機能が利用できません。

- **ア 「利用登録が完了しました」の表示を確認→[OK]**
- **B** [このデバイス管理アプリを有効にする]
- I**「よく使うアプリの設定」で利用したいアプリを選択→[設定す る]**

事前に利用したいアプリを許可してください。

- **|0 SNS利用の危険性について確認→[確認しました]**
- **N 設定完了** ウェブサイトが表示されます。 以降は「あんしんフィルターアプリ」をブラウザアプリとしてご利用くだ さい。

### **■管理者情報を登録する**

お子さまのスマホで設定してください。

- **ホーム画面→「アプリー覧画面」を表示→[auサービス]→[あん しんフィルター for au]**
- B **画面上の「ここをタップして、あんしんフィルター for auの管 理者IDを登録してください。」をタップ**
- <mark>F</mark> 仮パスワードを入力→[仮パスワードを照会する]
- <mark>4</mark> 管理者IDを入力→管理者ID(確認)を入力→[管理者ID確認へ **進む]**

管理者IDには、保護者の方のメールアドレスを入力します。

- **5 [申請する]** 管理者IDとして登録したメールアドレスに、 「anshin-access@netstar-inc.com」よりメールが送信されます。
- <mark>6</mark> 受信メールに記載されている管理者用パスワードを入力→[管 **理者登録を行う]→[OK]**

◎ 管理者情報の登録は、ID登録日の翌日までに行ってください。

### **管理者ページを利用する**

保護者の方のPCまたはスマホからご利用ください。保護者が遠隔で、お子さま のスマホの設定を行うことができます。

- **A** メールで受信した「管理者ページURLのご連絡」に記載してい **る管理者ページのURLをタップ** (https://anshin-access.netstar-inc.com)
- **P** 管理者IDとパスワードを入力→[ログイン]

#### C **管理者メニューを表示**

- 主な機能
- - - -----<br>• フィルタリング強度の変更
- 個別のウェブサイトやアプリの制限/許可設定
- 利用時間帯の設定
- 利用状況の確認
- エリア検索

◎ 詳しくは、auホームページをご参照ください。

https://www.au.com/mobile/service/anshin-filter/

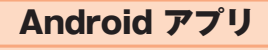

### **Google Playを利用する**

Googleが提供するGoogle Playから便利なツールやゲームなどのさまざまな アプリケーションを、ダウンロード・インストールして利用できます。

- Google Playの利用にはGoogleアカウントの設定が必要です。詳しくは、「初 期設定を行う」(▶P.22)をご参照ください。
- 利用方法などの詳細については、Google Play画面右上のアカウントアイコ ンをタップ→[ヘルプとフィードバック]と操作してヘルプをご参照くださ  $\cup$

## **■ ホーム画面→「アプリー覧画面」を表示→[Play ストア]**

Google Play画面が表示されます。 利用規約などが表示された場合は、内容をご確認の上、画面に従って操作 してください。

# **アプリケーションを検索し、インストールする**

- アプリケーションが有料の場合は、ダウンロードする前に購入手続きを行います。 • アプリケーションに対する支払いは一度だけです。一度ダウンロードした後
- のアンインストールと再ダウンロードには料金がかかりません。 • 有料のアプリケーションをダウンロードするには、お支払い方法を設定する
- 必要があります。

#### **■ Google Play画面→アプリケーションを選択**

■無料のアプリケーションの場合

#### B**[インストール]**

確認画面が表示された場合は、内容をご確認の上、画面に従って操作して ください。

アプリケーションのダウンロード・インストールが開始されます。

#### ■ 有料のアプリケーションの場合

#### **P** 価格をタップ→画面に従って操作

◎ インストールする前にアプリケーションの情報をご確認ください。インス トールに承諾すると、アプリケーションの使用に関する責任を負うことに なります。多くの機能または大量のデータにアクセスするアプリケーショ ンをインストールするときは、特にご注意ください。

# **アプリケーションを管理する**

### **提供元不明のアプリケーションをダウンロードする**

提供元不明のアプリケーションをインストールする前に、本体の設定でインス トールを許可する必要があります。

- **ホーム画面→「アプリー覧画面」を表示→[設定]→[アプリ]**
- **P** [特別なアプリアクセス]→[不明なアプリのインストール]
- ■C インストールを許可するアプリを選択→「この提供元のアプリ **を許可」をタップしてONに切り替える**

モバイルライト

### **モバイルライトを利用する**

**■ お知らせ/ステータスパネルを表示→機能ボタンの「ライト」 をタップ**

モバイルライトが点灯します。 消灯するには、点灯中に再度機能ボタンの「ライト」をタップします。

◎ モバイルライトを目に近付けて点灯させないでください。また、モバイル ライト点灯時は発光部を直視しないようにしてください。同様にモバイル ライトを他の人の目に向けて点灯させないでください。視力低下などの障 がいを起こす原因となります。

# スクリーンショット

## **スクリーンショットを撮影する**

 $f_0(t)$ と $\Box$ 一)を同時に押すと、表示している画面のスクリーンショットを撮影で きます。

- アプリ使用履歴画面中央に撮影するアプリを表示し、「スクリーンショット」 をタップしても撮影できます。
- スクリーンショットを撮影すると画面左下にサムネイルが表示され、撮影し たデータは本体メモリに保存されます。
- ·「<」をタップすると、データの共有ができます。
- ・「 | ♪ | をタップすると、データの編集ができます。
- ・「キャプチャ範囲を拡大」をタップすると、スクリーンショットの範囲を指定 して保存や共有、編集ができます。
- Clip Nowを利用してもスクリーンショットを撮影することができます。詳し くは、「Clip Nowの設定をする」(▶P.74)をご参照ください。
- ◎ アプリケーションによっては全部または一部が保存できない場合や撮影 - フラファーフョン にいってい 上部で

#### キャプチャ範囲を拡大について

- ・・・・・・・・・・・・。<br>◎ スクロール可能な画面を撮影した場合などに表示されます。アプリケー ションによっては表示されない場合があります。
- 

### **画面を録画する**

表示している画面を動画として録画することができます。

• 撮影した動画は本体メモリに保存され、「フォト」アプリなどで確認すること ができます。

A **ステータスパネルを表示→機能ボタンの「スクリーン レコード 開始」をタップ**

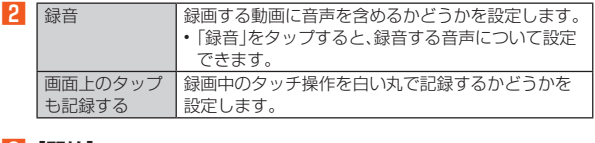

### **3** [開始]

ステータスバーにカウントダウンが表示され、録画を開始します。

### <mark>4</mark> お知らせパネルを表示→「停止」をタップ

機能ボタンの「スクリーン レコード 停止」をタップしても、録画を停止で きます。

◎ アプリケーションによっては録画できない場合があります。

### Google 検索

### **Google 検索を利用する**

- ウェブサイトの情報を検索できます。 • 利用方法などの詳細については、Googleのサイトをご参照ください。
- キーワードを入力して検索する場合
- **ホーム画面→Google検索バーの検索入力欄を選択** ホーム画面→「アプリ一覧画面」を表示→[Google]→[Google]→検索入 力欄をタップしても同様に操作できます。 確認画面が表示された場合は、内容をご確認の上、画面に従って操作して ください。
- B **キーワードを入力**
- 項目を選択/[ ◎ ]
- ■音声で入力して検索する場合
- **ホーム画面→Google検索バーの[ ↓]**
- **2 送話ロ(マイク)に向かってキーワードを話す**

カレンダー

**カレンダーを表示する**

- カレンダーをスケジュールや期間単位で表示することができます。 • カレンダーの利用にはGoogleアカウントの設定が必要です。詳しくは、「初期 設定を行う」(▶P.22)をご参照ください。
- **ホーム画面→「アプリー覧画面」を表示→[Google]→[カレン ダー]**

初回起動時は説明画面が表示されます。画面に従って操作してください。

### ■ **カレンダー画面の見かた**

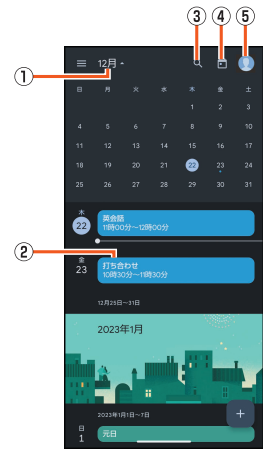

《カレンダー画面(月表示カレンダー)》

- **① 月表示**
- タップすると月表示カレンダーの表示/非表示を切り替えます。 B 予定
	- 登録されている予定が表示されます。
- 登録した予定の期間などによって表示は異なります。 **3 検索**
- スケジュール内を検索します。
- 4) 今日へ移動
- タップすると今日の予定を表示します。
- 6 アカウント設定 ・・・・・・・・・。。<br>カレンダーで利用するGoogleアカウントの設定などができます。

## **予定を新規登録する**

- **ホーム画面→「アプリー覧画面」を表示→[Google]→[カレン ダー]**
- B**[ ]→[予定]**
	- •「リマインダー」をタップすると、件名と日時、通知の繰り返しを「リマイ ンダー」として登録できます。
	- •「タスク」をタップすると、件名と詳細情報、日時、通知の繰り返しを 「ToDo リスト」として登録できます。
- C **必要な項目を入力**
- **4** 【保存】
- ◎ 複数のアカウントを設定している場合、アカウント名をタップすると登録 するアカウントを選択できます。

# **カレンダー画面のメニューを利用する**

**■ ホーム画面→「アプリー覧画面」を表示→[Google]→[カレン ダー]**

### B**[ ]**

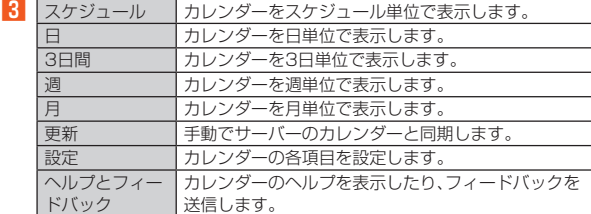

時計

### **時計を利用する**

### **アラームで指定した時刻をお知らせする**

- 指定した時刻にアラーム音やバイブレータでお知らせします。
- **ホーム画面→「アプリー覧画面」を表示→[時計]→[アラーム]**
- **2 登録先の時刻をタップ**
- 登録先を追加するには、「•」をタップしてください。
- <mark>3</mark> 時刻を選択→[OK]
- D **各項目を設定**

◎ アラーム設定時刻に電源が入っていない場合は、アラームは動作しません。 ◎ 通話中にアラーム設定時刻になると、受話口(レシーバー)からアラーム音 が鳴ります。通話を終了すると、スピーカーからアラーム音が鳴ります。 バイブレータを設定している場合はバイブレータが振動します。

### ■ **アラーム画面の見かた**

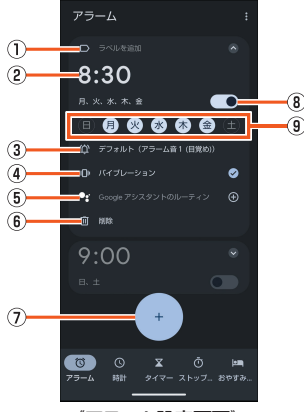

《アラーム設定画面》

- (1) ラベルを追加
- アラームの名称を入力します。
- ② 設定時間
- 3 アラーム音
- (4) バイブレーション
- E Google アシスタントのルーティン アラーム停止後の動作について設定します。
- 6 削除
- G アラーム追加
- 8) アラームの有効/無効
- 9 繰り返し
- アラームを繰り返す曜日を設定します。曜日を設定していない場合は、次の 設定時間に一度だけ動作します。

### ■ アラームを止める

- アラーム設定時刻になると、アラーム音やバイブレータでお知らせします。
- A **アラーム鳴動中に「 」から「ストップ」まで右にスワイプ** • 画面点灯中(ロック画面表示中を除く)にアラームが鳴ったときは「ス トップ」をタップします。

### ■ スヌーズ**を利用**する

スヌーズを利用すると、再度アラームでお知らせします。

A **アラーム鳴動中に「 」から「スヌーズ」まで左にスワイプ** • 画面点灯中(ロック画面表示中を除く)にアラームが鳴ったときは「ス ヌーズ」をタップします。

◎ スヌーズの間隔は、[ | ]→[設定]→[スヌーズの長さ]で設定できます。

#### ■ アラーム音量を設定する

**1 アラーム画面→[ 日**] → [設定]

B**「アラームの音量」欄のバーを左右にスライドして音量を調節**

### **世界各地の都市の時刻を確認する**

世界各地の時刻を表示できます。

A **ホーム画面→「アプリ一覧画面」を表示→[時計]→[時計]**

- B**[ ]**
- 都市を検索→都市を選択

### **■ タイマーで時間を計る**

設定した時間が経過したときに、アラーム音でお知らせします。

**■ ホーム画面→「アプリー覧画面」を表示→[時計]→[タイマー]** 

#### **2 設定時間を入力→[●]**

- •「+1:00」をタップすると、時間を1分追加します。
- •「 ・ 」をタップすると、カウントダウンを一時停止します。
	- ・一時停止中に「 」をタップすると、カウントダウンを再開します。 ・一時停止中に「リセット」をタップすると、カウントダウンをリセット します。
- 設定した時間が経過すると、アラーム音でお知らせします。

### ■ **タイマーの名称を変更する**

- **タイマー画面→[ラベル]**
- **2 名称を入力→[OK]**
- タイマー**を追加する**
- **1** タイマー画面→[ <sup>●</sup>]
- **2 設定時間を入力→[●]**
- タイマー**を削除する**
- **タイマー画面で削除するタイマーを表示→[ | |**
- ◎ タイマーを追加した場合は、タイマー画面を上下にスライドしてタイマー を切り替えられます。

### **■ストップウォッチで時間を計る**

ストップウォッチを利用して、経過時間(ラップタイム)/合計経過時間(スプ リットタイム)を計測できます。

- **ホーム画面→「アプリー覧画面」を表示→[時計]→[ストップ ウォッチ]**
- B**[ ]**

•「 」をタップすると、ラップタイム/スプリットタイムを計測します。 C**[ ]**

•「。」をタップすると、計測結果をリセットします。

◎ ラップタイム/スプリットタイムの履歴を99件まで記憶できます。

### ■おやすみ時間**モードを利用する**

就寝時、起床時に最適な画面表示に自動で切り替えるなど、睡眠時に便利な機能 を利用できます。

**■ ホーム画面→「アプリー覧画面」を表示→[時計]→[おやすみ時間]** 以降は画面の指示に従って操作してください。

◎「おやすみ時間」の設定は「Digital Wellbeing ツール」から行えます。 ホーム画面→「アプリ一覧画面」を表示→[設定]→[Digital Wellbeing と 保護者による使用制限]→[おやすみ時間モード]と操作してください。

# からだメイト

### **からだメイトを利用する**

歩数や体重などを記録できます。歩数、体重の履歴をグラフで表示して、日別/ 月別で比較することもできます。

- **ホーム画面→「アプリー覧画面」を表示→[ツール]→[からだメ イト]**
- B**[はい]**
- C **ユーザー情報の各項目を設定→[歩数計ON]→画面右端/左端 から画面中央へ向けてスワイプして戻る**

初期状態では、ユーザー情報に仮の数値が登録されています。ご利用の前 に、ユーザー情報を正しく設定しておいてください。

- 電源が入っている間は常に歩数がカウントされます。
- 歩数計の表示は、午前0:00にリセットされます。

#### ■ 累積データの引き継ぎかた

からだメイトに記録した歩数や体重などのデータは、Googleアカウントに よってバックアップされ、機種変更しても引き継ぐことができます。からだメイ トに対応した新しい端末の初回起動時に、初期設定で機種変更前と同じ Googleアカウントを設定し、データを復元してください。

• Googleアカウントの設定について詳しくは、「初期設定を行う」(▶P.22) をご参照ください。

#### 歩数測定時のご注意

次のような場合は、歩数が正確に測定されないことがあります。

- ◎ 本製品が不規則に動く場合
- 本製品を入れたかばんなどが、足や腰に当たって不規則な動きをしてい スとき
- 本製品を腰やかばんなどからぶら下げているとき
- ◎ 不規則な歩行をした場合 • すり足のような歩きかたや、サンダル、げた、草履などを履いて不規則な
- 歩行をしたとき
- 混雑した場所を歩くなど、歩行が乱れたとき ◎ 上下運動や振動の多いところで使用した場合
	- 立ったり座ったりしたとき
	- スポーツを行ったとき
- 
- 階段や急斜面を上ったり下りたりしたとき • 乗り物(自転車、自動車、電車、バスなど)に乗って、上下振動や横揺れして
- いるとき
- スピーカーから音が出ているとき
- バイブレータが振動しているとき
- ◎ 極端にゆっくり歩いた場合

#### ■ からだメイト画面の見か**た**

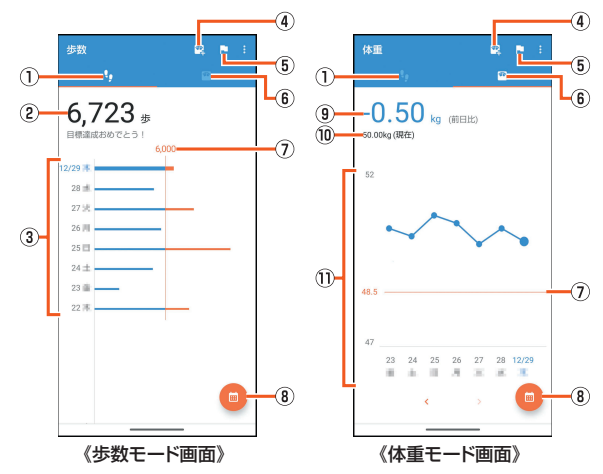

- (1) 歩数モード
- の今日の歩数
- 3 歩数の履歴

日々/月々の歩数が棒グラフで表示されます。グラフをタップすると、選択 .<br>した日/月の歩数や歩行距離、消費カロリーなど、詳細情報が表示されます。 4 体重入力

- - ...\_\_....<br>タップする*と、*日々の体重を入力することができます。

• エモパーを利用すると、音声で体重を入力することもできます。詳しくは、 「エモパーヘルスケアを利用する」(▶P.60)をご参照ください。

#### E 目標設定

- タップすると、歩数や体重の目標を設定することができます。
- からだメイト画面→[ | ] → [目標設定] と操作しても目標を設定できます。
- 目標設定画面で「リセット」をタップすると、設定した目標の削除ができます。
- 6 体重モード

#### (?) 目標値(目標設定時のみ表示)

- 8 表示切替
- 日別/月別の表示を切り替えます。
- **9 前回との差**
- 10 最新の体重

#### (1) 体重の履歴

日々/月々の体重が折れ線グラフで表示されます。グラフをタップすると、 選択した日/月の体重やBMIなど、詳細情報が表示されます。 •「く」/「〉」をタップすると表示月や週を移動します。

- **ユーザー情報を変更する**
- **からだメイト画面→[■]→[ユーザー情報]**
- B **各項目を設定**
- **からだメイトを停止する**
- <mark>1</mark> からだメイト画面→[<mark>1</mark>]→[歩数計設定]→[歩数計ON] 「歩数計ON」を無効にすると、からだメイトが停止します。

■ からだメイトの累積データをリセットする 歩行データや体重データをすべて削除します。

**■ からだメイト画面→[■]→[データリセット]→[はい]** 

**■ 用語の説明を確認する** 

- **からだメイト画面→[■]→[用語の説明]**
- **2 用語を選択**

### 電卓

### **電卓で計算する**

利用方法などの詳細については、電卓画面→[ | ]→[ヘルプ]と操作してヘルプ をご参照ください。

**■ ホーム画面→「アプリー覧画面」を表示→[電卓]** 

B **計算する**

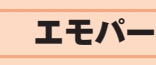

### **エモパーを設定する**

あらかじめ登録したお客さまの情報やお客さまの日常の行動に基づき、エモ パーはロック画面やエモパーアプリ画面でさまざまな情報を設定に基づいてお 伝えします。エモパーを使っていくほどに、お客さまの本製品の使用状況を理解 し、より適切なタイミングで情報をお伝えするようになります。

また、お客さまの声※をエモパーが認識して応答することがあります。 さらに、エモパーを使ったメモ機能(エモパーメモ)や、健康応援機能(エモパー ヘルスケア)、エモパー連携に対応した家電(AIoT機器)との連携機能などが利 用できます。

※「声でアクション」を有効にすると、エモパーが話してから画面が消灯するまでの間 のみ音声を認識します。(音声が認識される時間は最大6秒間です。)

#### **■ ホーム画面→「アプリー覧画面」を表示→[エモパー]**

エモパーアプリ画面が表示されます。エモパーの状態やエモパーがお伝え する話題、お客さまについての情報、エモパーとの日常の記録などが確認 できます。

初期設定が完了していない場合は、初期設定画面が表示されます。内容を ご確認の上、画面の指示に従って操作してください。

• 初期設定完了後に「あなたについて」で職場・学校など、お客さまの情報を 設定することをおすすめします。設定した情報をもとにエモパーが話す 内容のバリエーションや機会が増えます。

B**[ ]**

- 。。。<br>エモパー設定画面が表示されます。

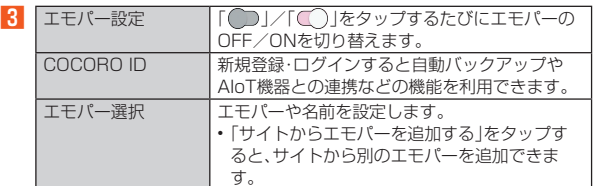

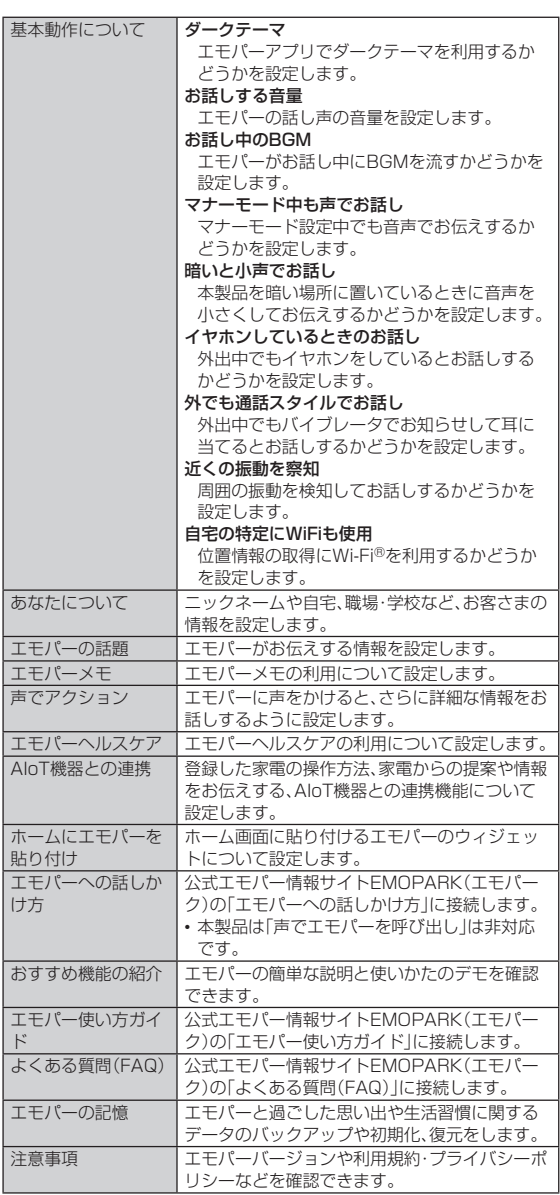

◎ エモパーをご利用になる場合は、データ通信料がかかります。

◎ エモパーは日本語にのみ対応しています。

- ◎ 海外で利用するときは、エモパーのお伝えする情報が制限されます。
- ◎ エモパーがお伝えする情報は、本製品の使用状況と正確には合っていない 場合があります。
- ◎ エモパーの初期設定を行うと「からだメイト」アプリの「歩数計ON」が有効 になります。
- ◎ 自宅や周辺の施設情報などを認識するために、位置情報を取得する場合が ーコール - コール - コール - コール - コール - コール - コール - コール - コール - コール - コール - コール - コール - コール - コール - コール - コール - コール - コール - コール - コール - コール - コール - コール - コール - コール - コール - コール - コール - コール - コール - コール - コール - コール - コール - コール - コール あります。「位置情報を使用」がOFFのときは、位置情報が必要な情報をお 伝えできません。
- ◎ ディスプレイを下にして本製品を置いている場合などはお話ししません。

◎ エモパーが話しているときに[(+)/[(-)を押すと音量を調節できます。

エモパーが話すタイミングについて

◎「あなたについて」の「自宅」や「自宅のほかにお話しできる場所」に設定 た場所で、画面消灯中やロック画面表示中に本製品を地面に対して水平に 近い状態で置いたときなどに話します。

◎ 午前2:00~午前5:00の間は話しません。

- ◎ イヤホンを接続中は、「イヤホンしているときのお話し」の設定に従って動 作します。
- ◎ 選択したキャラクターによっては、ロック画面表示中に本製品を数回(2秒 程度)振ると話します。

電車の遅延情報について

- ◎ エモパーがお伝えする電車の遅延情報は、株式会社レスキューナウが提供 する運行情報に基づいています。
- ◎ 各路線の運行情報が提供される基準は、次のとおりです。
- 首都圏JR線は15分、その他の路線は30分以上の遅れ、運転見合わせ等 が発生した場合の情報

AIoT機器との連携について

- ◎ AIoT機器との連携には、COCORO IDでログインの上、COCORO HOME アプリなどで同じCOCORO IDに対して機器の登録が必要です。
- ◎ エモパーとの連携ができる当社のAIoT機器は各種COCOROサービスに ーニング コンニック ミュローク アンスコン コンコンコン・コーク コ EMOPARK(エモパーク)などでご確認ください。

### ■ **エモパーメモを利用する**

エモパーに予定などメモしたい内容を話しかけるとエモパーが記憶し、予定に あわせてお伝えします。

- ロック画面をダブルタップしてから話しかけてください。
- ロック画面ではアイコンや情報などが表示されていないところをタップして ください。
- 外出先で話しかける場合は、電話をかけるように受話口を耳に当ててくださ  $\cup$
- エモパーが記憶したメモは、カレンダーに登録されます。「明日」、「今週」、「そ ろそろ」のような時期を表す単語を含めて話しかけると、メモに合わせたタイ ミングでエモパーがお伝えします。
- ◎「エモパーメモ」の「登録するカレンダー」をタップすると、エモパーが記憶 するメモの登録先を設定できます。

### ■ **エモパーヘルスケアを利用する**

お客さまの体重や歩数を気にかけたり、応援したりすることで、健康維持やダイ エットをサポートします。体重はエモパーメモと同じ手順で話しかけることで 記憶できます。

- エモパーに体重を話しかける際は、「今日の体重 XX.Xキロ」のように話しか けてください。
- 記憶したお客さまの体重や歩数は、からだメイトで管理されます。
- 株式会社タニタの一部の体組成計と連携することで、体重を覚えることもで きます。
- ・ 体組成計との連携については、エモパー設定画面→[エモパーヘルスケア]→ [タニタ体組成計との連携]と操作し、画面に従って操作してください。
- エモパーが連携できる体組成計の機種については、「公式エモパー情報サイ トEMOPARK(エモパーク)」をご確認ください。
- 公式エモパー情報サイト **EMOPARK(エモパーク)について**

エモパーは、使いかたの改善や変更、お話しするバリエーションの増加などを目 的に、Google Playからアップデートすることがあります。

本書の内容から変更されることがありますので、エモパーに関する最新の情報 については、公式エモパー情報サイトEMOPARK(エモパーク)をご覧くださ  $\cup$ 

http://k-tai.sharp.co.jp/dash/emopa/

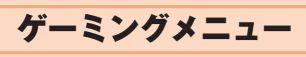

# **ゲーミングメニューを利用する**

ゲーミングメニューを利用すると、ゲームプレイ中の通知のブロックなど便利 な機能を使用できたり、ゲームの操作にかかわる表示の設定を行えます。

#### ■ **ゲーミングメニューの設定をする**

#### A **ホーム画面→「アプリ一覧画面」を表示→[設定]→[AQUOSト リック]→[ゲーミングメニュー]**

ゲーミングメニューの設定ページが表示されます。

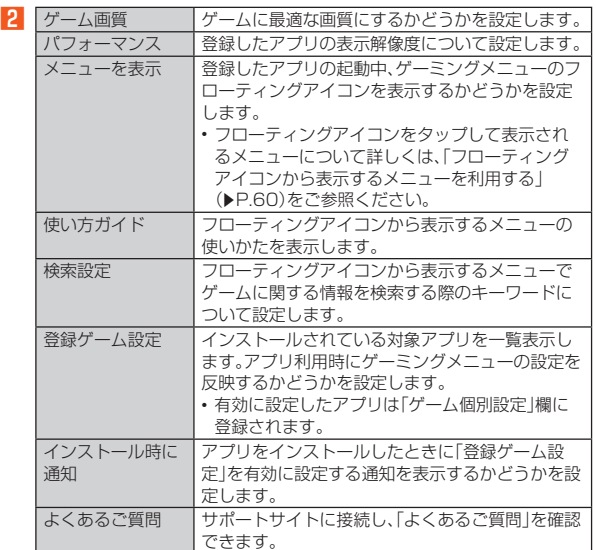

パフォーマンスについて

◎ 設定を適用すると、起動中のアプリが自動的に終了する場合があります。

### ■ **個別設定をする**

「登録ゲーム設定」で有効に設定したアプリは「ゲーム個別設定」欄に登録され、 アプリごとに個別設定を行うことができます。

A **ホーム画面→「アプリ一覧画面」を表示→[設定]→[AQUOSト リック]→[ゲーミングメニュー]**

B**「ゲーム個別設定」欄からアプリを選ぶ**

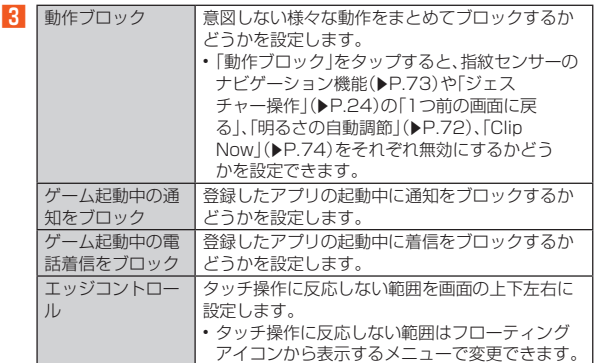

#### ■ **フローティングアイコンから表示するメニューを利用する**

ー」<br>「登録ゲーム設定」で有効に設定したアプリを起動中に表示されるゲーミングメ ーネル コネルコ コルバースとファイン コニュ ハース・コーラン コン・ファ ーニッシューン ディー・コーク・ファッシュ:<br>イトの検索などができるメニューが表示されます。

#### **1 登録したアプリの画面で「 」が重なったアプリアイコンを タップ**

メニューが表示されます。

### **2 メニューを利用する**

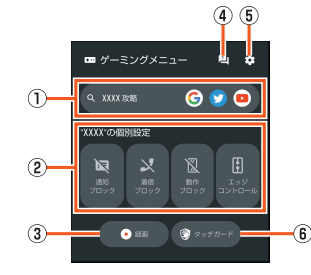

#### A 検索

ゲームに関する情報を検索する際のキーワードについて設定します。

表示されているアプリアイコンをタップすると、選択したアプリで検索します。 2個別設定

……………<br>「個別設定をする」(▶P.60)で設定した内容が反映されます。各項目を タップすると、有効/無効を切り替えます。

•「エッジコントロール」を有効にすると、タッチ操作に反応しない範囲を設 定できます。

③ 録画 ゲーム画面を録画します。

D FAQ

シャープのサイトに接続し、「よくあるご質問」内を「アプリの名称+不具合」 のキーワードで検索します。

- E 設定
- ゲーミングメニューの設定ページを表示します。
- 6 タッチガード

タッチパネルで操作できないように設定します。

• タッチガードを解除する場合は、「 りを「 』」までドラッグしてください。

◎ バブル機能がOFFの場合は、登録したアプリを起動中でもゲーミングメ ニューのフローティングアイコンは表示されません。「バブル」 (▶P.71)の「アプリにバブルの表示を許可」をONに設定してください。

# ファイル管理

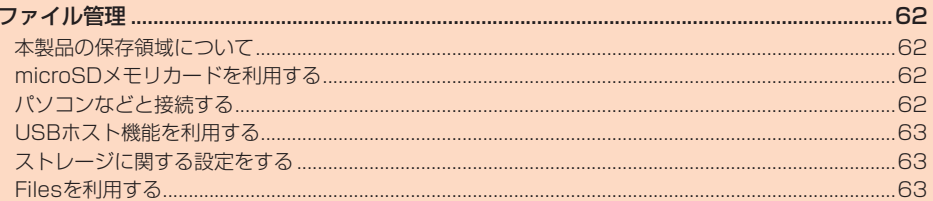

# ファイル管理

### **本製品の保存領域について**

本製品は、本体メモリとmicroSDメモリカードにデータを保存することができ ます。

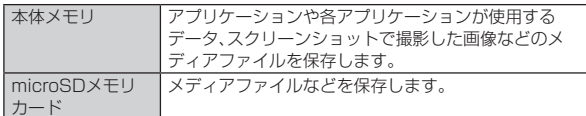

◎ アプリケーションによってはmicroSDメモリカードに保存するメニュー やメッセージが表示されても、本体メモリに保存される場合があります。

◎ 本体メモリやmicroSDメモリカード内のデータは、「ストレージ」 ールン・ヒット hilosodシ・ヒッカー イルシック シャベイス イレーショー<br>(▶P.63)機能を利用したり、パソコンと「ファイル転送 / Android Auto」(▶P.62)で接続すると、確認や移動などを行うことができます ただし、アプリケーションなど、一部のデータは確認や移動することはで きません。

# **microSDメモリカードを利用する**

### **microSDメモリカードについて**

microSDメモリカード(microSDHCメモリカード、microSDXCメモリカー ドを含む)を本製品に取り付けることにより、データを保存/移動/コピーする ことができます。

- ◎ 他の機器でフォーマットしたmicroSDメモリカードは、本製品では正常 に使用できない場合があります。本製品でフォーマットしてください。 フォーマットについて詳しくは、「microSDメモリカード/USBメモリを フォーマットする」(▶P.63)をご参照ください。
- ◎ microSDメモリカード内のデータは「Files」アプリなどで確認できます。 詳しくは、「データを表示する」(▶P.63)をご参照ください。
- ◎ 著作権保護されたデータによっては、パソコンなどからmicroSDメモリ カードへ移動/コピーは行えても本製品で再生できない場合があります。
- ◎ microSDXCメモリカードは、SDXC対応機器でのみご使用いただけま す。万一、SDXC非対応の機器にmicroSDXCメモリカードを差し込んだ 場合、フォーマットを促すメッセージが表示されることがありますが、 フォーマットはしないでください。 SDXC非対応の機器でmicroSDXCメモリカードをフォーマットした場

合、microSDXCメモリカードからデータが失われ、異なるファイルシス テムに書き換えられます。また、microSDXCメモリカード本来の容量で 使用できなくなることがあります。

#### ■ **取扱上のご注意**

- microSDメモリカードのデータにアクセスしているときに、電源を切ったり 衝撃を与えたりしないでください。データが壊れるおそれがあります。
- 本製品はmicroSD/microSDHC/microSDXCメモリカードに対応して います。対応のmicroSD/microSDHC/microSDXCメモリカードにつき 。<br>ましては、各microSDメモリカード発売元へお問い合わせいただくか、au ホームページをご参照ください。

### **microSDメモリカードを取り付ける**

microSDメモリカードの取り付けは、必ず本製品の電源を切ってから行ってく ださい。

- また、ディスプレイ面を上向きにして行ってください。
- au ICカード/microSDメモリカードトレイの着脱について詳しくは、「au ICカードを取り付ける」(▶P.19)をご参照ください。
- A **ミゾに指先をかけて、au ICカード/microSDメモリカード トレイを引き出す**
- **2** microSDメモリカードの端子(金属)面を下向きにして、au **ICカード/microSDメモリカードトレイの突起部に押し当て ながら取り付ける**

microSDメモリカードの向きに注意して、確実にカードトレイに取り付け てください。

microSDメモリカードは、カードトレイから浮かないように取り付けてく ださい。

浮き上がった状態のまま本体に取り付けると、破損の原因となります。

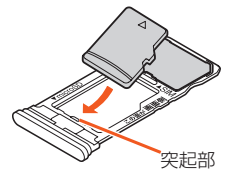

C **au ICカード/microSDメモリカードトレイを本体に対して まっすぐ水平に、奥までしっかり差し込む**

◎ microSDメモリカードには、表裏/前後の区別があります。 無理に取り付けると、破損するおそれがあります。 ◎ microSDメモリカードの端子部には触れないでください。

### **microSDメモリカードを取り外す**

microSDメモリカードの取り外しは、必ず本製品の電源を切ってから行ってく ださい。

- また、ディスプレイ面を上向きにして行ってください。
- au ICカード/microSDメモリカードトレイの着脱について詳しくは、「au ICカードを取り付ける」(▶P.19)をご参照ください。
- A **ミゾに指先をかけて、au ICカード/microSDメモリカード トレイを引き出す**

引き出すときに、microSDメモリカードがカードトレイから外れて、紛失 したりしないようにご注意ください。

B **microSDメモリカードをau ICカード/microSDメモリ カードトレイから取り外す**

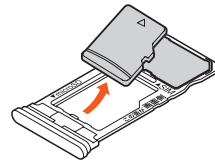

#### C **au ICカード/microSDメモリカードトレイを本体に対して まっすぐ水平に、奥までしっかり差し込む**

◎ 長時間お使いになった後、取り外したmicroSDメモリカードが温かく なっている場合がありますが、故障ではありません。

# **パソコンなどと接続する**

本製品とパソコンなどをUSB Type-Cケーブル(市販品)で接続して、本製品と ーム語とバクニットでこと。コット、リック、リック、リック、リック ころがっと いった品<br>接続した機器間の高速データ転送が利用できます。また、音楽/動画データの転 送も可能です。

• パソコンとの接続方法について詳しくは、「パソコンを使って充電する」 (▶P.20)をご参照ください。

#### **■ パソコンと本製品を接続**

B **USB の設定画面の「このデバイス」が有効になっていることを 確認**

USB の設定画面が表示されない場合は、ステータスバーを下にスライド し、USB接続の通知をタップしてください。

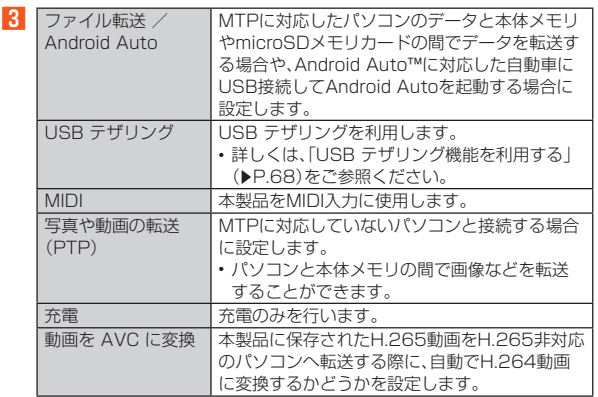

#### D **充電や転送終了後、USB Type-Cケーブル(市販品)を本製品 から取り外す** USB Type-Cケーブル(市販品)のUSB Type-Cプラグをまっすぐに引き

抜いてください。

◎ Windows 8.1/Windows 10/Windows 11以外のOSでの動作は、保 証していません。

◎ USB HUBや変換プラグを使用すると、正常に動作しない場合があります。 ◎ データの読み書きをしている間にUSB Type-Cケーブル(市販品)を取り かすと、データを破損するおそれがあります。取り外さないでください。

接続した機器がロールスワップ機能に対応している機器の場合 ロールスワップ機能に対応している機器同士で接続すると、データ通信のデ

ー アンシック Milite Ayies ここの Milite こうない ◎ USB Type-Cケーブル(市販品)を本製品に接続したときに表示される USB の設定画面で「接続済みのデバイス」を有効にすると、本製品がホス トの役割となり接続した機器のファイルを操作することができます。 相手側の機器でファイル操作を許可するなどの操作が必要な場合は行っ てください。

#### 動画を AVC に変換について

- ◎ H.264動画に変換すると、画質が低下することがあります。
- ●<br>◎ 動画によっては変換できない場合があります。変換には次の条件が必要と ならますので、変換できない場合はご確認ください。
	- 再生時間が1分以内の、本製品で撮影された動画
	- 動画の保存先が本体メモリであり、保存されたフォルダから移動してい ないデー
- 変換時、Google Play システムアップデートが最新の状態

# **USBホスト機能を利用する**

本製品にはUSBホスト機能が搭載されています。周辺機器接続用USBケーブ ル(市販品)を外部接続端子に接続することで、USB機器(市販品)を利用するこ とができます。

- USBホスト機能を使用する前に本製品を充電してください。
- 消費電力の大きなUSB機器を接続する場合、本製品の動作状態や電池残量、 。<br>周囲温度によっては自動的に本製品の電源が切れることがあります。
- USBメモリを取り付けた場合の操作については、「ストレージを確認する」 (▶P.63)をご参照ください。

A **本製品の外部接続端子に周辺機器接続用USBケーブル(市販 品)のUSB Type-Cプラグを差し込む**

B **周辺機器接続用USBケーブル(市販品)にUSB機器を接続する**

- ◎ すべてのUSB機器との接続を保証するものではありません。
- ◎ USBホスト機能の利用中は端末の動作が遅くなる場合があります。

# **ストレージに関する設定をする**

### **ストレージを確認する**

**■ ホーム画面→「アプリー覧画面」を表示→[設定]→[ストレー ジ]**

ストレージ画面が表示されます。

#### 本体メモリの使用容量/合計容量などが確認できます。

**P**■ [このデバイス]→[SDカード]/USBメモリ名※を選択 microSDメモリカード、USBメモリの使用容量/合計容量などが確認で

きます。 •「ファイル」をタップすると選択したストレージに保存されているデータ の一覧が表示されます。

※USBメモリ(市販品)を接続している場合に表示されます。

#### ■ microSDメモリカードやUSBメモリのマウントを解除す **る**

A **ストレージ画面→[このデバイス]→[SDカード]/USBメモ リ名を選択**

#### **2 [圖**]→[取り出し]

マウントを解除したmicroSDメモリカードやUSBメモリを再度マウント する場合は、ストレージ画面→[このデバイス]→[SDカード]/USBメモ リ名を選択→[ ]→[マウント]と操作します。

#### メモリ容量について

◎ メモリの一部をmicroSDメモリカード仕様に基づく管理領域として使用 するため、実際にご使用いただけるメモリ容量は、microSDメモリカード に表記されている容量より少なくなります。

#### microSDメモリカードのマウント解除について

◎ データが壊れる(消去される)ことがありますので、microSDメモリカー ドにデータを保存中はマウント解除操作を行わないでください。

#### USBメモリの取り外しについて

◎ USBメモリをマウント解除してから行ってください。データが壊れること や正常に動作しなくなることがあります。

### **microSDメモリカード/USBメモリをフォーマッ トする**

フォーマットを行うと、microSDメモリカード/USBメモリに保存されてい るデータがすべて消去されます。

- **ホーム画面→「アプリー覧画面」を表示→[設定]→[ストレー ジ]**
- **PI** [このデバイス]→[SDカード]/USBメモリ名を選択
- C**[ ]→[フォーマット]**
- D**[SDカードをフォーマット]/[USBドライブをフォーマッ ト]**
- E**[完了]**
- ◎ フォーマットは、充電しながら行うか、電池残量が十分ある状態で行って ください。

### **microSDメモリカードを暗号化する**

microSDメモリカードを暗号化すると、microSDメモリカード内のデータは、 暗号化を実施した端末以外では利用できなくなります。 通常のmicroSDメモリカードとして使用するには、暗号化を解除する必要があ ります。

- 電池を十分に充電した状態で、充電しながら操作してください。
- あらかじめ「画面ロック」(zP.75)を「PIN」/「パスワード」に設定してお いてください。
- A **ホーム画面→「アプリ一覧画面」を表示→[設定]→[ストレー ジ]**

### **P**a [このデバイス]→[SDカード]→[ 日]→[暗号化]

**3** [暗号化]→[確認]

microSDメモリカードを暗号化している場合は「暗号化解除」が表示され、 タップすると暗号化を解除できます。

#### **■ 設定している方法でロックを解除→[開始]**

- ◎ microSDメモリカードの空き容量が不足していると、暗号化/暗号化解 除を実行できません。
- ◎ microSDメモリカードを暗号化した状態で「全データを消去(出荷時リ セット)」を行った場合、microSDメモリカード内のデータを利用できな くなりますのでご注意ください。「全データを消去(出荷時リセット)」を行 う前に、暗号化を解除してください。
- ◎ microSDメモリカードを暗号化した端末に、暗号化していない別の microSDメモリカードを取り付けた場合、microSDメモリカードは読み 取り専用となります。
- ◎ 読み取り専用のmicroSDメモリカードは、暗号化することで書き込みが 可能となります。
- ◎ microSDメモリカードの暗号化/暗号化解除には時間がかかる場合があ ります。暗号化を実行中は充電を中止したり、microSDメモリカードを取 り外したりしないでください。暗号化が中断された場合、microSDメモリ カード内のデータが失われる可能性があります。

### **Filesを利用する**

#### **データを表示する**

本体メモリやmicroSDメモリカードの画像・動画・音声・ダウンロードしたデー タなどのコンテンツを管理することができます。

### A **ホーム画面→「アプリ一覧画面」を表示→[Google]→[Files]**

### **2 カテゴリを選択**

**R データを選択** 

### **本体内のファイルをmicroSDメモリカードにコ ピーする**

- A **ホーム画面→「アプリ一覧画面」を表示→[Google]→[Files]**
- **2 [内部ストレージ]**
- C **コピーするフォルダ/ファイルをロングタッチ→[ ]→[コ ピー]→[SD カード]**
- **D** コピー先の階層を表示→[ここにコピー]

ł

# データ通信

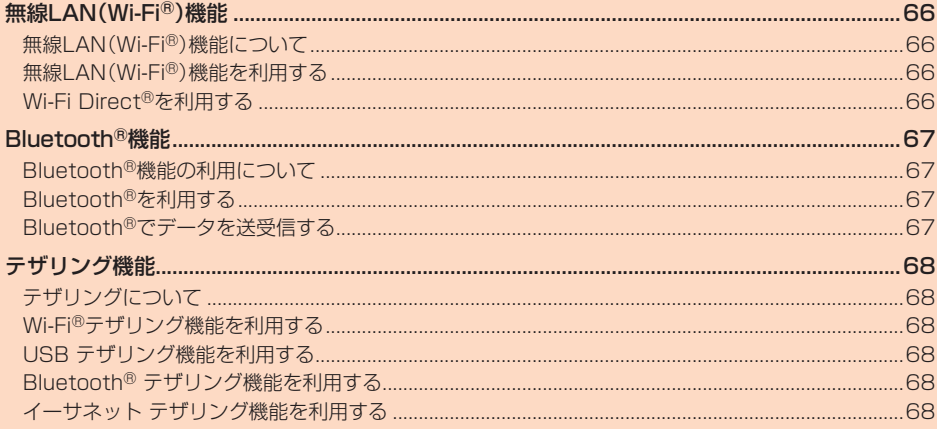

# 無線LAN(Wi-Fi®)機能

### **無線LAN(Wi-Fi®)機能について**

家庭内で構築した無線LAN(Wi-Fi®)環境や、外出先の公衆無線LAN環境を利用 して、インターネットサービスに接続できます。 Wi-Fi®を利用してインターネットに接続するには、あらかじめ接続するアクセ スポイントの登録が必要になります。

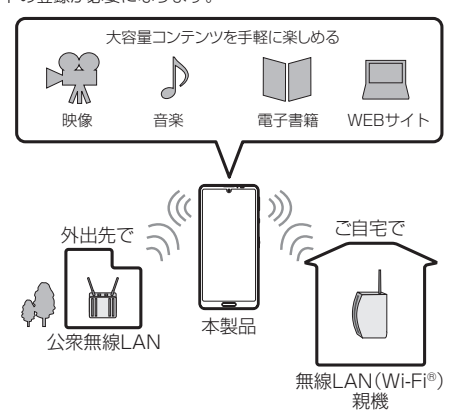

- ◎ ご自宅などでご利用になる場合は、インターネット回線とアクセスポイン ト(無線LAN(Wi-Fi®)親機)をご用意ください。
- ◎ 外出先でご利用になる場合は、あらかじめ外出先のアクセスポイント設置 <sub>アロカミ</sub>ミーサポーでは<sub>効コ</sub>はベショカ Dispitation グラビス・トライムと<br>状況を、公衆無線LANサービス提供者のホームページなどでご確認くださ い。公衆無線LANサービスをご利用になるときは、別途サービス提供者と の契約などが必要な場合があります。
- ◎ すべての公衆無線LANサービスとの接続を保証するものではありません。 ◎ 無線LAN(Wi-Fi®)は、電波を利用して情報のやりとりを行うため、電波の 届く範囲であれば自由にLAN接続できる利点があります。その反面、セ キュリティの設定を行っていないときは、悪意ある第三者により不正に侵 入されるなどの行為をされてしまう可能性があります。お客さまの判断と 責任において、セキュリティの設定を行い、使用することを推奨します。

### **無線LAN(Wi-Fi®)機能を利用する**

### **無線LAN(Wi-Fi®)機能をONにする**

- **ホーム画面→「アプリー覧画面」を表示→[設定]→[ネットワー クとインターネット]→[Wi-Fi とモバイルネットワーク]** Wi-Fi とモバイルネットワーク設定画面が表示されます。
- B**「Wi-Fi」をタップし、ONに切り替える** ・<br>※タップするたびにON/OFFが切り替わります。

### **Wi-Fi®ネットワークに接続する**

**■ ホーム画面→「アプリー覧画面」を表示→[設定]→[ネットワー クとインターネット]→[Wi-Fi とモバイルネットワーク]** Wi-Fi®機能がONの場合、Wi-Fi とモバイルネットワーク設定画面に接続 可能なアクセスポイントが表示されます。

**P** アクセスポイントを選択 ・・・ー・・・・・・・ー・・・・<br>保存済みのアクセスポイントを選択した場合は、接続が開始されます。 <sub>ははかわジンクとスポイントがQRコード読み取り接続に対応している場合<br>接続するアクセスポイントがQRコード読み取り接続に対応している場合</sub>

は、「 」をタップし、QRコードを読み取って接続できます。 **E パスワードを入力→[接続]** 「パスワードを表示する」を有効にすると、入力中のパスワードを表示でき

ます。

- ◎ アクセスポイントによっては、パスワードの入力が不要な場合もありま
- $\overline{a}$
- ◎ お使いの環境によっては、通信速度が低下する場合やご利用になれない場 合があります。
- ◎ インターネットへ接続されていないアクセスポイントに接続すると「 】 が表示されます。
- ◎ アクセスポイントを登録する場合は、アクセスポイント機器(無線LAN (Wi-Fi®)親機)側の取扱説明書や設定をご確認ください。

### ■ Wi-Fi<sup>®</sup>ネットワークに手動で接続する

- **ホーム画面→「アプリー覧画面」を表示→[設定]→[ネットワー クとインターネット]→[Wi-Fi とモバイルネットワーク]**
- **2 [ネットワークを追加]**
- **K** ネットワークSSIDを入力→セキュリティを選択
- ■セキュリティを「なし」「Enhanced Open」に設定した場合
- D**[保存]**
- ■セキュリティを「WEP」「WPA/WPA2-Personal」「WPA3-Personal」に設定した場合
- **4 パスワードを入力→[保存]**

「パスワードを表示する」を有効にすると、入力中のパスワードを表示でき ます。

■セキュリティを「WPA/WPA2-Enterprise」「WPA3-Enterprise」 「WPA3-Enterprise 192 ビット」に設定した場合

### **4 必要な項目を設定/入力→[保存]**

- ◎「詳細設定」をタップすると、「非公開ネットワーク」「従量制」「プロキシ設 定」「IP 設定」「プライバシー」に関する設定が行えます。
- ◎ 手動でアクセスポイントを登録する場合は、あらかじめアクセスポイント 機器(無線LAN(Wi-Fi®)親機)のネットワークSSIDや認証方式などをご 確認ください。

### **アクセスポイントとの接続の設定を削除する**

- **ホーム画面→「アプリー覧画面」を表示→[設定]→[ネットワー クとインターネット]→[Wi-Fi とモバイルネットワーク]**
- **▶ 接続中のアクセスポイントを選択→[削除]**

### **Wi-Fi とモバイルネットワーク設定画面のメニュー を利用する**

A **ホーム画面→「アプリ一覧画面」を表示→[設定]→[ネットワー クとインターネット]→[Wi-Fi とモバイルネットワーク]**

#### **2 [ネットワーク設定]**

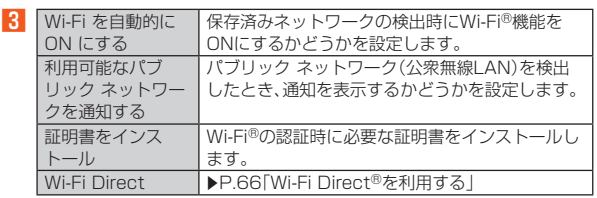

## **Wi-Fi Direct®を利用する**

Wi-Fi Direct®を利用すると、アクセスポイントやインターネットを経由せず に、他のWi-Fi Direct®規格対応機器と、簡単にWi-Fi®接続することができま す。

- **ホーム画面→「アプリー覧画面」を表示→[設定]→[ネットワー クとインターネット]→[Wi-Fi とモバイルネットワーク]**
- B**[ネットワーク設定]→[Wi-Fi Direct]**

-<br>検出したWi-Fi Direct®規格対応機器が表示されます。目的の機器が表示 。<br>されないときは、[<mark>1</mark>]→[デバイスの検索]と操作し、再検索をしてくださ い。

[ ]→[デバイス名を変更]→デバイス名を入力→[OK]と操作すると、他 のWi-Fi Direct®規格対応機器から検索された場合に表示される名前を編 集できます。

- C **接続するWi-Fi Direct®規格対応機器を選択**
- **4 画面に従って操作**

# Bluetooth®機能

### **Bluetooth®機能の利用について**

Bluetooth®機能は、パソコンやハンズフリー機器などのBluetooth®デバイス とワイヤレス接続できる技術です。

- ◎ 本製品はすべてのBluetooth®機器との接続動作を確認したものではあり ません。したがって、すべてのBluetooth®機器との接続は保証できません。
- ◎ 無線通信時のセキュリティとして、Bluetooth®標準仕様に準拠したセ キュリティ機能に対応していますが、使用環境および設定内容によっては セキュリティが十分でない場合が考えられます。Bluetooth®通信を行う 際はご注意ください。
- ◎ Bluetooth®通信時に発生したデータおよび情報の漏えいにつきまして は、当社は一切の責任を負いかねますので、あらかじめご了承ください。
- ◎ USB Type-Cケーブル(市販品)などが接続されている場合は、 Bluetooth®機能を使用できないことがあります。

# **Bluetooth®を利用する**

### **Bluetooth®を起動する**

- A **ホーム画面→「アプリ一覧画面」を表示→[設定]→[接続済みの デバイス]→[接続の設定]→[Bluetooth]**
- B**「Bluetooth を使用」をタップしてONに切り替える** 「デバイス名」をタップすると他のBluetooth®機器から検索された場合に 表示される名前を編集できます。

### **Bluetooth®機器と接続する**

本製品からBluetooth®機器に接続する場合は、Bluetooth®機器とペア設定を 行います。Bluetooth®機器との接続を解除しても、ペア設定は解除されませ ん。

- **ホーム画面→「アプリー覧画面」を表示→[設定]→[接続済みの デバイス]→[接続の設定]→[Bluetooth]**
- **2 [新しいデバイスとペア設定]** - ...<br>検出したBluetooth®機器一覧画面が表示されます。 Bluetooth®機器の種類に応じて、アイコンが表示されます。

C **接続するBluetooth®機器を選択**

- **4 画面に従って操作し、Bluetooth®機器を認証** 
	- 同じパスキー(ペア設定コード)が表示されていることを確認する旨の メッセージが表示された場合、接続するBluetooth®機器にも同じパス キーが表示されていることをご確認ください。 パスキー入力画面が表示された場合、本製品とBluetooth®機器で同じパ スキー(1~16桁の数字)を入力します。ペア設定が完了すると Bluetooth®機器に接続されます。
- ◎ オーディオ出力とハンズフリー通話を同時に接続することができます。た だし、通話中はオーディオ出力の音が自動的に流れなくなります。
- ◎ ペア設定をしたBluetooth®機器がHSP、HFP、A2DP、HID、HOGPのい ずれのプロファイルにも対応していない場合、接続が行われません。
- ◎ Bluetooth®機器が検索拒否する設定になっている場合は検出されませ ん。設定の変更などについてはBluetooth®機器の取扱説明書などをご参 照ください。
- ◎ パスキー入力は、セキュリティ確保のために制限時間が設けられていま す。

### ■ ペア設定したBluetooth<sup>®</sup>機器のメニューを利用する

**■ ホーム画面→「アプリー覧画面」を表示→[設定]→[接続済みの デバイス]**

現在接続している機器やペア設定済みの機器がある場合は、名前が表示さ れます。

**2 メニューを利用する機器の名前/「 ③」をタップ** 

- C **利用する機能をタップし、ON/OFFを切り替える**
	- •[削除]→[このデバイスとのペア設定を解除]と操作すると、Bluetooth® 機器とペア設定を解除します。
	- •「接続を解除」/「接続」をタップするとBluetooth®機器との接続を解 除/再接続します。
	- •「2」をタップすると、表示名を編集できます。

### **Bluetooth®でデータを送受信する**

### **Bluetooth®でデータを受信する**

本製品でデータを受信するには、Bluetooth®を起動後、相手機器(送信側)の データ送信を待ちます。Bluetooth®の起動方法について詳しくは、 「Bluetooth®を起動する」(▶P.67)をご参照ください。

- **1 相手機器からデータ送信**
- **P 受信通知後、ステータスバーを下にスライド**
- **K ファイル着信の通知をタップ**
- D**[承諾]**
- **E 受信完了後、ステータスバーを下にスライド**
- **6 受信したファイルの通知をタップ**

#### G **受信したデータを選択**

再生/表示/登録するアプリケーションが複数存在する場合は、データを 選択するとアプリケーションの選択画面が表示されます。画面に従って操 作してください。

◎ 他のアプリがBluetooth®通信を行っていると、データ受信ができない場 合があります。

### **Bluetooth®でデータを送信する**

例: 静止画を送信する場合

A **ホーム画面→[ ]**

- **2 送信する静止画をロングタッチ→[共有]→[Bluetooth]** 「Bluetooth」が表示されていない場合は、[その他]→[Bluetooth]と操作 してください。
- **R 相手機器を選択**

# テザリング機能

# **テザリングについて**

テザリングとは一般に、スマートフォンなどのモバイル機器をアクセスポイン <sub>テラフラク</sub>とは、<sub>MA</sub>LASA( - 1 5 kg 5 kg 25 ch 1 *h malla とう 5 ch in 15*<br>トとして使い、5G/4G(LTE/WiMAX 2+)データ通信や無線LAN(Wi-Fi®) 通信、Bluetooth®通信を通じて無線LAN(Wi-Fi®)対応機器、USB対応機器、 Bluetooth®対応機器をインターネットに接続させることをいいます。

◎ テザリング機能のご利用には別途ご契約が必要です。

### **Wi-Fi®テザリング機能を利用する**

本製品をモバイルWi-Fi®ルーターとして利用できるよう設定します。

- **ホーム画面→「アプリー覧画面」を表示→[設定]→[ネットワー クとインターネット]→[テザリング]**
- B**[Wi-Fiテザリング]**
- C**「Wi-Fiテザリングの使用」をタップしてONに切り替える** テザリングについての通知画面が表示された場合は内容をご確認の上、画 面に従って操作してください。 「 」をタップすると、QRコード読み取り接続のQRコードを表示できま す。
- ◎ Wi-Fi®テザリング機能利用中は、Wi-Fi®接続でインターネットに接続でき ません。
- ◎ Wi-Fi®テザリング機能利用中は、電池の消耗が激しくなります。充電しな がらご利用になることをおすすめします。

### ■ **Wi-Fi®テザリング機能の設定をする**

- 無線LAN(Wi-Fi®)機能対応機器から本製品に接続するための設定を行います。
- **ホーム画面→「アプリー覧画面」を表示→[設定]→[ネットワー**
- **クとインターネット]→[テザリング]**

### B**[Wi-Fiテザリング]**

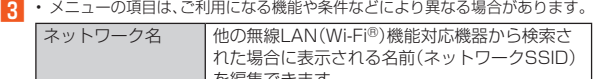

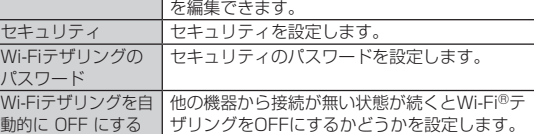

◎「セキュリティ」を「なし」に設定した場合、意図しない機器からの接続のお それがありますので、ご注意ください。

### **USB テザリング機能を利用する**

本製品とパソコンをUSB Type-Cケーブル(市販品)で接続し、本製品を介して パソコンをインターネットに接続することができます。

- あらかじめパソコンと本製品を接続しておいてください。パソコンとの接続 方法について詳しくは、「パソコンを使って充電する」(▶P.20)をご参照 ください。
- **ホーム画面→「アプリー覧画面」を表示→[設定**]→[ネットワー **クとインターネット]→[テザリング]**
- B**[USB テザリング]**

テザリングについての通知画面が表示された場合は内容をご確認の上、画 面に従って操作してください。

◎ Windows 8.1/Windows 10/Windows 11以外のOSでの動作は、保 証していません。

### **Bluetooth® テザリング機能を利用する**

本製品とパソコンなどをBluetooth®機能で接続し、本製品を介してパソコン などをインターネットに接続することができます。

**■ ホーム画面→「アプリー覧画面」を表示→[設定]→[ネットワー クとインターネット]→[テザリング]**

#### B**[Bluetooth テザリング]**

-<br>テザリングについての通知画面が表示された場合は内容をご確認の上、画 面に従って操作してください。

### **イーサネット テザリング機能を利用する**

USB Type-C対応の有線LANアダプタ(市販品)を接続した本製品と、パソコン などのEthernetポート搭載機器をEthernetケーブル(市販品)で接続して、イ ンターネットに接続することができます。

- あらかじめパソコンなどと本製品を接続しておいてください。
- **ホーム画面→「アプリー覧画面」を表示→[設定]→[ネットワー クとインターネット]→[テザリング]**
- B**[イーサネット テザリング]** -<br>テザリングについての通知画面が表示された場合は内容をご確認の上、画 面に従って操作してください。

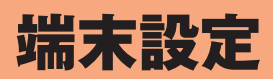

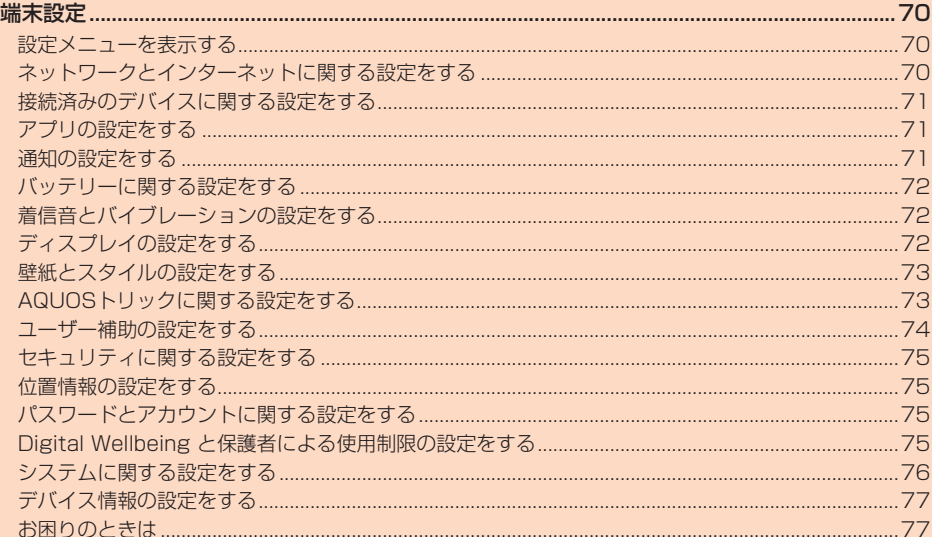

# 端末設定

### **設定メニューを表示する**

設定メニューから各種機能を設定、管理します。

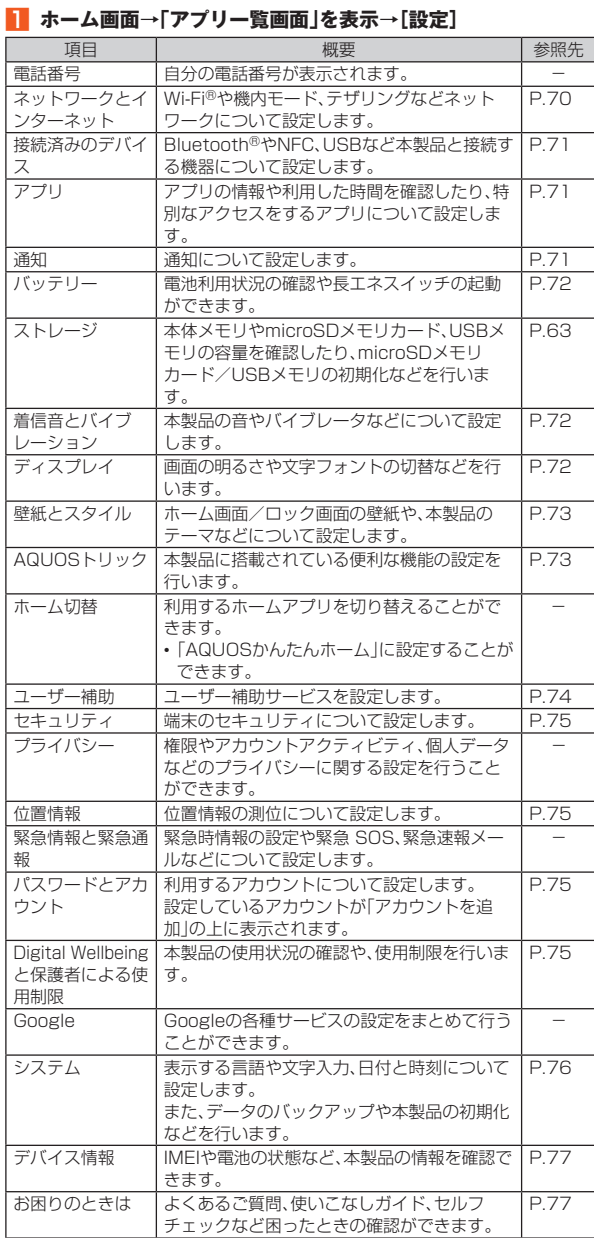

◎「設定を検索」欄をタップすると、設定メニューの内容を検索できます。検 索結果をタップすると、設定画面が表示されます。

# **ネットワークとインターネットに関する設定 をする**

### **ネットワークとインターネットの設定をする**

**■ ホーム画面→「アプリー覧画面」を表示→[設定]→[ネットワー クとインターネット]**

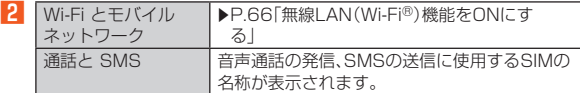

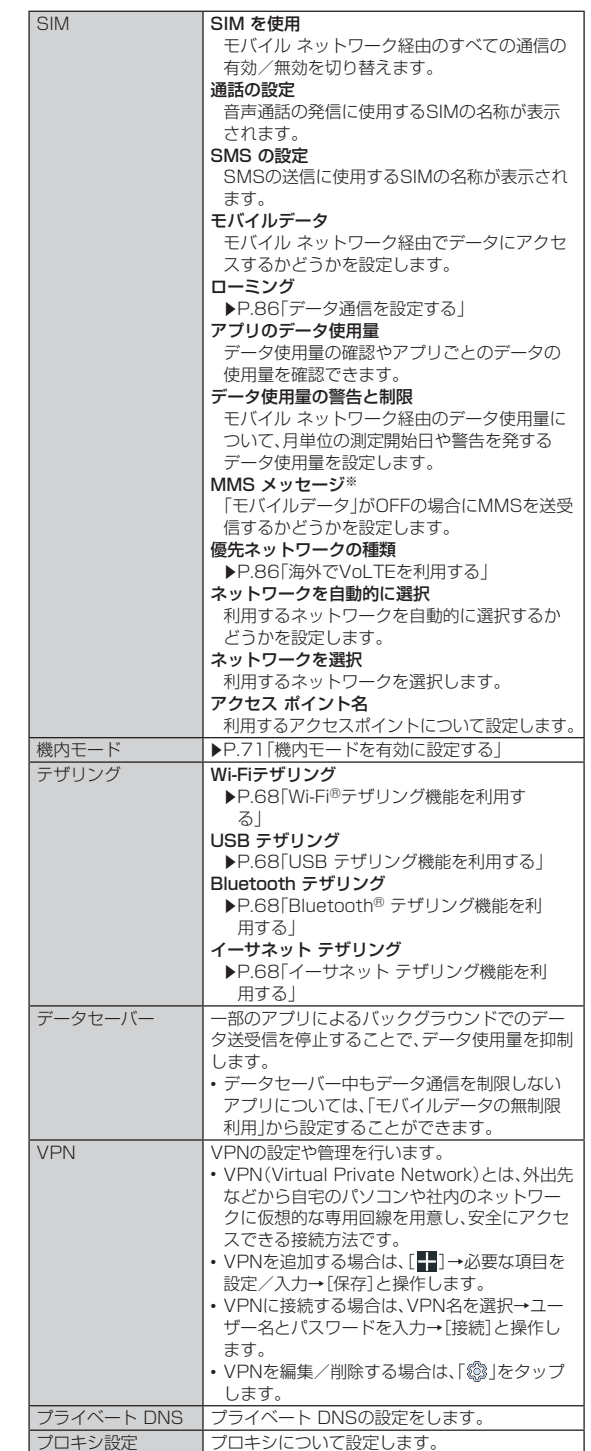

※「モバイルデータ」がOFFの場合に表示されます。

#### SIMについて

◎ 「/」をタップすると本製品に表示するSIMの名称や色を編集することが できます。名称は初期設定では通信事業者名が登録されています。

### **機内モードを有効に設定する**

機内モードを有効に設定すると、ワイヤレス機能(電話、データ通信、無線LAN (Wi-Fi®)機能、Bluetooth®機能など)がOFFになります。

- **ホーム画面→「アプリー覧画面」を表示→[設定]→[ネットワー クとインターネット]**
- B**「機内モード」をタップして有効に切り替える** • お知らせ/ステータスパネルの機能ボタンからでも設定できます。  $(P.27)$
- ◎ 航空機内や病院などでご利用になる場合は各社・各施設の指示に従ってく ださい。
- ◎「機内モード」を有効に設定すると、電話をかけることができません。ただし、 110番(警察)、119番(消防機関)、118番(海上保安本部)には、電話をかけ ることができます。なお、電話をかけた後は、自動的に無効に設定されます。
- ◎「機内モード」を有効に設定すると、電話やメールの送受信ができなくなり ます。また、無線LAN(Wi-Fi®)、Bluetooth®機能がOFFになります。「機内 モード」を有効にしているときに無線LAN(Wi-Fi®)、Bluetooth®を利用 したい場合は、それぞれをONに設定し直してください。
	- Bluetooth®機器と接続中の場合は、Bluetooth®機能はOFFになりませ ん。
- ◎「機内モード」を有効に設定すると、FMラジオの受信が停止します。航空機 内でのFMラジオ機能のご利用はお控えください。

## **接続済みのデバイスに関する設定をする**

### **接続済みのデバイスの設定をする**

A **ホーム画面→「アプリ一覧画面」を表示→[設定]→[接続済みの デバイス]**

現在接続している機器やペア設定済みの機器がある場合は、名前が表示さ れます。表示された機器の設定について詳しくは、「ペア設定した - Bluetooth®機器のメニューを利用する|(▶P.67)をご参照ください。

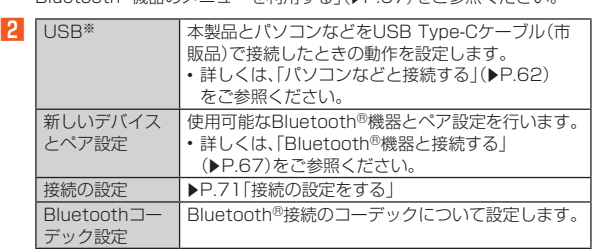

※本製品にパソコンやUSB機器(市販品)を接続している場合に表示されます。

### **接続の設定をする**

#### **■ ホーム画面→「アプリー覧画面」を表示→[設定]→[接続済みの デバイス]→[接続の設定]**

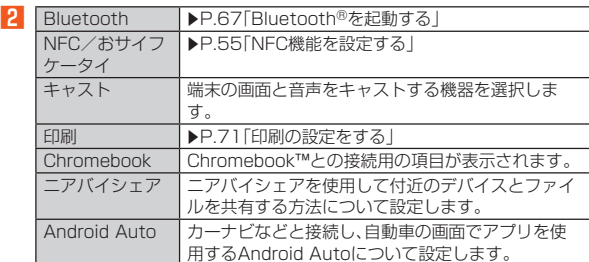

#### キャストについて

◎ キャスト機能を利用する機器を設定すると、対応するアプリでキャストア イコン( など)が表示される場合があります。

◎ Miracast®機器との接続には対応していません。

### **印刷の設定をする**

印刷用アプリ(プラグイン)をインストールすると、印刷機能に対応するアプリ で印刷することができます。

• あらかじめ、利用するプリンタに対応した印刷用アプリ(プラグイン)をイン ストールしておく必要があります。

以下の操作で、印刷用アプリ(プラグイン)の設定が変更できます。

```
■ ホーム画面→「アプリー覧画面」を表示→[設定]→[接続済みの
デバイス]→[接続の設定]→[印刷]
```
- **P** 印刷サービスを選択→プリンタを選択→画面の指示に従って **操作**
- ◎ 対応するアプリケーションから印刷する場合に、表示内容と実際の印刷内 容が異なる場合があります。
- ◎ 対応するアプリケーションから印刷する場合に、「PDF形式で保存」を選択 すると、表示内容をPDFとして保存することができます。保存したPDFは 「Files」アプリなどから確認できます。

### **アプリの設定をする**

# A **ホーム画面→「アプリ一覧画面」を表示→[設定]→[アプリ]**

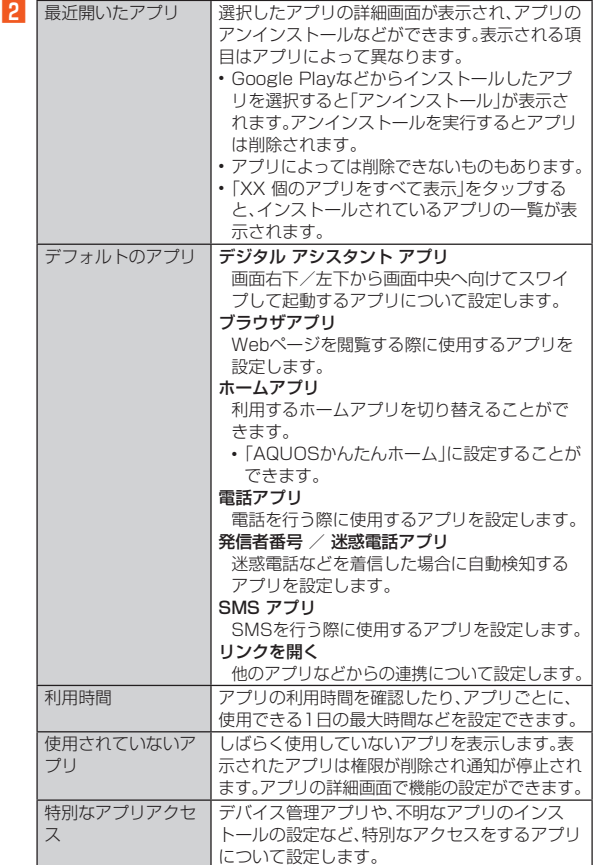

### **通知の設定をする**

#### **■ ホーム画面→「アプリー覧画面」を表示→[設定]→[通知]**

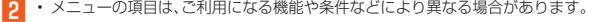

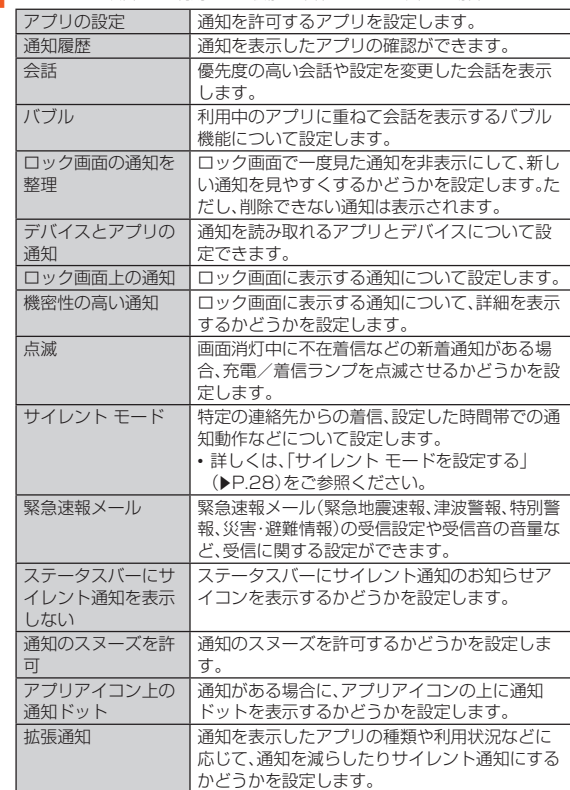

#### バブルについて

◎ バブル機能は対応したアプリのみ利用することができます。
# **バッテリーに関する設定をする**

## **バッテリーの設定をする**

#### **■ ホーム画面→「アプリー覧画面」を表示→[設定]→[バッテ リー]**

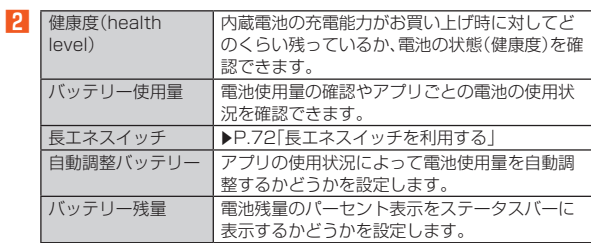

## **長エネスイッチを利用する**

長エネスイッチをONに設定することで本製品の機能を制限して、電池の消費 を抑えることができます。

#### **■ ホーム画面→「アプリー覧画面」を表示→[設定]→[バッテ リー]→[長エネスイッチ]**

「長エネスイッチの使用」をタップすると、電池残量にかかわらず長エネス イッチのON/OFFを切り替えられます。

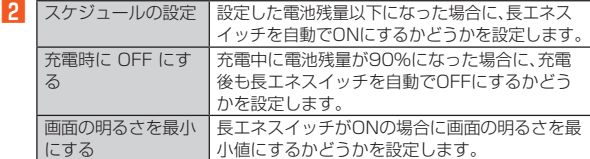

◎ 充電を開始すると長エネスイッチはOFFになります。

## **着信音とバイブレーションの設定をする**

#### A **ホーム画面→「アプリ一覧画面」を表示→[設定]→[着信音とバ イブレーション]**

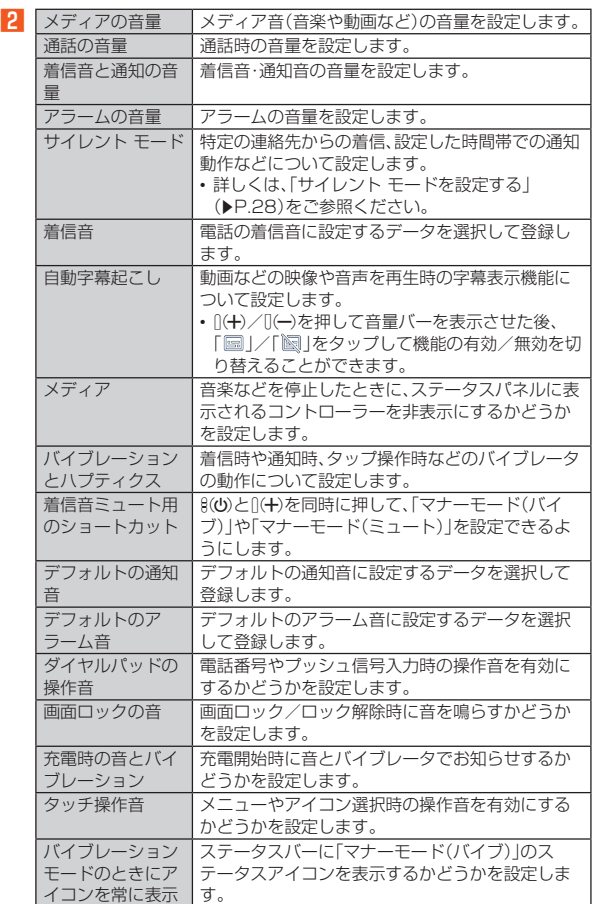

# **ディスプレイの設定をする**

#### A **ホーム画面→「アプリ一覧画面」を表示→[設定]→[ディスプレ イ]** 2 明るさのレベル 画面の明るさを設定します。 明るさの自動調 節 周囲の明るさに合わせて画面の明るさを自動的に調 節するかどうかを設定します。 ロック画面 プライバシー ロック画面に表示する通知について設定します。 ロック画面の通知を整理 ロック画面で一度見た通知を非表示にして、新しい 通知を見やすくするかどうかを設定します。ただ ール こうこう こうり こうしんこう こうしょう こうしゃ こうしゃ ロック画面にテキストを追加 ロック画面に表示するテキストを設定します。 大きな時計表示 、<br>ロック画面に表示する通知がない場合に、時計を大 きく表示するかどうかを設定します。 時計と情報を表示 画面消灯中に、日時や通知アイコンなどの情報を一 定時間表示するかどうかを設定します。 通知時にスリープ状態から復帰 通知を受信したときに画面を点灯させるかどうか を設定します。 画面消灯(ス リープ) 画面が消灯するまでの時間を設定します。 ダークモード 黒基調の画面になるダークモードを利用するかどう かを設定します。 •「ダークモード」をタップすると、ON/OFFが自動 的に切り替わるスケジュールを設定できます。 表示サイズとテ キスト フォントサイズ 文字の大きさを設定します。 表示サイズ 文字やアイコンなどの大きさを設定します。 テキストを太字にする 文字を太字にして、視認性を向上させるかどうかを 設定します。 高コントラスト テキスト 文字を黒または白で表示して、視認性を向上させる かどうかを設定します。 設定をリセット 表示サイズとテキストの各設定を初期化します。 文字フォント切 文字のフォントを設定します。 替 •「ダウンロードフォントを検索」をタップすると Google Playでフォントを検索します。Google Playの利用方法について詳しくは、「Google Play を利用する」(▶P.56)をご参照ください。 AQLIQS Home のカスタマイズ AQUOS Homeについて設定します。 •詳しくは、「ホーム画面を設定する」(▶P.26)を ご参照ください。 コンテンツ表示 設定 画面上部の拡張領域にもコンテンツを表示するかど うかを設定します。 基本設定 画質モードを設定します。 HDR動画 HDR動画を再生するときの画質を設定します。 バーチャル HDR 標準動画をHDR動画のように表示するかどうかを設 定します。 リラックス ビュー 日に優しい画質(リラックスビュー)に関する設定を 台に優しい圖貫(フファクスピュー)に関する設定を<br>行います。有効にした場合の黄味の強さや、自動で有 効にする時間帯を設定します。 アウトドア ビュー 明るい日差しの下で見やすい画質にするかどうかを 設定します。 省電力バックラ イト 動画などの映像を再生時に、バックライトを制御し消 費電力を低減するかどうかを設定します。 はっきりビュー はっきり表示される画質に設定します。 のぞき見ブロッ ク のぞき見ブロックを使用 のぞき見ブロックを利用して周囲から画面をのぞ かれにくくするかどうかを設定します。 表示パターン のぞき見ブロックのパターンを設定します。 強弱設定 周りの人から見えにくくする効果(濃淡)を設定し ます。 画面の自動回転 本製品の向きに合わせて、自動的に縦表示/横表示を 切り替えるかどうかを設定します。 スクリーン セー バー スクリーンセーバーに表示する内容や、起動するタイ ミングを設定します。

#### リラックスビューについて

◎ リラックスビューを有効にしていても、カメラ利用時は画面が通常の画質 で表示されます。

ただし、撮影画面からフォトの起動や直前に撮影したデータの表示を行っ た場合、画面はリラックスビューの画質で表示されます。

## **壁紙とスタイルの設定をする**

## **1 ホーム画面→「アプリー覧画面」を表示→[設定]→[壁紙とスタ イル]**

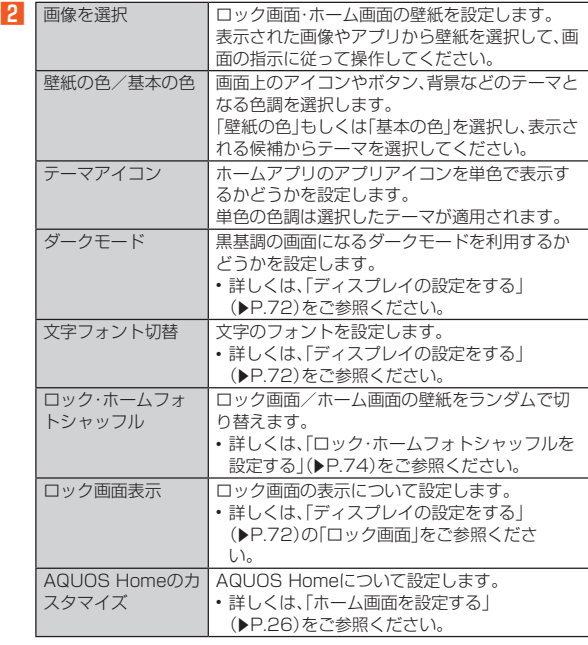

#### テーマアイコンについて

◎ 単色表示機能は対応したホームアプリ・アプリでのみ適用されます。

## **AQUOSトリックに関する設定をする**

## **AQUOSトリックの設定をする**

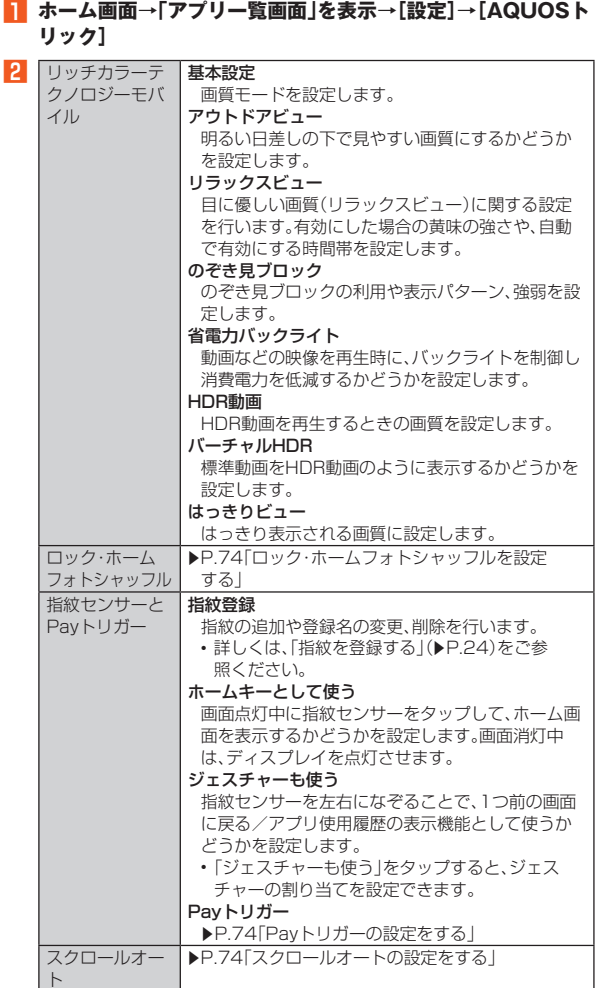

**Clip Now ▶P.74「Clip Nowの設定をする」** 

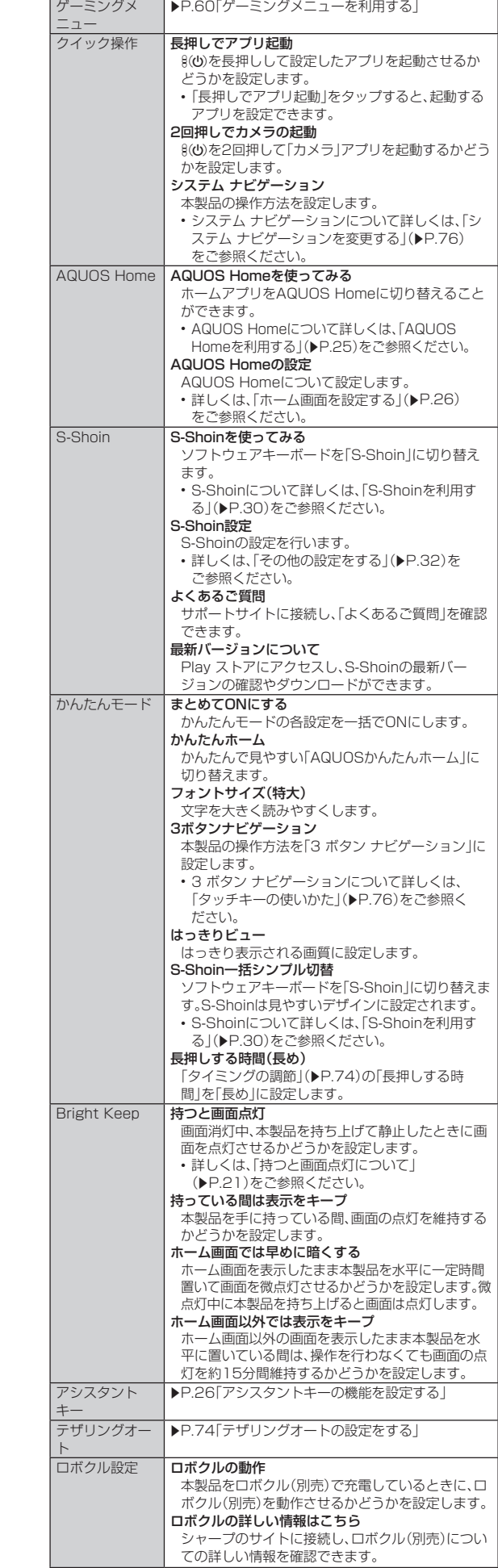

**Bright Keepについて**<br>◎ お使いの状況によっては正しく動作しない場合があります。

## **ロック・ホームフォトシャッフルを設定する**

ロック画面/ホーム画面の壁紙をランダムで切り替えます。

#### A **ホーム画面→「アプリ一覧画面」を表示→[設定]→[AQUOSト リック]→[ロック・ホームフォトシャッフル]**

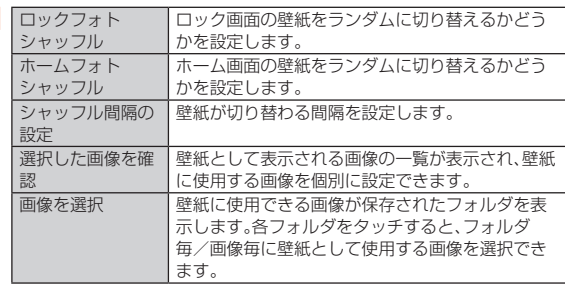

## **Payトリガーの設定をする**

 $\overline{5}$ 

画面点灯中に指紋センサーを長押しすることで設定したアプリを起動させるか どうかを設定します。

- **ホーム画面→「アプリー覧画面」を表示→[設定]→[AQUOSト リック]→[指紋センサーとPayトリガー]**
- **P** 「Payトリガー」をONに切り替える

「 」/「 」をタップするたびに機能のON/OFFが切り替わります。 ■ 起動するアプリを設定する

- A **ホーム画面→「アプリ一覧画面」を表示→[設定]→[AQUOSト**
- **リック]→[指紋センサーとPayトリガー]→[Payトリガー]**

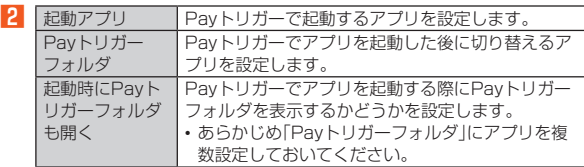

## **■スクロールオートの設定をする**

**1 ホーム画面→「アプリー覧画面」を表示→[設定]→[AQUOSト リック]→[スクロールオート]**

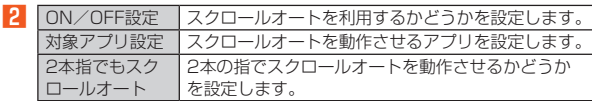

#### ◎ スクロールオートは上下方向にのみ対応しています。

#### ■ **画面の自動スクロールを利用する**

#### A **スクロールする方向に画面をドラッグ→「 」/「 」までド ラッグし指を離す**

- 画面をドラッグした方向にスクロールを開始します。
- 「2本指でもスクロールオート」がONの場合は、2本の指でスクロールす<br>- る方向に ↑ / <mark>↓</mark> が表示されるまで画面をドラッグしても、スクロー
- ルオートが動作します。
- 約5分間動作するとスクロールを停止します。
- スクロール速度を調整するには「 」/「 」をタップします。
- スクロールを一時停止、再開するには「 ❶ 」/「 ❹ 」をタップします。
- スクロールを停止するには画面をタップします。 • ^^ ニー ^^ こ: ニラ 3 ^^。ニー ニック 3 000 3 。<br>• 画面の自動スクロール利用中にスクロールオートの設定を確認/変更す るには「◎」をタップします。
- 
- ◎ 画面をドラッグする速度が速すぎると、動作しない場合があります。
- ◎ 画面の位置によっては、指を離しても自動スクロールしない場合がありま す。

## **Clip Nowの設定をする**

画面右上/左上をロングタッチすることで表示中の画面を画像(スクリーン ショット)として撮影できます。

- A **ホーム画面→「アプリ一覧画面」を表示→[設定]→[AQUOSト リック]→[Clip Now]**
- **2 Clip Now Clip Nowを利用するかどうかを設定します。** 使い方ガイド Clip Nowについての説明を表示します。

◎ アプリケーションによっては全部または一部が保存できない場合があり ます。

## ■ Clip **Nowでスクリーンショットを撮影する**

## **■ 保存したい画面をディスプレイに表示→画面右上/左上をロ ングタッチ**

バイブレータが動作し、画面右上/左上を中心に円が表示されます。

B **2回目のバイブレータが動作したら指を離す** 撮影したデータについて詳しくは、「スクリーンショットを撮影する」 (▶P.56)をご参照ください。

## **テザリングオートの設定をする**

位置情報に基づき、Wi-Fi®テザリングのON/OFFを自動で切り替える事がで きます。

**1 ホーム画面→「アプリー覧画面」を表示→[設定]→[AQUOSト リック]→[テザリングオート]**

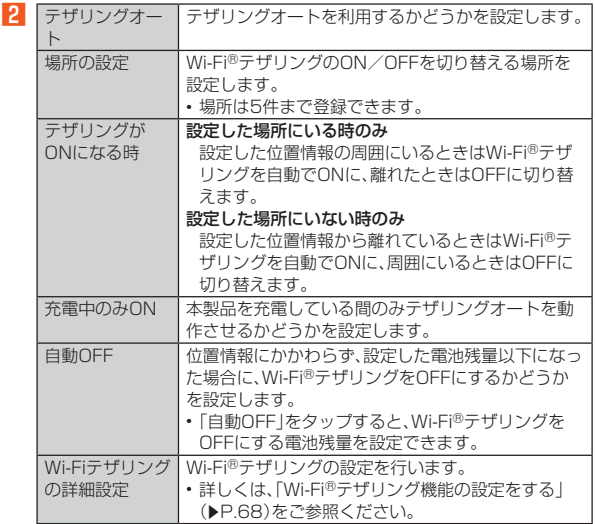

## **ユーザー補助の設定をする**

#### **■ ホーム画面→「アプリー覧画面」を表示→[設定]→[ユーザー補助]**

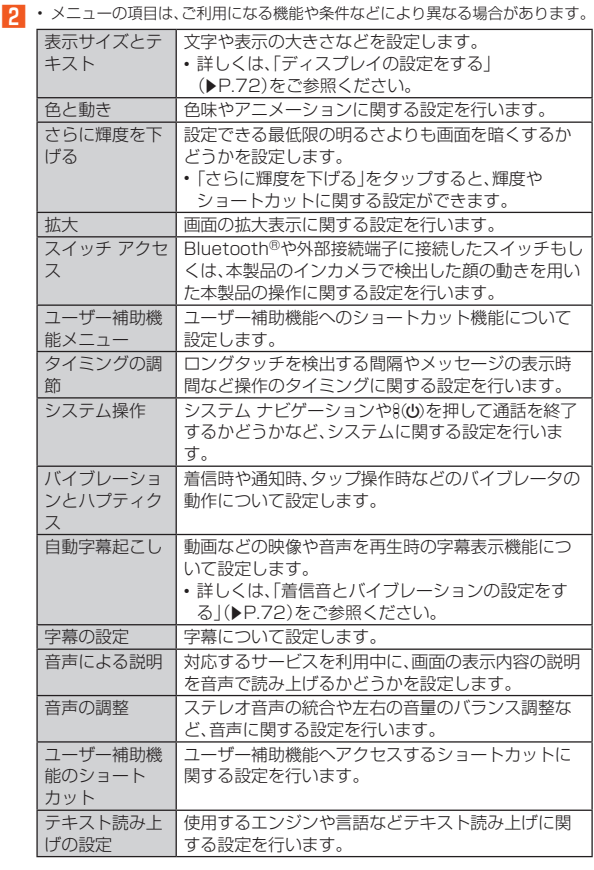

◎ 上記以外にダウンロードしたアプリのユーザー補助機能が表示される場 合があります。

# **セキュリティに関する設定をする**

## **セキュリティの設定をする**

**■ ホーム画面→「アプリー覧画面」を表示→[設定]→[セキュリ ティ]**

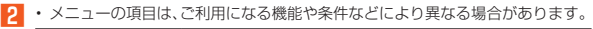

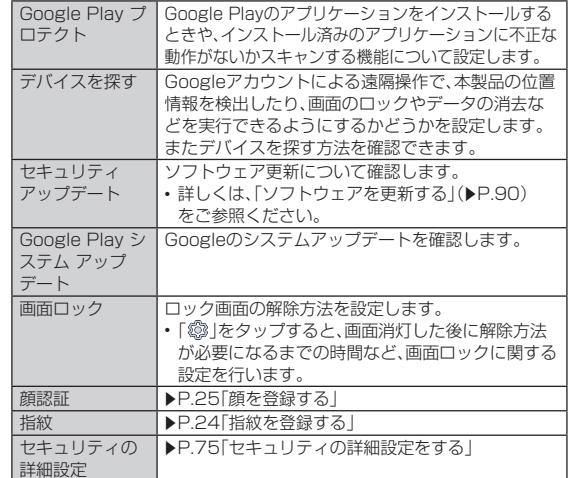

#### 画面ロックについて

- ◎ ロック画面を解除していない状態でも「緊急通報」をタップして、110番(警 察)、119番(消防機関)、118番(海上保安本部)への電話はかけられます。
- ◎ 画面ロックを「パターン」/「PIN」/「パスワード」に設定している場合、各 ーー<br>種設定を行うときにロック解除の画面が表示される場合があります。ロッ ク解除の画面が表示された場合は、設定している方法でロックを解除して ください。
- ◎ 画面ロックの解除方法として設定した「パターン」/「PIN」/「パスワード」 をお忘れになった場合は、お客さまセンターにご連絡ください。なお、解除 このかいにじって効果はいっせいといって、こことはいいこといいかない 了承ください。

## **セキュリティの詳細設定をする**

#### A **ホーム画面→「アプリ一覧画面」を表示→[設定]→[セキュリ ティ]**

## **2 [セキュリティの詳細設定]**

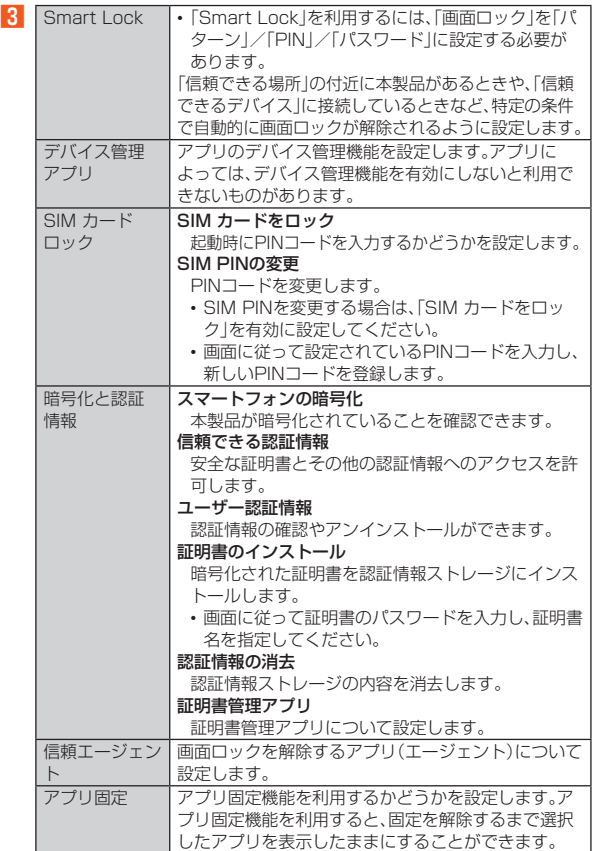

## **位置情報の設定をする**

## ■ アプリケーションの位置情報リクエストを許可する

- **ホーム画面→「アプリー覧画面」を表示→[設定]→[位置情報]**
- B**「位置情報を使用」をタップしてONに切り替える**
	- お知らせ/ステータスパネルの機能ボタンからでも設定できます。  $(P.27)$

#### **■位置情報について設定する**

#### **1 ホーム画面→「アプリー覧画面」を表示→[設定]→[位置情報]**

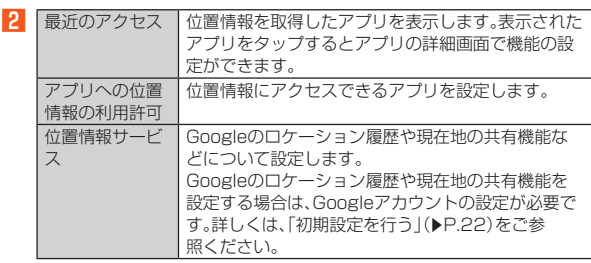

## GPS機能について

◎ 電波が良好な場所でご利用ください。

**パスワードとアカウントに関する設定をする**

## **アカウントを追加する**

利用するアカウントを追加します。追加したアカウントで保存したパスワード を管理したり、Googleの自動入力サービスを使用することもできます。

- **ホーム画面→「アプリー覧画面」を表示→[設定]→[パスワード とアカウント]→[アカウントを追加]**
- **2 追加するアカウントの種類を選択**

## **3 画面に従って操作**

■ データを同期する

- **ホーム画面→「アプリー覧画面」を表示→[設定]→[パスワード とアカウント]→アカウントを選択**
- **P** 「アカウントの同期]
- C **同期する項目をタップし、ONに切り替える**

◎「アプリデータを自動的に同期する」をONにすると各アカウントで設定さ れた項目を自動的に同期することができます。

## **■ アカウントを削除する**

- **ホーム画面→「アプリー覧画面」を表示→[設定]→[パスワード とアカウント]→アカウントを選択**
- **P1 [アカウントを削除]→[アカウントを削除]**

**Digital Wellbeing と保護者による使用制 限の設定をする**

**■ ホーム画面→「アプリー覧画面」を表示→[設定]→[Digital Wellbeing と保護者による使用制限]**

本製品の使用制限について設定する場合は、「保護者による使用制限を設 定する」をタップし、画面の指示に従って操作してください。

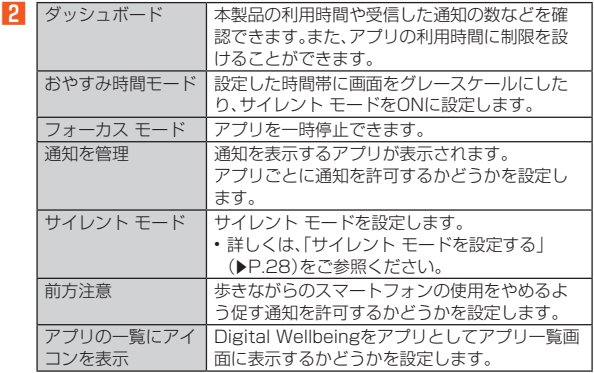

# **システムに関する設定をする**

## **システムの設定をする**

## **■ ホーム画面→「アプリー覧画面」を表示→[設定]→[システム]**

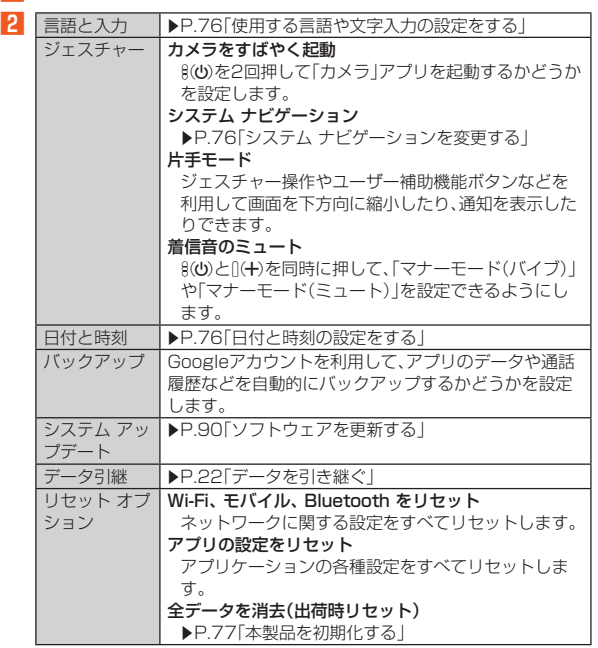

## **使用する言語や文字入力の設定をする**

#### **■ ホーム画面→「アプリー覧画面」を表示→[設定]→[システム] →[言語と入力]**

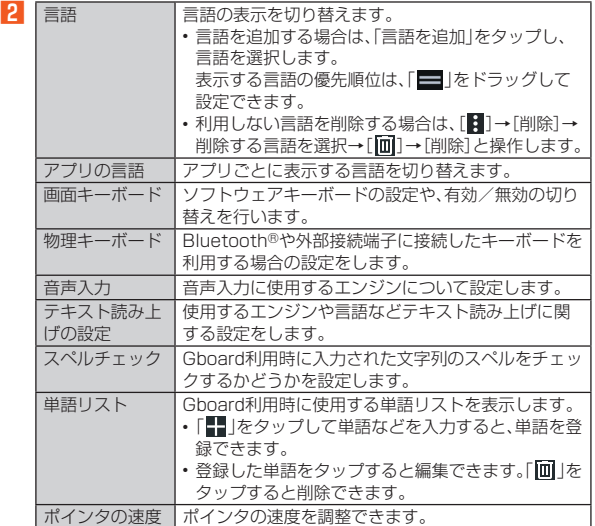

言語について

◎ アプリや機能によっては、設定した言語では表示されない場合がありま す。

#### アプリの言語について

◎ アプリごとの言語切り替え機能は対応したアプリのみ利用することがで きます。

## **Gboardの設定をする**

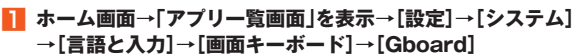

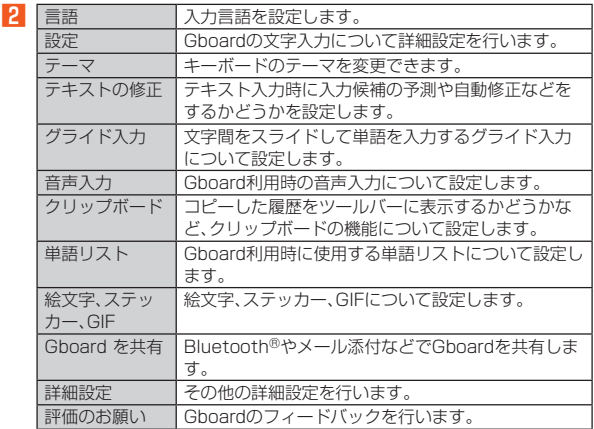

◎ 機能によっては日本語キーボードでは使用できないものがあります。

## **システム ナビゲーションを変更する**

「システム ナビゲーション」を「3 ボタン ナビゲーション」に設定すると、画面 下部にナビゲーションバーが表示され、ナビゲーションバーに表示されるタッ チキーなどを使用して本製品の操作を行います。 - ジェスチャー操作は無効になります。

## **1 ホーム画面→「アプリー覧画面」を表示→[設定]→[システム] →[ジェスチャー]→[システム ナビゲーション]**

ホーム画面→「アプリ一覧画面」を表示→[設定]→[AQUOSトリック]→ [クイック操作]→[システム ナビゲーション]と操作してもシステム ナビ ゲーションの設定や変更を行えます。

## B**[3 ボタン ナビゲーション]**

◎ 初期状態では「ジェスチャー ナビゲーション」に設定されています。「ジェ スチャー ナビゲーション」に設定した場合の操作方法については、「ジェス チャー操作」(▶P.24)をご参照ください。

#### **■ タッチキーの使いかた**

表示されている画面によっては、次のアイコン以外のタッチキーが表示される 場合があります。

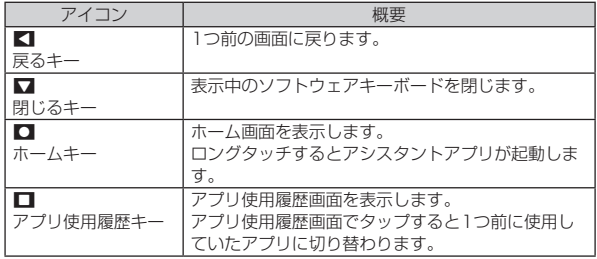

◎ 次の操作で「■」をロングタッチしたときにアシスタントアプリを起動す るかどうかを設定できます。

ホーム画面→「アプリ一覧画面」を表示→[設定]→[システム]→[ジェス チャー]→[システム ナビゲーション]→「3 ボタン ナビゲーション」の

「 ◎」をタップ→[ホームボタンを長押ししてアシスタントを起動] ※「ホームボタンを長押ししてアシスタントを起動」をタップするたびに有効/無 効が切り替わります。

## **日付と時刻の設定をする**

#### **■ ホーム画面→「アプリー覧画面」を表示→[設定]→[システム] →[日付と時刻]**

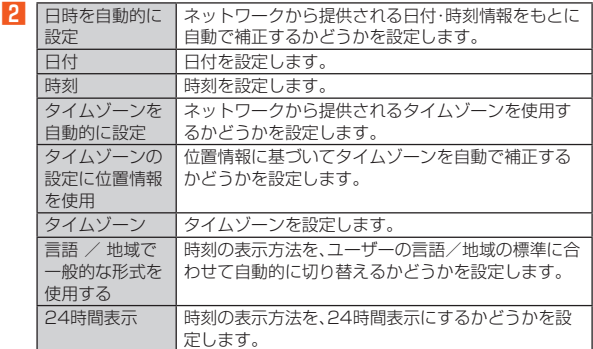

## **本製品を初期化する**

本体メモリをOSアップデート直後の状態に戻します(出荷時リセット)。

- **ホーム画面→「アプリー覧画面」を表示→[設定]→[システム] →[リセット オプション]→[全データを消去(出荷時リセッ ト)]**
- B**[すべてのデータを消去]** 「SDカード内データを消去」をタップするとmicroSDメモリカード内の データも消去できます。

#### **8 [すべてのデータを消去]**

- ◎ 出荷時リセットを実行する前に本製品のデータをバックアップすること
- をおすすめします。 ◎ 著作権保護されたデータによっては出荷時リセットを実行すると、利用で
- きなくなる場合があります。 ◎「SIM カードロック」は、出荷時リセットを実行してもリセットされませ ん。
- ◎ 電池残量が少ないときは出荷時リセットできません。
- ◎ 次のデータは消去される例です。
- 撮影した写真
- 画像、動画、音楽など
- システム、アプリのデータ、設定値
- ダウンロードしたアプリ
- Googleアカウント

## **デバイス情報の設定をする**

#### **■ ホーム画面→「アプリー覧画面」を表示→[設定]→[デバイス情 報]**

**2 • 下記以外に「AQUOS UX バージョン」や「IP アドレス」、「デバイスの Wi-Fi** MAC アドレス」、「Bluetoothアドレス」、「稼働時間」、「ビルド番号」が確認でき ます。

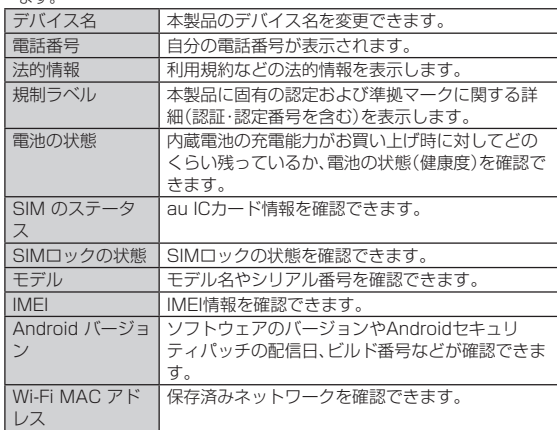

## **お困りのときは**

**■ ホーム画面→「アプリー覧画面」を表示→[設定]→[お困りのと きは]**

■2 よくあるご質問 サポートサイトに接続し、「よくあるご質問」を確認で きます。 設定項目を検索 どこにあるかわからない設定項目を検索できます。 使いこなしガイ ド 本製品を使いこなすための各種情報やコンテンツを 確認できます。 セルフチェック 診断する - - - - -<br>項目を選択して本製品の状態を診断できます。 •「診断したい箇所を選ぶ」を選択した場合は、各項 目の「 ? 」をタップすると、ヘルプが表示されま す。 診断履歴 セルフチェックの履歴が表示されます。履歴を選択 ールファーファ アルエル スカート

ł

# auネットワークサービス

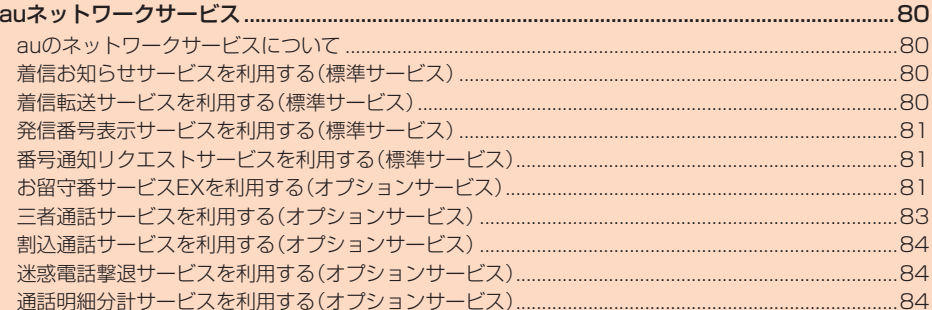

## auネットワークサービス

## **auのネットワークサービスについて**

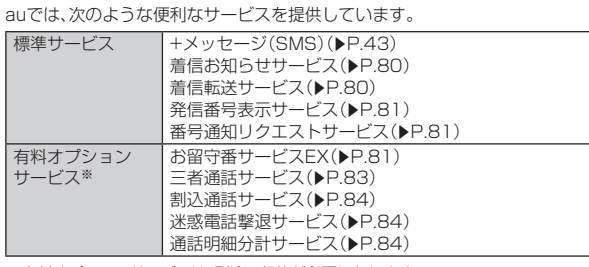

※有料オプションサービスは、別途ご契約が必要になります。 お申し込みやお問い合わせの際は、au Style/auショップもしくはお客さまセン ターまでご連絡ください。

各サービスのご利用料金や詳細については、auホームページ(https://www.

au.com/)でご確認ください。

## **着信お知らせサービスを利用する(標準サー ビス)**

## **着信お知らせサービスについて**

「着信お知らせサービス」は、電波の届かない場所にいた場合など、着信があった ことをSMSでお知らせするサービスです。

電話をかけてきた相手の方が伝言を残さずに電話を切った場合に、着信があっ た時間と、相手の方の電話番号をお知らせします。

- ◎「着信お知らせサービス」を利用するには、あらかじめお留守番サービス - EXの圏外転送を設定してください。(▶P.82) ※有料オプションサービスをご契約していない場合も設定を行ってください。
- ◎ 電話番号通知がない着信についてはお知らせしません。ただし、番号通知 があっても番号の桁数が19桁以上の場合はお知らせしません。
- ◎ お留守番サービスヤンターが保持できる着信お知らせは、最大100件で す。
- ◎ 着信があってから約168時間経過してもお知らせできない場合、お留守番 サービスセンターから着信お知らせは自動的に消去されます。
- ◎ ご契約時の設定では、着信お知らせで相手の方の電話番号をお知らせしま す。お留守番サービスEXに加入中の場合、お留守番サービス総合案内 (▶P.81)で着信お知らせ(着信通知)を停止することができます。 ◎ 通話中などですぐにお知らせできない場合はお留守番サービスセンター
- のリトライ機能によりお知らせします。

## **着信転送サービスを利用する(標準サービス)**

## **■着信転送サービスについて**

電話がかかってきたときに、登録した別の電話番号に転送するサービスです。 電波が届かない地域にいるときや、通話中にかかってきた電話などを転送する 際の条件を選択できます。

- ◎ 緊急通報番号(110、119、118)、時報(117)など一般に転送先として望 ましくないと思われる番号には転送できません。
- ◎着信転送サービスと番号通知リクエストサービス(▶P.81)を同時に開 始すると、非通知からの着信を受けた場合、番号通知リクエストサービス を優先します。
- ◎ au国際電話サービスでの転送はご利用いただけません。また、一部の国際 電話事業者でも転送できない場合があります。

#### ■ **ご利用料金について**

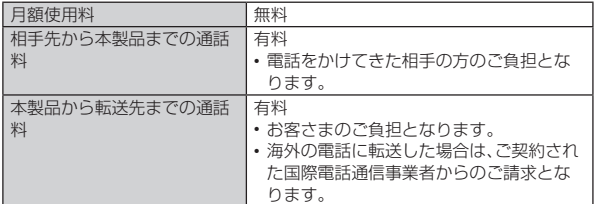

## **応答できない電話を転送する(無応答転送)**

かかってきた電話に出ることができないときに電話を転送します。

- A **ホーム画面→[ ]→[ ]→[設定]**
- B**[通話]→[着信転送]→[不在着信時]**
- C **転送先番号や転送までの呼出時間を設定** 「 」をタップすると、連絡帳に登録されている連絡先から転送先を選択 することができます。 転送までの呼出時間は5秒~55秒の間で設定できます。

## D**[ONにする]/[更新]**

「OFFにする」をタップすると転送サービスを停止できます。

◎ 無応答転送を設定しているときに電話がかかってくると、着信音が鳴って いる間は、電話に出ることができます。このとき「簡易留守録を利用する」 (▶P.39)が同時に設定されている場合は、応答時間の短い方が優先さ れます。

## **通話中にかかってきた電話を転送する(話中転送)**

- A **ホーム画面→[ ]→[ ]→[設定]**
- **P** [通話]→[着信転送]→[通話中の着信時]
- C **転送先番号を設定**
	- 「2」をタップすると、連絡帳に登録されている連絡先から転送先を選択 することができます。
- D**[ONにする]/[更新]** 「OFFにする」をタップすると転送サービスを停止できます。
- ◎ 話中転送と割込通話サービスを同時に設定している場合は、割込通話サー ビスが優先されます。

## **応答できない電話を転送する(圏外転送)**

電波の届かない場所にいるときや、電源が切ってあるときなどに電話を転送し ます。

- A **ホーム画面→[ ]→[ ]→[設定]**
- **P** [通話]→[着信転送]→[着信不能時]
- **R 転送先番号を設定** 「2 |をタップすると、連絡帳に登録されている連絡先から転送先を選択 することができます。
- D**[ONにする]/[更新]** 「OFFにする」をタップすると転送サービスを停止できます。

## **かかってきたすべての電話を転送する(フル転送)**

- A **ホーム画面→[ ]→[ ]→[設定]**
- **2 [通話]→[着信転送]→[常に転送]**
- <mark>3</mark> 転送先番号を設定
	- 「2 |をタップすると、連絡帳に登録されている連絡先から転送先を選択 することができます。
- **4 [ONにする]/[更新]** 「OFFにする」をタップすると転送サービスを停止できます。

◎ フル転送を設定している場合は、本製品は呼び出されません。

## **発信番号表示サービスを利用する(標準サー ビス)**

## **■発信番号表示サービスについて**

電話をかけた相手の方の電話機にお客さまの電話番号を通知したり、着信時に 相手の方の電話番号をお客さまの端末のディスプレイに表示したりするサー スです。

#### ■ **お客さまの電話番号の通知について**

相手の方の電話番号の前に「184」(電話番号を通知しない場合)または「186」 (電話番号を通知する場合)を付けて電話をかけることによって、通話ごとにお 、コード・コード・コード・コード・コーヒー<br>客さまの電話番号を相手の方に通知するかどうかを指定できます。

- ◎ 発信者番号(お客さまの電話番号)はお客さまの大切な情報です。お取り扱 いについては十分にお気を付けください。
- ◎ 電話番号を通知しても、相手の方の電話機やネットワークによっては、お 客さまの電話番号が表示されないことがあります。
- ◎ 海外から発信した場合、相手の方に電話番号が表示されない場合がありま す。

#### ■ **相手の方の電話番号の表示について**

電話がかかってきたときに、相手の方の電話番号が本製品のディスプレイに表 示されます。

相手の方が電話番号を通知しない設定で電話をかけてきたときや、電話番号が 通知できない電話からかけてきた場合は、その理由がディスプレイに表示され ます.

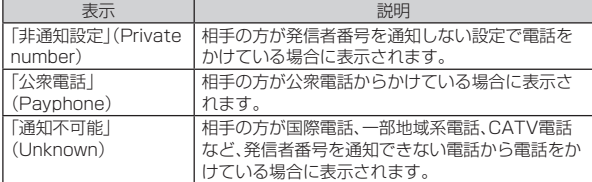

## **電話番号を通知する**

- A **ホーム画面→[ ]→[ ]→[設定]**
- **P** [通話]→[その他の設定]→[発信者番号]

#### C**[番号を通知]**

- ◎ 電話をかけるとき、「184」または「186」を相手の方の電話番号に追加し て入力した場合は、「発信者番号」の設定にかかわらず、入力した「184」ま たは「186」が優先されます。
- ◎ 発信番号表示サービスの契約内容が非通知の場合は、「発信者番号」を「番 号を通知」に設定していても相手の方に電話番号が通知されません。電話 番号を通知したい場合は、お客さまセンターまでお問い合わせください。
- ◎「発信者番号」を「番号を非通知」に設定しても、緊急通報番号(110、119、 118)への発信時や、SMS送信時は発信者番号が通知されます。

## **番号通知リクエストサービスを利用する(標 準サービス)**

## **番号通知リクエストサービスについて**

電話をかけてきた相手の方が電話番号を通知していない場合、相手の方に電話 番号の通知をしてかけ直して欲しいことをガイダンスでお伝えするサービスで す。

◎ 初めてご利用になる場合は、停止状態になっています。

- © お留守番サービス(▶P.81)、着信転送サービス(▶P.80)、割込通話 し、<br>サービス(▶P.84)、三者通話サービス(▶P.83)のそれぞれと、番号 <u>ライン・・・・・・・・・・。 コント・・・・・・・・・</u><br>通知リクエストサービスを同時に開始すると、番号通知リクエストサービ スが優先されます。
- ◎番号通知リクエストサービスと迷惑電話撃退サービス(▶P.84)を同時 に開始すると、番号通知リクエストサービスが優先されます。
- ◎ サービスの開始・停止には、通話料はかかりません。

## **番号通知リクエストサービスを開始する**

# A **ホーム画面→[ ]→[ ]→「1481」を入力→[音声通話]**

## **2 ガイダンスを確認する→[●]**

- ◎ 電話をかけてきた相手の方が意図的に電話番号を通知してこない場合は、 相手の方に「お客さまの電話番号を通知しておかけ直しください。」とガイ ダンスが流れ、相手の方に通話料がかかります。
- ◎ 次の条件からの着信時は、番号通知リクエストサービスは動作せず、通常 の接続となります。
	- 公衆電話、国際電話
	- SMS
	- その他、相手の方の電話網の事情により電話番号を通知できない電話か らの発信の場合

## **番号通知リクエストサービスを停止する**

## A **ホーム画面→[ ]→[ ]→「1480」を入力→[音声通話] P** ガイダンスを確認する→[●]

## **お留守番サービスEXを利用する(オプション サービス)**

## ■お留守番サービスEXについて

電源を切っているときや、電波の届かない場所にいるとき、機内モード (zP.71)を有効にしているとき、一定の時間が経過しても電話に出られな かったときなどに、留守応答して相手の方からの伝言をお預かりするサービス です。

#### ■お留守番サービスEXをご利用になる前に

- 本製品ご購入時や、機種変更や電話番号変更のお手続き後、修理時の代用機貸 し出しと修理後返却の際にお留守番サービスEXに加入中の場合、お留守番 サービスは開始されています。
- お留守番サービスと番号通知リクエストサービス(▶P.81)を同時に開始 すると、非通知からの着信を受けた場合に番号通知リクエストサービスが優 先されます。

#### ■ **お留守番サービスEXでお預かりする伝言・ボイスメールに ついて**

お留守番サービスEXでは、次の通りに伝言・ボイスメールをお預かりします。

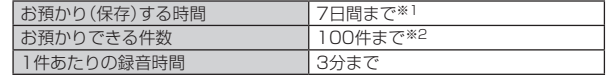

※1 お預かりから7日間以上経過している伝言・ボイスメールは、自動的に消去されま す。

※2 件数は伝言とボイスメール(▶P.82)の合計です。101件目以降の場合は、電 話をかけてきた相手の方に、伝言・ボイスメールをお預かりできないことをガイダ ンスでお知らせします。

## ■ **ご利用料金について**

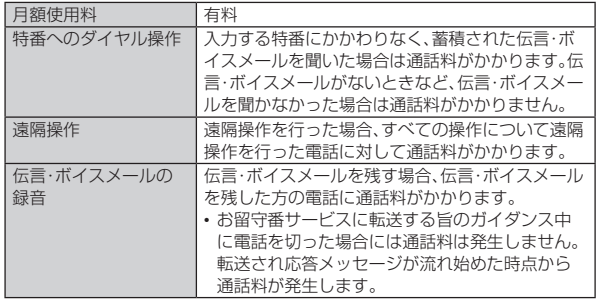

## **お留守番サービス総合案内(141)を利用する**

お留守番サービスEXに加入中の場合、総合案内からは、ガイダンスに従って操 作することで、伝言・ボイスメールの再生、応答メッセージの録音/確認/変更、 英語ガイダンスの設定/日本語ガイダンスの設定、不在通知(蓄積停止)の設 定/解除、着信お知らせの開始/停止ができます。

## A **ホーム画面→[ ]→[ ]→「141」を入力→[音声通話] P** ガイダンスに従って操作

## **応答できない電話を転送する(無応答転送)**

かかってきた電話に出ることができないときに電話を留守番電話サービスに転 送します。

#### A **ホーム画面→[ ]→[ ]→[設定]**

**P** [通話]→[着信転送]→[不在着信時]

#### **R** 【留守雷】

「直接入力」が表示されている場合は、「留守電」が選択されている状態で す。手順4へ進んでください。

## $\blacksquare$  転送までの呼出時間を設定

転送までの呼出時間は5秒~55秒の間で設定できます。

- E**[ONにする]/[更新]** 「OFFにする」をタップすると転送サービスを停止できます。
- ◎ 無応答転送を設定しているときに電話がかかってくると、着信音が鳴って いる間は、電話に出ることができます。このとき「簡易留守録を利用する」 (▶P.39)が同時に設定されている場合は、応答時間の短い方が優先さ れます。

## **通話中にかかってきた電話を転送する(話中転送)**

## **1** ホーム画面→[●]→[圖]→[設定]

**2 [通話]→[着信転送]→[通話中の着信時]** 

#### C**[留守電]**

「直接入力」が表示されている場合は、「留守電」が選択されている状態で す。手順 4 へ進んでください。

**4 [ONにする]/[更新]** 

「OFFにする」をタップすると転送サービスを停止できます。

◎ 話中転送と割込通話サービスを同時に設定している場合は、割込通話サー ビスが優先されます。

## **応答できない電話を転送する(圏外転送)**

電波の届かない場所にいるときや、電源が切ってあるときなどに、電話を留守番 電話サービスに転送します。

- $\blacksquare$  **ホーム画面→[<sup>●</sup>]→[間]→[設定]**
- **P** [通話]→[着信転送]→[着信不能時]
- C**[留守電]** 「直接入力」が表示されている場合は、「留守電」が選択されている状態で す。手順4へ進んでください。
- **4 [ONにする]/[更新]** 「OFFにする」をタップすると転送サービスを停止できます。

## **かかってきたすべての電話を転送する(フル転送)**

- A **ホーム画面→[ ]→[ ]→[設定]**
- **2 [通話]→[着信転送]→[常に転送]**

#### C**[留守電]**

「直接入力」が表示されている場合は、「留守電」が選択されている状態で す。手順Dへ進んでください。

D**[ONにする]/[更新]** 「OFFにする」をタップすると転送サービスを停止できます。

◎ フル転送を設定している場合は、本製品は呼び出されません。

## **電話をかけてきた方が伝言を録音する**

ここで説明するのは、電話をかけてきた方が伝言を録音する操作です。

#### **■ お留守番サービスで留守応答**

かかってきた電話がお留守番サービスに転送されると、本製品のお客さま が設定された応答メッセージで応答します(▶P.83「応答メッセージの 録音/確認/変更をする))。 電話をかけてきた相手の方は「#」を押すと、応答メッセージを最後まで聞 - ---<br>かずに(スキップして)手順<mark>2</mark> に進むことができます。

## **2 伝言を録音**

録音時間は、3分以内です。 伝言を録音した後、手順3へ進む前に電話を切っても伝言をお預かりします。

#### C**「#」を押して録音を終了**

録音終了後、ガイダンスに従って次の操作ができます。 「1」:録音した伝言を再生して、内容を確認する 「9」:録音した伝言を消去して、取り消す 「※」:録音した伝言を消去して、録音し直す

## **4 電話を切る**

◎ お留守番サービスに転送する旨のガイダンス中に電話を切った場合には 通話料は発生しませんが、転送されて応答メッセージが流れ始めた時点か ら通話料が発生します。

## **■ボイスメールを録音する**

相手の方がau電話でお留守番サービスをご利用の場合、相手の方を呼び出すこ となくお留守番サービスに直接ボイスメールを録音できます。また、相手の方が お留守番サービスを停止していてもボイスメールを残すことができます。

- A **ホーム画面→[ ]→[ ]→「1612」+相手の方のau電話番号 を入力→[音声通話]**
- B **ガイダンスに従ってボイスメールを録音**

## **■伝言お知らせについて**

お留守番サービスセンターで伝言やボイスメールをお預かりしたことをSMS (「伝言お知らせ」と表示)でお知らせします。

- ◎ お留守番サービスセンターが保持できる伝言お知らせの件数は100件で す。
- ◎ 伝言・ボイスメールをお預かりしてから約7日間経過してもお知らせでき ない場合、お留守番サービスセンターから伝言お知らせは自動的に消去さ れます。
- ◎ 通話中などですぐにお知らせできない場合があります。その場合は、お留 守番サービスセンターのリトライ機能によりお知らせします。

## **■伝言・ボイスメールを聞く**

A **ホーム画面→[ ]→[ ]→[設定]→[通話]→[au通話設定]→ [留守伝言再生・応答内容変更]→[留守伝言再生]→[はい]** -<br>ホーム画面→[ ● ]→[ || || - | 1417 |を入力→[音声通話]と操作しても伝 言・ボイスメールを聞くことができます。

## **2 ガイダンスに従ってキー操作**

画面にキーパッドが表示されていない場合は、「キーパッド」をタップして 表示します。

- 「1」:同じ伝言をもう一度聞く
- 「7」:再生済みの伝言を全て消去
- 「9」:伝言を消去 「0」:伝言再生中の操作方法を聞く
- 「#」:次の伝言を聞く
- 「\*」:前の伝言を聞く

#### C**[ ]**

◎ お留守番サービスの留守応答でお預かりした伝言も、ボイスメール (▶P.81)も同じものとして扱われます。

## **応答メッセージの録音/確認/変更をする**

新しい応答メッセージの録音や現在設定されている応答メッセージの内容を確 認/変更などの設定を行うことができます。

- A **ホーム画面→[ ]→[ ]→[設定]→[通話]→[au通話設定]→ [留守伝言再生・応答内容変更]→[応答内容変更]→[はい]** ホーム画面→[●]→[| || ]→[1414]を入力→[音声通話]と操作しても設 定できます。
- ■すべてお客さまの声で録音するタイプの応答メッセージを録音する場 合(個人メッセージ)
- B**「1」を入力→「1」を入力→3分以内で応答メッセージを録音→ 「#」を入力→「#」を入力→[ ]** 画面にキーパッドが表示されていない場合は、「キーパッド」をタップして 表示します。
- 電話番号の代わりに読み上げるお客さまのお名前を録音するタイプの 応答メッセージを録音する場合(名前指定メッセージ)
- B**「1」を入力→「2」を入力→10秒以内で名前を録音→「#」を入力 →「#」を入力→[ ]** 画面にキーパッドが表示されていない場合は、「キーパッド」をタップして 表示します。

#### ■設定/保存されている応答メッセージを確認する場合

- **2 「3」を入力→応答メッセージを確認→[●]** 画面にキーパッドが表示されていない場合は、「キーパッド」をタップして 表示します。
- ■蓄積停止時の応答メッセージを録音する場合(不在通知)
- **P** 「1」を入力→「3」を入力→3分以内で応答メッセージを録音→ **「#」を入力→「#」を入力→[ ]**
	- 画面にキーパッドが表示されていない場合は、「キーパッド」をタップして 表示します。
- ◎ 録音できる応答メッセージは、各1件です。
- ◎ ご契約時は、標準メッセージに設定されています。
- ◎ 録音した応答メッセージがある場合に、ガイダンスに従って「2」→「1」と 入力すると標準メッセージに戻すことができます。
- ◎ 録音した蓄積停止時の応答メッセージ(不在通知)がある場合に、ガイダン スに従って「1」→「4」と入力すると標準メッセージに戻すことができま す。

## **伝言の蓄積を停止する(不在通知)**

長期間の海外出張やご旅行でご不在の場合などに伝言・ボイスメールの蓄積を 停止することができます。

あらかじめ蓄積停止時の応答メッセージ(不在通知)を録音しておくと、お客さ まが録音された声で蓄積停止時の留守応答ができます 詳しくは、「応答メッセージの録音/確認/変更をする」(▶P.83)をご参照

ください。

## A **ホーム画面→[ ]→[ ]→「1610」を入力→[音声通話]**

**2 ガイダンスを確認→[●]** 

- ◎ 蓄積を停止する場合は、事前にお留守番サービスを開始しておく必要があ ります。
- ◎ 蓄積を停止した後、お留守番サービスを停止/開始しても、蓄積停止は解 除されません。お留守番サービスで伝言・ボイスメールをお預かりできる ようにするには、「1611」にダイヤルして蓄積停止を解除する必要があり ます。

## **■伝言の蓄積停止を解除する**

A **ホーム画面→[ ]→[ ]→「1611」を入力→[音声通話]**

## **2 ガイダンスを確認→[●]**

◎ 蓄積を停止した後、お留守番サービスを停止/開始しても、蓄積停止は解 ー・・・・・・・・・・・・・・・・・・・。<br>除されません。お留守番サービスで伝言・ボイスメールをお預かりできる ようにするには、「1611」にダイヤルして蓄積停止を解除する必要があり ます。

## **お留守番サービスを遠隔操作する(遠隔操作サービ ス)**

本製品以外のau電話、他社の携帯電話、PHS、NTT一般電話、海外の電話などか ら、お留守番サービスの開始/停止、伝言・ボイスメールの再生、応答メッセージ の録音/確認/変更などができます。

#### **■ 090-4444-XXXXに電話をかける**

上記のXXXXには、サービス内容によって次の番号を入力してください。

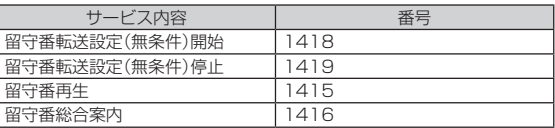

## B **本製品の電話番号を入力**

#### C **暗証番号(4桁)を入力**

- ....<br>暗証番号については「各種暗証番号について | (▶P.15)をご参照くださ い。

#### **4 ガイダンスに従って操作**

◎ 暗証番号を3回連続して間違えると、通話は切断されます。

◎ 遠隔操作には、プッシュトーンを使用します。プッシュトーンが送出でき ない電話を使って遠隔操作を行うことはできません。

## **■英語ガイダンスへ切り替える**

標準の応答メッセージを日本語から英語に変更できます。

A **ホーム画面→[ ]→[ ]→[設定]→[通話]→[au通話設定]→ [ガイド言語設定]→[英語ガイダンス]→[はい]** ホーム画面→[ ( ) ] → [ | || ] → [ 14191 ]を入力→ [音声通話] と操作しても 切り替えることができます。 英語ガイダンスに切り替わったことが英語でアナウンスされます。

#### B**[ ]**

◎ ご契約時は、日本語ガイダンスに設定されています。

## **■日本語ガイダンスへ切り替える**

A **ホーム画面→[ ]→[ ]→[設定]→[通話]→[au通話設定]→ [ガイド言語設定]→[日本語ガイダンス]→[はい]** ホーム画面→[●]→[|#]→[14190]を入力→[音声通話]と操作しても 切り替えることができます。 日本語ガイダンスに切り替わったことが日本語でアナウンスされます。

#### B**[ ]**

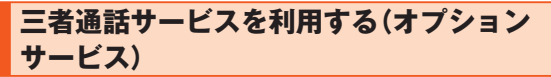

通話中に他のもう1人に電話をかけて、3人で同時に通話できます。 例: Aさんと通話中に、Bさんに電話をかけて3人で通話する場合

■ Aさんと通話中に[通話を追加]→Bさんの電話番号を入力

通話中に連絡帳や通話履歴から電話番号を呼び出すこともできます。

## B**[音声通話]**

通話中のAさんとの通話が保留になり、Bさんを呼び出します。

#### **BBさんと通話**

Bさんが電話に出ないときは、「• 」をタップするとAさんとの通話に戻り  $\pm \tau$ .

「切り替え」をタップするたびにAさん・Bさんとの通話を切り替えること ができます。また、「 」をタップすると、通話中の相手の方との通話が終了 し、保留中の相手の方との通話に切り替わります。

## **A** [統合]

3人で通話できます。 「管理」をタップすると三者通話を行っている相手の方を確認できます。 「…」あタップすると、Aさんとの電話とBさんとの電話が両方切れます。

- ◎ 三者通話中の相手の方が電話を切ったときは、もう1人の相手の方との通 話になります。
- ◎ 三者通話を開始したお客さまが電話を切って、AさんとBさんの通話にす ることはできません。
- ◎ 三者通話ではAさんとの通話、Bさんとの通話それぞれに通話料がかかり ます。
- ◎ 三者通話中は、割込通話サービスをご契約のお客さまでも割り込みはでき ません。
- ◎ 三者通話の2人目の相手として、割込通話サービスをご利用のau電話を呼 び出したとき、相手の方が割込通話中であった場合には、割り込みはでき ません。

#### ■ **ご利用料金について**

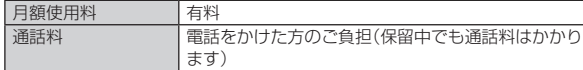

## **割込通話サービスを利用する(オプション サービス)**

## **割込通話サービスについて**

通話中に別の方から電話がかかってきたときに、現在通話中の電話を一時的に 保留にして、後からかけてこられた方と通話ができるサービスです。

◎ 新規にご加入いただいた際には、サービスは開始されていますので、すぐ にご利用いただけます。ただし、修理からのご返却時またはau ICカードを 差し替えた場合には、ご利用開始前に割込通話サービスをご希望の状態 (開始/停止)に設定し直してください。

#### ■ ご利用料金について

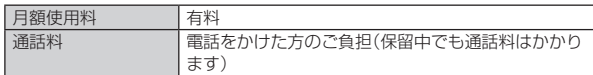

## **■割込通話サービスを開始する**

#### A **ホーム画面→[ ]→[ ]→「1451」を入力→[音声通話]**

- ◎割込通話サービスと番号通知リクエストサービス(▶P.81)を同時に開 始すると、非通知からの着信を受けた場合、番号通知リクエストサービス が優先されます。
- ◎ 割込通話サービスと迷惑電話撃退サービス(▶P.84)を同時に開始する <u>出来には、これに近畿道路事を</u><br>と、迷惑電話撃退サービスが優先されます。

## **割込通話サービスを停止する**

#### A **ホーム画面→[ ]→[ ]→「1450」を入力→[音声通話]**

## **割込通話を受ける**

例: Aさんと通話中にBさんが電話をかけてきた場合

## **■ Aさんと通話中に割込音が聞こえる**

#### ■ **■ | ● | を上にスワイプ**

Aさんとの通話は保留になり、Bさんと通話できます。 「切り替え」をタップするたびにAさん・Bさんとの通話を切り替えること ができます。また、「 」をタップすると、通話中の相手の方との通話が終了 し、保留中の相手の方との通話に切り替わります。

- ◎ 通話中に相手の方が電話を切ったときは、「■」をタップすると、保留中の 相手の方と通話できます。
- ◎ 割込通話時の着信も着信履歴に記録されます。ただし、発信者番号通知/ 非通知などの情報がない着信については記録されない場合があります。

## **迷惑電話撃退サービスを利用する(オプショ ンサービス)**

## **迷惑電話撃退サービスについて**

迷惑電話やいたずら電話がかかってきた後に「1442」にダイヤルすると、次回 からその発信者からの電話を「お断りガイダンス」で応答するサービスです。

## ■ **ご利用料金について**

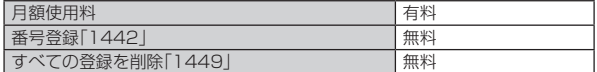

## **撃退する電話番号を登録する**

迷惑電話などの着信後、次の操作を行います。

#### A **ホーム画面→[ ]→[ ]→「1442」を入力→[音声通話]**

- ◎ 登録できる電話番号は30件までです。
- ◎ 電話番号の通知のない着信についても、登録できます。
- ◎ 登録した相手の方から電話がかかってくると、相手の方に「おかけになっ <sub>豆嫁した伯子</sub>のカケラ電品がかかってくると、出すの方にはかけにして お断りガイダンスが流れ、相手の方に通話料がかかります。
- ◎ 登録された相手の方が、電話番号を非通知で発信した場合もお断りガイダ ンスに接続されます。
- ◎ 登録した相手の方でも次の条件の場合は、迷惑電話撃退サービスは動作せ ず、通常の接続となります。 • SMS

## **登録した電話番号を全件削除する**

#### A **ホーム画面→[ ]→[ ]→「1449」を入力→[音声通話]**

## **通話明細分計サービスを利用する(オプショ ンサービス)**

分計したい通話について相手先電話番号の前に「131」を付けてダイヤルする と、通常の通話明細書に加えて、分計ダイヤルした通話分について分計明細書を 発行するサービスです。それぞれの通話明細書には、「通話先・通話時間・通話料」 などが記載されます。

A **ホーム画面→[ ]→[ ]→「131」+相手先電話番号を入力→ [音声通話]**

## B**[ ]**

- ◎ 分計する通話ごとに、相手先電話番号の前に「1311を付けてダイヤルする 必要があります。
- ◎ 発信者番号を通知する/しないを設定する場合は、「186」/「184」を最 初にダイヤルしてください。
- ◎ 月の途中でサービスに加入されても、加入日以前から「131」を付けてダイ ヤルされていた場合は、月初めまでさかのぼって分計対象として明細書へ 記載されます。

#### ■ **ご利用料金について**

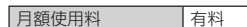

# 海外利用

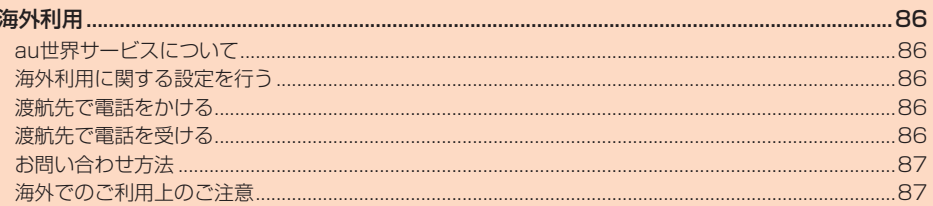

## 海外利用

## **au世界サービスについて**

au世界サービスとは、日本国内でご使用の本製品をそのまま海外でご利用いた だけるサービスです。本製品は渡航先に合わせてGSM/UMTS/LTEネット ワークでご利用いただけます。

- いつもの電話番号のまま、海外で通話・SMS・データ通信がご利用いただけま す。
- 特別な申し込み手続きや月額の定額料は不要で、ご利用料金は日本国内分と の合算請求ですので、お支払いも簡単です。
	- ※新規ご加入の場合、翌日から海外でのご利用が可能です。
	- ただし、オンラインショップでご加入の場合、日本国内で通話(発信)した翌々日よ りご利用が可能です。
- ご利用可能国、料金、その他サービス内容など詳細につきましては、auホーム ページまたはお客さまセンターにてご確認ください。

#### ■ 対象エリア・料金を知る

(https://www.au.com/mobile/service/global/au-world-service/ area-charge/)

■ 海外でのデータ通信ご利用方法と適用データ通信料金について https://www.au.com/mobile/service/global/au-world-service/ check/)

■ 海外でご利用のお客さま ※渡航前に必ずご確認ください https://www.au.com/information/notice\_mobile/global/

- ◎ 日本国内の各種割引サービス·データ通信料定額/割引サービスの対象と なりません。
- ◎ 海外で着信した場合でも着信通話料がかかります。
- ◎ 発信先は、一般電話でも携帯電話でも同じ通話料がかかります。
- ◎ 各国際サービスのご利用料金には消費税相当額は加算されません。

## **海外利用に関する設定を行う**

本製品は、自動的に利用できるネットワークを検出して切り替えるように設定 されています。

- 海外で電源をオンにすると、海外の事業者のネットワークで通話とSMSがご 利用いただけます。
- データ通信を行う場合は「ローミング」(▶P.86)を有効に設定します。

## **データ通信を設定する**

#### **■ ホーム画面→「アプリー覧画面」を表示→[設定]→[ネットワー クとインターネット]→[SIM]→[ローミング]** ※タップするたびに有効/無効が切り替わります。

◎ 5G NETまたは5G NET for DATAにご加入されていない場合は、海外で データ通信を利用できません。

- ◎ サービス内容、料金、ご利用方法などの詳細はauホームページにてご確認 ください。
	- 世界データ定額

https://www.au.com/mobile/service/global/au-world-service/ sekai-data/)

■ 海外ダブル定額

https://www.au.com/mobile/charge/data-option/kaigai-doubleteigaku-lte/)

## **■ 海外でVoLTEを利用する**

海外でVoLTEを利用できるように設定します。

- <mark>1</mark> ホーム画面→「アプリー覧画面」を表示→[設定]→[ネットワー **クとインターネット]→[SIM]→[優先ネットワークの種類]→ 「5G(推奨)」/「4G」のどちらかを選択** ※初期状態では「5G(推奨)」に設定されています。
- ◎ 5G NETにご加入されていない場合は、VoLTEを利用できません。
- ◎ VoLTEが利用できる国・地域についてはauホームページをご参照くださ い。
- ◎ 海外で通話やデータ通信の品質が悪い場合は、「優先ネットワークの種類」 を「3G」にすると改善されることがあります。ただし、日本国内では「優先 ネットワークの種類」を「5G(推奨)」で利用してください。
- ◎ サービス内容、料金、ご利用方法などの詳細はauホームページにてご確認 ください。

https://www.au.com/mobile/service/global/au-world-service/ volte/)

## **渡航先で電話をかける**

au世界サービスを利用して、渡航先で電話をかけることができます。

■ ホーム画面→[●]→[■]

- B**「0」をロングタッチ** 「+」が入力され、発信時に渡航先現地からの国際アクセス番号が自動で付 加されます。
- C **相手先の国番号を入力**
- D **地域番号(市外局番)を入力**

地域番号(市外局番)が「0」で始まる場合は、「0」を除いて入力してくださ い(イタリアなど一部例外もあります)。

#### **E 相手の方の電話番号を入力→[音声通話]**

- 例: 渡航先から日本の「03-1234-XXXX」にかける場合
- +81(国番号)3(市外局番)1234XXXX(相手の方の電話番号)
- 例: 渡航先(アメリカ)からアメリカの「123-456-XXXX」にかける場合
- +1(国番号)123(市外局番)456XXXX(相手の方の電話番号)
- ◎ 電話をかける相手の方が日本の携帯電話の場合は、相手の方の渡航先にか かわらず国番号として「81」(日本)を入力してください。
- ◎ 渡航先では、一部特番などかけられない電話番号があります。
- ◎ 国番号についてはauホームページをご参照ください。 https://www.au.com/mobile/service/global/call/countrycode/)

## **渡航先で電話を受ける**

日本国内にいるときと同様の操作で、電話を受けることができます。

◎ 渡航先に電話がかかってきた場合は、いずれの国からであっても日本から **《水影』の日にかけるという。この音楽の音楽の音楽を見通し**<br>の国際転送となります。発信側には日本までの通話料がかかり、着信側に は着信通話料がかかります。

## **お問い合わせ方法**

## **海外からのお問い合わせ**

■本製品からのお問い合わせ方法(通話料無料) 受付時間 24時間

#### $\begin{bmatrix} \textbf{1} & \textbf{1} & \textbf$

B**「0」をロングタッチ**

「+」が入力され、発信時に渡航先現地からの国際アクセス番号が自動で付 加されます。

**6 「81366706944」を入力→[音声通話]** 

#### ■一般電話からのお問い合わせ方法

詳しい情報はauホームページの「海外からのお問い合わせ番号」をご参照くだ さい。

https://www.au.com/mobile/service/global/inquiry/

◎ 渡航先でご利用いただけない場合、au電話の電源をオフ/オン(再起動)す ることでご利用可能となる場合があります。

## **海外でのご利用上のご注意**

#### ■ **本製品を盗難・紛失したら**

- 海外で本製品もしくはau ICカードを盗難・紛失された場合は、お客さまセン ターまで速やかにご連絡いただき、通話停止の手続きをおとりください。詳し くは、「海外からのお問い合わせ」(▶P.87)をご参照ください。盗難・紛失 された後に発生した通話料・データ通信料もお客さまの負担になりますので ご注意ください。
- 本製品に挿入されているau ICカードを盗難・紛失された場合、第三者によっ て他の携帯電話(海外用GSM携帯電話を含む)に挿入され、不正利用される可 能性もありますので、SIMカードロックを設定されることをおすすめします。 SIMカードロックについては、「SIM カードロック」(▶P.75)をご参照く ださい。

#### ■ auネットワークサービス(▶P.80)に関するご注意

- 以下のサービスは、au世界サービス「VoLTE」利用中以外はご利用いただけま せん。「VoLTE」利用中であっても、渡航先の通信事情によりご利用いただけ ない場合があります。
	- ・ 着信転送サービス(標準サービス)の無応答転送・話中転送
	- ・ お留守番サービスEX(オプションサービス)
	- ・ 三者通話サービス(オプションサービス)※
	- ・ 割込通話サービス(オプションサービス)
	- ・ 通話明細分計サービス(オプションサービス)
- 発信番号表示サービス(標準サービス)は、海外では電話番号が通知されない う品品づかがっていない。アクロンのペッパでは温品品づけを通知
- 番号通知リクエストサービスを起動したまま渡航され、着信を受けた場合、相 品 うをなってい コン・コンストランス こので (の) ないこく はんせい こうじん ぶいに こうじょう すので、あらかじめ日本国内で停止してください。
- 渡航先で着信した場合、原則として発信者番号は表示されますが、海外通信事 業者の事情により「通知不可能」が表示されることがあります。また、発信側で 発信者番号を通知していない場合であっても、発信者番号が表示されること があります。
- 迷惑電話撃退サービス(オプションサービス)は、au世界サービス「VoLTE」利 用中以外は受信拒否リストへの登録ができません。 また、日本で登録した番号でも海外では迷惑電話撃退サービスが動作せず通
- 常の接続となる場合があります。 ※au世界サービス「VoLTE」利用中であっても、グアム、サイパンではご利用いただけ
- ません。

ţ

# 付録·索引

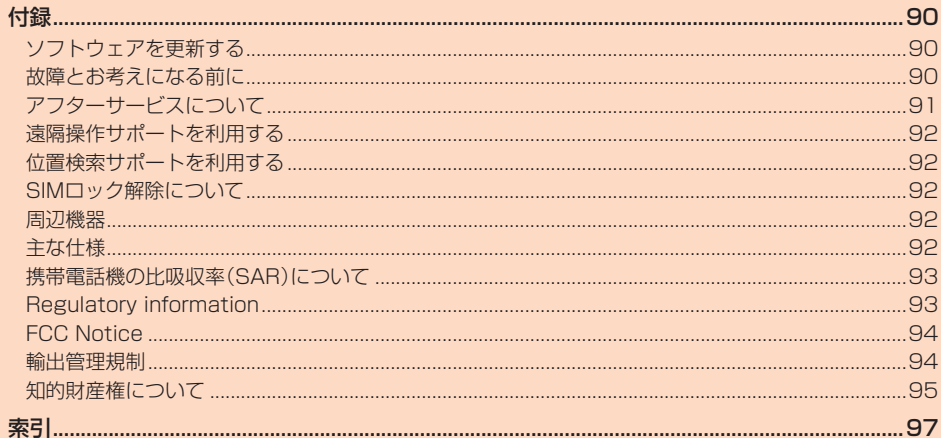

## 付録

## **ソフトウェアを更新する**

本製品は、ソフトウェア更新に対応しています。

最新のソフトウェアに更新することで、最適なパフォーマンスやセキュリティ 向上を実現し、最新の拡張機能を入手できます。

• OSアップデートを含まないソフトウェア更新が必要な場合にWi-Fi®ネット ワークに接続しているときは、自動的にソフトウェア更新用データをダウン - ロードし、深夜時間帯にソフトウェア更新を実行する場合があります。

**■ ホーム画面→「アプリー覧画面」を表示→[設定]→[システム] →[システム アップデート]**

ソフトウェア更新が必要かどうかの確認を開始します。「アップデートを チェック」をタップして確認します。ソフトウェア更新が必要な場合は、ソ フトウェア更新用データをダウンロードし、インストールすることができ ます。

以降は画面の指示に従って操作してください。

#### ■ **OSアップデートを行う**

OSアップデートとは、本製品のOSのバージョンアップを含むソフトウェア更 新です。OSアップデートも、ソフトウェア更新の機能を利用して行うことが可 能です。

**■ ホーム画面→「アプリー覧画面」を表示→[設定]→[システム] →[システム アップデート]**

ソフトウェア更新が必要かどうかの確認を開始します。「アップデートを チェック」をタップして確認します。ソフトウェア更新が必要な場合は、ソ フトウェア更新用データをダウンロードし、インストールすることができ ます。

B**[ダウンロードとインストール]**

以降は画面の指示に従って操作してください。

◎ ステータスバーに ■ が表示されている場合は、ステータスバーを下にス ライドし、通知をタップして画面に従って操作してください。

- ◎ ソフトウェア更新中も他の機能をご使用いただけます。 ただし、ソフトウェア更新の通知後10日間は、ソフトウェア更新中に他の 機能を使用していると、インストールが一時的に停止されます。「再開」を タップすると、インストールが再開され、他の機能も使用可能になります。
- ◎ ご利用のWi-Fi®回線の状態によっては、利用可能なネットワークの自動検 索を行い、Wi-Fi®からモバイルデータ通信に切り替わることがあります。 この場合、当初意図したものとは異なるデータ通信料が発生することがあ りますのでご注意ください。

#### ■ **ご利用上のご注意**

- モバイルデータ通信を利用して本製品からインターネットに接続するとき、 ご利用の回線のご契約内容に応じたデータ通信料が発生します。特にOSアッ プデートの場合、大容量のデータ通信が発生しますので、ご自宅等のWi-Fi®環 境がご利用可能な場合はWi-Fi®回線へ接続した上で、ソフトウェア更新する ことをお勧めします。
- ソフトウェアの更新が必要な場合は、auホームページなどでお客さまにご案 内させていただきます。詳細内容につきましては、au Style/auショップもし くはお客さまセンター(157/通話料無料)までお問い合わせください。ま た、SHG03をより良い状態でご利用いただくため、ソフトウェアの更新が必 要なSHG03をご利用のお客さまに、auからのお知らせをお送りさせていた だくことがあります。
- 更新前にデータのバックアップをされることをおすすめします。
- メットリンク・シン・シン・シント<br>• ソフトウェア更新を完了するには本製品の再起動が必要です。
- ソフトウェア更新に失敗したときや中止されたときは、ソフトウェア更新を 実行し直してください。
- ソフトウェア更新に失敗すると、本製品が使用できなくなる場合があります。 本製品が使用できなくなった場合は、au Style/auショップもしくはトヨタ au取扱店(一部ショップを除く)にお持ちください。
- 十分に充電してから更新してください。電池残量が少ない場合や、更新途中で 電池残量が不足するとソフトウェア更新に失敗します。
- 電波状態をご確認ください。電波の受信状態が悪い場所では、ソフトウェア更 新に失敗することがあります。
- ソフトウェアを更新しても、本製品に登録された各種データ(連絡帳、メール、 静止画、音楽データなど)や設定情報は変更されません。ただし、本製品の状態 (故障・破損・水濡れなど)によってはデータの保護ができない場合もございま すので、あらかじめご了承ください。
- 海外利用中は、ソフトウェア更新の機能を利用できない場合があります。
- OSアップデートを行うと、以前のバージョンへ戻すことはできません。
- **ンフトウェア更新実行中は、次のことは行わないでください**
- ソフトウェアの更新中は、移動しないでください。

## **故障とお考えになる前に**

故障とお考えになる前に、「使い方サポート」アプリのかんたん診断をお試しく ださい。

■かんたん診断は「使い方サポート」アプリから無料でご利用可能です。

- 診断結果に応じた解決方法もご確認いただけます。 •「使い方サポート」アプリのダウンロードはこちらから。
- https://play.google.com/store/apps/details?id=com.kddi. newsupport&hl=ja)

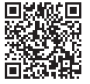

※「使い方サポート」アプリの[診断]→[かんたん診断]と操作してください。

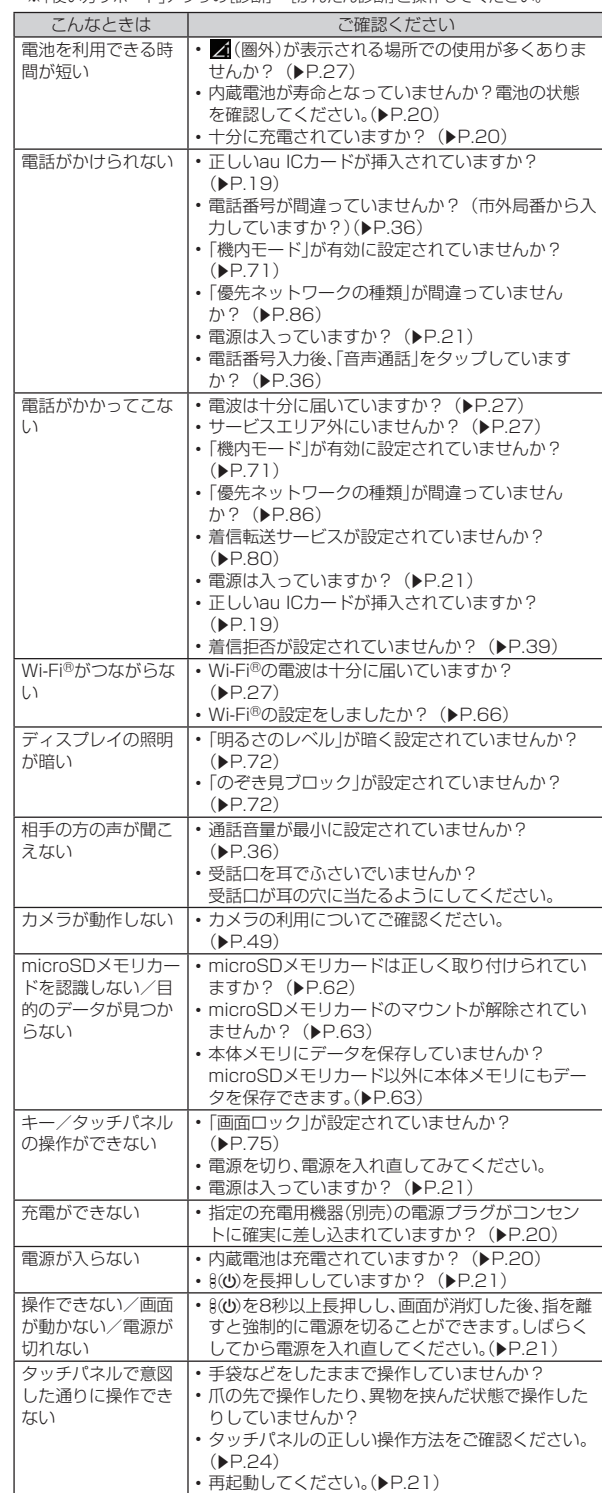

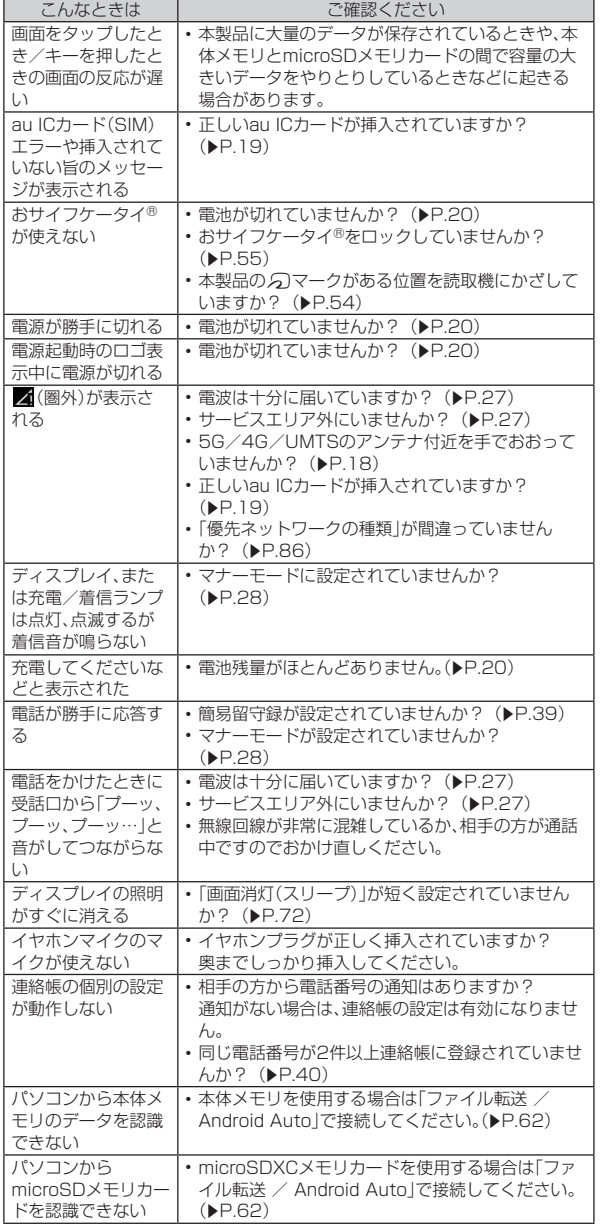

## **アフターサービスについて**

#### **■ 修理を依頼されるときは**

修理については故障紛失サポートセンターまでお問い合わせください。

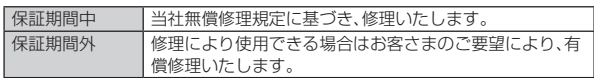

※保証期間は、本製品をお客さまが新規ご購入された日より1年間です。

- ◎ メモリの内容などは、修理する際に消えてしまうことがありますので、控 えておいてください。なお、メモリの内容などが変化・消失した場合の損害 および逸失利益につきましては、当社では一切責任を負いかねますのであ らかじめご了承ください。
- ◎ 修理の際、当社の品質基準に適合した再利用部品を使用することがありま す。
- ◎ 交換用携帯電話機お届けサービスにて回収した今までお使いのauの端末 は、再生修理した上で交換用端末として再利用します。また、auアフター サービスにて交換した機械部品は、当社にて回収しリサイクルを行いま す。そのため、お客さまへ返却することはできません。
- ◎ 本製品を加工、改造、解析(ソフトウェアの改造、解析(ルート化などを含 む)、リバースエンジニアリング、逆コンパイル、または逆アセンブルを含 む)されたもの、または当社などが指定する正規の修理拠点以外で修理さ れたものは保証対象外または修理をお断りする場合があります。
- ◎ 本体内蔵の電池は消耗品のため、保証対象外となります。
- ◎ SHG03本体以外の付属品や試供品は無償修理保証の対象外です。

#### ■ **補修用性能部品について**

当社はこのSHG03本体およびその周辺機器の補修用性能部品を、製造終了後 4年間保有しております。補修用性能部品とは、その製品の機能を維持するため に必要な部品です。

#### ■ **無償修理規定**

- 1. 修理受付時は、製造番号(IMEI番号)の情報をお知らせください。製造番号 (IMEI番号)は、本製品本体もしくは外装箱に貼付のシールなどで確認する ことができます。
- 保証期間内に、取扱説明書などの注意書きに従った正常な使用状態で機器 が故障した場合には、無償修理をさせていただきます。
- 3. 保証期間内でも、以下の場合には有償修理となります。(または、修理ができ ない場合があります。)
	- ① 取扱説明書に従った正しい使用がなされなかった場合。
	- B 不当な修理や改造による故障や損傷の場合。
	- C 当社などが指定する正規の修理拠点以外で修理された場合。 D 使用上、取り扱い上の過失または事故による故障や損傷の場合。また、落
	- ー、<br>下、水濡れ、湿気などの痕跡がある場合。 E 地震、風水害などの天災及び火災、塩害、異常電圧などによる故障や損
	- 傷。
- 4. 機器の損傷状況によっては、修理を承れない場合もあります。
- 5. 製品の機器が故障したことにより、発生した損害・損失については負担いた しません。
- 6. 本製品を指定外の機器と接続して使用した場合、万一発生した事故につい ては、責任を負いかねます。
- 7. 出張による修理対応はお受けできません。
- 8. 本規定は、日本国内においてのみ有効です。(This warranty is valid only in Janan.)
- ※本保証は、上記に明示した期間、条件のもとで、無償修理をお約束するものです。従っ て、本保証によって保証責任者及び、それ以外の事業者に対するお客さまの法律上の 権利を制限するものではありません。

#### ■ **故障紛失サポートについて**

auの端末を長期間安心してご利用いただくために、月額会員アフターサービス 制度「故障紛失サポート」をご用意しています。故障や盗難・紛失など、あらゆる トラブルの補償を拡大するサービスです。月額利用料およびサービスの詳細に ついては、auホームページをご確認ください。 (https://www.au.com/mobile/service/kosho-funshitsu/)

- ◎ ご入会は、auの端末のご購入時のお申し込みに限ります。
- ◎ ご退会された場合は、次回のauの端末のご購入時まで再入会はできませ  $h_{l}$
- ◎ 機種変更・端末増設などをされた場合、最新の販売履歴のあるauの端末の みが本サービスの提供対象となります。
- ◎ auの端末を譲渡・承継された場合、故障紛失サポートの加入状態は譲受者 に引き継がれます。
- ◎ 機種変更・端末増設などにより、新しいauの端末をご購入いただいた場合、 以前にご利用のauの端末に対する故障紛失サポートは自動的に退会とな ります。
- ◎ サービス内容は予告なく変更する場合があります。

#### ■ **au ICカードについて**

au ICカードは、auからお客さまにお貸し出ししたものになります。紛失・破損 の場合は、有償交換となりますので、ご注意ください。なお、故障と思われる場 合、盗難・紛失の場合は、au Style/auショップもしくはトヨタ au取扱店まで お問い合わせください。

## **遠隔操作サポートを利用する**

スマートフォンの操作についてお問い合わせいただいた際に、オペレーターが お客さまのスマートフォンの画面を共有し、お客さまの操作をサポートするこ とで、直接問題を解決します。

- ※ご利用にあたっては使い方サポートまたは、auスマートサポート、auスマートパス プレミアム、auスマートパス、故障紛失サポートなどのいずれかにご加入いただくこ とでご利用いただけます。
- 詳しくはauホームページをご参照ください。

https://www.au.com/mobile/service/support-enkaku/

A **お客さまセンター、使い方サポートセンター、auスマートサ ポートセンターまでお問い合わせ**

auスマートパスプレミアム・auスマートパス会員は局番なしの157番 (au電話から/通話料無料)、 0077-7-111(一般電話から/通話料無 料)までご連絡ください。

使い方サポート会員は、専用アプリからご予約、または「10120-984-955(一般電話から/通話料無料)までご連絡くださし

auスマートサポート会員は、auスマートサポート加入後に送付される会 員証に記載の「専任チーム専用番号」までご連絡ください。

**2 オペレーターの指示に従って操作** 

## **位置検索サポートを利用する**

本製品を盗難・紛失された場合に、お客さまセンターやお客さまのパソコンから 本製品を遠隔操作で位置検索することができます。

- ※本製品を遠隔操作で位置検索する場合は、auスマートサポートまたはauスマートパ ス、auスマートパスプレミアム、故障紛失サポート、使い方サポート、安心サポート
- パックなどのいずれかへの加入が必要です。

## **位置検索をご利用いただくにあたって**

位置検索をご利用いただくにあたって当社では、提供した位置情報に起因する 損害については、その原因の内容にかかわらず一切の責任を負いませんので、あ らかじめご了承ください。

また、サービスエリア内でも地下街などの電波の受信状態が悪い場所では、正確 な位置情報が取得できない場合があります。

## **SIMロック解除について**

本製品はSIMロック解除に対応しています。SIMロックを解除すると他社の - Alamic Dimitory Simple Store ここ。<br>SIMカードを使用することができます。

- SIMロック解除はauホームページ、au Style/auショップで受付しておりま す。
- 他社のSIMカードをご使用になる場合、一部サービス・機能などが制限される - ニュー・コード - コールコールコール<br>場合があります。当社では一切の動作保証はいたしませんので、あらかじめご 了承ください。
- SIMロック解除後の設定は、ホーム画面→「アプリ一覧画面」を表示→[設定] →[デバイス情報]→[SIMロックの状態]から行ってください。
- 詳しくは、auホームページをご参照ください。 https://www.au.com/support/service/mobile/procedure/ simcard/)

## **周辺機器**

- **auキャリングケースGブラック(0106FCA)(別売)**
- **TypeC共通ACアダプタ01(0601PQA)(別売)**
- **TypeC共通ACアダプタ02(0602PQA)(別売)** ■ **共通ACアダプタ05(0501PWA)(別売)※**
- microUSBケーブル01 (0301HVA) (別売) ※ **microUSBケーブル01 ネイビー(0301HBA)(別売)※ microUSBケーブル01 グリーン(0301HGA)(別売)※ microUSBケーブル01 ピンク(0301HPA)(別売)※ microUSBケーブル01 ブルー(0301HLA)(別売)※**
- **MicroB-TypeC変換アダプタ(0601PHA)(別売)**
- ※ご利用にはMicroB-TypeC変換アダプタ(別売)が必要です。
- ◎ 周辺機器は、auオンラインショップでご購入いただけます。商品によって はお取り扱いを終了している場合がございます。 (https://onlineshop.au.com/)

## **主な仕様** ■ 本体(SHG03)

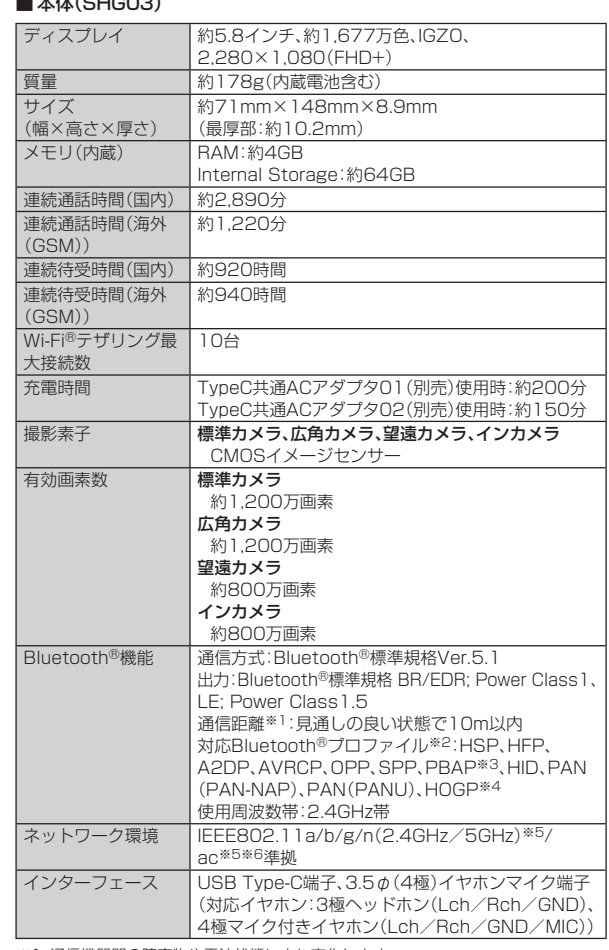

※1 通信機器間の障害物や電波状態により変化します。

※2 Bluetooth®機器同士の使用目的に応じた仕様のことで、Bluetooth®標準規格で 定められています。

※3 連絡帳データの内容によっては、相手側の機器で正しく表示されない場合があり ます。

※4 Bluetooth®標準規格Ver.4.0に対応したプロファイルとなります。

※5 MIMOは未対応です。

※6 MU-MIMO(Clientモード)に対応しています。 (対応商品については各社ホームページをご覧ください。)

◎ 連続通話時間・連続待受時間は、充電状態・気温などの使用環境・使用場所 の電波状態・機能の設定などによって半分以下になることもあります。

#### ■クイックスイッチアダプター(試供品)

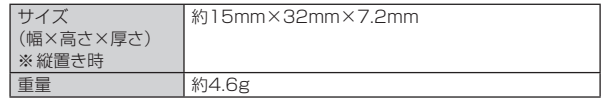

## **携帯電話機の比吸収率(SAR)について**

この機種【SHG03】の携帯電話機は、国が定めた電波の人体吸収に関する技術 基準および電波防護の国際ガイドラインに適合しています。

この携帯電話機は、国が定めた電波の人体吸収に関する技術基準(※1)ならび に、これと同等な国際ガイドラインが推奨する電波防護の許容値を遵守するよ う設計されています。この国際ガイドラインは世界保健機関(WHO)と協力関 係にある国際非電離放射線防護委員会(ICNIRP)が定めたものであり、その許 容値は使用者の年齢や健康状況に関係なく十分な安全率を含んでいます。 国の技術基準および国際ガイドラインは電波防護の許容値を人体に吸収される 電波の平均エネルギー量を表す比吸収率(SAR:Specific Absorption Rate) で定めており、携帯電話機に対するSARの許容値は2.0W/kgです。この携帯電 話機の頭部におけるSARの最大値は1.508W/kg(※2)、身体に装着した場合の SARの最大値は0.508W/kg(※2)です。個々の製品によってSARに多少の差

異が生じることもありますが、いずれも許容値を満足しています。 携帯電話機は、携帯電話基地局との通信に必要な最低限の送信電力になるよう 設計されているため、実際に通話等を行っている状態では、通常SARはより小 さい値となります。一般的には、基地局からの距離が近いほど、携帯電話機の出 力は小さくなります。

この携帯電話機は、頭部以外の位置でも使用可能です。キャリングケース等のア クセサリをご使用するなどして、身体から1.5センチ以上離し、かつその間に金 属(部分)が含まれないようにしてください。このことにより、本携帯電話機が国 。<br>こちには、コードの商品の国際ガイドラインに適合していることを確認して います。

世界保健機関は、『携帯電話が潜在的な健康リスクをもたらすかどうかを評価す るために、これまで20年以上にわたって多数の研究が行われてきました。今日 まで、携帯電話使用を原因とするいかなる健康影響も確立されていません。』と 表明しています。

さらに詳しい情報をお知りになりたい場合には世界保健機関のホームページを ご参照ください。

## https://www.who.int/news-room/fact-sheets/detail/

electromagnetic-fields-and-public-health-mobile-phones) SARについて、さらに詳しい情報をお知りになりたい方は、下記のホームペー ジをご参照ください。

○総務省のホームページ:

(https://www.tele.soumu.go.jp/j/sys/ele/index.htm) ○一般社団法人電波産業会のホームページ

https://www.arib-emf.org/01denpa/denpa02-02.html ○シャープのホームページ

http://k-tai.sharp.co.jp/support/sar/

○auのホームページ

https://www.au.com/mobile/product/sar-list/

※1 技術基準については、電波法関連省令(無線設備規則第14条の2)で規定されてい ます。

※2 この値は同時に使用可能な無線機能を含みます。

## **Regulatory information**

In some countries/regions including Europe<sup>3, 1</sup>, there are restrictions on the use of 5GHz WLAN that may limit the use to indoors only. Please check the local laws and regulations beforehand.

※1 Belgium [BE], Bulgaria [BG], Czech Republic [CZ], Denmark [DK], Germany [DE], Estonia [EE], Ireland [IE], Greece [EL], Spain [ES], France [FR], Croatia [HR], Italy [IT], Cyprus [CY], Latvia [LV], Lithuania [LT], Luxembourg [LU], Hungary [HU],<br>Malta [MT], Netherlands [NL], Austria [AT], Poland [PL], Portugal [PT], Romania<br>[RO], Slovenia [SI], Slovakia [SK], Finland [FI], Sweden [SE] a (Northern Ireland) [UK (NI)], Switzerland [CH], Liechtenstein [LI], Iceland [IS], Norway [NO].

Norway: Use of this radio equipment is not allowed in the geographical area within a radius of 20 km from the centre of Ny-Alesund, Svalbard.

**Hereby, SHARP CORPORATION declares that the radio equipment type SHG03 is in compliance with Directive 2014/53/EU. The full text of the EU declaration of conformity is available at the following internet address:**

(**https://jp.sharp/k-tai/**)

**Manufacturer's Address: SHARP CORPORATION,**

**1 Takumi-cho, Sakai-ku, Sakai-shi, Osaka 590-8522, Japan**

#### • **Description of accessories**

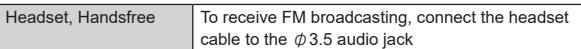

## • **Frequency range of supported bands in EU**

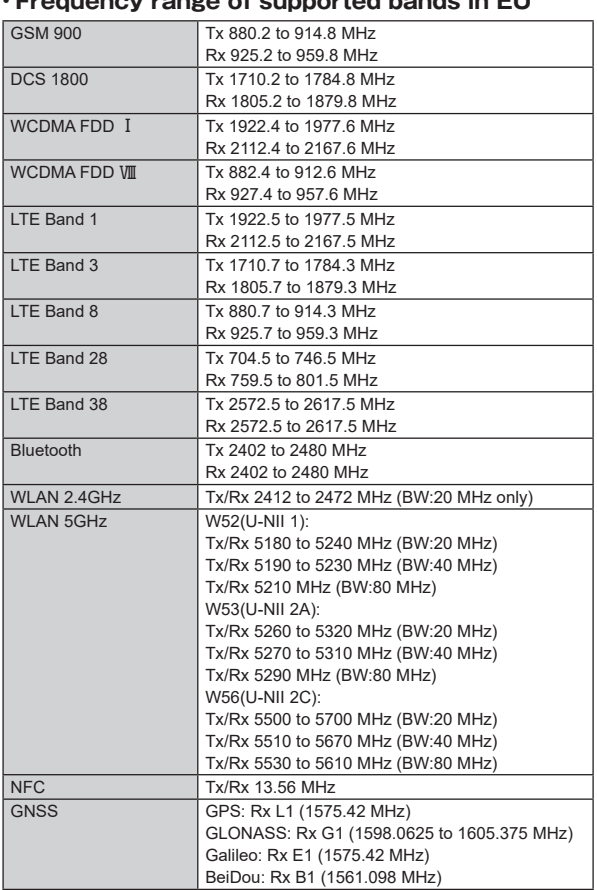

#### • **Maximum transmit power**

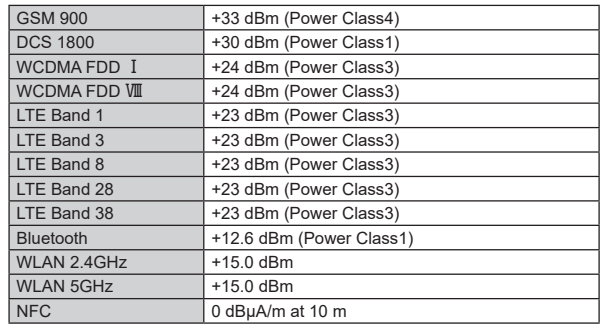

#### ■ **Mobile Light**

**Do not point the illuminated light directly at someone's eyes.**

Be especially careful not to shoot small children from a very close distance. Do not use Mobile light near people's faces. Eyesight may be temporarily affected leading to accidents.

## ■ **Battery - CAUTION**

#### **Use specified Charger only.**

Non-specified equipment use may cause malfunctions, electric shock or fire due to battery leakage, overheating or bursting.

The battery is embedded inside the product. Avoid removing the embedded battery since this may cause overheating or bursting.

Do not dispose of the product with ordinary refuse. Take the product to an au Shop, or follow the local disposal regulations.

Charge battery in ambient temperatures between 5°C and 35°C; outside this range, battery may leak/overheat and performance may deteriorate.

#### ■ **Laser (proximity sensor)**

Do not stare into proximity sensor.

May temporarily affect eyesight, leading to accidents.

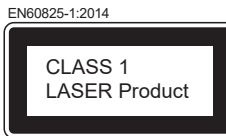

#### ■ **Volume Level Caution**

To prevent possible hearing damage, do not listen at high volume 4)S levels for long periods.

#### ■ **European RF Exposure Information**

Your mobile device is a radio transmitter and receiver. It is designed not to exceed the limits for exposure to radio waves recommended by international guidelines. These guidelines were developed by the independent scientific organization ICNIRP and include safety margins designed to assure the protection of all persons, regardless of age and health.

The guidelines use a unit of measurement known as the Specific Absorption Rate, or SAR. The SAR limit for mobile devices is 2 W/kg and the highest SAR value for this device when tested at the ear is 0.85 W/kg※2 and when worn on the body is 0.99 W/kg<sup>\*2</sup>

For body-worn operation, this mobile device has been tested and meets the RF exposure guidelines when used with an accessory containing no metal and positioning the handset a minimum of 5 mm from the body. Use of other accessories may not ensure compliance with RF exposure guidelines. As SAR is measured utilizing the devices highest transmitting power the actual SAR of this device while operating is typically below that indicated above. This is due to automatic changes to the power level of the device to ensure it only uses the minimum level required to reach the network.

The World Health Organization has stated that present scientific information does not indicate the need for any special precautions for the use of mobile devices. They note that if you want to reduce your exposure then you can do so by limiting the length of calls or using a hands-free device to keep the mobile phone away from the head.

 $\overline{\text{22}}$  The tests are carried out in accordance with international guidelines for testing.

## **FCC Notice**

This device complies with part 15 of the FCC Rules. Operation is subject to the following two conditions:

(1) This device may not cause harmful interference, and (2) this device must accept any interference received, including interference that may cause undesired operation.

- Changes or modifications not expressly approved by the manufacturer responsible for compliance could void the user's authority to operate the equipment.
- The device is electronically labeled and the FCC ID can be displayed via the About phone & the Regulatory labels under the Settings menu.

#### ■ **Information to User**

This equipment has been tested and found to comply with the limits of a Class B digital device, pursuant to Part 15 of the FCC Rules. These limits are designed to provide reasonable protection against harmful interference in a residential installation. This equipment generates, uses and can radiate radio frequency energy and, if not installed and used in accordance with the instructions, may cause harmful interference to radio communications.

However, there is no guarantee that interference will not occur in a particular installation; if this equipment does cause harmful interference to radio or television reception, which can be determined by turning the equipment off and on, the user is encouraged to try to correct the interference by one or more of the following measures:

- 1. Reorient/relocate the receiving antenna.
- 2. Increase the separation between the equipment and receiver.
- 3. Connect the equipment into an outlet on a circuit different from that to which the receiver is connected.
- 4. Consult the dealer or an experienced radio/TV technician for help and for additional suggestions.

#### **Warning**

The user is cautioned that changes or modifications not expressly approved by the manufacturer could void the user's authority to operate the equipment.

#### **EXPOSURE Information**

Your handset is a radio transmitter and receiver. It is designed and manufactured not to exceed the emission limits for exposure to radio frequency (RF) energy set by the Federal Communications Commission of the U.S. Government.

The guidelines are based on standards that were developed by independent scientific organizations through periodic and thorough evaluation of scientific studies. The standards include a substantial safety margin designed to assure the safety of all persons, regardless of age and health

The exposure standard for wireless handsets employs a unit of measurement known as the Specific Absorption Rate, or SAR. The SAR limit set by the FCC is 1.6 W/kg.

#### **Highest SAR value:**

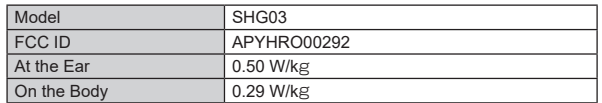

This device was tested for typical body-worn operations with the back of the handset kept 1.0 cm from the body. To maintain compliance with FCC RF exposure requirements, use accessories that maintain a 1.0 cm separation distance between the user's body and the back of the handset. The use of belt clips, holsters and similar accessories should not contain metallic components in its assembly.

The use of accessories that do not satisfy these requirements may not comply with FCC RF exposure requirements, and should be avoided.

The FCC has granted an Equipment Authorization for this model handset with all reported SAR levels evaluated as in compliance with the FCC RF emission guidelines. SAR information on this model handset is on file with the FCC and can be found at https://www.fcc.gov/oet/ea/fccid under the Display Grant section after searching on the corresponding FCC ID (see table above).

Additional information on Specific Absorption Rates (SAR) can be found on the FCC website at https://www.fcc.gov/general/radio-frequency-safety-0

#### **輸出管理規制**

本製品および付属品は、日本輸出管理規制(「外国為替及び外国貿易法」およびそ の関連法令)の適用を受ける場合があります。また米国再輸出規制(Export Administration Regulations)の適用を受ける場合があります。本製品および 付属品を輸出および再輸出する場合は、お客さまの責任および費用負担におい て必要となる手続きをお取りください。詳しい手続きについては経済産業省ま たは米国商務省へお問い合わせください。

## **知的財産権について**

#### ■ **商標について**

#### 本書に記載している会社名、製品名は、各社の商標または登録商標です。

• microSDロゴ、microSDHCロゴ、microSDXCロゴはSD-3C, LLCの商標 です。

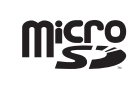

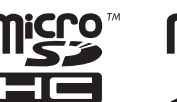

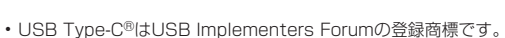

• Bluetooth®ワードマークおよびロゴは、Bluetooth SIG, Inc.が所有する登 録商標であり、シャープ株式会社は、これら商標を使用する許可を受けていま

す。

## **83 Bluetooth**®

• Wi-Fi®、Wi-Fi CERTIFIEDロゴ、Wi-Fi Protected Access® (WPA)、Wi-Fi Direct®、Miracast®はWi-Fi Alliance®の登録商標です。

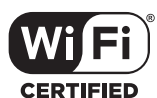

- Wi-Fi CERTIFIED™、WPA2™、WPA3™、Wi-Fi Enhanced Open™はWi-Fi Alliance®の商標です。
- Microsoft® Windows® の正式名称は、Microsoft® Windows®
- Operating System です。 Microsoft®、Windows®は、米国Microsoft Corporationの米国およびその 他の国における商標または登録商標です。
- Adobe and the Adobe logo are either registered trademarks or trademarks of Adobe Systems Incorporated in the United States and/or other countries.
- +メッセージは、株式会社NTTドコモ、KDDI株式会社、ソフトバンク株式会 社の登録商標です。
- QRコードは株式会社デンソーウェーブの登録商標です。
- FeliCaは、ソニー株式会社が開発した非接触ICカードの技術方式です。 FeliCaは、ソニーグループ株式会社またはその関連会社の登録商標または商 標です。
- 2は、フェリカネットワークス株式会社の登録商標です。
- Twitter、TwitterロゴはTwitter, Inc.の商標または登録商標です。
- FacebookおよびFacebookロゴはMeta Platforms, Inc.の商標または登録 商標です。
- InstagramおよびInstagramロゴはMeta Platforms, Inc.の商標または登 録商標です。
- Google™、Google ロゴ、Android™、Android ロゴ、Google Play™、 Google Play ロゴ、Gmail™、Gmail ロゴ、Google カレンダー™、 GBOARD™、Google マップ™、Google マップ ロゴ、Google Chrome™、 Google Chrome ロゴ、Chromebook™、Google 音声検索™、YouTube™、 YouTube ロゴ、YouTube Music ロゴ、Google ドライブ™、Google ドラ イブ ロゴ、Google™ 検索、Google 検索 ロゴ、Google Lens™、Google Lens ロゴ、Google フォト™、Google フォト ロゴ、Google アシスタン ト™、Google アシスタント ロゴ、Google TV™、Google TV ロゴ、Google Pay™、Google Pay ロゴ、Google One™、Google One ロゴ、Google ニュース™、Google ニュース ロゴ、Google Podcast™、Google Podcast ロゴ、Google Meet™、Google Meet ロゴ、Android Auto™およびFiles ロ ゴは、Google LLCの商標です。
- ラジコ/radikoおよびradikoロゴは株式会社radikoの登録商標です。
- Amazon、Amazon.co.jp、Prime Videoおよび関連するすべてのロゴは、
- Amazon.com, Inc.またはその関連会社の商標です。
- NETFLIXおよびNETFLIXロゴは、Netflix, Inc.の登録商標です。
- TELASAおよびTELASAロゴは、TELASA株式会社の商標または登録商標 です。
- OracleとJavaは、Oracle Corporation 及びその子会社、関連会社の米国及 びその他の国における登録商標です。文中の社名、商品名等は各社の商標また は登録商標である場合があります。

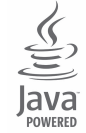

• Apple、Appleロゴ、Apple MusicおよびiPhoneは、米国およびその他の国で 登録されたApple Inc.の商標です。

iPhoneの商標は、アイホン株式会社のライセンスにもとづき使用されています。 TM and © 2022 Apple Inc. All rights reserved.

•「AQUOS/アクオス」「AQUOS」ロゴ「AQUOS sense5G」ロゴ「AQUOS Home」「AQUOSかんたんホーム」「AQUOSトリック」「My AQUOS」 「Bright Keep」「あとからキャプチャー」「インテリジェントフレーミング」 「AIライブシャッター」「AIライブストーリー」「ロボクル/ROBOQUL」「エモ パー/emopa」「エモパーメモ」「エモパーヘルスケア」「エモパーク/ emopark」「バーチャルHDR」「エスショイン/S-Shoin」「クリップナウ Clip Now」「ロックフォトシャッフル」「長エネスイッチ」「リッチカラーテク ノロジーモバイル/Rich color technology Mobile」「リラックスビュー/ Relax View」「はっきりビュー」「アウトドアビュー」「からだメイト」「楽とも リンク」「Payトリガー」「LCフォント/LCFONT」およびLCロゴマークは シャープ株式会社の商標または登録商標です。

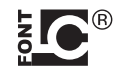

- 文字変換は、オムロンソフトウェア株式会社のiWnnを使用しています。 iWnn © OMRON SOFTWARE Co., Ltd. 2008-2022 All Rights Reserved.
- iWnn IME © OMRON SOFTWARE Co., Ltd. 2009-2022 All Rights Reserved.
- 本製品には株式会社モリサワの書体、新ゴ R、新ゴ Mを搭載しています。 「新ゴ」は、株式会社モリサワの登録商標です。
- Qualcomm® aptX™ is a product of Qualcomm Technologies, Inc. and/or its subsidiaries.
- Qualcomm is a trademark of Qualcomm Incorporated, registered in the United States and other countries. aptX is a trademark of Qualcomm Technologies International, Ltd., registered in the United States and other countries.
- LDAC™およびLDACロゴはソニー株式会社の商標です。

# **LDAC**

- 本製品の音声合成ソフトウェアにはHOYA株式会社のVoiceTextを使用し ています。VoiceTextは、Voiceware社の登録商標です。
- 本製品で使用しているクラウド音声認識技術は、フェアリーデバイセズ株式 会社のmimi® powered by NICTを使用しています。
- mimi®はフェアリーデバイセズ株式会社の登録商標です。 • その他本文中に記載されている会社名および商品名は、各社の商標または登 録商標です。

#### ■ **オープンソースソフトウェアについて**

- 本製品には、GNU General Public License(GPL)、GNU Lesser General Public License(LGPL)、その他のライセンスに基づくソフトウェアが含ま れています。
- 当該ソフトウェアのライセンスに関する詳細は、ホーム画面→「アプリ一覧画 面」を表示→[設定]→[デバイス情報]→[法的情報]→[サードパーティ ライ センス]をご参照ください。
- GPL、LGPL、Mozilla Public License(MPL)に基づくソフトウェアのソー スコードは、下記サイトで無償で開示しています。詳細は下記サイトをご参照 ください。
- http://k-tai.sharp.co.jp/support/developers/oss/

#### ■ **License**

#### 【OpenSSL License】

Copyright © 1998-2009 The OpenSSL Project. All rights reserved.

This product includes software developed by the OpenSSL Project for use in the OpenSSL Toolkit. (http://www.openssl.org/)

THIS SOFTWARE IS PROVIDED BY THE OpenSSL PROJECT ''AS IS'' AND ANY EXPRESSED OR IMPLIED WARRANTIES, INCLUDING, BUT NOT LIMITED TO, THE IMPLIED WARRANTIES OF MERCHANTABILITY AND FITNESS FOR A PARTICULAR PURPOSE ARE DISCLAIMED. IN NO EVENT SHALL THE OpenSSL PROJECT OR ITS CONTRIBUTORS BE LIABLE FOR ANY DIRECT, INDIRECT, INCIDENTAL, SPECIAL, EXEMPLARY, OR CONSEQUENTIAL DAMAGES (INCLUDING, BUT NOT LIMITED TO, PROCUREMENT OF SUBSTITUTE GOODS OR SERVICES; LOSS OF USE, DATA, OR PROFITS; OR BUSINESS INTERRUPTION) HOWEVER CAUSED AND ON ANY THEORY OF LIABILITY, WHETHER IN CONTRACT, STRICT LIABILITY, OR TORT (INCLUDING NEGLIGENCE OR OTHERWISE) ARISING IN ANY WAY OUT OF THE USE OF THIS SOFTWARE, EVEN IF ADVISED OF THE POSSIBILITY OF SUCH DAMAGE.

#### 【Original SSLeay License】

Copyright © 1995-1998 Eric Young (eay@cryptsoft.com) All rights reserved.

This product includes cryptographic software written by Eric Young (eay@cryptsoft.com)

THIS SOFTWARE IS PROVIDED BY ERIC YOUNG ''AS IS'' AND ANY EXPRESS OR IMPLIED WARRANTIES, INCLUDING, BUT NOT LIMITED TO, THE IMPLIED WARRANTIES OF MERCHANTABILITY AND FITNESS FOR A PARTICULAR PURPOSE ARE DISCLAIMED. IN NO EVENT SHALL THE AUTHOR OR CONTRIBUTORS BE LIABLE FOR ANY DIRECT, INDIRECT, INCIDENTAL, SPECIAL, EXEMPLARY, OR CONSEQUENTIAL DAMAGES (INCLUDING, BUT NOT LIMITED TO, PROCUREMENT OF SUBSTITUTE GOODS OR SERVICES; LOSS OF USE, DATA, OR PROFITS; OR BUSINESS INTERRUPTION) HOWEVER CAUSED AND ON ANY THEORY OF LIABILITY, WHETHER IN CONTRACT, STRICT LIABILITY, OR TORT (INCLUDING NEGLIGENCE OR OTHERWISE) ARISING IN ANY WAY OUT OF THE USE OF THIS SOFTWARE, EVEN IF ADVISED OF THE POSSIBILITY OF SUCH **DAMAGE** 

#### ■ **Windowsの表記について**

- 本書では各OS(日本語版)を以下のように略して表記しています。
- Windows 10は、Microsoft® Windows® 10(Home、Pro、Enterprise、 Education)の略です。
- Windows 8.1は、Microsoft® Windows® 8.1、Microsoft® Windows® 8.1 Pro、Microsoft® Windows® 8.1 Enterpriseの略です。
- Windows 11は、Microsoft® Windows® 11(Home、Pro、Enterprise、 Education)の略です。

#### ■ その他

本製品に搭載されているソフトウェアまたはその一部につき、改変、翻訳・翻案、 リバース・エンジニアリング、逆コンパイル、逆アッセンブルを行ったり、それに 関与してはいけません。

• 本製品は、AVCポートフォリオライセンスに基づき、お客様が個人的に、且つ 非商業的な使用のために(i)AVC規格準拠のビデオ(以下「AVCビデオ」と記 載します)を符号化するライセンス、および/または(ii)AVCビデオ(個人的 で、且つ商業的活動に従事していないお客様により符号化されたAVCビデ オ、および/またはAVCビデオを提供することについてライセンス許諾され ているビデオプロバイダーから入手したAVCビデオに限ります)を復号する ライセンスが許諾されております。その他の使用については、黙示的にも一切 のライセンス許諾がされておりません。さらに詳しい情報については、MPEG LA, L.L.C.から入手できる可能性があります。

http://www.mpegla.comをご参照ください。

# 索引

## 教字/アルファベット

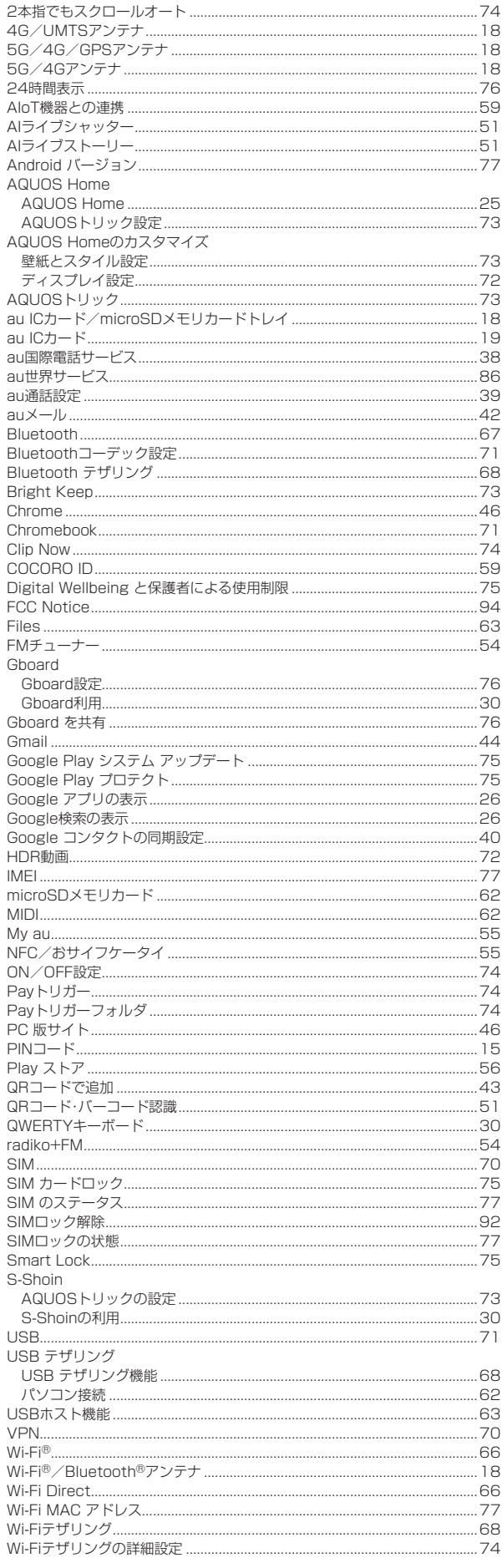

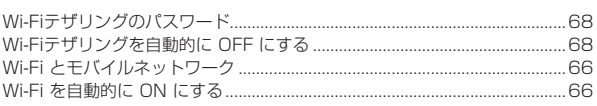

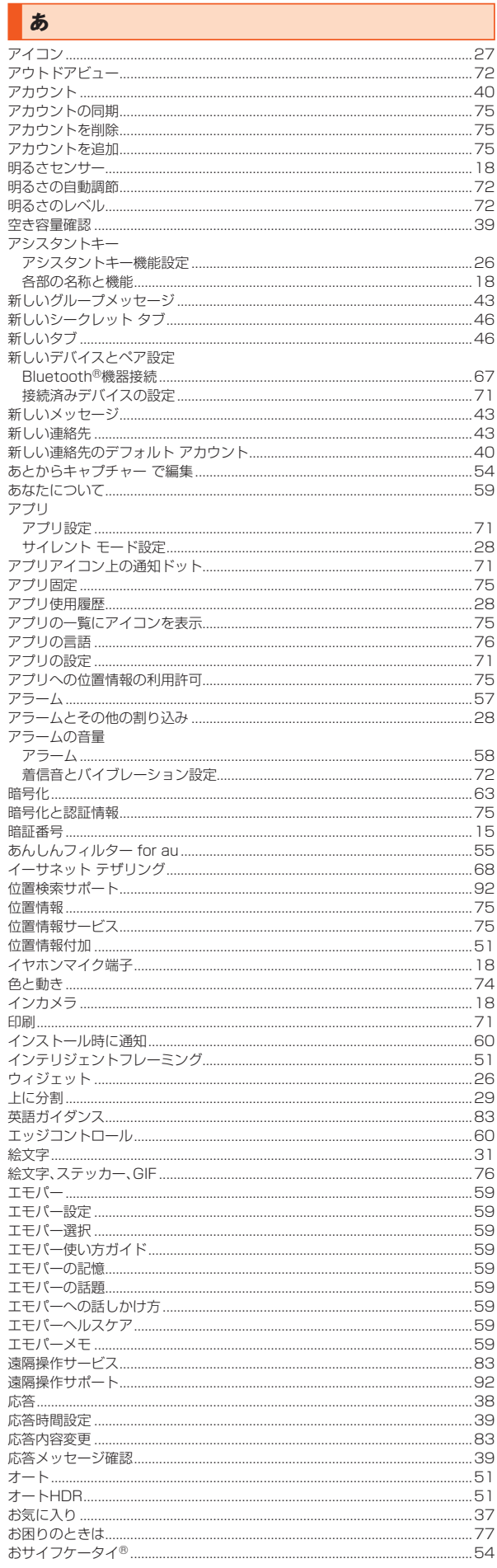

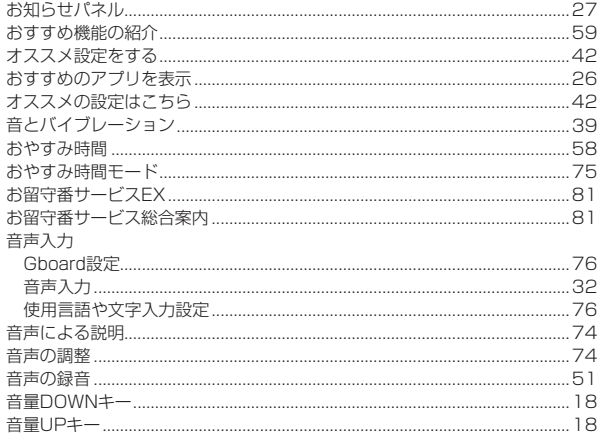

# 办

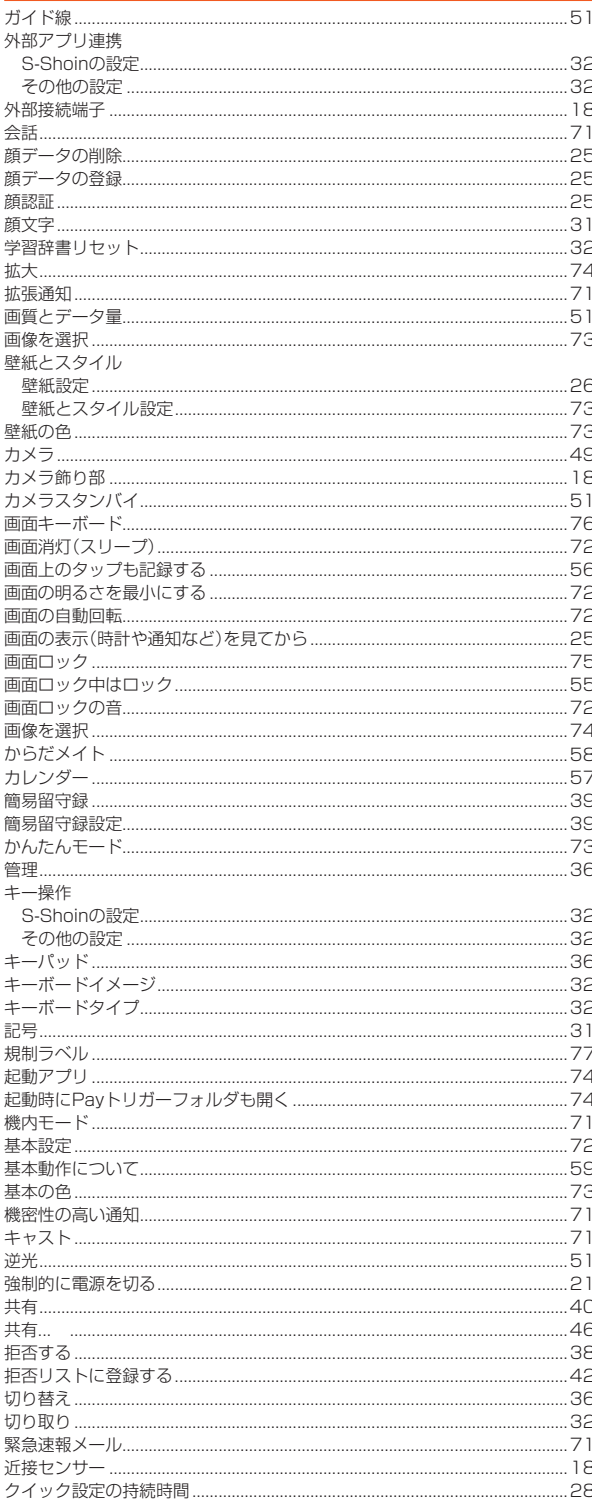

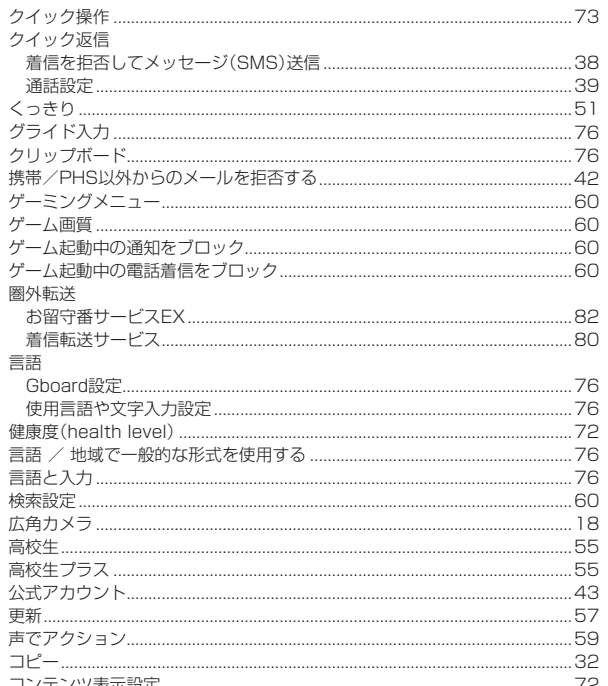

## $\overline{\mathbf{z}}$

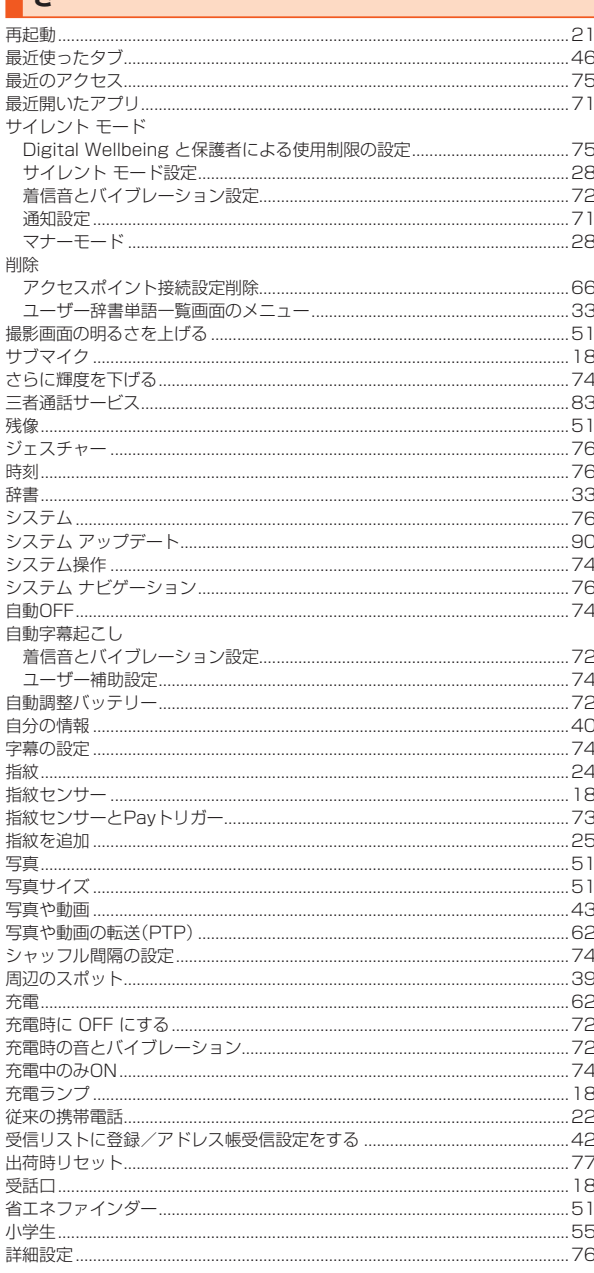

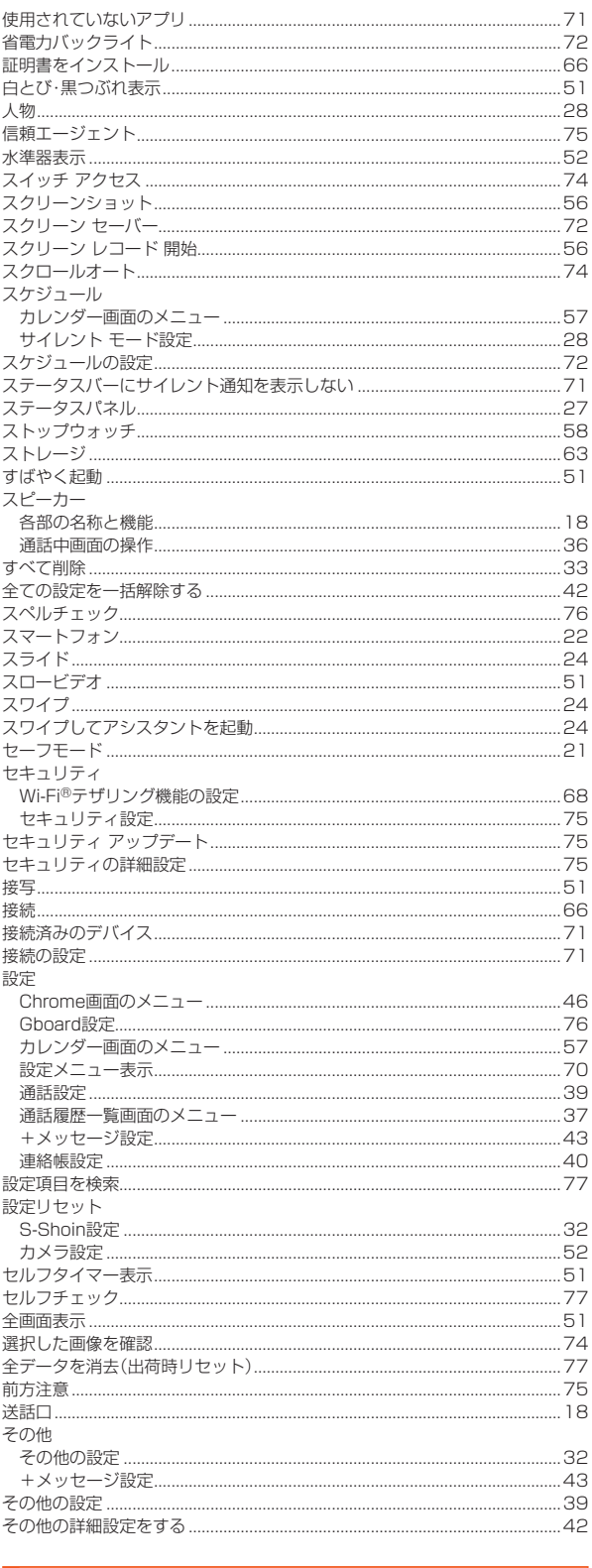

 $\sim 1$ 

# ▌た

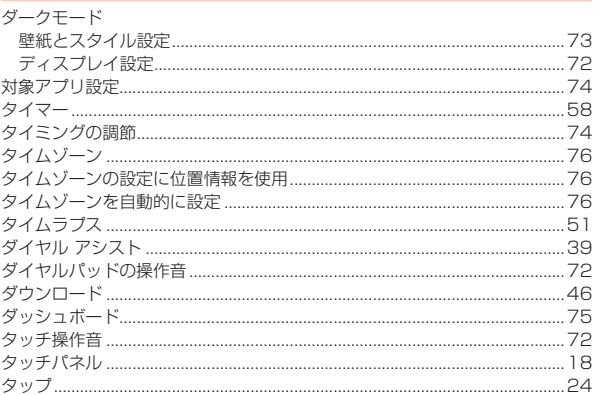

ł

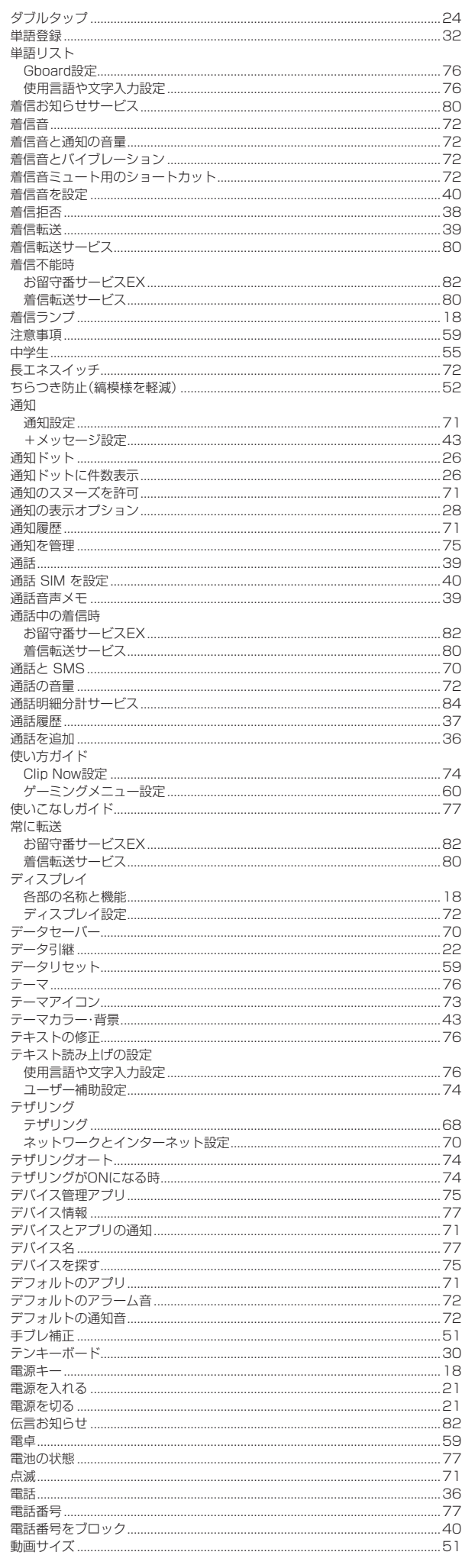

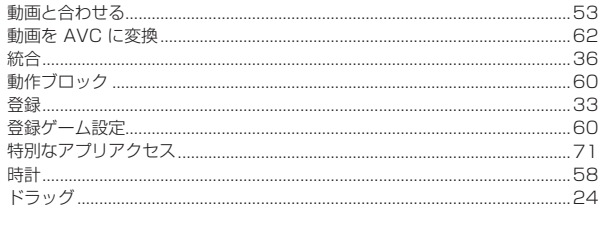

# $\frac{1}{k}$

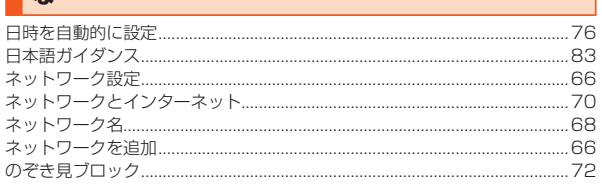

# $\overline{\mathbf{r}}$

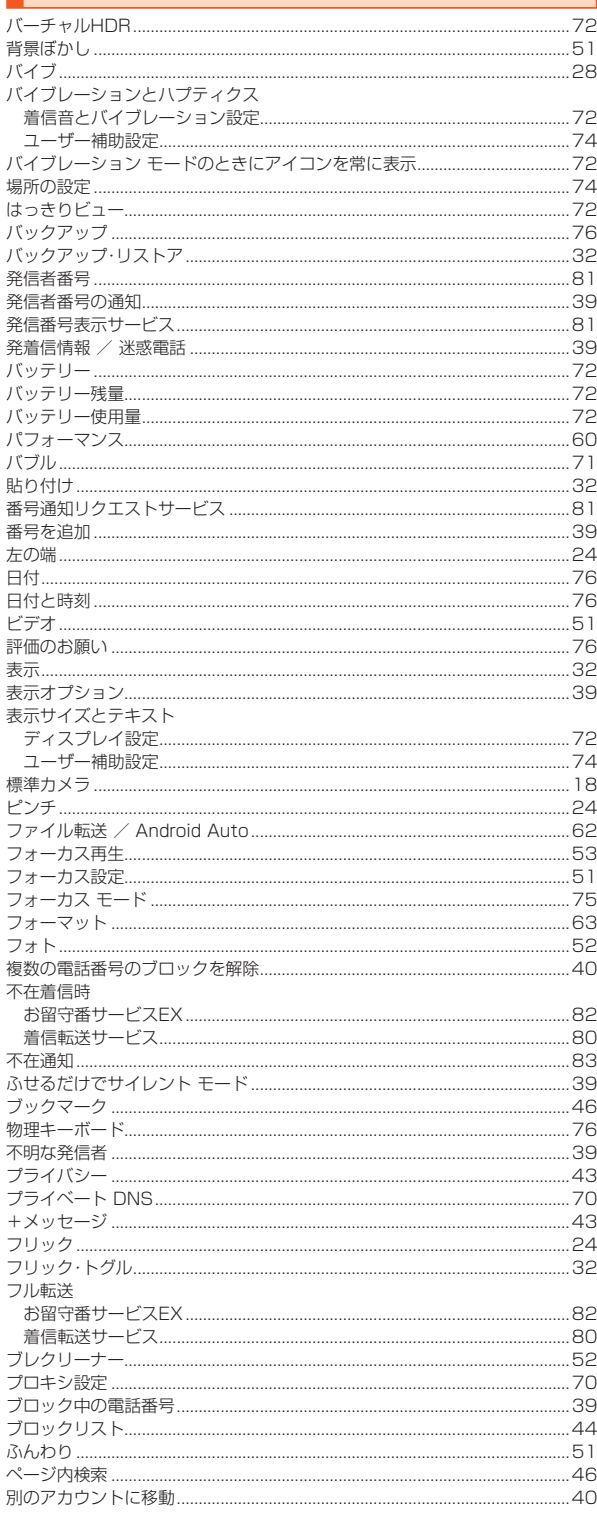

#### ヘルプ

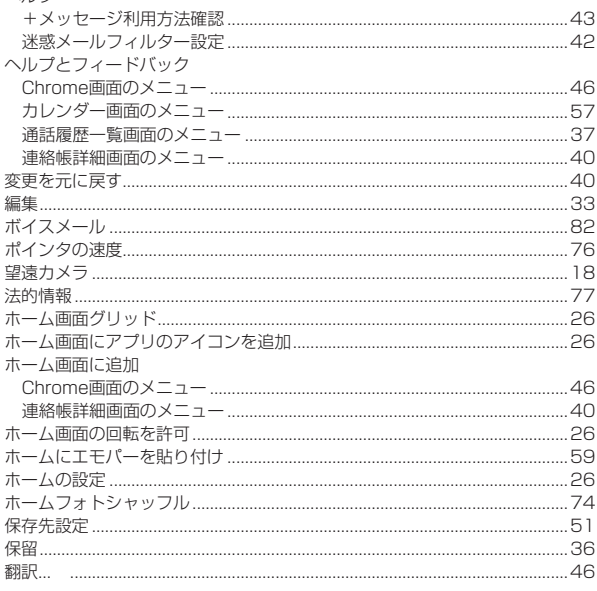

# $\overline{\phantom{a}}$

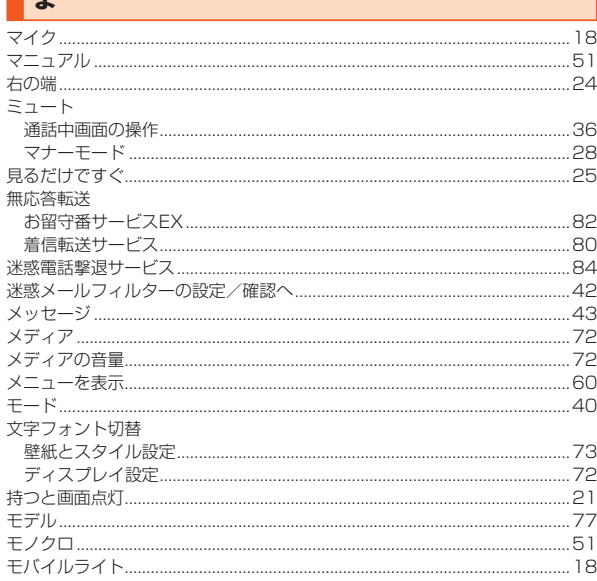

# $\frac{1}{2}$

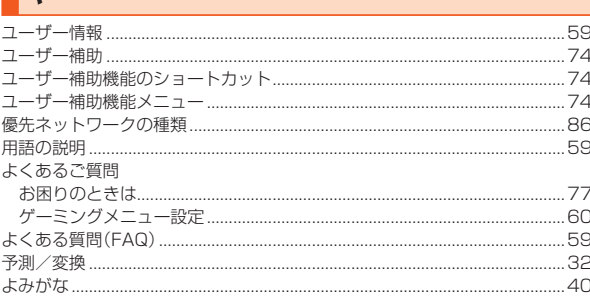

# $\overline{5}$

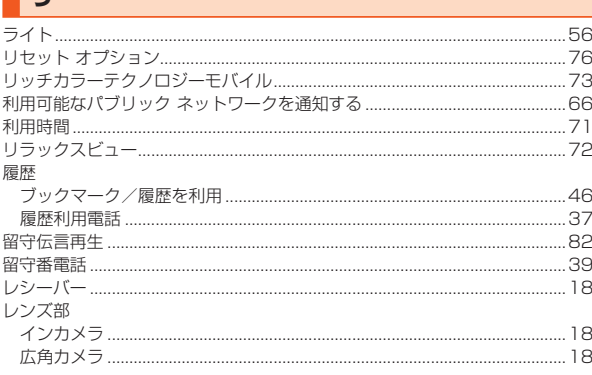

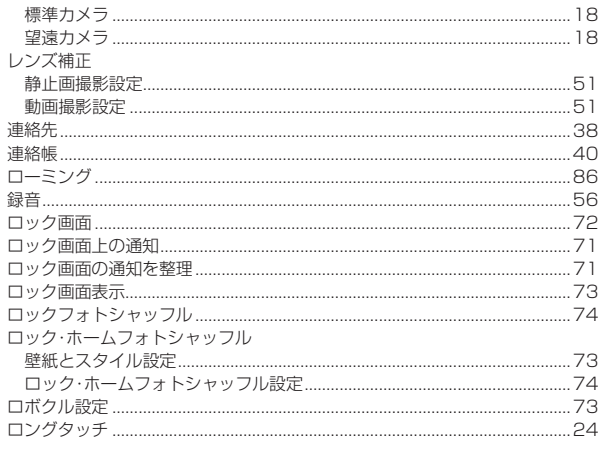

# $\boxed{\uparrow}$

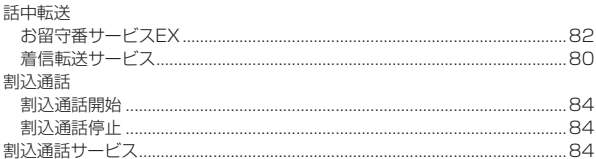

ł

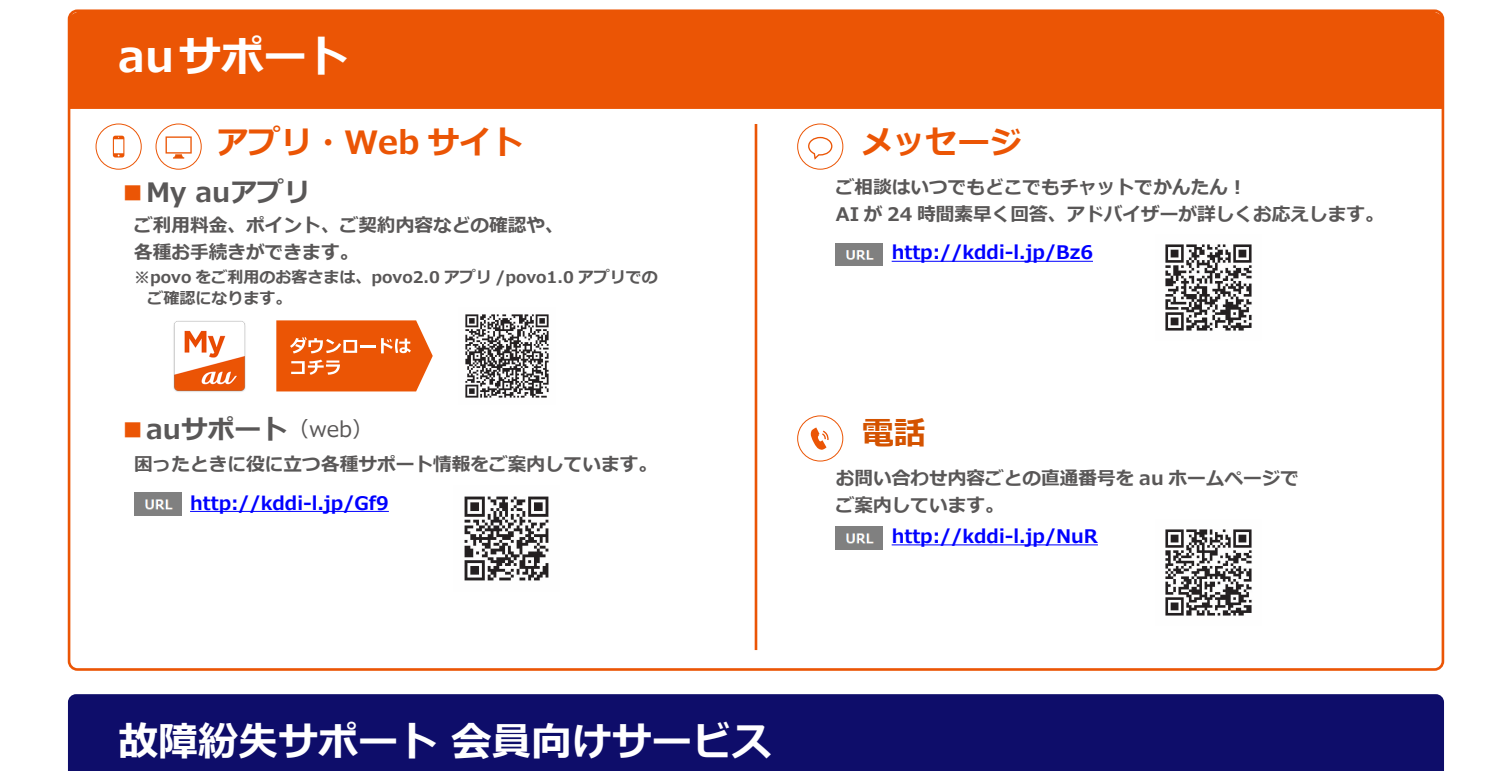

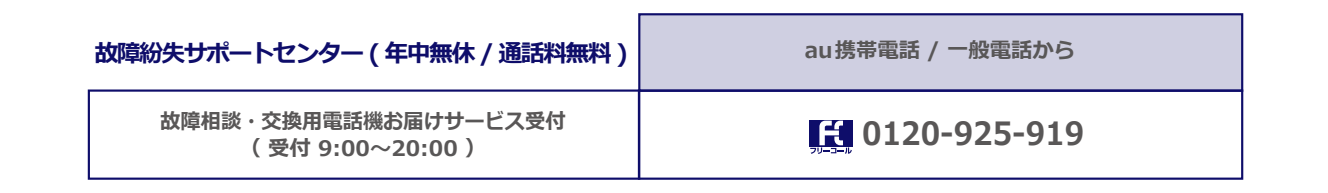

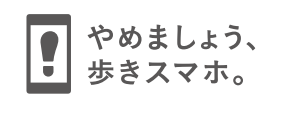

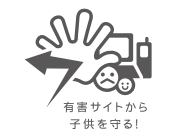

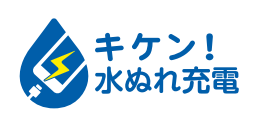

濡れた状態での充電は、 異常な発熱・焼損などの原因となり 大変危険です。

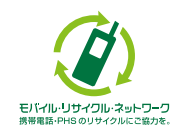

携帯電話・PHS事業者は、環境を保護し、貴重な資源を再利用 するためにお客様が不要となってお持ちになる電話機・電池・ 充電器を、ブランド・メーカーを問わず (タ) マークのあるお 店で回収し、リサイクルを行っています。

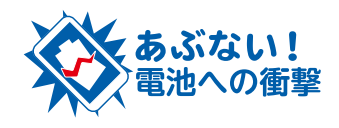

衝撃や過度な外圧を加えると、電池 の破損・変形等により発煙・発火等 の原因となり大変危険です。